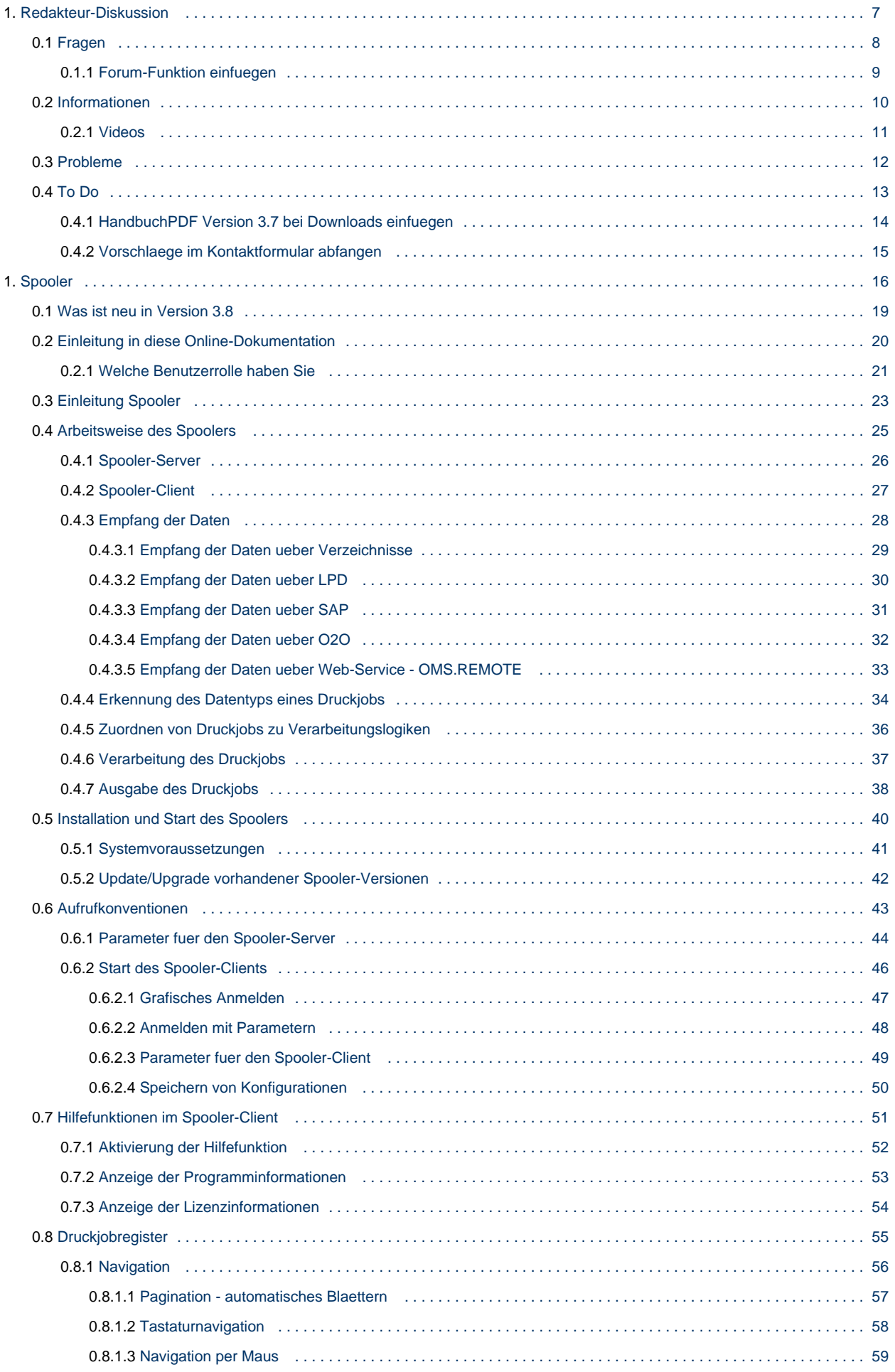

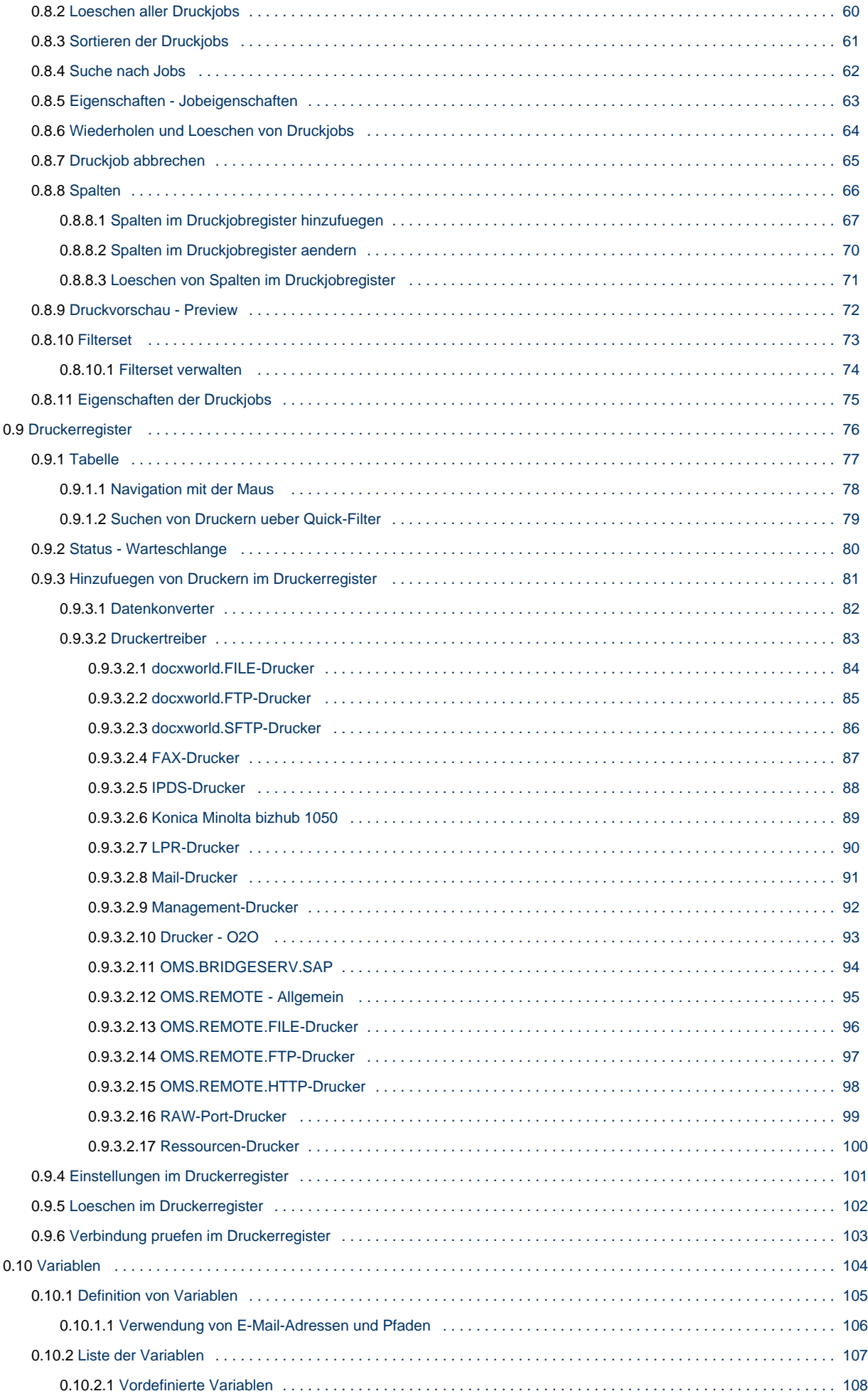

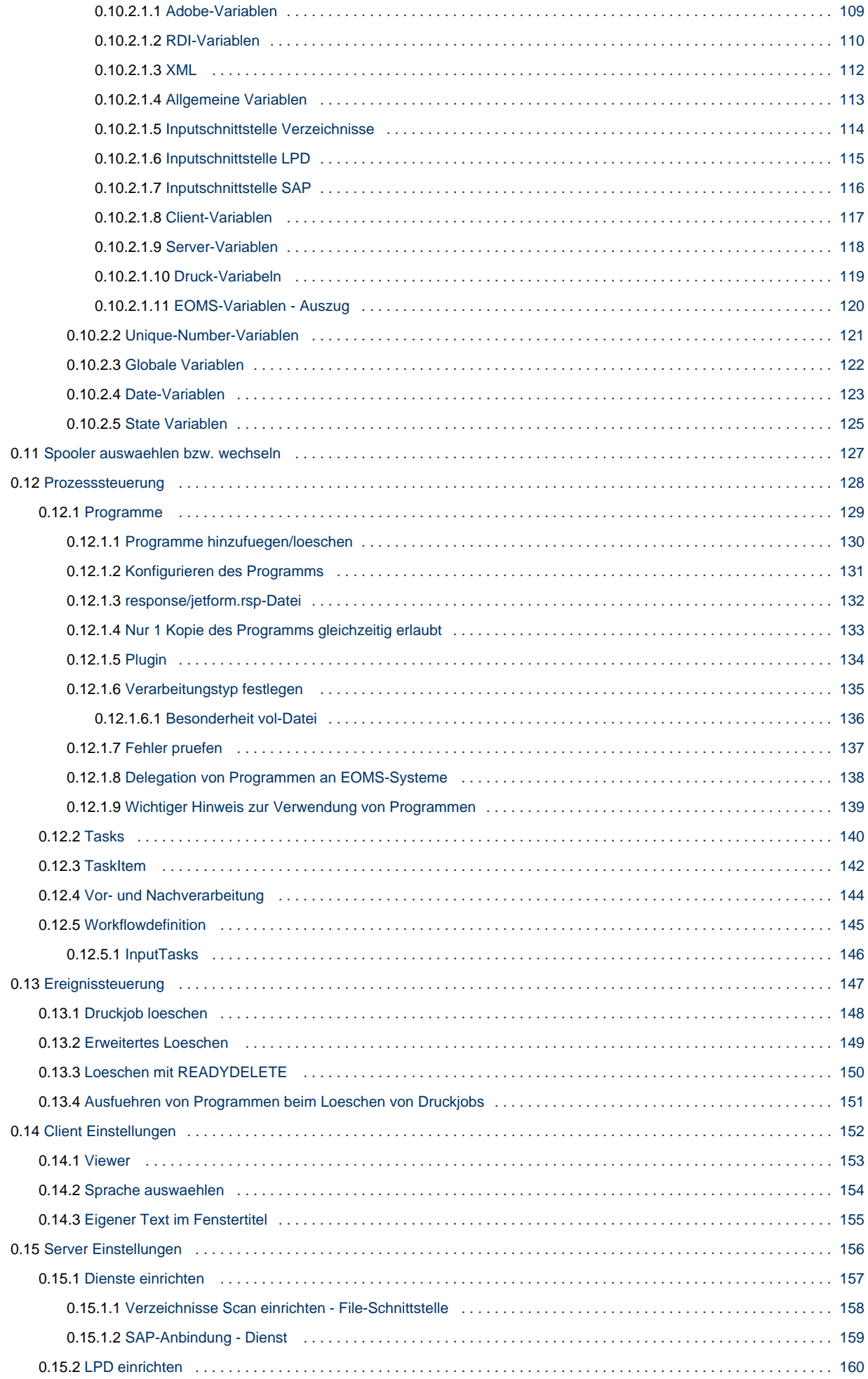

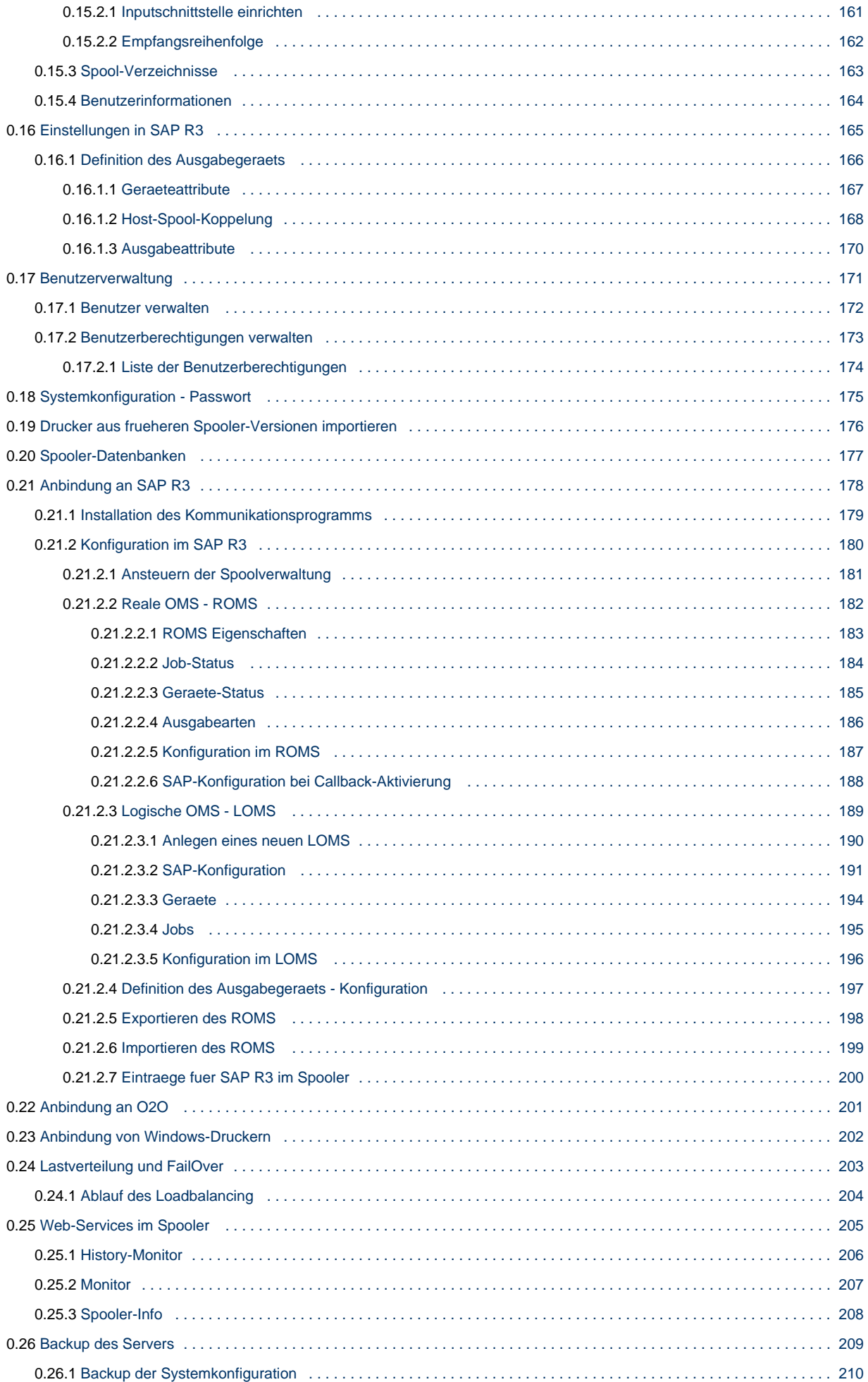

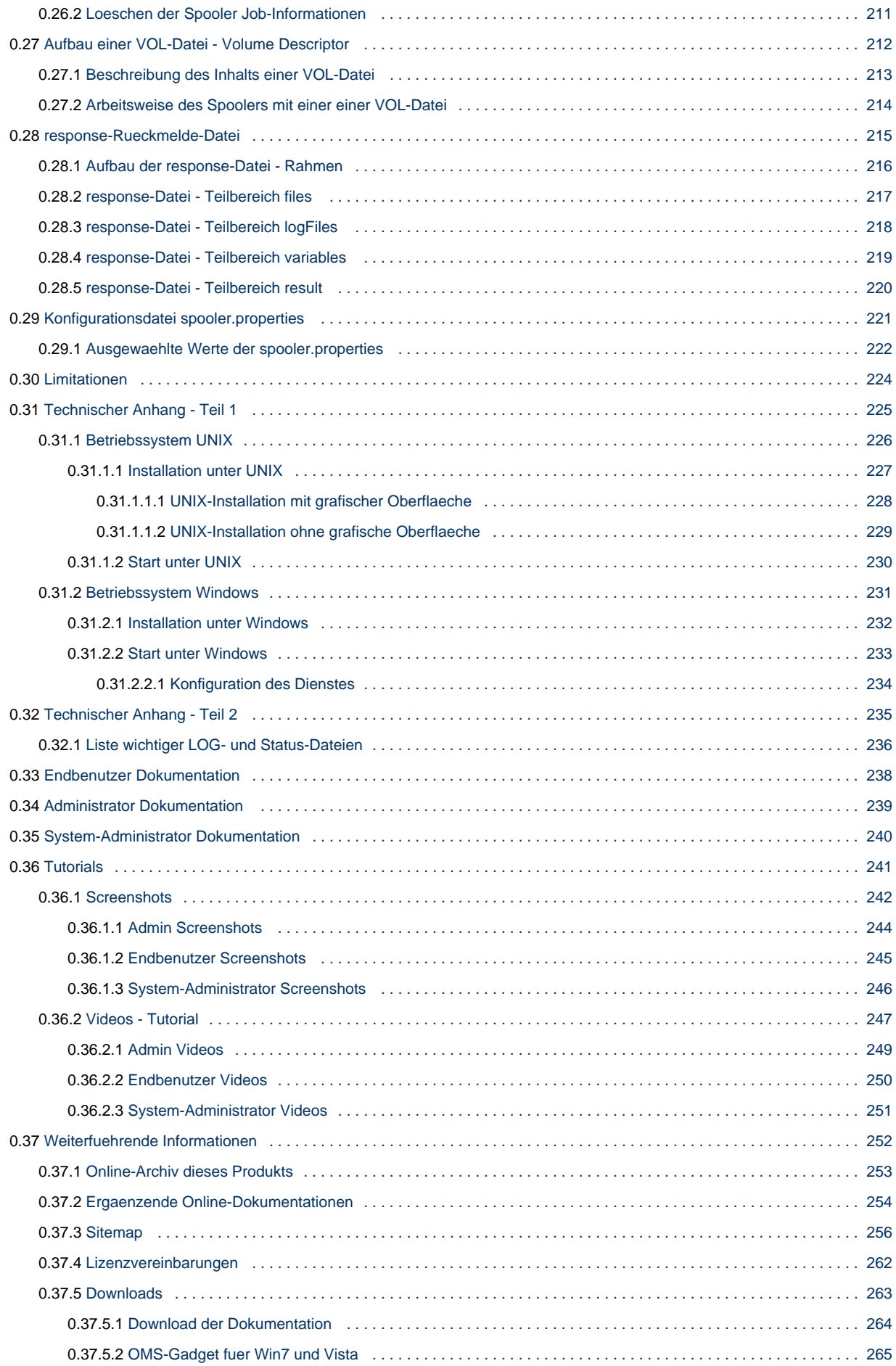

# <span id="page-6-0"></span>**Redakteur-Diskussion**

- [Informationen](#page-9-0)
	- [Videos](#page-10-0)
- [Fragen](#page-7-0)
	- [Forum-Funktion einfuegen](#page-8-0)
- [To Do](#page-12-0)
	- [HandbuchPDF Version 3.7 bei Downloads einfuegen](#page-13-0)
	- [Vorschlaege im Kontaktformular abfangen](#page-14-0)

# <span id="page-7-0"></span>**Fragen**

[Forum-Funktion einfuegen](#page-8-0)

# <span id="page-8-0"></span>**Forum-Funktion einfuegen**

<http://confluence.atlassian.com/display/DISC/Confluence+as+a+Forum>

# <span id="page-9-0"></span>**Informationen**

[Videos](#page-10-0)

### <span id="page-10-0"></span>**Videos**

### <span id="page-11-0"></span>**Probleme**

# <span id="page-12-0"></span>**To Do**

- [HandbuchPDF Version 3.7 bei Downloads einfuegen](#page-13-0)
- [Vorschlaege im Kontaktformular abfangen](#page-14-0)

# <span id="page-13-0"></span>**HandbuchPDF Version 3.7 bei Downloads einfuegen**

DONE

# <span id="page-14-0"></span>**Vorschlaege im Kontaktformular abfangen**

# profiforms\* I Bitte as Bitte auswähle<br>Bitte rufen Sie<br>Frage zu einen Nachrich

# <span id="page-15-0"></span>**Spooler**

### **Herzlich Willkommen auf der Online-Dokumentationsseite des Spooler!**

Hier finden Sie alle Informationen zur aktuellen Version 3.8 des Spooler.

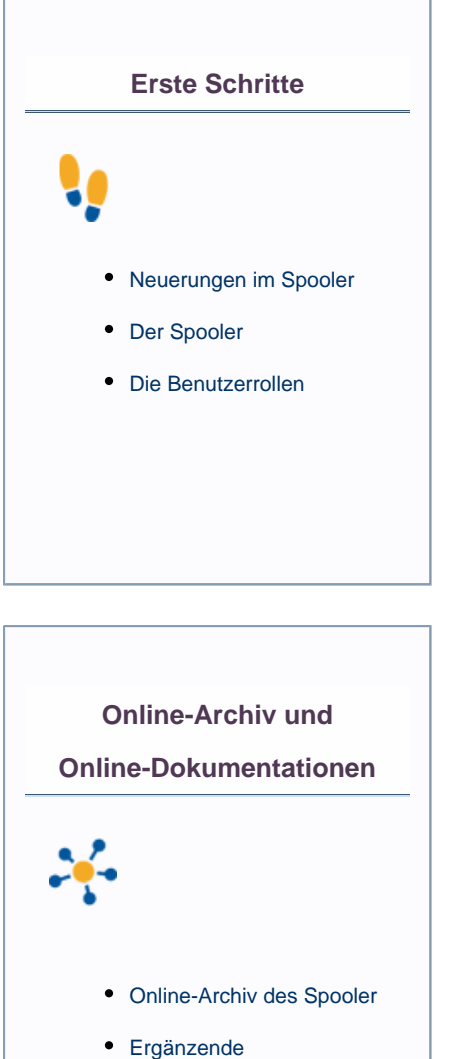

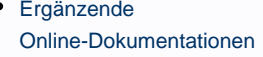

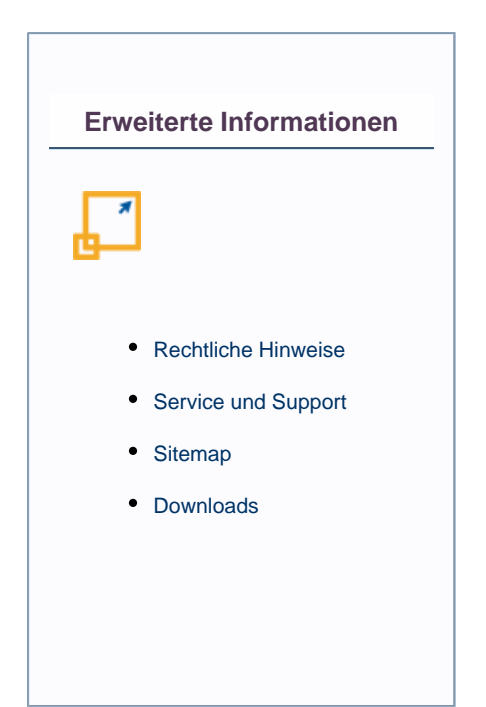

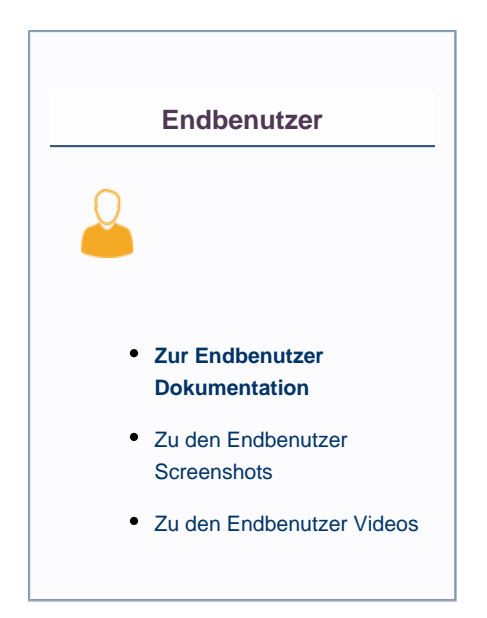

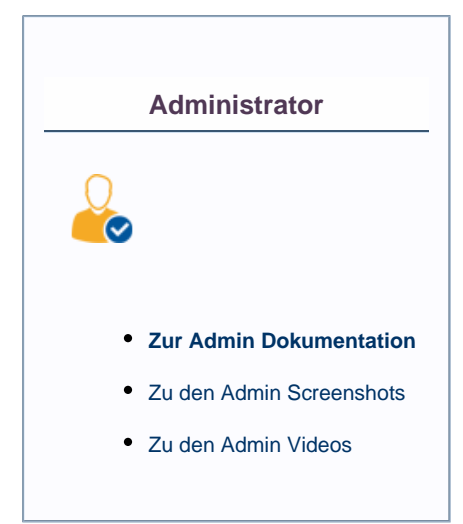

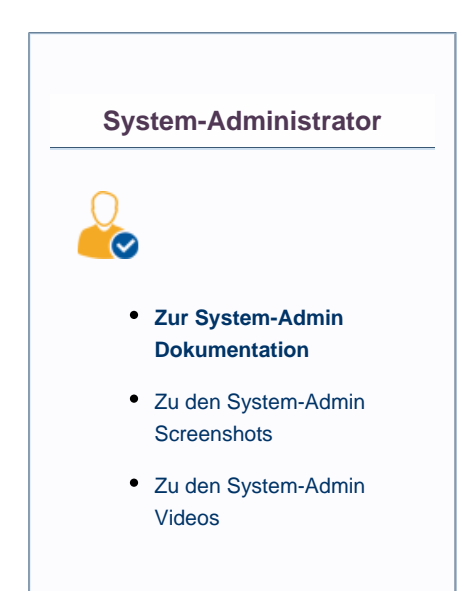

#### **Weitere Online-Dokumentationen**

Sie suchen Hilfe für ein anderes Produkt oder verwenden eine ältere Version des Spooler? [Hier](http://doc/display/INHALT) gelangen Sie zur Übersicht aller Online-Dokumentationen!

Beachten Sie, dass Sie zur Darstellung der Online-Dokumentation eine Mindestauflösung von 1280 x 1024, idealerweise eine Auflösung von 1920 x 1200 benötigen.

Die Werte können je nach Format des Bildschirms variieren.

# <span id="page-18-0"></span>**Was ist neu in Version 3.8**

In der neuen Version gibt es zahlreiche Veränderungen und Neuerungen. Die wichtigsten Neuheiten und Verbesserungen sind:

#### **Die Version 3.8**

Beachten Sie, dass immer nur für die letzten beiden Vorgängerversionen Support garantiert wird. Zum Dokumentations-Archiv gelangen Sie [hier.](#page-252-0)

#### **Information zu unserem Versionssystem:**

Unsere Versionen sind nach folgendem System definiert:

- 1. Die erste Nummer (**3**.8.1000) steht für ein komplett neues Programm, in dem komplett grundlegende Änderungen vorgenommen wurden. Ein Rollback ist nicht möglich.
- 2. Die zweite Nummer (3.**8**.1000) steht für eine Änderung, mit der man nicht mehr zur vorherigen Version zurück kann. Bsp.: Änderung in der Datenbank.
- 3. Die dritte Nummer (3.8.**1000**) steht für eine kleinere Änderung wie einem Bugfix oder einem kleineren neuen Feature. Ungerade Zahlen wie 1000 stehen für eine Release-Version, gerade Zahlen sind Test-/Beta-Versionen.

# <span id="page-19-0"></span>**Einleitung in diese Online-Dokumentation**

Diese Hinweise vereinfachen die Navigation in dieser Online-Dokumentation:

- Um einen Link in einem neuen Tab zu öffnen, halten Sie beim Klick Strg + Shift gedrückt oder drücken Sie die Mausrad-T
- Nutzen Sie das Logo auf jeder Seite, um zur Startseite zurückzukehren
- Mit der Windows-Taste können Sie die Sidebar auf- bzw. zuklappen
- Auf einigen Seiten ist ein Verzeichnis der untergeordneten Seiten eingefügt
- Zur Änderung der Schriftgröße: Strg + Mausrad

Die Struktur der Online-Dokumentation ist auf die drei [Benutzertypen](#page-20-0) zugeschnitten.

### <span id="page-20-0"></span>**Welche Benutzerrolle haben Sie**

In dieser Online-Dokumentation wird zwischen drei unterschiedlichen Benutzerrollen unterschieden:

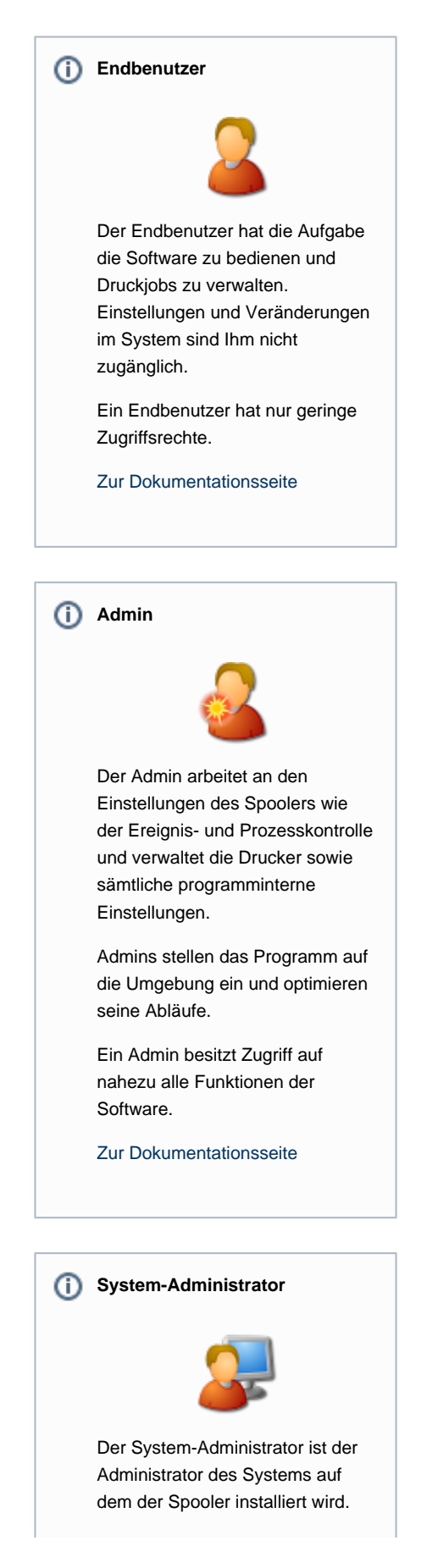

Er kümmert sich ausschließlich um die Systemeinstellungen wie Auswahl und Freigabe der Netzwerk-Ports sowie der Installation.

Falls Sie Unterstützung bei der Installation benötigen, wenden Sie sich an unseren [Service und](http://doc/display/SUPPORT) [Support](http://doc/display/SUPPORT).

Ein System-Administrator besitzt die Kontrolle über alle Programmeinstellungen und hat vollen Zugriff auf alle Komponenten der Software.

[Zur Dokumentationsseite](#page-239-0)

### <span id="page-22-0"></span>**Einleitung Spooler**

#### **CD**

Der Spooler wurde von der profiforms gmbh im Jahr 2005 entwickelt.

Ziel war es, einen leistungsfähigen Dokumentenverwalter und -verarbeiter zu gestalten, der möglichst breit gefächerte Anwendungsbereiche mit einer großen Anzahl an Funktionen und einer komfortablen Bedienung aufweisen sollte.

Bis heute wurden zahlreiche Funktionen hinzugefügt und profiforms arbeitet eng mit seinen Kunden zusammen, um auf spezifische Bedürfnisse sowohl in puncto Funktionalität, als auch bei der Bedienung einzugehen.

#### **Ziele**

Der Spooler führt mehrere interne und externe Programme nach einer oder einer Menge bestimmter Verarbeitungslogiken aus.

Über die grafische Oberfläche des Spoolers kann jeder einzelne Schritt eines Druckjobs kontrolliert und überwacht werden.

Außerdem verfügt der Spooler über eine stabile Anbindung an das [SAP-System](#page-177-0). Über die BC-XOM-Schnittstelle wird der [Status eines](#page-79-0) [Druckjobs](#page-79-0) an das SAP-System zurückgemeldet.

#### **Arbeitsweise des Spooler**

Der Spooler kombiniert ein umfassendes Druck-Spoolsystem mit einer komplexen Ablaufsteuerung, die unterschiedlichste Verarbeitungsprogramme aufruft.

Der Spooler ist eine Client-Server-Applikation, die aus einem Spooler-Server und einem oder mehreren Spooler-Clients besteht. Server und Clients sind plattformunabhängig und können getrennt voneinander auf unterschiedlichen Rechnern ausgeführt werden.

#### **Der Spooler-Server**

Der Spooler-Server ist ein Java-Programm, das Druckdateien verwaltet und externe Programme zur weiteren Verarbeitung der Druckaufträge aufruft. Im Einzelnen werden folgende Aufgabenbereiche abgedeckt:

- Empfang der Daten über eine Inputschnittstelle (z. B. LPD, FileScan)
- Erkennung des Datentyps
- Zuordnung eines Druckjobs zu weiteren Verarbeitungslogiken
- Aufruf der weiteren Programme
- Ausgabe des Druckjobs über eine Outputschnittstelle (z. B. LPR).

Zu den besonderen Merkmalen des Spooler-Servers gehört die SAP R/3-Schnittstelle BC-XOM. Die bidirektionale Schnittstelle zu SAP R/3 stellt Druckdaten direkt in den Spooler-Server und versorgt das SAP-System mit allen Informationen, die Aufschluss über den Status des Druckauftrags geben.

Die einzelnen Druckjobs werden bis zu einer vorgegebenen Zeitdauer gespeichert. Tritt ein Fehler auf, so kann der Druckjob nach Behebung des Fehlers nochmals gestartet werden.

Der Spooler-Server benötigt eine Datenbank, um Daten wie Druckjobs und Drucker speichern und verwalten zu können. Die Datenbankzugriffsschicht des Spoolers kümmert sich um die Kommunikation mit der angeschlossenen Datenbank. Der Spooler verwendet ein internes Datenbanksystem, welches beim Installationsvorgang des Spoolers mit installiert wird.

#### **Neue Funktionen und Features**

Die aktuelle Version 3.7 ist gegenüber des Vorgängers unter anderem durch diese Funktionen weiterentwickelt worden. Hier gibt es die [A](#page-18-0) [uflistung](#page-18-0).

# <span id="page-24-0"></span>**Arbeitsweise des Spoolers**

Der Spooler kombiniert ein umfassendes Druck-Spoolsystem mit einer komplexen Ablaufsteuerung, die unterschiedlichste Verarbeitungsprogramme aufruft. Der Spooler ist eine Client-Server-Applikation, die aus einem [Spooler-Server](#page-25-0) und einem oder mehreren [Spooler-Clients](#page-26-0) besteht. Server und Clients sind plattformunabhängig und können getrennt voneinander auf unterschiedlichen Rechnern ausgeführt werden.

Die Arbeitsweise des Spoolers gliedert sich in folgende Unterkapitel (bitte auf den jeweiligen Link klicken):

### <span id="page-25-0"></span>**Spooler-Server**

Der Spooler-Server ist ein Java-Programm, das Druckdateien verwaltet und externe Programme zur weiteren Verarbeitung der Druckaufträge aufruft.

Im Einzelnen werden folgende Aufgabenbereiche abgedeckt:

- Empfang der Daten über eine Inputschnittstelle (z. B. LPD, FileScan)
- Erkennung des Datentyps
- Zuordnung eines Druckjobs zu weiteren Verarbeitungslogiken
- Aufruf der weiteren Programme
- Ausgabe des Druckjobs über eine Outputschnittstelle (z. B. LPR).

Zu den besonderen Merkmalen des Spooler-Servers gehört die SAP R/3-Schnittstelle BC-XOM.

Die bidirektionale Schnittstelle zu SAP R/3 stellt Druckdaten direkt in den Spooler-Server

und versorgt das SAP-System mit allen Informationen, die Aufschluss über den Status des Druckauftrags geben.

Die einzelnen Druckjobs werden bis zum Ablauf einer vorgegebenen Zeitdauer gespeichert. Tritt ein Fehler auf, so kann der Druckjob nach Behebung des Fehlers nochmals gestartet werden.

Der Spooler-Server benötigt eine Datenbank, um Daten wie Druckjobs und Drucker speichern und verwalten zu können.

Die Datenbankzugriffsschicht des Spoolers kümmert sich um die Kommunikation mit der angeschlossenen Datenbank.

Der Spooler verwendet ein internes Datenbanksystem, welches beim Installationsvorgang des Spoolers mit installiert wird.

# <span id="page-26-0"></span>**Spooler-Client**

Der Spooler-Client ist ein grafikorientiertes Java-Programm zur Konfiguration des Spooler-Servers.

Hier werden außerdem die Druckjobs und Drucker verwaltet.

Der Client ist das Zentrum des Spoolers und ist die Schnittstelle zwischen Benutzer und Server.

### <span id="page-27-0"></span>**Empfang der Daten**

Für den Datenempfang stehen folgende Eingangs-Schnittstellen zur Verfügung:

- Verzeichnisse (Verzeichnis-Scan)
- LPD
- SAP
- O2O
- OMS.REMOTE

Druckjobs werden in einem parallelen Verfahren über die Eingangs-Schnittstellen entgegengenommen (Multi-Threading).

Die Abfolge, in der die Daten empfangen wurden, legt die spätere Verarbeitungsreihenfolge fest.

So kann es vorkommen, dass kleine vor großen Druckjobs verarbeitet werden, da ihre Übertragung zu einem früheren Zeitpunkt beendet war.

In der Konfiguration der Dienste kann ein Schalter so gesetzt werden, dass die Empfangsreihenfolge beibehalten wird.

In diesem Fall ist der Übertragungsbeginn für die Reihenfolge der Abarbeitung ausschlaggebend.

Die Erklärungen gliedern sich in folgende Unterkapitel (bitte auf den jeweiligen Link klicken):

### <span id="page-28-0"></span>**Empfang der Daten ueber Verzeichnisse**

Die empfangenen Daten werden vom Spooler in einer Datei gespeichert. Die Suche (Scan) nach den abgelegten Dateien wiederholt sich innerhalb des angegebenen Zeitintervalls. Es wird nach allen Dateitypen gescannt. Ausnahmen sind folgende Dateitypen: \*. oder ein leerer Eintrag.

Die erkannten Dateitypen sind direkt zu verarbeitende Dateien.

D Da der Spooler im Scan-Verzeichnis immer Dateien nach Dateitypen qualifiziert, ist es in der Praxis besser eine Einschränkung auf Dateinamen oder mindestens auf die Datei-Endekennung zu treffen.

#### **Besonderheit \*.vol-Datei**

Die \*.vol-Datei ist eine XML-Datei mit einer festen Struktur. Sie verweist auf die zu verarbeitende Datei. Weiterhin kann die \*.vol-Datei Variablen definieren, die für die weitere Verarbeitung im Spooler-Server genutzt werden.

Möchten Sie mehr Informationen über den Aufbau und die Struktur von VOL-Dateien, so finden Sie [hier](#page-211-0) weitere Information.

# <span id="page-29-0"></span>**Empfang der Daten ueber LPD**

Der LPD nimmt zunächst alle Druckjobs entgegen, egal welche Queue angesprochen wird, da der Queue-Name nur auf eine Variable gesetzt wird.

### <span id="page-30-0"></span>**Empfang der Daten ueber SAP**

Nachdem die SAP-Anbindung aktiviert wurde, muss die Anmeldung im SAP-System erfolgen. Die Eingabe von Mandant, Benutzername, Passwort, Hostname sowie Systemnummer ist erforderlich.

### <span id="page-31-0"></span>**Empfang der Daten ueber O2O**

Der Spooler empfängt über die O2O-Inputschnittstelle Druckjobs von einem anderen Spooler und zeigt sie entweder an oder arbeitet sie ab. Zur Abarbeitung werden alle Druckjobvariablen des sendenden Systems übernommen.

### <span id="page-32-0"></span>**Empfang der Daten ueber Web-Service - OMS.REMOTE**

Der Spooler empfängt über die WEB-Service-Inputschnittstelle Jobs von einem anderen Spooler, welcher die Daten über das Ausgangsinterface 'OMS.REMOTE' versendet, oder von einem beliebigen anderen System, welches die Spezifikation der WEB-Service-Inputschnittstelle des Spoolers implementiert hat. Dabei besteht die Möglichkeit, nicht nur Job-/Spooldateien zu übertragen, sondern auch Informationen/Eigenschaften zu diesem Job selbst. Der Spooler übernimmt alle Druckjobvariablen des sendenden Systems.

D Der Pfad für das Datenverzeichnis des kann nicht über die Nutzeroberfläche des Spoolers eingestellt werden. Diese Einstellung sind in der Datei 'spooler.properties' zu pflegen. Weitere Erläuterungen dazu finden Sie in dem Kapitel [Konfiguratio](#page-220-0) nsdatei ,spooler.properties' und dort der Wert ,oms.input.remote.work-dir'.

Standardmäßig 'sucht' der Spooler im Unter-Verzeichnis …/input/remote nach den Übertragungsdateien aus der OMS.REMOTE.\*-Schnittstelle.

### <span id="page-33-0"></span>**Erkennung des Datentyps eines Druckjobs**

Nachdem der Spooler die Druckjobs empfangen hat, durchlaufen sie die Datentyp-Erkennung. Dazu wird die erste Zeile der Druckjob-Daten eingelesen und analysiert. Der erkannte Datentyp wird in die Variable DataType geschrieben.

Folgende Datentypen sind möglich:

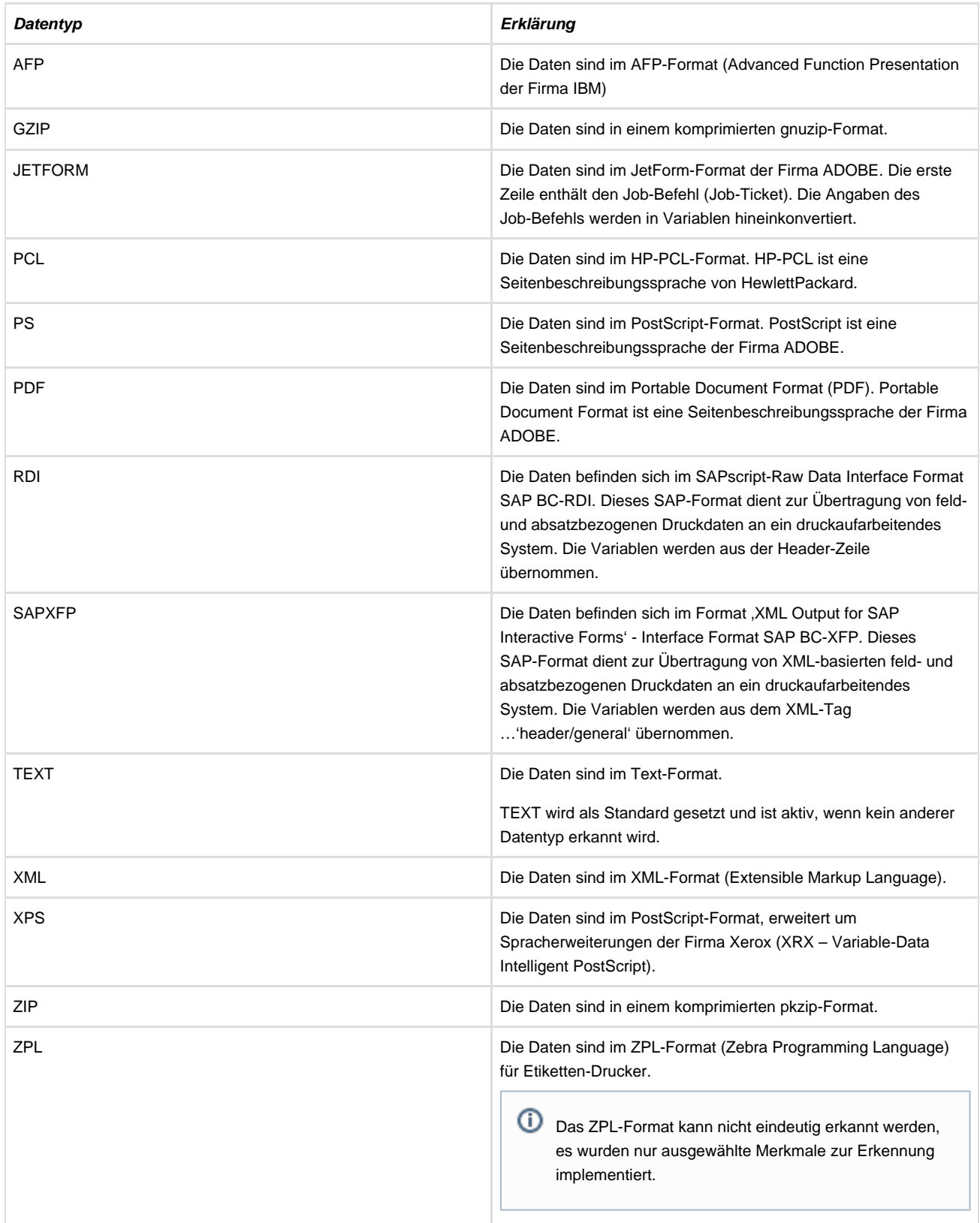

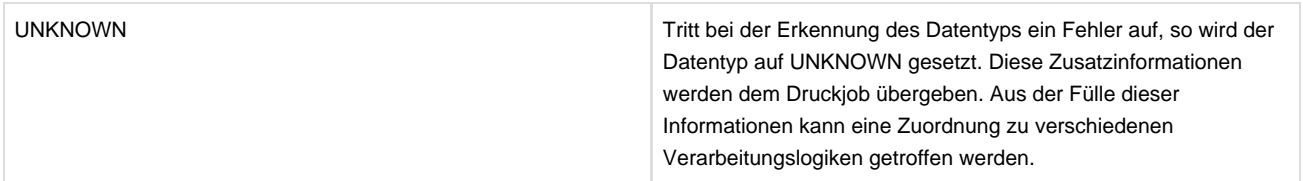

### <span id="page-35-0"></span>**Zuordnen von Druckjobs zu Verarbeitungslogiken**

Die interne Verarbeitungslogik basiert auf der Ausführung von Tasks. Eine Task besteht aus zwei Teilen, einer Recognition (Erkennung) und einer Liste von TaskItems (Ausführung). Sie führen die einzelnen Programme intern oder auf Betriebssystemebene aus. Im Recognition-Teil einer Task ist eine Logik definiert, die Variablen eines Druckjobs untersucht und feststellt, ob dieser Job durch die Task bearbeitet werden soll oder nicht.

Über eine Verknüpfung einzelner Variablenabfragen mit logischen Operatoren wird ein Ja/Nein-Wert ermittelt, der entscheidet, ob diese Task den vorliegenden Druckjob bearbeitet. Die Abfrage der Recognition erfolgt immer aus einer Abfrageliste heraus, die im übergeordneten Prozess definiert wird. Jeder Prozess, der eine zuständige Task zur Weiterverarbeitung seiner Daten sucht, verfügt über eine solche Liste.

Alle vom Spooler-Server empfangenen Jobs werden über die Abfrage-Liste, die unter InputTask definiert ist, einer Task zugeordnet. Jedes TaskItem, das selbst Daten erzeugt, besitzt wiederum eine (oder mehrere) Abfrage-Liste(n), um die erzeugten Daten erneut einer Task zuzuordnen. Eine Abfrageliste definiert eine Liste von Task-Namen. Sie werden der Reihenfolge nach von oben nach unten abgefragt, ob sie diesen Druckjob bearbeiten. Antwortet eine der Tasks mit Ja, so wird die weitere Erkennung abgebrochen und der Druckjob dieser Task zugeordnet. Die Abfrageliste definiert weiterhin eine Standard-Task. Ist keine der Tasks für die Bearbeitung zuständig, so wird die Standard-Task ausgeführt. Die Recognition der Standard-Task wird dabei nicht mehr abgeprüft.
## **Verarbeitung des Druckjobs**

Nach der Zuordnung wird die zuständige Task ausgeführt. Dabei werden alle TaskItems nacheinander gestartet, so dass diese Items in einer Multi-Threading-Umgebung parallel ablaufen.

⋒ Jedes TaskItem führt ein externes Programm oder die interne Weitergabe zu einem Drucker aus.

Zur Verarbeitung sind vier Varianten möglich:

- Die Verarbeitung ist ein Zwischenschritt. Es wird der nächste Verarbeitungsschritt angestoßen.
- Bei der Verarbeitung wurden aus einer Input-Datei mehrere Dateien erzeugt. Für jede Datei mit derselben Logik wird die nächste Verarbeitung festgelegt.
- Bei der Verarbeitung werden mit einer Input-Datei mehrere Dateien erzeugt. Für jede dieser Dateien können mehrere Programme gestartet werden.
- Die Verarbeitung endet z. B. durch Ausdruck oder Archivierung. Bei allen neu entstandenen Ausgabedateien wird für die weitere Verarbeitung die zulässige Task zugeordnet. Dieser Vorgang endet, wenn keine Ausgabedateien mehr erzeugt werden. Eine Endlosschleife sollte vom Systembetreuer des Spoolers ausgeschlossen werden.

## **Ausgabe des Druckjobs**

Die Ausgabe von Druckjobs kann über unterschiedliche Ausgabekanäle erfolgen. Dazu zählen:

- docxworld-Connectoren
	- docxworld.FILE
	- docxworld.FTP
	- docxworld.SFTP
- Ressourcen-Drucker
- LPR-Drucker
- RAW-Port-Drucker
- OMS (O2O-Drucker)
- OMS.REMOTE-Connectoren
	- OMS.REMOTE.FILE
	- OMS.REMOTE.FTP
	- OMS.REMOTE.HTTP
- Management-Drucker
- Spezial-Drucker, welche ggf. noch zu konfigurieren sind:
	- OMS.BRIDGE.SAP
	- Konica-Minolta bizhub 1050
	- IPDS
	- Fax
	- Mail

#### **Beschreibungen**

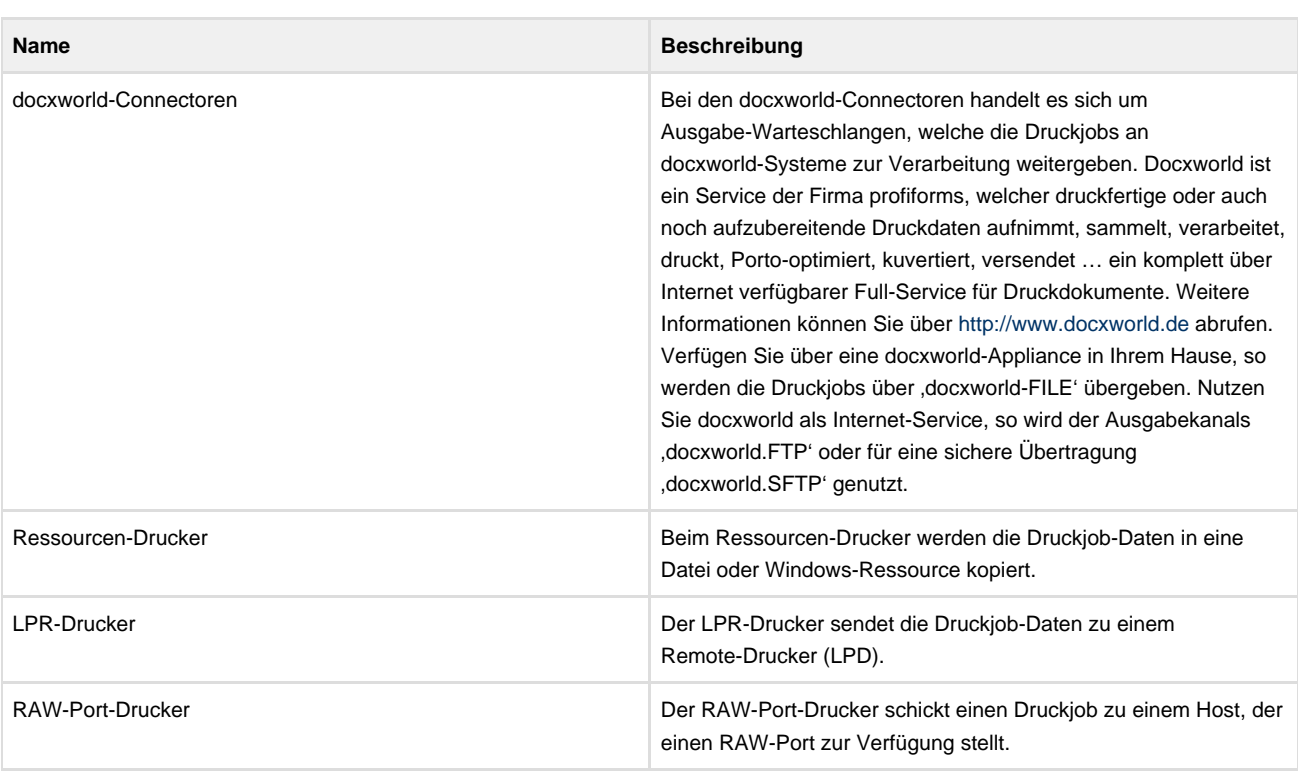

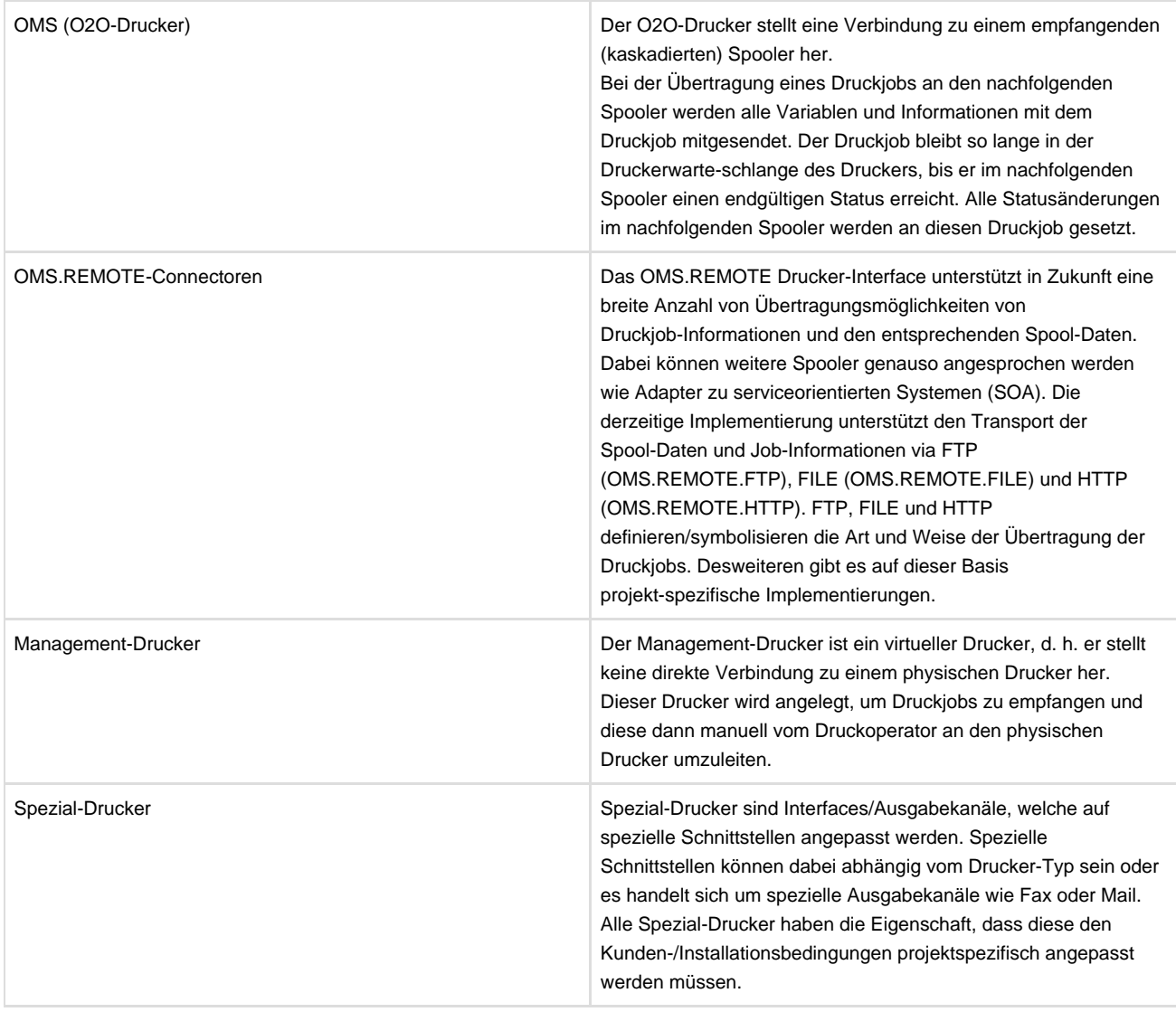

Anpassungen an Spezial-Druckern und Interfaces gehören nicht zum Standard-Lieferumfang des Spoolers und werden durch projektspezifische Dienstleistungen erbracht.

Darüber hinaus besteht die Möglichkeit, Druckjob-Daten von einem beliebigen Drucker zu einem anderen umzuleiten. Wird ein Drucker angehalten, so werden alle zu diesem Drucker gesendeten Druckjobs so lange in einer Druckerwarteschlange aufbewahrt, bis der Drucker wieder freigegeben wird. Die Druckjobs werden so lange gespeichert, bis sie manuell oder durch ein Event gelöscht werden. Wenn der Drucker im Netzwerk nicht erreichbar ist, wird eine Fehlermeldung im Druckerregister ausgegeben. Der Vorgang wird so lange neu gestartet, bis der Drucker erreichbar ist bzw. der Vorgang manuell abgebrochen wurde (Statusanzeige im Druckjobregister: DELIVERYPROBLEM).

# **Installation und Start des Spoolers**

Die Installation und der Start des Spoolers gliedern sich in folgende Unterkapitel (bitte auf den jeweiligen Link klicken):

## **Systemvoraussetzungen**

**VOR** Installation des Spoolers/Clients ist durch das System-/Basis-Team des Kunden zu prüfen, inwieweit die Systemvoraussetzungen zur Installation und zum Betrieb der Software erfüllt sind. Profiforms unterstützt hierbei durch eine System-/Bedarfsanalyse in Form eines Fragebogens. Des Weiteren gibt Ihnen unser Support-Personal gerne Auskunft über entsprechende Randbedingungen der Installation.

## **Update/Upgrade vorhandener Spooler-Versionen**

Das Installationsprogramm des Spoolers versucht, mit Hilfe eines separaten Update-Programms während der Installation des Systems ein Update/Upgrade bestehender Installationen durchzuführen. Dazu wird zum Installationszeitpunkt im Installations-Zielordner nach vorhandenen Spooler-Versionen gesucht.

(i) Beachten Sie bei einem Update/Upgrade einer vorhandenen Version folgende wichtige Hinweise:

- Führen Sie ein Upgrade für den Spooler-Server durch, so sind die Spooler-Clients, welche auf diesen Server zugreifen, ebenfalls upzudaten.
- Arbeiten Sie mit O2O-gekoppelten Systemen, müssen alle zusammenhängenden Systeme zum gleichen Zeitpunkt einem Update unterzogen werden.
- · Generell gilt bei einem Update/Upgrade: Fertigen Sie vor dem Update/Upgrade eine vollständige Sicherung des besteher Systems (Server) an.
- Die erste Wahl einer Migration ist eine Migration ohne vorhandene Spool-Jobs im System (empfohlene Methode). Ab der Version 3.2 des Spoolers wird jedoch auch eine Migration von vorhandenen Spool-Jobs und anderen Organisationsdaten unterstützt. Hier kann es jedoch je nach Customizing der Kundenumgebung etc. zu Migrationsfehlern kommen. Profiforms garantiert nicht die fehlerfreie Migration von vorhandenen Spool-Daten!
- Für ein Update/Upgrade des Systems benötigen Sie ggf. neue Produkt-Seriennummern, bitte erfragen Sie diese im Vorfeld über Ihren profiforms-Projektleiter oder den profiforms-Support.

Leistungen zur Durchführung von Updates/Upgrades von Systemen sind im Standardvertrag für Support- und Upgrading ausgeschlossen und somit kostenpflichtig.

# **Aufrufkonventionen**

Dem Spooler steht eine Liste mit Optionen als Übergabeparameter zur Verfügung.

Die Aufrufkonventionen gliedern sich in folgende Unterkapitel (bitte auf den jeweiligen Link klicken):

# **Parameter fuer den Spooler-Server**

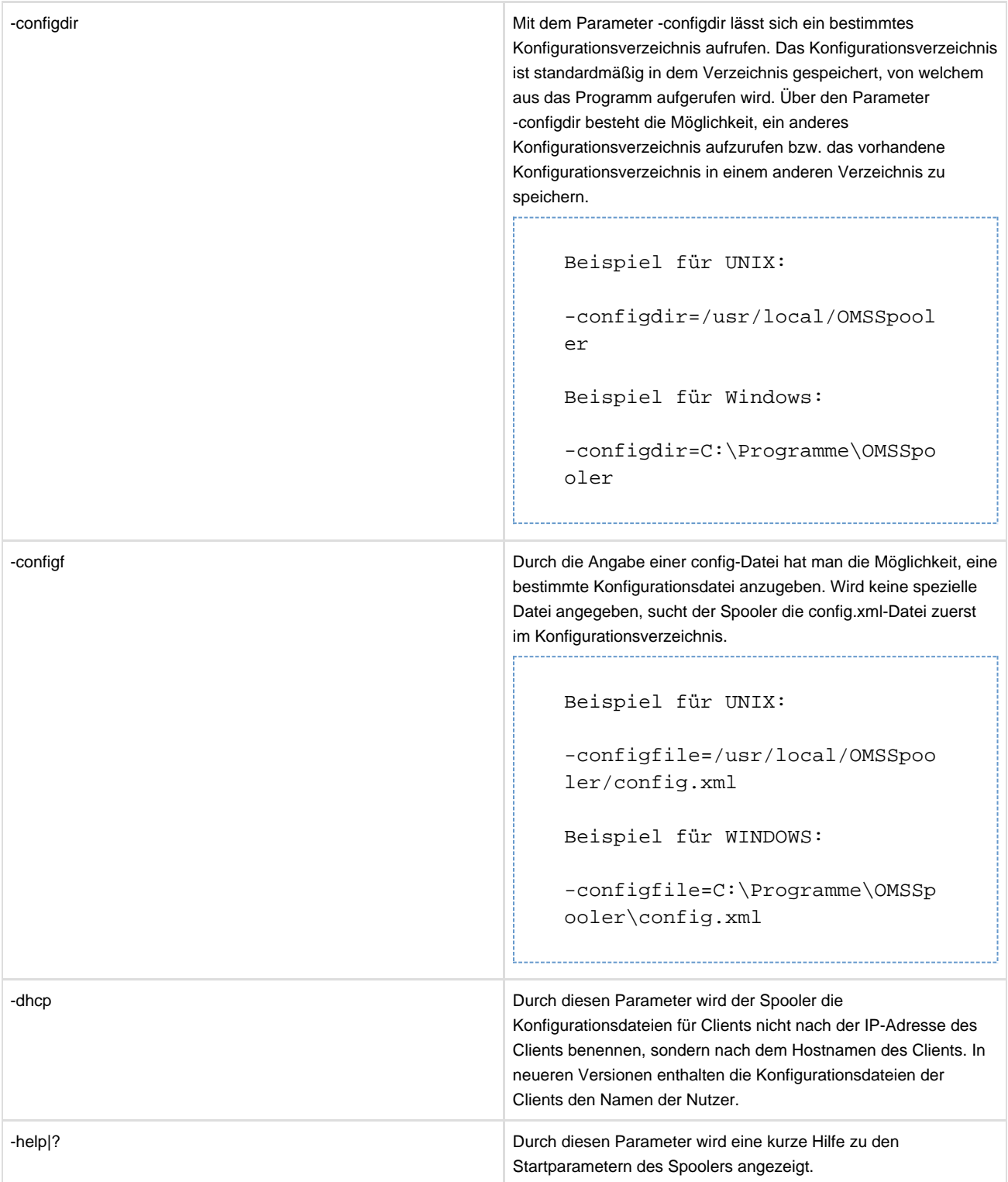

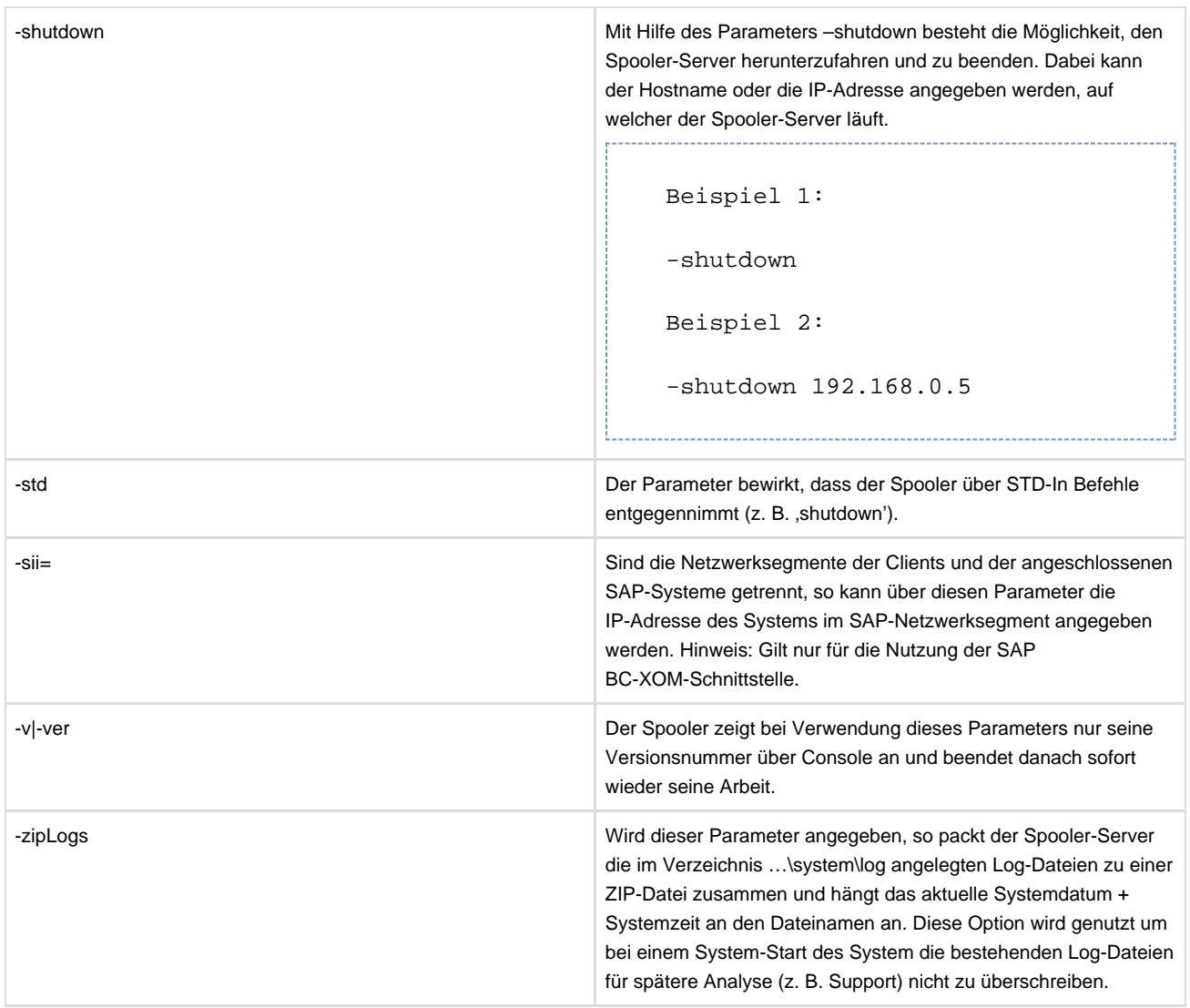

# **Start des Spooler-Clients**

Der Start des Spooler-Clients gliedert sich in folgende Unterkapitel (bitte auf den jeweiligen Link klicken):

#### **Grafisches Anmelden**

Eingabe von Benutzername, Kennwort und verfügbarem Spooler.

#### **Anmelden mit Parametern**

Sie können den grafischen Anmeldedialog unterdrücken, indem Sie dem Aufruf der Client-Applikation in der Kommandozeile folgende Parameter anfügen:

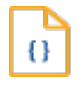

#### **Syntax**

OMSSpoolerClient -server=Hostname oder IP-Adresse –user=Benutzername –password=Kennwort

## **Beispiel:** C:\Programme\OMSSpooler\system\bin\OMSSpoolerClient -server=192.168.0.1 -user=Tester -password=mypassword

#### **Parameter fuer den Spooler-Client**

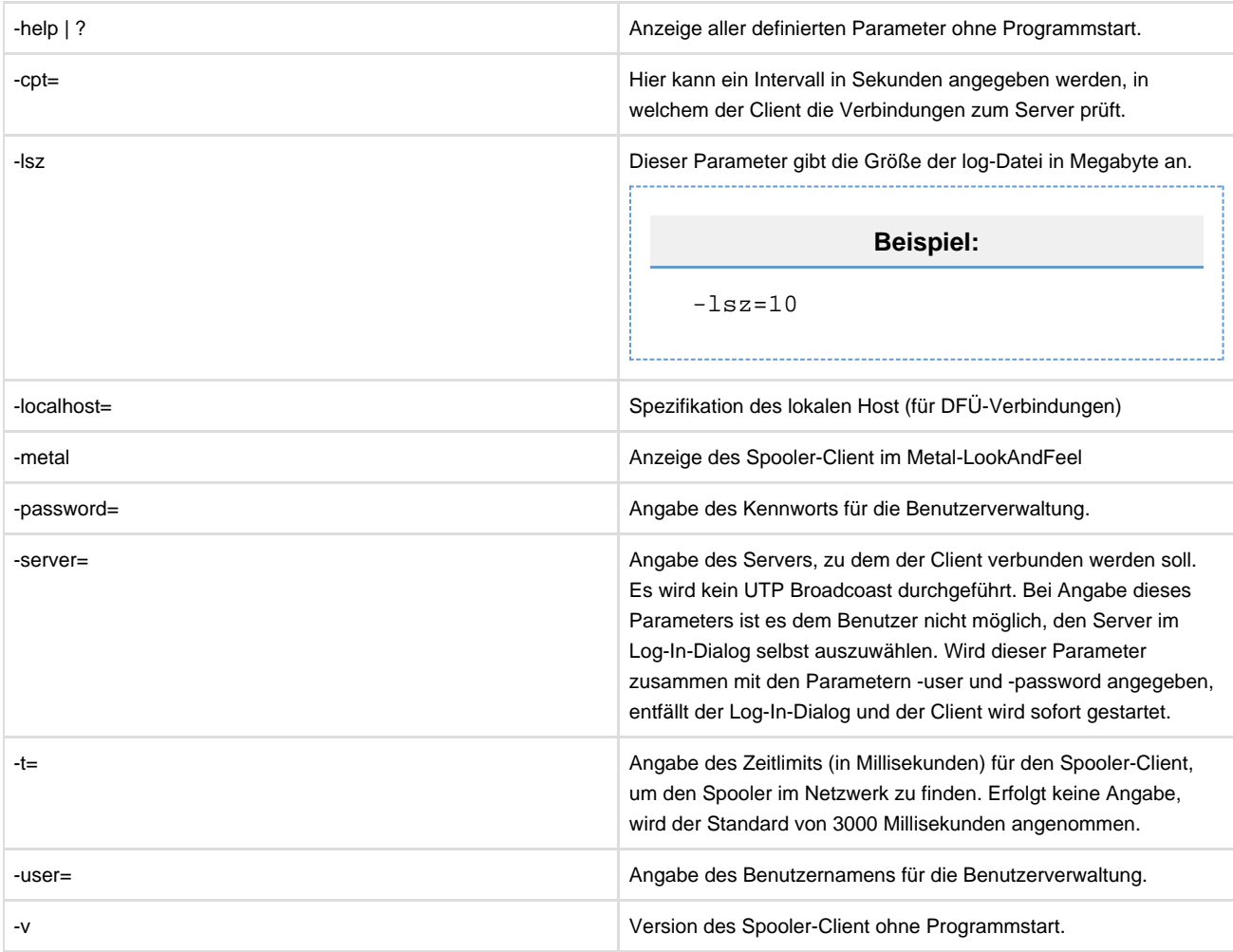

Weitere Parameter des Spoolers können über die Definition von Umgebungsvariablen der Arbeitsumgebung des Spooler-Clients definiert werden. Diese Umgebungsvariablen sind nicht über das Betriebssystem zu definieren, sondern über die Konfigurationsdatei 'OMSSpoolerClient.lax' im Verzeichnis …/system/bin des OMS-Spooler-Client.

Folgende Einträge können dort definiert werden (am Ende der LAX-Datei als Zeile einfügen oder vorhandenen Eintrag ergänzen):

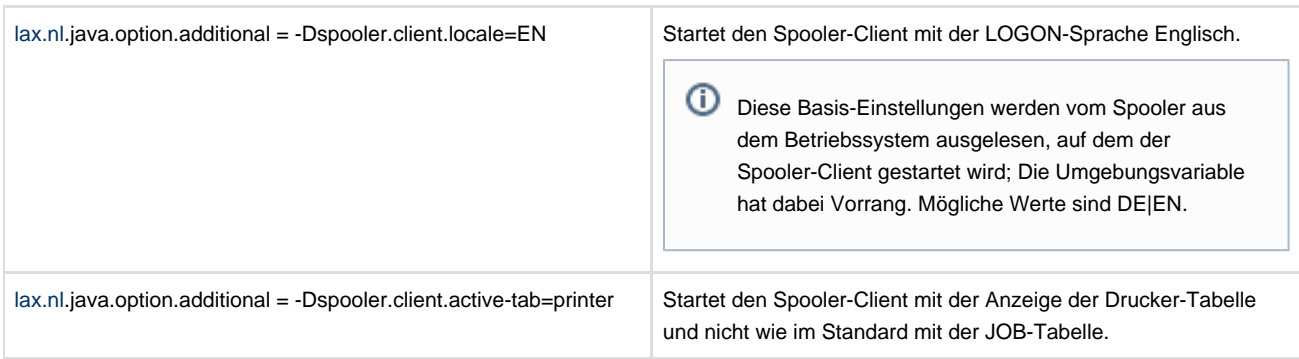

Bitte beachten Sie, dass Änderungen in der Konfiguration erst nach Neustart des Spooler-Clients wirksam werden.

#### **Speichern von Konfigurationen**

Alle Clients, die sich zum OMS-Spooler verbinden, speichern ihre Client-spezifischen Einstellungen in einer XML-Datei.

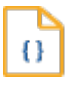

#### **Syntax**

**Benutzername.xml** oder IP-Adresse.xml (statt des Punktes muss ein "\_" geschrieben werden) oder **Hostname.xml**

Verbindet sich der Client zum ersten Mal mit dem Spooler, werden zunächst die Default-Client-Einstellungen (defaultclient.xml) übernommen, sofern diese angelegt wurden.

In einer client.xml-Datei werden benutzerspezifische Einstellungen wie Spalten im Druckjobregister, vorhandene Viewer sowie die Sprache des Clients gespeichert.

Wird der Parameter –dhcp angegeben, speichert der Spooler die Client-Einstellungen unter dem Host-Namen des Client-Rechners. Andernfalls wird die IP-Adresse gespeichert. (Dhcp weist einem Rechner dynamisch eine IP-Adresse zu).

Der –dhcp Parameter wird nur beachtet, wenn kein Benutzername angegeben wurde.

# **Hilfefunktionen im Spooler-Client**

Die technischen Entwicklungen haben gezeigt, dass die Nutzer des Systems überwiegend mit dem Handbuch in Form von PDF-Dateien arbeiten, da die Suche darin recht einfach ist und gefundene Kapitel einfach auszudrucken sind. Aus diesem Grund wird die Hilfe in Form von PDF-Handbüchern geliefert.

Die Hilfedateien befinden sich auf dem Spooler-Server. Vorteil dieser Lösung ist eine einfache Administration der Hilfe-Dateien durch System-Administratoren und das mögliche Einbinden kundenspezifischer Hilfe-Dokumente in den Hilfekatalog.

Eine Referenzliste der Hilfedokumente wird dynamisch auf dem Spooler-Server erstellt und bei Aktivierung der Hilfe im Spooler-Client angezeigt.

## **Aktivierung der Hilfefunktion**

Die Hilfefunktion des Spooler-Clients erreichen Sie über das Menü 'Hilfe' im Spooler-Client. Dort aktivieren Sie den Menüpunkt 'Hilfethemen'. Es öffnet sich nun der auf Ihrem Arbeitsplatz installierte Standard-Browser zur Anzeige von WEB-/HTML-Seiten und es werden Ihnen alle Hilfe-Dokumente angezeigt, welche auf dem Spooler-Server zur Anzeige bereitgestellt sind.

Zum Aktivieren eines Hilfedokuments klicken Sie in Ihrem Browser auf den entsprechenden Link des Hilfedokuments und das Hilfedokument wird Ihnen angezeigt. Die Anzeige des Hilfedokuments (z. B. die Online-Dokumentation des Spooler-Clients) erfolgt für die Produkte über den Acrobat Reader auf Ihrem Arbeitsplatz.

Stellt Ihnen die System-Administration Dokumente in einem anderen Datei-Format zur Verfügung, müssen Sie das entsprechende Anzeigeprogramm für Ihren WEB-Browser auf Ihrem Arbeitsplatz installiert haben.

# **Anzeige der Programminformationen**

Für Ihre System-Administration oder bei Fragen an den [profiforms-Support](http://doc/display/SUPPORT) kann es durchaus hilfreich sein, die Programmversion des von Ihnen genutzten Spooler-Clients und des Spooler-Servers zu kennen. Diese Informationen können Sie über das Menü 'Hilfe' im Spooler-Client erhalten, wo Sie den Menüpunkt , Info' aktivieren.

## **Anzeige der Lizenzinformationen**

Für Ihre Vertrags-/Lizenz-Management oder bei Fragen an den [profiforms-Support](http://doc/display/SUPPORT) kann es durchaus hilfreich sein, ausführliche Informationen über die genutzten Lizenzen zu erhalten. Diese Informationen können Sie über das Menü 'Hilfe' im Spooler-Client erhalten, wo Sie den Menüpunkt ,Lizenz' aktivieren.

Es öffnet sich nun der auf Ihrem Arbeitsplatz installierte Standard-Browser zur Anzeige von WEB-/HTML-Seiten und es werden Ihnen alle Lizenz-Informationen angezeigt, welche auf dem Spooler-Server zur Anzeige angelegt sind.

⊕ Je nach Programmversion und Konfiguration kann es vorkommen, dass im WEB-Browser folgende Meldung angezeigt wird: ' LICENSEFILE NOT FOUND : product.lic '. Dies ist kein Mangel sondern dokumentiert nur, das ihr System(Version) noch nicht auf das neue Lizensierungs-System von profiforms umgestellt ist.

# **Druckjobregister**

Das Druckjobregister zeigt alle im Spooler-Server vorhandenen Druckjobs und deren Verarbeitungsreihenfolge an. Von hier aus kann die Verarbeitung der Druckjobs überprüft und gesteuert werden.

Das Druckjobregister gliedert sich in folgende Unterkapitel (bitte auf den jeweiligen Link klicken):

## **Navigation**

Es gibt zwei Arten der Navigation. Die Navigation zwischen verschiedenen Seiten (Blättern) sowie die Navigation innerhalb einer Seite. Um die Übersicht über alle im Server vorhandenen Druckjobs zu bewahren, wird die Gesamtheit der Jobs auf mehrere Seiten verteilt. Sie können die Seiten mit Hilfe der Navigationsleiste durchblättern. Das kleine Eingabefeld in der Mitte ermöglicht den direkten Sprung zu einer Seite. Geben Sie hierzu die gewünschte Seitennummer ein und drücken Sie die Eingabe-Taste Ihrer Tastatur. Mit den beiden äußeren Schaltern der Navigationsleiste gelangen Sie zur ersten bzw. letzten Seite.

Die Navigation gliedert sich in folgende Unterkapitel (bitte auf den jeweiligen Link klicken):

# **Pagination - automatisches Blaettern**

Wenn diese Funktion eingeschaltet ist, wird automatisch auf die Seite geblättert, auf der der letzte Druckjob zu sehen ist. Der Schalter, der die Pagination ein- bzw. ausschaltet, befindet sich rechts neben der Navigationsleiste.

## **Tastaturnavigation**

Innerhalb der Seiten können Sie neben der Maus auch mit der Tastatur navigieren.

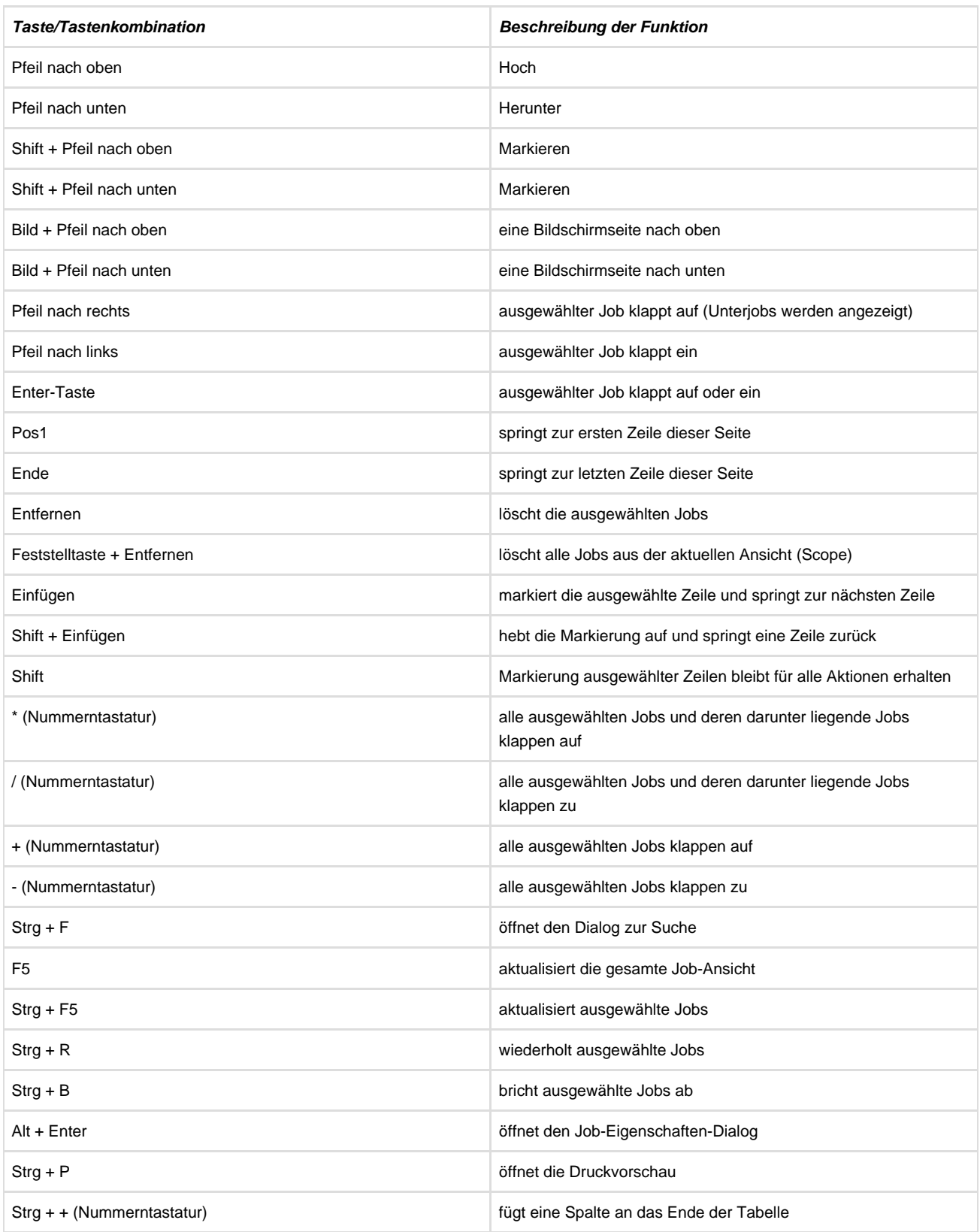

#### **Navigation per Maus**

Alle Funktionen der Tabelle und die Funktionen, die auf die Druckjobs angewendet werden können, befinden sich bei der Navigation mit der Maus in einem Kontextmenü, das durch einen Klick der rechten Maustaste in dem Bereich der Tabelle geöffnet werden kann. Eine Auswahl dieser Funktionen ist ebenfalls über die Quickbuttons in der Werkzeugleiste (Toolbar) zugänglich.

Verfügt Ihre Computer-Maus über eine mittlere Maus-Taste, so können Sie diese verwenden, um selektierte Zeilen in der Druckjob-Übersicht mit allen Zweigen auf- und zuzuklappen.

## **Loeschen aller Druckjobs**

Der Eintrag "Alles löschen" im Kontextmenü der Druckjobtabelle weist den Server an, alle in der derzeitigen Ansicht (Scope) befindlichen Druckjobs zu löschen. Zeigt die Ansicht beispielsweise alle fehlgeschlagenen Druckaufträge an, weil ein Statusfilter aktiviert wurde, werden alle fehlgeschlagenen Druckjobs gelöscht.

Bitte beachten Sie, dass diese Funktion ggf. nicht zur Verfügung steht, wenn Sie nicht über die Berechtigung zum Löschen aller Druckjobs verfügen.

## **Sortieren der Druckjobs**

Die Druckjobs können nach einem entsprechenden Sortiermuster (angezeigter Wert in der Spalte) sortiert werden. Derzeit ist die Sortierung ausschließlich String-basiert. Bewegen Sie die Maus auf den Kopf der Spalte, die Sie sortieren möchten, und klicken Sie mit einem Doppelklick auf den Spaltenkopf. Ein Pfeil signalisiert die Richtung (auf- bzw. absteigend), in der sortiert wurde. Wiederholen Sie diesen Vorgang für die gleiche Spalte, so sortieren Sie in die jeweils andere Richtung.

## **Suche nach Jobs**

Die Suche erfolgt nach JobID (Kontextmenü -> Suchen bzw. Strg-F). Geben Sie die Nummer des gesuchten Jobs an und klicken Sie auf "Suchen".

Die Standardsuche ist auf die Suche nach der JobID (eindeutige Kennung von Jobs) optimiert. Das heißt, die Suche erfolgt optimiert/indiziert auf die JobID des InfoJobs UND der darunterliegenden Unter-Jobs. Wollen Sie nach anderen Job-Eigenschaften suchen, so klicken Sie auf 'Erweiterte Suche'. Diese Suche sucht nach allen Job-Variablen/Eigenschaften von InfoJobs (oberste Ebene). Für die Suche geben Sie den Namen der Eigenschaft/Variable des InfoJobs nach der Spooler-Notation von Variablen ein und im darunterliegenden Feld den vollständigen Suchwert (Teilausdrücke und Platzhalter werden ignoriert).

Wird ein entsprechender InfoJob in der aktuellen Ansicht nicht gefunden, erhalten Sie ein Hinweisfenster, dass die Suche auf dem Datenbestand des Spooler-Servers fortgesetzt wird.

Existiert ein Job mit den angegebenen Suchkriterien, so ,springt' die Job-Ansicht zu diesem Job und selektiert diesen (ist das Suchresultat ein Unter-Job, so wird der entsprechende Job aufgeklappt).

Existieren mehrere Jobs zu den eingegebenen Suchkriterien, so gibt es derzeit keine Möglichkeit diese diese Jobs nacheinander zu durchlaufen.

⋒ Die .Erweiterte Suche' sucht ausschließlich in den Eigenschaften/Variablen von InfoJobs. Unter-Jobs werden dabei nicht berücksichtigt. Des Weiteren ist zu beachten, das die ,Erweiterte Suche' sehr zeitintensiv sein kann, da sich die Suche auf nicht-indizierte Eigenschaften/Variablen beziehen kann.

Ist zum Such-Zeitpunkt ein Filter über die Jobliste aktiv, so bezieht sich die Suche nur auf die Ergebnisse des Filters. Die Belastung solcher Suchen für den Spooler-Server ist zu berücksichtigen.

## **Eigenschaften - Jobeigenschaften**

Der Verlauf eines Druckjobs innerhalb eines Programms sowie seine Variablen lassen sich über die Jobeigenschaften anzeigen. Gehen Sie entweder mit rechtem Mausklick auf den Druckjob in das Menü oder wählen Sie direkt über die Symbolleiste die Eigenschaften aus.

Die Eigenschaften werden im Kapitel ["Eigenschaften der Druckjobs"](#page-74-0) näher erläutert.

## **Wiederholen und Loeschen von Druckjobs**

Um einen Druckjob zu wiederholen, selektieren Sie diesen und klicken Sie auf den entsprechenden Button der Symbolleiste oder wählen Sie im Kontextmenü (linke Maustaste) den Punkt "Wiederholen".

Der selektierte Druckjob wird noch einmal gestartet. Handelt es sich bei diesem Druckjob um einen Adobe-Datentyp bzw. einen PJL-fähigen Drucker, ist ein Druckbereich (alles bzw. Seite von/bis) wählbar.

#### **Datenstrom kann Druckerzuweisung ändern**

Durch Aktivierung des Kontrollkästchens wird der Ausdruck vom Datenstrom gesteuert. Im Datenstrom ist dann angegeben, an welchen Drucker der Druckjob zum Ausdruck übergeben wird. Es können auch mehrere Ausgabedrucker im Datenstrom enthalten sein. Ist das Kästchen nicht aktiv, findet die Ausgabe auf dem vom Benutzer angegeben Drucker statt. Durch Anklicken des Buttons "Job(s) löschen" wird der markierte Druckjob gelöscht.

## **Druckjob abbrechen**

Selektieren Sie einen Druckjob und wählen Sie im Kontextmenü (rechte Maustaste) den Eintrag "Abbrechen". Ein Druckjob kann jederzeit abgebrochen werden, sofern sein Status wie folgt ist: PROCESSING, REPROCESSING, PRINTING, WAITINGINQUEUE, PRINTERHOLDON bzw. DELIVERYPROBLEM.

# **Spalten**

Sie können die Konfiguration der Spalten in der Anzeige der Druckjobs beliebig ändern. Sie können die Breite der Spalten verändern oder durch Verschieben in die gewünschte Reihenfolge bringen. Um die geänderten Einstellungen nach einem Neustart des Spooler-Client beizubehalten, klicken Sie mit der rechten Maustaste auf den Kopf der Tabelle und wählen Sie den Menüpunkt "Speichern".

Die Spalten gliedern sich in folgende Unterkapitel (bitte auf den jeweiligen Link klicken):

### **Spalten im Druckjobregister hinzufuegen**

Klicken Sie mit der rechten Maustaste auf den Tabellenkopf und wählen Sie "Hinzufügen". Es erscheint ein Dialog, in dem Sie zunächst den Namen, der im Spaltenkopf angezeigt werden soll, angeben können. Ist die Spalte einmal erstellt, kann der Name nicht wieder geändert werden. Legen Sie anschließend ein Wertmuster (Menge von Variablen und Zeichen) fest und definieren Sie einen Standardwert, der angezeigt wird, sofern die Variable in diesem Druckjob nicht vorhanden ist oder ihr Wert nicht angezeigt werden kann. Im Feld "Sortiermuster" geben Sie ein Wertmuster an, nach welchem die Spalte sortiert werden soll.

Die ,Sortiermethode' ist aus Performance-Gründen für nicht-indizierte Felder/Variablen deaktiviert und in den aktuellen Versionen des Spoolers ohne Funktion (grau hinterlegt).

Durch diese Optionen können Sie sich alle erforderlichen Eigenschaften eines Druckjobs anzeigen lassen.

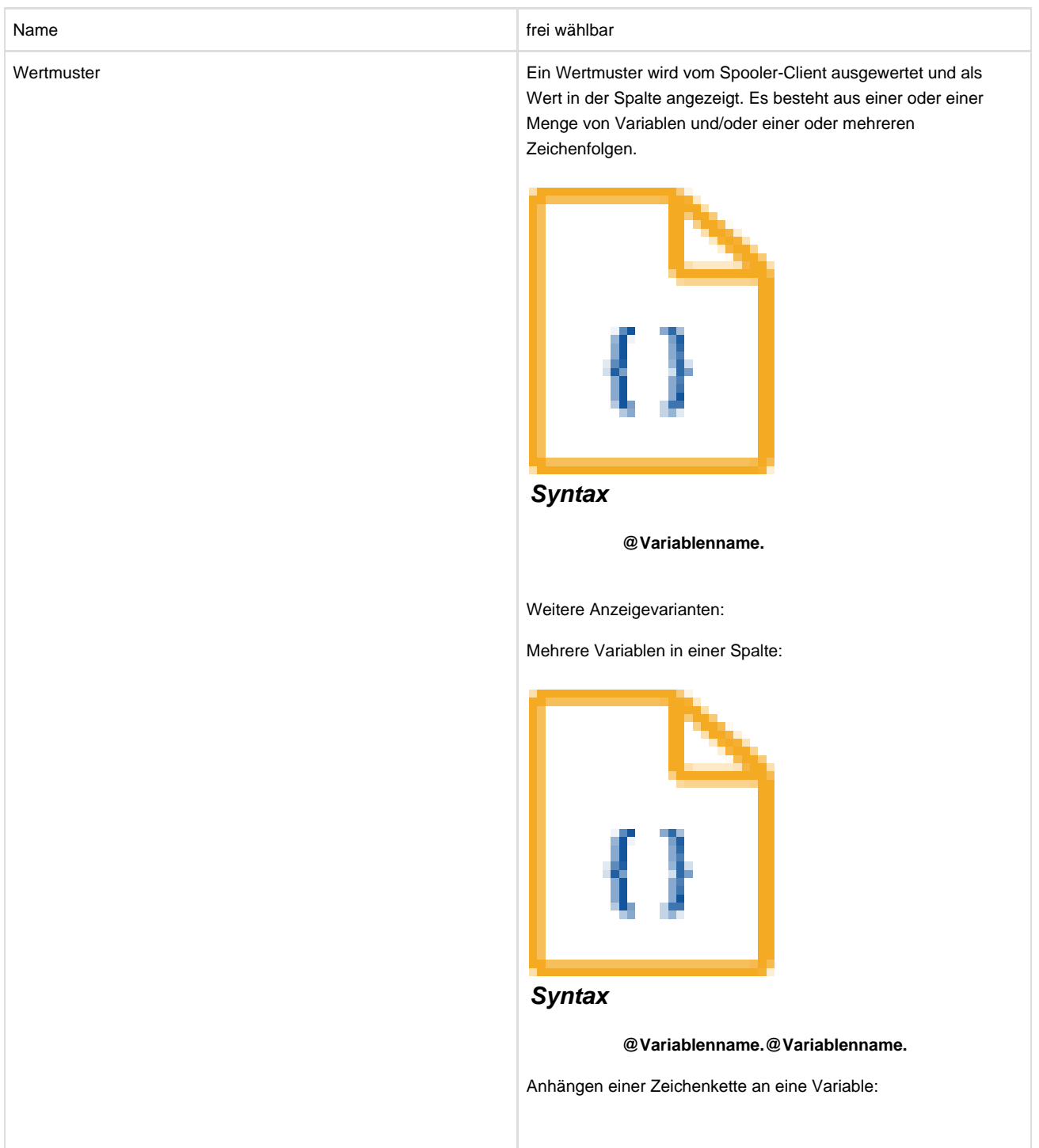

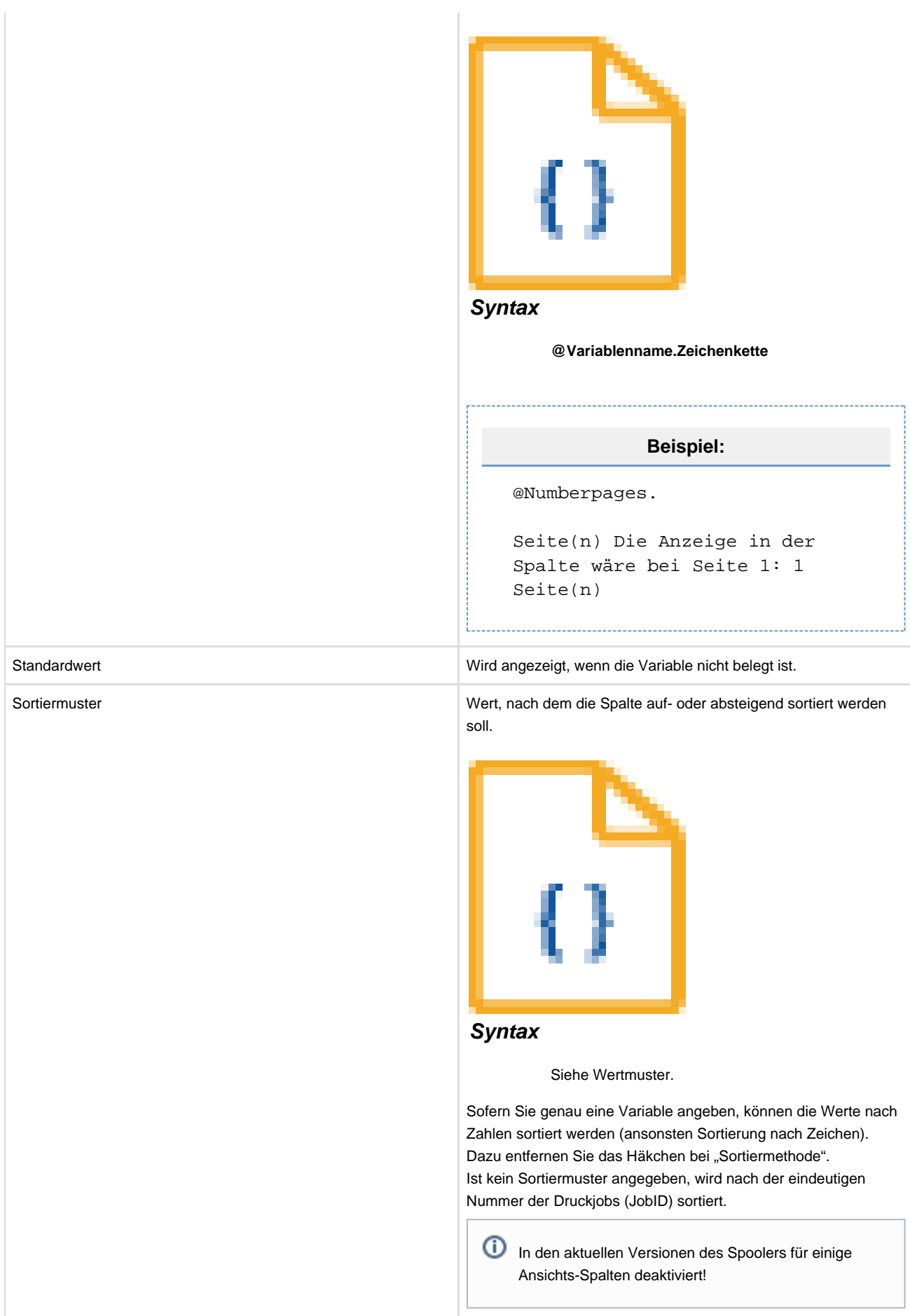

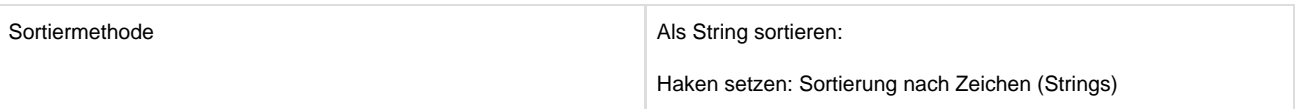

### **Spalten im Druckjobregister aendern**

Sie können die Eigenschaften einer bestehenden Spalte ändern, indem Sie mit der rechten Maustaste auf den Kopf der Spalte klicken, die Sie ändern möchten, und den Eintrag "Eigenschaften" wählen. Der Name der Spalte kann nicht geändert werden.

#### **Loeschen von Spalten im Druckjobregister**

Klicken Sie mit der rechten Maustaste auf den Kopf der Spalte, die Sie löschen möchten, und wählen Sie den Menüpunkt "Entfernen".

Geänderte Einstellungen sind immer nur für den derzeitig eingeloggten Benutzer gültig und werden zentral auf dem Spooler-Server gespeichert. Bitte beachten Sie, dass die in dieser Jobansicht vorgenommenen Änderungen auch in der Ansicht der Jobs in der Drucker-Warteschlange Auswirkungen haben.

### **Druckvorschau - Preview**

Mit dieser Option können Sie sich die Druckvorschau des selektierten Druckjobs anzeigen lassen. Wählen Sie aus der Druckjobregistertabelle einen Druckjob aus und wählen Sie die Option "Vorschau" aus dem Kontextmenü oder betätigen Sie den entsprechenden Quickbutton. Um diese Option verwenden zu können, muss zumindest der Standardviewer eingerichtet sein. Wie Sie einen Viewer einrichten, entnehmen Sie bitte dem Kapitel "Client Einstellungen". Während die Daten übermittelt werden, wird ein Fortschrittsdialog angezeigt. Durch Drücken des Schalters "Abbrechen" wird die Übertragung gestoppt. Werden die Daten komprimiert übertragen, kann aufgrund der Komprimierung der Fortschritt nicht angezeigt werden. Der Dialog informiert dann lediglich über die Anzahl der bereits übertragenen Bytes.
### **Filterset**

Mit Hilfe eines Filtersets besteht die Möglichkeit, die für den Anwender wichtigen Druckjobs anzuzeigen. Sie gelangen zum Filterset über das Menü "Einstellungen" -> "Filter".

Das Filterset gliedert sich in folgende Unterkapitel (bitte auf den jeweiligen Link klicken):

### **Filterset verwalten**

Beim Filtern werden keine Unterjobs abgeprüft.

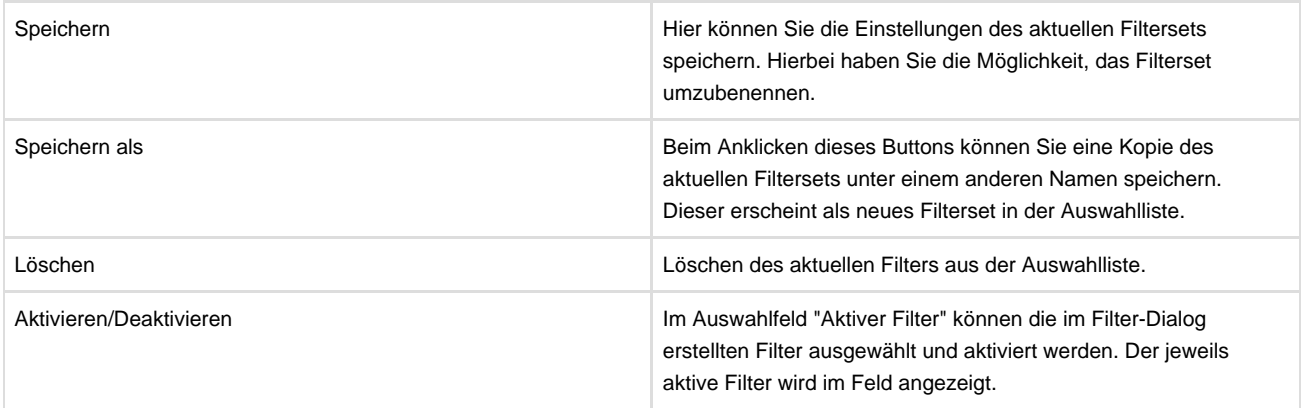

Werden mehrere der Filter aktiviert, so sind sie AND-verknüpft. Dies hat zur Folge, dass ein Druckjob nur dann angezeigt wird, wenn er alle Filterkriterien erfüllt.

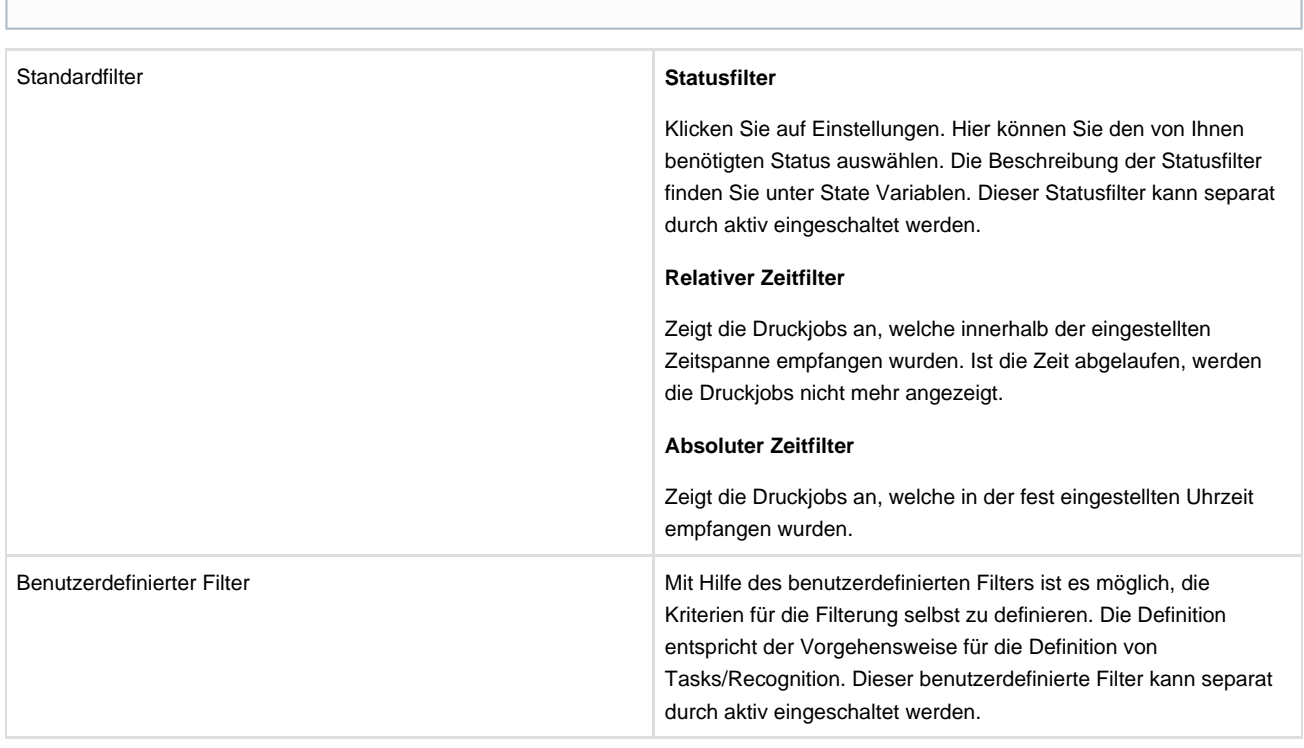

Um den Filter zu aktivieren, wählen Sie ihn mit Hilfe des Filter Choosers aus. Der Filter Chooser befindet sich in der Werkzeugleiste der Jobregistertabelle.

# **Eigenschaften der Druckjobs**

Der Eigenschaften-Dialog setzt sich aus den beiden Reitern "Verlauf" und "Variablen" zusammen.

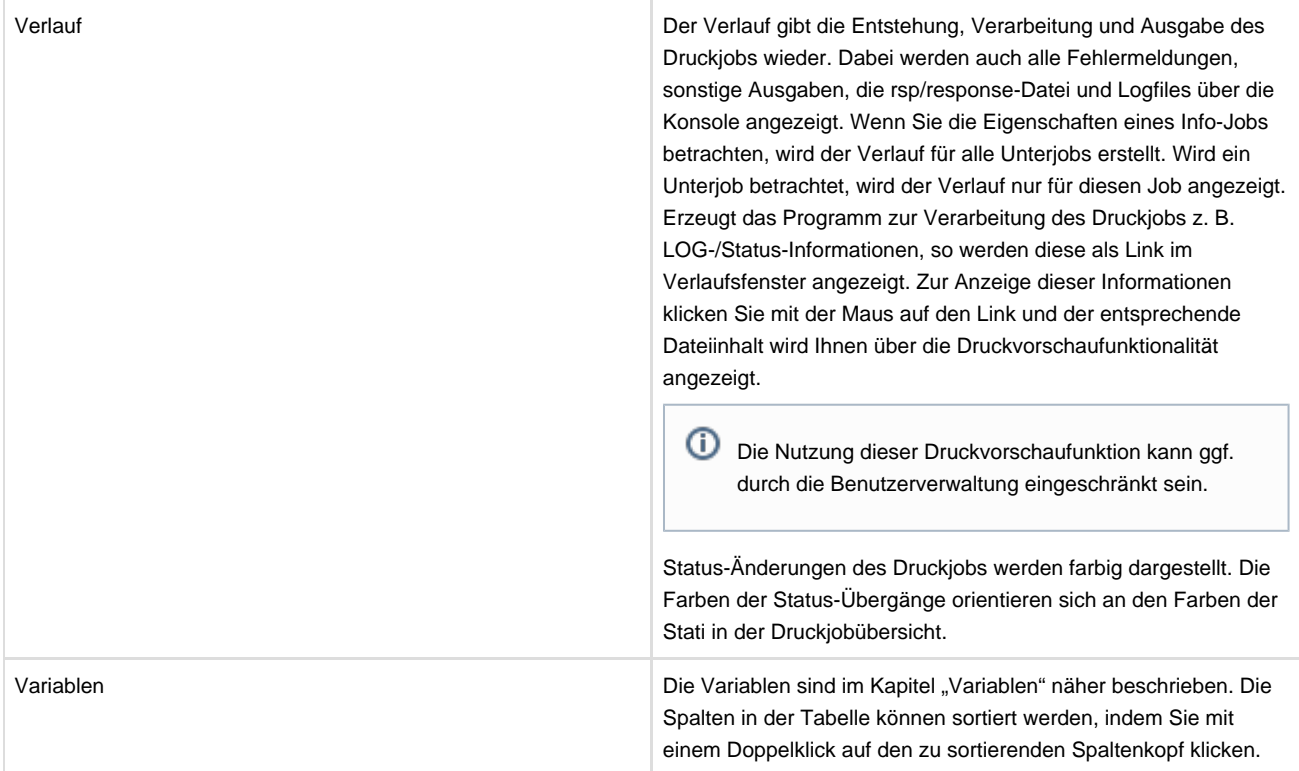

Es können mehrere Eigenschaften-Dialoge gleichzeitig geöffnet werden. Das geöffnete Fenster kann beliebig vergrößert oder verkleinert werden und die eingestellte Größe bleibt auch nach Schließen des Dialogs erhalten.

# **Druckerregister**

Das Druckerregister enthält alle dem Spooler-Server bekannt gegebenen Drucker. Von hier aus können Drucker verwaltet, angehalten und umgeleitet werden.

Das Druckerregister gliedert sich in folgende Unterkapitel (bitte auf den jeweiligen Link klicken):

# **Tabelle**

Die Spalten für Druckername, Modell, Standort, Stopp, Umleiten und Umleitung (Drucker) sind vorgegeben.

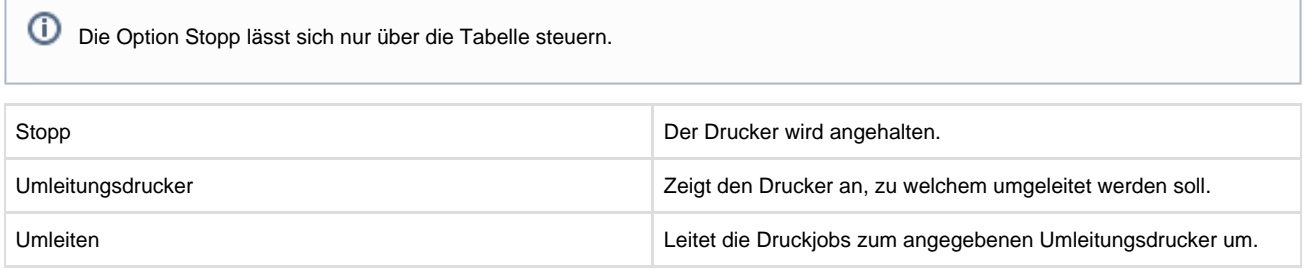

Die Tabelle gliedert sich in folgende Unterkapitel (bitte auf den jeweiligen Link klicken):

### **Navigation mit der Maus**

Alle Funktionen der Tabelle und die Funktionen, die auf die Drucker angewendet werden können, befinden sich bei der Navigation mit der Maus in einem Kontextmenü, das durch einen Klick der rechten Maustaste in dem Bereich der Tabelle geöffnet werden kann. Eine Auswahl dieser Funktionen ist ebenfalls über die Quickbuttons in der Werkzeugleiste (Toolbar) erhältlich.

### **Suchen von Druckern ueber Quick-Filter**

Neben der Möglichkeit, die Ansicht der Druckertabelle nach jeder Spalte in der Tabelle zu sortieren, kann über die Quick-Filter-Zeile am unteren Rand der Tabelle u.a. nach Namen von Druckern gesucht werden. Dabei springt die Tabellenauswahl nicht nur auf den/die gefundenen Drucker, sondern es wird gleichzeitig ein Ergebnisfilter der Suche angezeigt. Dies bedeutet, dass alle Drucker angezeigt werden, die im Quick-Filter eingegebene Zeichenfolge in folgenden Tabellenspalten/Eigenschaften enthalten:

#### NAME, STANDORT, TREIBER

Den Quick-Filter aktivieren Sie über die Tastatur-Kombination <STRG><F> oder über die Menü-Leiste und dem Quick-Filter-Icon.

Die Quick-Filter-Leiste können Sie durch Anklicken des Symbols mit dem roten Kreuz schließen, das Filterergebnis wird in diesem Fall wieder zurückgesetzt.

## **Status - Warteschlange**

Durch Anklicken des Buttons "Status/Warteschlange" oder der <RETURN>-Taste für einen markierten Drucker zeigt der Spooler-Client den Status aller Druckjobs des ausgewählten Druckers an.

Hier sind die Funktionen des Menüs aufgelistet:

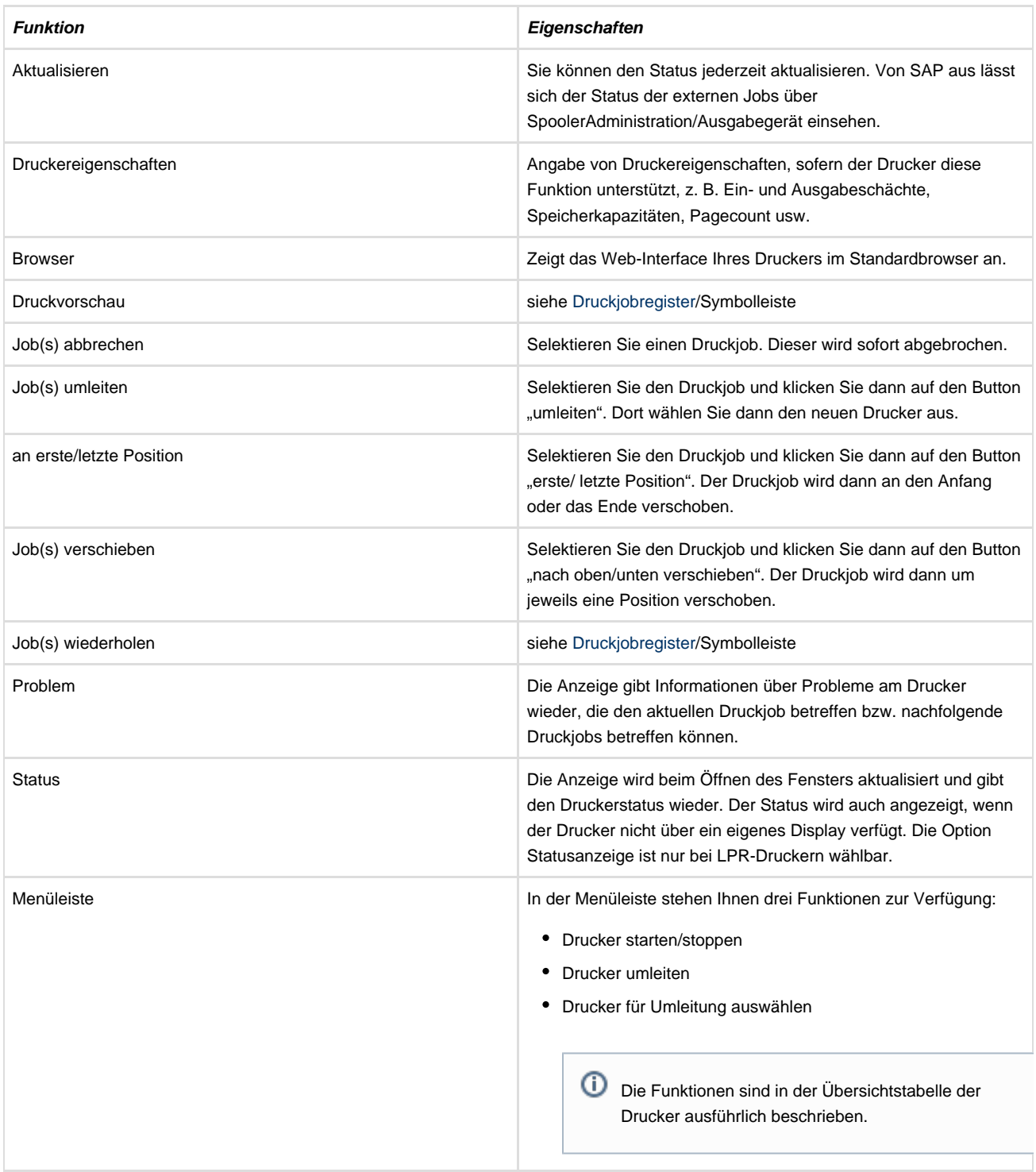

Mit der Version 3.5 des Spooler-Clients können mehrere Drucker-Queue-Dialoge parallel angezeigt werden, ein weiteres Arbeiten in der Drucker-/Job-Tabelle ist möglich.

# **Hinzufuegen von Druckern im Druckerregister**

Wählen Sie aus dem Kontextmenü der Druckertabelle den Eintrag "Drucker hinzufügen" oder betätigen Sie den entsprechenden Quick-Button. Es erscheint ein Dialog, in welchem Druckername und Druckertreiber zwingend anzugeben sind. Im Folgenden werden die Eingabemöglichkeiten im oberen Teil des Dialogs beschrieben, der untere Teil des Dialogs kann sich pro ausgewähltem Druckertreiber ändern und wird damit in nachfolgenden Abschnitten beschrieben.

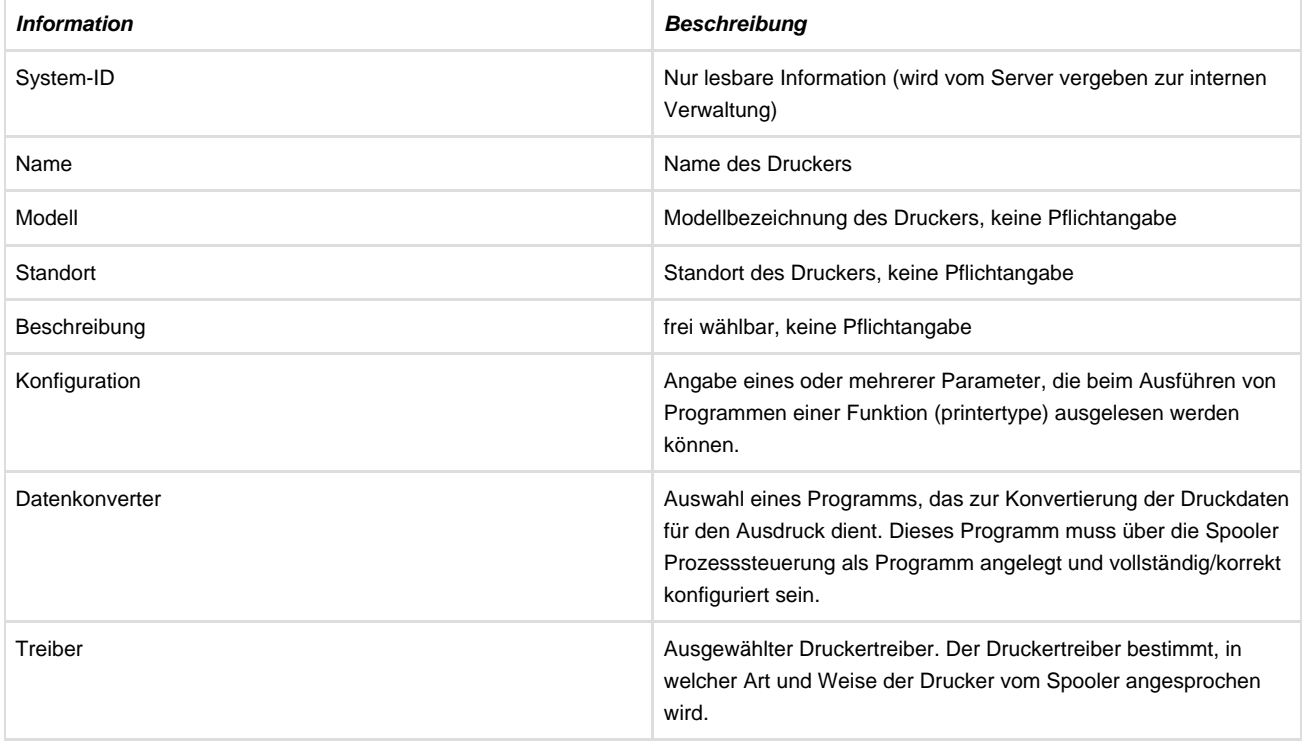

Das Hinzufügen von Druckern gliedert sich in folgende Unterkapitel (bitte auf den jeweiligen Link klicken):

### **Datenkonverter**

Der Datenkonverter ist Teil des Druckvorgangs und wird aufgerufen, bevor die Daten zum Drucker gesendet werden. Auf diese Weise können z. B. PDF-Daten an einen Drucker gesendet werden, obwohl der Drucker selbst kein PDF unterstützt. Der angegebene Datenkonverter wandelt dann das PDF in ein für den Drucker verständliches Format (z. B. PCL). Für die Datenkonvertierung von PDF zu PCL benötigen Sie [PDFxOut](#page-253-0) von profiforms.

Um einen Datenkonverter auszuwählen, geben Sie den entsprechenden Programmnamen in das Textfeld ein. Sollten Sie keinen Datenkonverter eingerichtet haben, öffnen Sie zunächst die Prozess-Steuerung und fügen ein neues Programm hinzu.

### **Druckertreiber**

Im Folgenden werden die Einstellungen der einzelnen Druckertreiber weiter erläutert:

#### **docxworld.FILE-Drucker**

Der docxworld.FILE-Drucker gibt Job-Informationen und die auszugebenden Daten an ein entferntes docxworld-System über direkten Datei-Austausch ab.

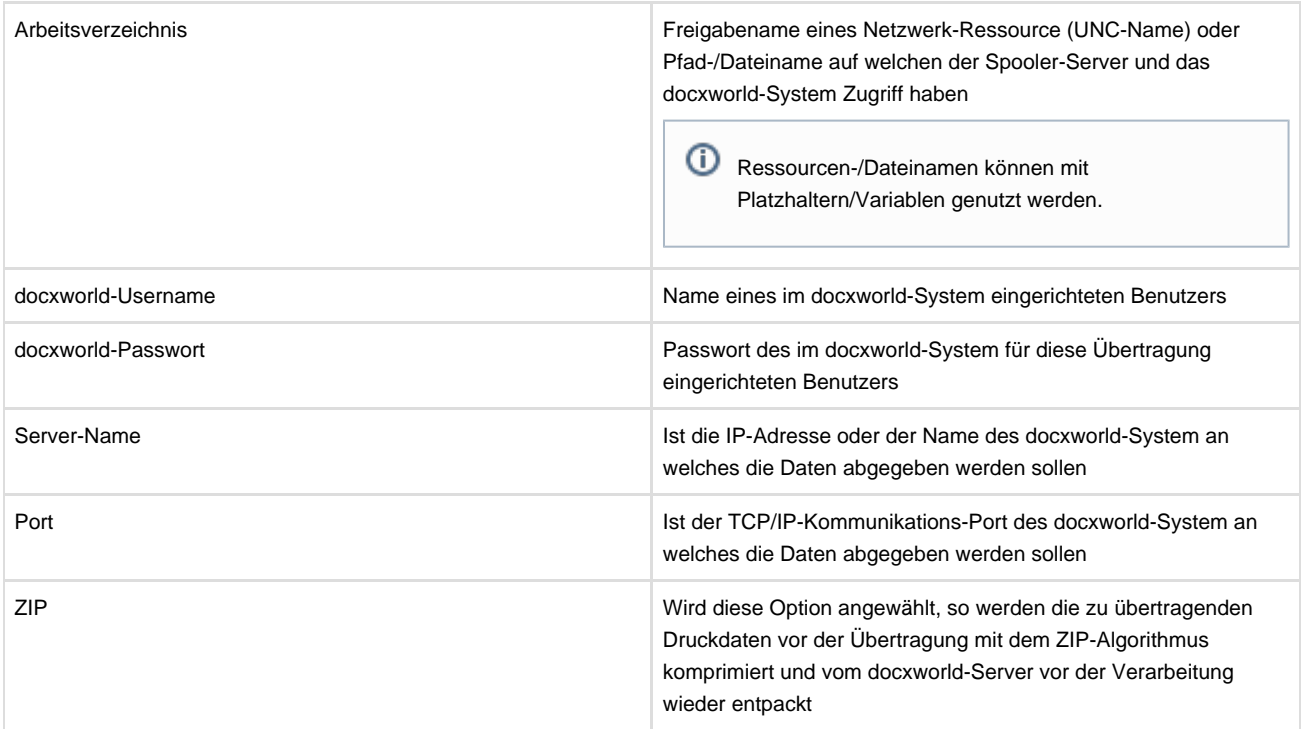

#### **docxworld.FTP-Drucker**

Der docxworld.FTP-Drucker gibt Job-Informationen und die auszugebenden Daten an ein entferntes docxworld-System ab. Dabei werden die Druckdaten mit dem FTP-Protokoll übertragen und die Job-Informationen über einen direkten Kommunikations-Port des docxworld-Systems.

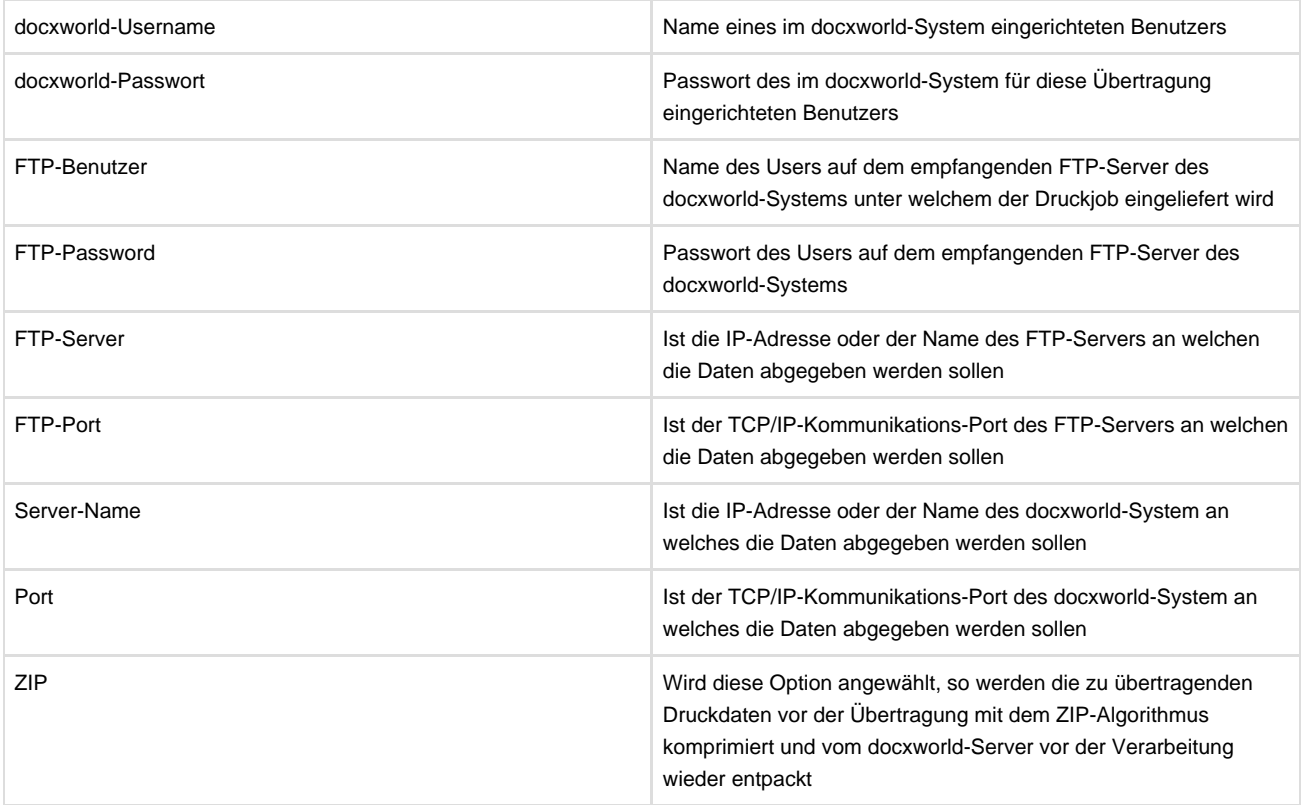

#### **docxworld.SFTP-Drucker**

Der docxworld.SFTP-Drucker gibt Job-Informationen und die auszugebenden Daten an ein entferntes docxworld-System ab. Dabei werden die Druckdaten mit dem sicheren SFTP-Protokoll übertragen und die Job-Informationen über einen direkten Kommunikations-Port des docxworld-Systems.

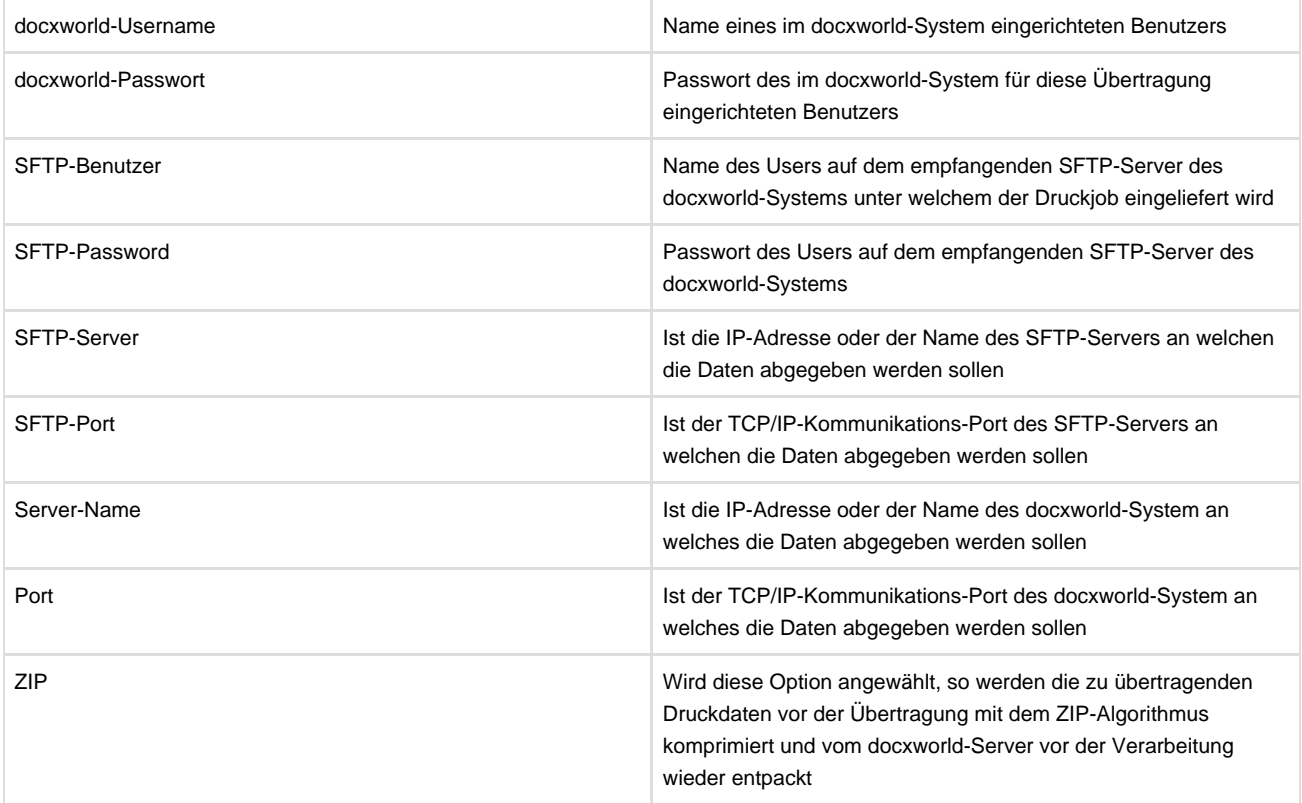

#### **FAX-Drucker**

Treiber zur Ansteuerung von Fax-Systemen. Dieser Treiber verfügt im Standard über keine Parameter.

#### **IPDS-Drucker**

Treiber zur Ansteuerung von IPDS-fähigen Geräten. Dieser Treiber verfügt im Standard über keine Parameter.

### **Konica Minolta bizhub 1050**

Spezieller Druckertreiber für Konica Minolta bizhub-Systeme auf der Basis des LPR-Protokolls. Schickt einen Druckjob zu einem Host, der einen LPD zur Verfügung stellt. Die Rückmeldung des Druckers erfolgt auf der Basis der 'Printer-MIB' des Druckers von Konica Minolta.

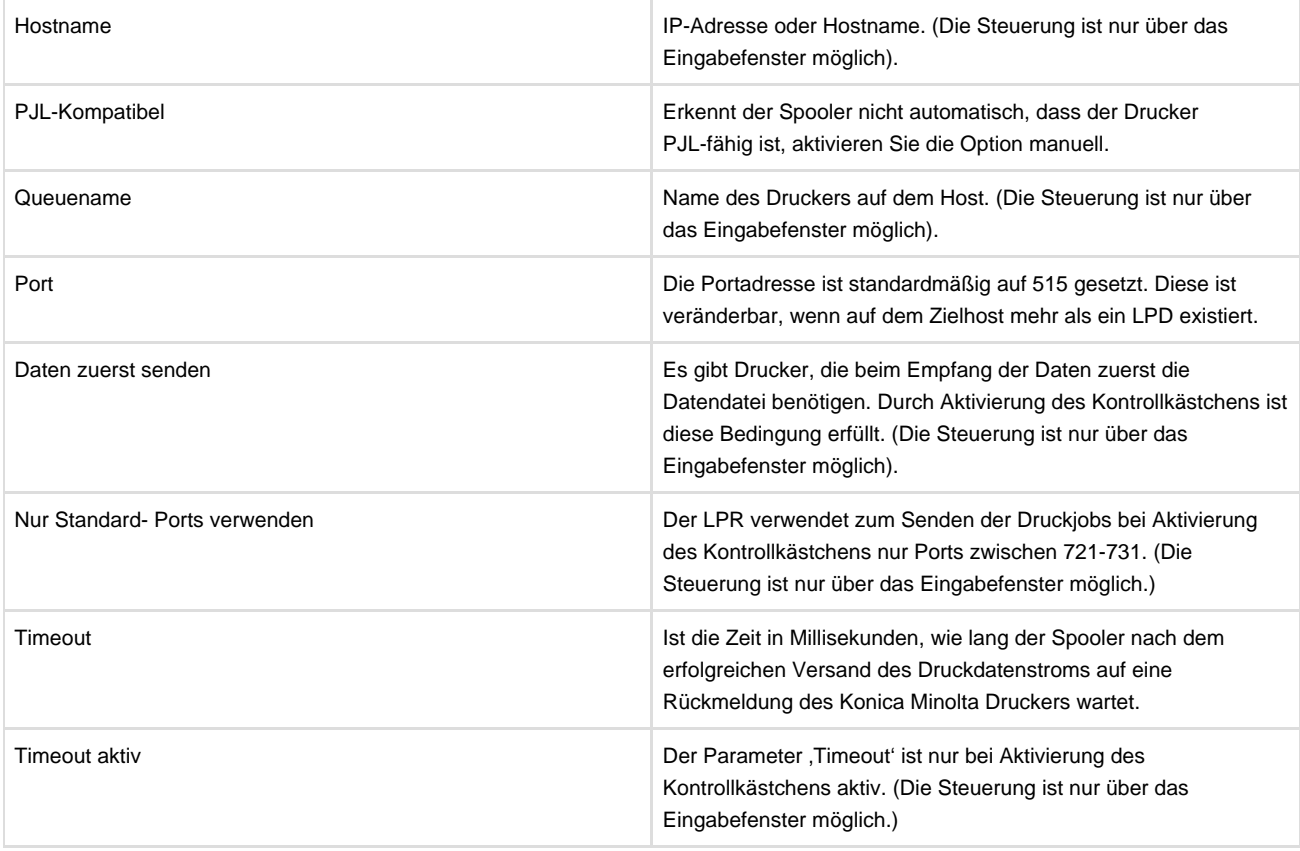

Mit dem Aufruf des LPR-Drucks besteht die Möglichkeit, der Drucktask noch folgende Variablen mitzugeben:

LPDPARAMETER\_U LPDPARAMETER\_F LPDPARAMETER\_N

Die Bedeutung der Variablen entspricht dem RFC1179 für die Implementierung des LPD/LPR-Protokolls und ist dort nachzulesen. Da nicht alle Spooling-Systeme auf diese Parameter reagieren, können diese unter Umständen genutzt werden, um z. B. zwischen zwei Systemen Daten via LPR zu übertragen und dabei neben der Datendatei noch Job-Informationen zu ,transportieren'.

### **LPR-Drucker**

Der LPR schickt einen Druckjob zu einem Host, der einen LPD zur Verfügung stellt.

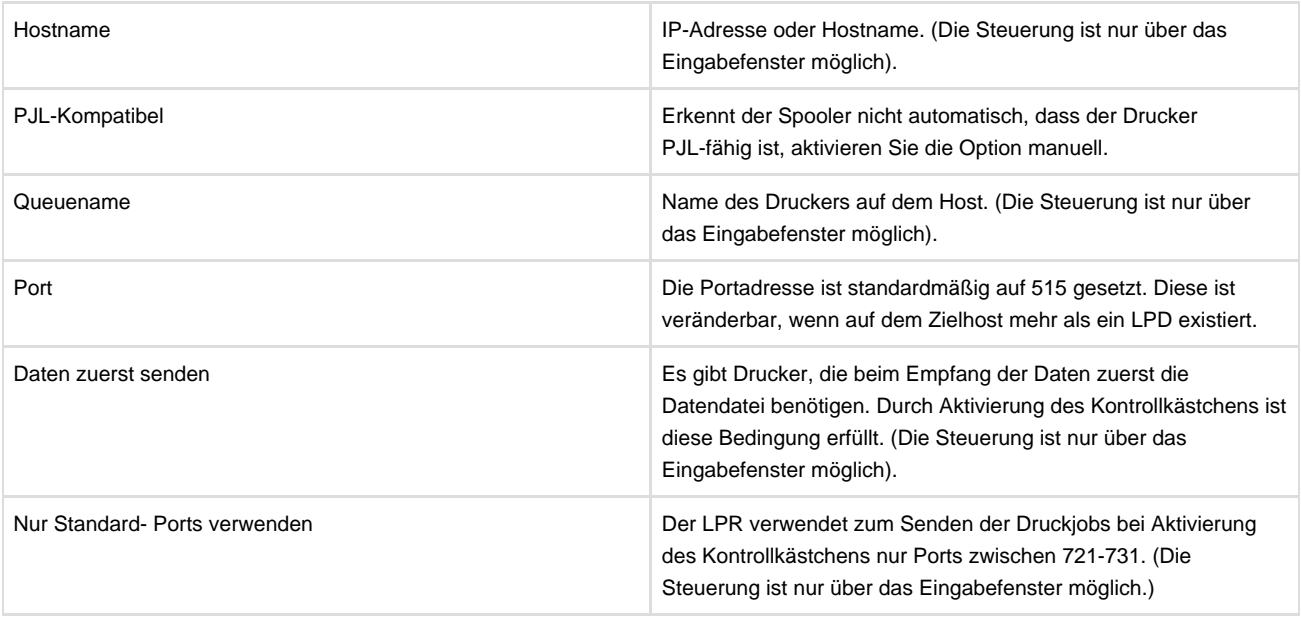

Mit dem Aufruf des LPR-Drucks besteht die Möglichkeit, der Drucktask noch folgende Variablen mitzugeben:

LPDPARAMETER\_U LPDPARAMETER\_F LPDPARAMETER\_N

Die Bedeutung der Variablen entspricht dem RFC1179 für die Implementierung des LPD/LPR-Protokolls und ist dort nachzulesen. Da nicht alle Spooling-Systeme auf diese Parameter reagieren, können diese unter Umständen genutzt werden, um z. B. zwischen zwei Systemen Daten via LPR zu übertragen und dabei neben der Datendatei noch Job-Informationen zu ,transportieren'.

Der LPR-Drucker sollte nicht auf den im Spooler integrierten LPD zeigen, da sonst eine Endlosschleife erzeugt werden kann. Host- und/oder Portadresse sollten nicht identisch mit denen des LPD sein.

#### **Mail-Drucker**

Treiber zur Ansteuerung von Mail-Systemen. Dieser Treiber verfügt im Standard über keine Parameter.

#### **Management-Drucker**

Der Management-Drucker ist ein virtueller Drucker, d. h. er stellt keine direkte Verbindung zu einem physischen Drucker her. Legen Sie diesen Drucker an, um Druckjobs in der Druckerqueue zu sammeln. Die Druckjobs können dann von einem Druckoperator an einen physischen Drucker weitergeleitet werden.

Es sind keine weiteren Parameter anzugeben.

#### **Drucker - O2O**

Der Drucker stellt eine Verbindung zu einem empfangenden Spooler her. Bei der Übertragung eines Druckjobs an den nachfolgenden Spooler werden alle Variablen und Informationen mit dem Druckjob mitgesendet. Der Druckjob bleibt so lange in der Warteschlange des Druckers, bis er im nachfolgenden Spooler einen endgültigen Status erreicht. Alle Statusänderungen im nachfolgenden Spooler werden an diesen Druckjob gesetzt.

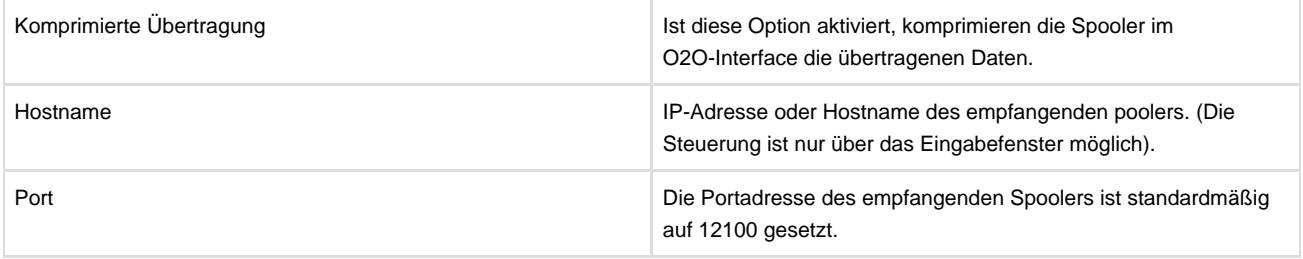

### **OMS.BRIDGESERV.SAP**

Der OMS.BRIDGESERV.SAP-Drucker stellt eine Verbindung zu einem empfangenden Fremd-Spooling-System her, welches über eine SAP-zertifizierte Schnittstelle BC-XOM im Level 1 verfügt. Die Daten werden dabei über ein EOMS-System transportiert, es erfolgt eine Status-Rückmeldung über die erfolgte Ausgabe des Druckjobs auf dem dem empfangenden Fremd-Spooling-Systems.

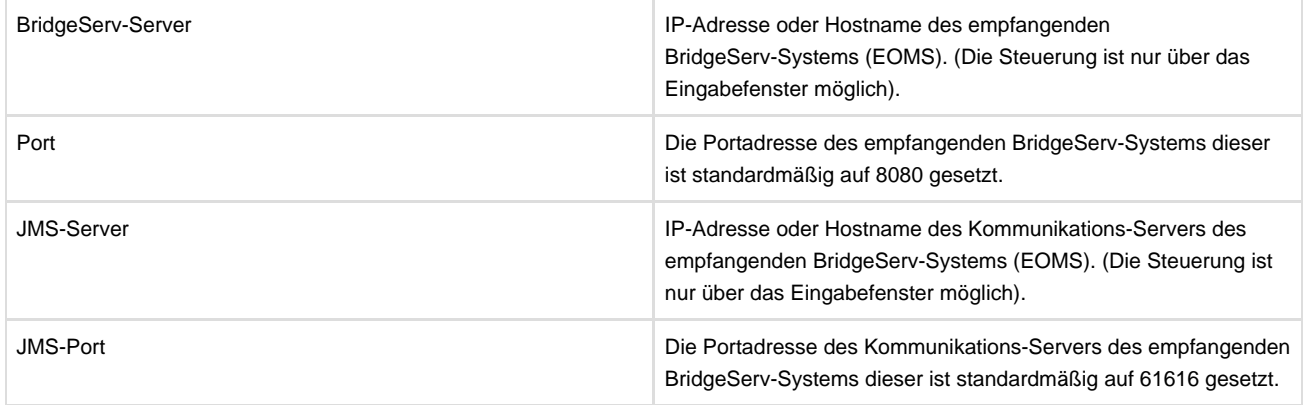

### **OMS.REMOTE - Allgemein**

Bei der Übertragung der Daten via OMS.REMOTE.\* spielt sich dabei grob folgendes Szenario ab:

Der OMS.REMOTE.\*-Drucker stellt eine Verbindung zu einem empfangenden Spooler her. Dabei werden die Druckjob-Informationen über eine direkte Verbindung zwischen den beiden Systemen ausgetauscht. Die Übertragung der eigentlichen Druck-/Spooldaten erfolgt dann via FILE/FTP oder HTTP.

### **OMS.REMOTE.FILE-Drucker**

Der OMS.REMOTE.FILE-Drucker gibt Job-Informationen und die auszugebenden Daten an ein entferntes System ab. Dabei werden die Druckdaten über direkten Datei-Austausch (FileShare) übertragen und die Job-Informationen über einen direkten Kommunikations-Port des entfernten Systems.

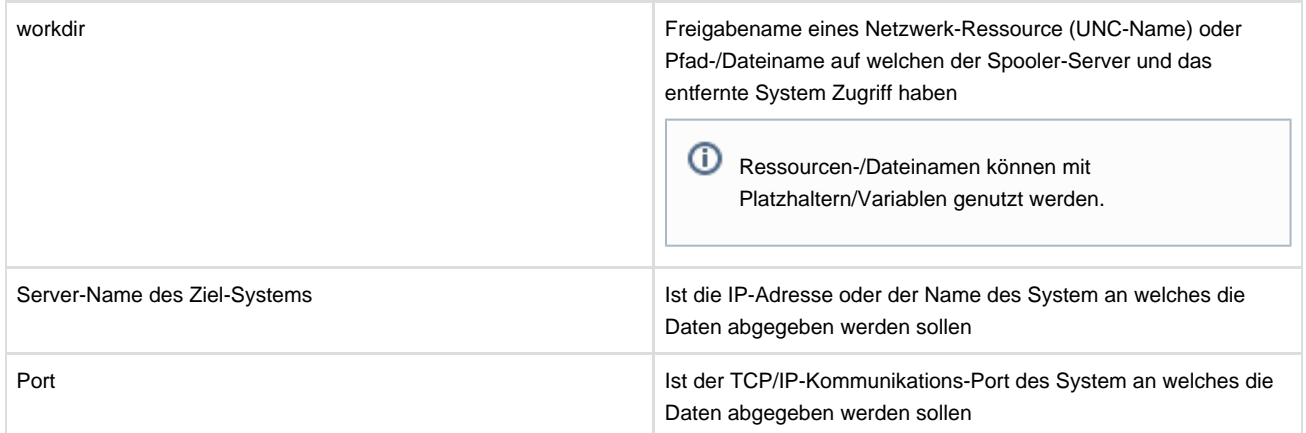

### **OMS.REMOTE.FTP-Drucker**

Der OMS.REMOTE.FTP-Drucker gibt Job-Informationen und die auszugebenden Daten an ein entferntes System ab. Dabei werden die Druckdaten mit dem FTP-Protokoll übertragen und die Job-Informationen über einen direkten Kommunikations-Port des entfernten Systems.

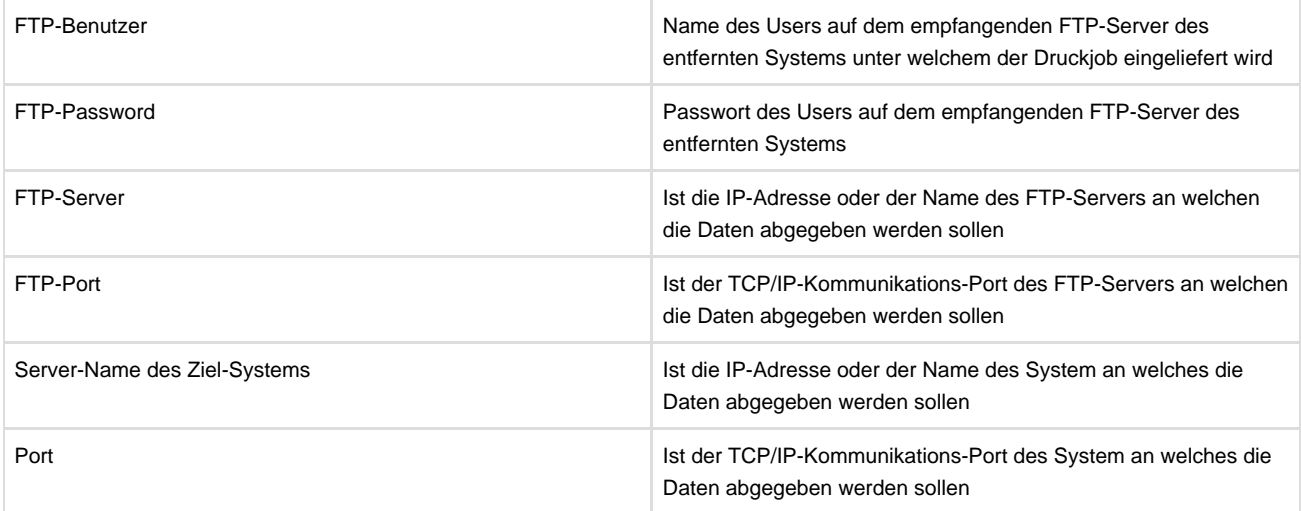

#### **OMS.REMOTE.HTTP-Drucker**

Der OMS.REMOTE.HTTP-Drucker gibt Job-Informationen und die auszugebenden Daten an ein entferntes System ab. Dabei werden die Druckdaten mit dem sicheren SFTP-Protokoll übertragen und die Job-Informationen über einen direkten Kommunikations-Port des entfernten Systems.

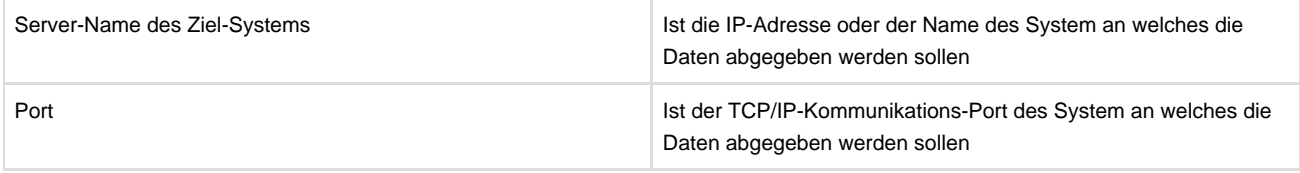

#### **RAW-Port-Drucker**

Der RAW-Port-Drucker schickt einen Druckjob zu einem Host, der einen RAW-Port zur Verfügung stellt.

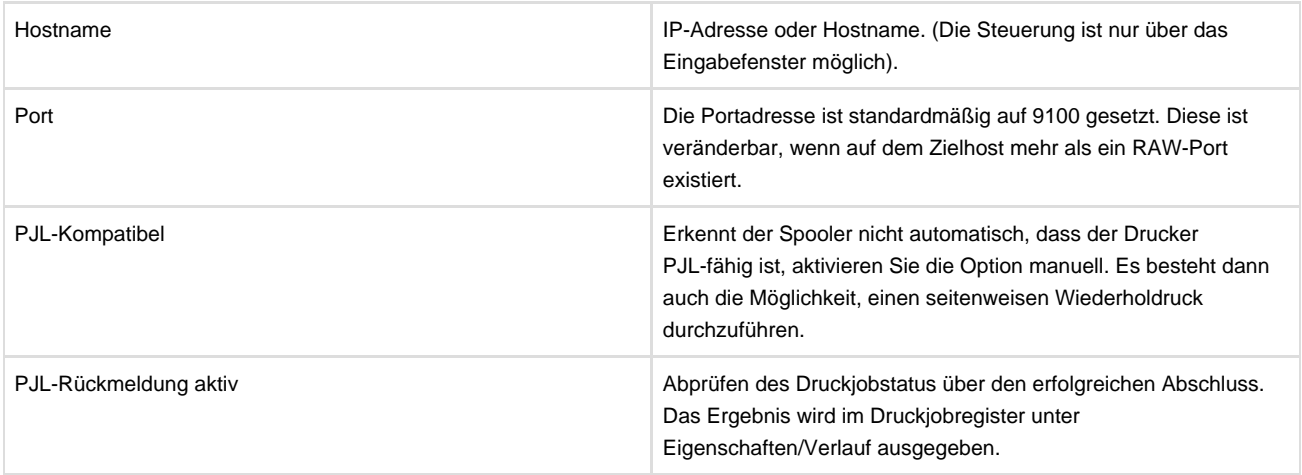

#### **Ressourcen-Drucker**

Der Ressourcen-Drucker druckt die auszugebenden Daten entweder in eine Datei oder in eine Windows-Ressource.

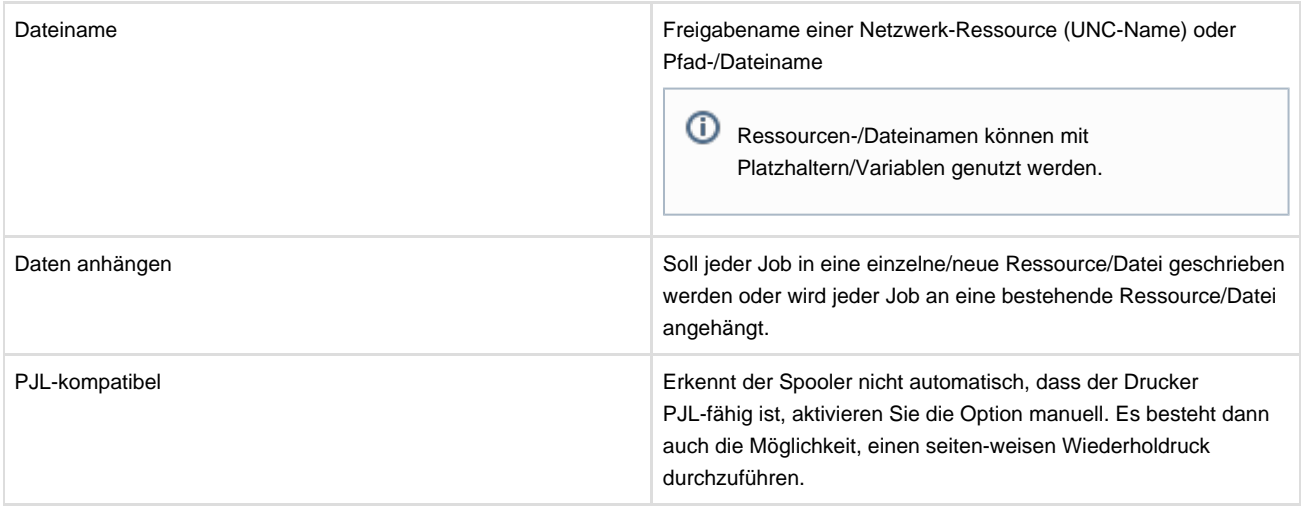

# **Einstellungen im Druckerregister**

Durch Anklicken des Buttons wird das Eingabefenster angezeigt. Hier können Sie Änderungen in der Druckerkonfiguration vornehmen.

# **Loeschen im Druckerregister**

Durch Anklicken des Buttons wird der markierte Drucker gelöscht.

# **Verbindung pruefen im Druckerregister**

Durch Anklicken des Buttons wird die physikalische Verbindung zum definierten Ausgabegerät geprüft (falls dies technisch für das entsprechende Ausgabegerät möglich ist). Die Anwendung dieser Funktion ist sinnvoll, wenn in der Queue des ausgewählten Druckers Jobs mit dem Status 'DELIVERYPROBLEM' enthalten sind. Bei 'DELIVERYPROBLEM' ist das Ausgabegerät meist über das Netzwerk nicht erreich-bar oder das Gerät selbst hat ein Problem, welches behoben werden muss. Sind Druckjobs in der Queue eines Ausgabegeräts vorhanden und das Ausgabegerät ist nicht erreichbar, so verfolgt der Spooler folgende Strategie, um eine Verbindung zum Ausgabegerät zyklisch zu testen:

Ist das Ausgabegerät nicht zu erreichen, wird 10 Sekunden gewartet und ein neuer Kontaktversuch gestartet. Ist das Ausgabegerät nach 10 Sekunden nicht erreichbar, wird in folgenden Intervallen wiederholt versucht, das Ausgabegerät zu erreichen:

- 20 Sekunden
- 40 Sekunden
- 80 Sekunden
- 160 Sekunden
- 320 Sekunden
- 600 Sekunden

Ist das Ausgabegerät auch nach 600 Sekunden (10 Minuten) nicht erreichbar, so wird dieses Kontaktintervall von 600 Sekunden beibehalten.

Wurde das Netzwerk-/Geräteproblem zwischenzeitlich gelöst und eine Geräteverbindung wäre möglich, so versucht der Spooler, diese Verbindung erst wieder zum nächsten Kontaktintervall zu erreichen (maximal 10 Minuten). Möchten Sie dieses Kontaktintervall verkürzen, so nutzen Sie dazu die Funktion/Aktion , Verbindung prüfen'.

# **Variablen**

Eine Variable besteht aus einem Namen (Key) und einem Wert (Value). Im Job-Eigenschaften-Dialog werden alle Variablen angezeigt, die für den ausgewählten Job zur Verfügung stehen. Bei Variablen wird zwischen Prefix-Variablen und einfachen Variablen unterschieden (siehe Syntax). Der Name einer Variablen kann jedes beliebige druckbare Zeichen enthalten. Ausnahmen sind die Zeichen "@" und ".", die Anfang und Ende einer Variablen anzeigen.

 $\overline{0}$ 

 $\overline{0}$ 

#### **Syntax von einfachen Variablen:**

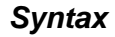

**@variablenName.**

**Syntax von Prefix-Variablen:**

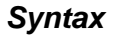

**@prefix.variablenName.**

Die Variablen gliedern sich in folgende Unterkapitel (bitte auf den jeweiligen Link klicken):

# **Definition von Variablen**

Innerhalb des Arbeitsablaufs (Workflow) können Sie in jedem TaskItem eigene Variablen definieren.

In der Spalte "Variable" bestimmen Sie den Namen Ihrer Variablen; in der Spalte "Wert" weisen Sie Ihrer Variablen einen Wert zu. Möchten Sie einen Wert aus einer bereits gesetzten Variablen auslesen, so benutzen Sie die oben angegebene Syntax.

Die Definition von Variablen gliedert sich in folgende Unterkapitel (bitte auf den jeweiligen Link klicken):

### **Verwendung von E-Mail-Adressen und Pfaden**

Möchten Sie einer Variablen den Wert einer E-Mail-Adresse zuweisen, so müssen Sie das in der E-Mail-Adresse enthaltene @-Zeichen speziell markieren, damit der Spooler die E-Mail-Adresse bei der Auswertung überspringt. Markieren Sie das @-Zeichen mit einem "\".

#### **Beispiel:**

```
In der E-Mail-Adresse
heinz.mueller@mueller-kg.com
wird die Variable @mueller-kg. erkannt.
Abhilfe schafft das Markieren des @-Zeichens:
heinz.mueller\@mueller-kg.com;
die E-Mail-Adresse wird übersprungen.
```
Wollen Sie eine Pfadangabe gefolgt von einer Variablen verwenden, kommt es aufgrund des Markierungszeichens zu einer ungewollten Auswertung. Bei der Angabe **c:\temp\@homeDir**. würde der Spooler die Variable **@homeDir**. nicht durch ihren Wert ersetzen, da dem @-Zeichen ein Markierungszeichen vorangestellt ist.

Abhilfe schafft ein kleiner Trick. Weisen Sie den gewünschten Pfad einer Variablen zu. Definieren Sie dazu beispielsweise die Variable **te mpDir** und weisen Sie ihr den Wert '**c:\temp\**' zu. Nun geben Sie Ihren Pfad wie folgt an: **@tempDir.@homeDir**.

Eine weitere und generelle Lösung bei der Verwendung von Verzeichnis-Separatoren ist die Nutzung der Spooler Standard-Variablen '@global.FS', welche den Verzeichnis-Separator für das entsprechende Basis-Betriebssystem des Spooler-Servers enthält.

#### **Beispiele:**

C:@global.FS.WINDOWS@global.FS.FONTS

@global.SPOOLERHOME.etc@global.FS.archiver.ini

## **Liste der Variablen**

Der OMS-Spooler verfügt über eine Reihe von vordefinierten Variablen, welche in der Client-Anzeige oder z. B. in der Workflow-Steuerung genutzt werden können. Dabei ,entstehen' Variablen bei der Analyse von Datenströmen, bei der Verarbeitung durch das Output-Management oder Variablen werden als Standard-Variablen durch den OMS-Spooler selbst erzeugt.

Eine Liste der vordefinierten Variablen finden Sie hier (bitte auf den jeweiligen Link klicken):

### **Vordefinierte Variablen**

Die vordefinierten Variablen gliedern sich in folgende Unterkapitel (bitte auf den jeweiligen Link klicken):
### **Adobe-Variablen**

Die Daten sind im Format der Firma ADOBE. Die erste Zeile enthält einen Job-Befehl (Job-Ticket). Die Angaben des Job-Befehls werden in Variablen hineinkonvertiert.

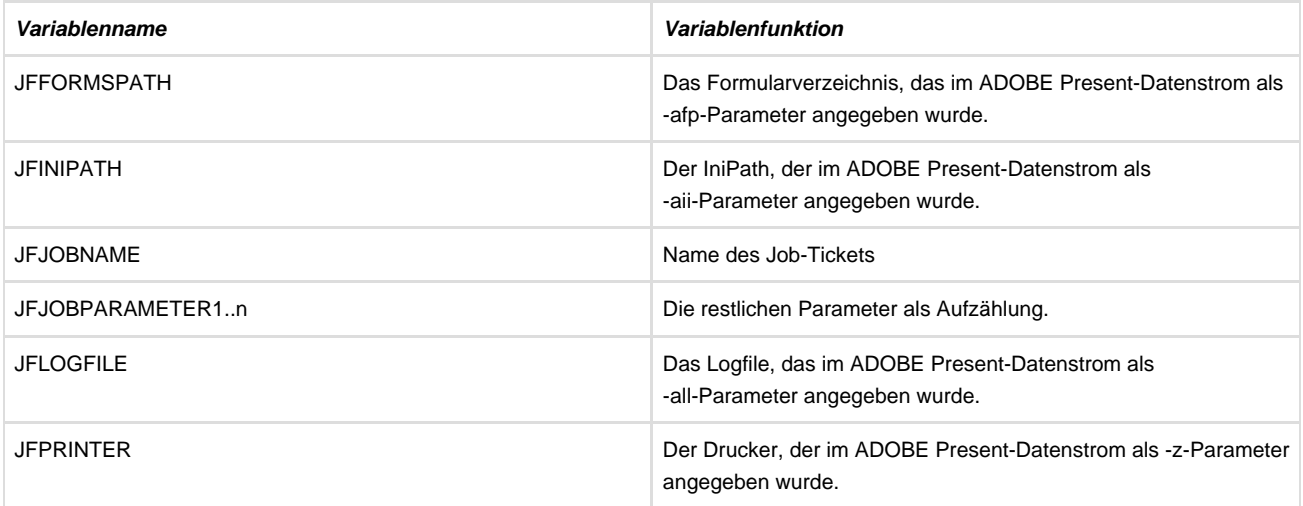

#### **RDI-Variablen**

Die Daten befinden sich im SAPscript-Raw Data Interface Format SAP BC-RDI. Dieses SAP-Format dient zur Übertragung von feld- und absatzbezogenen Druckdaten an ein druckaufarbeitendes System. Die Variablen werden aus der Header-Zeile übernommen.

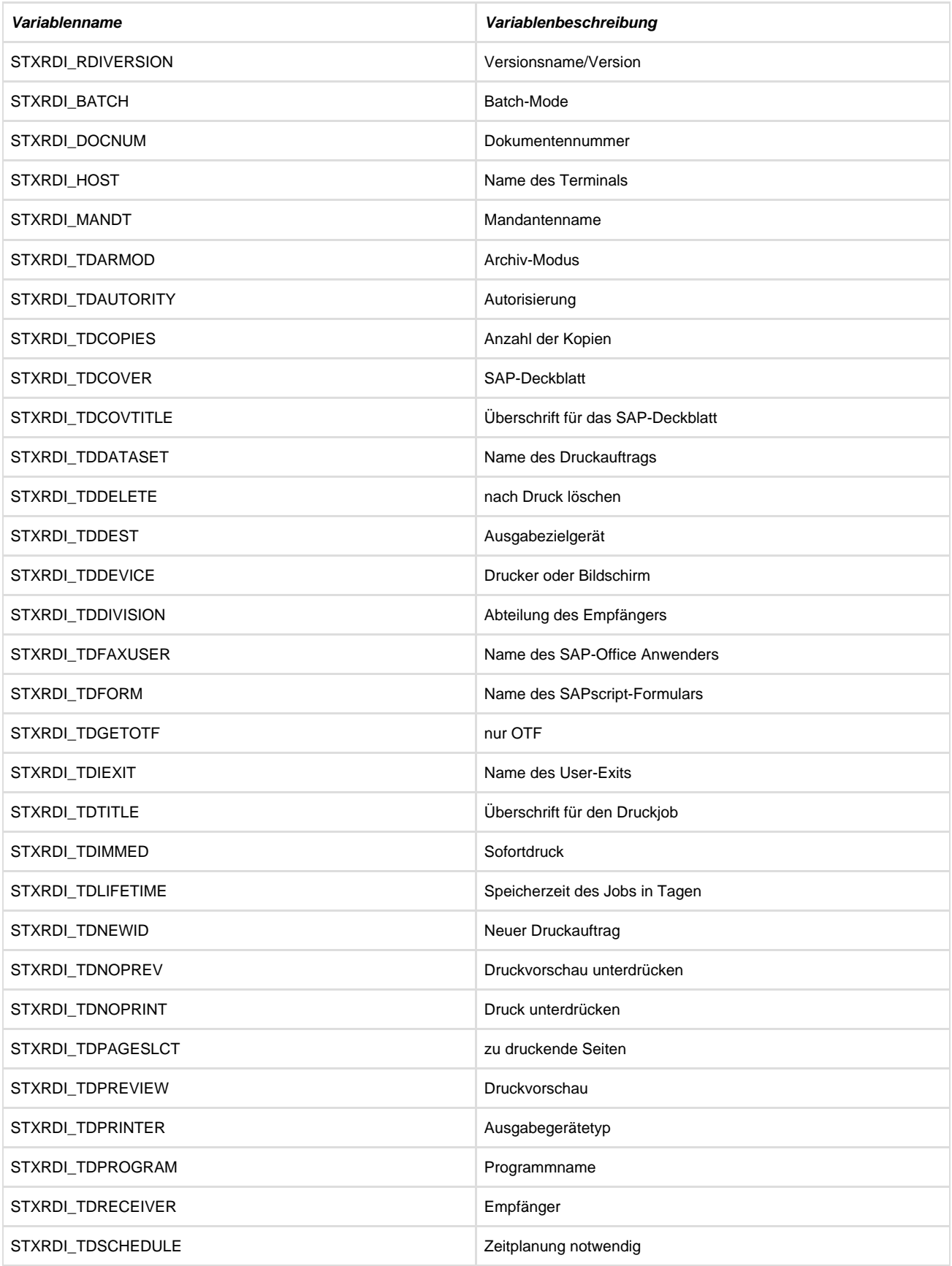

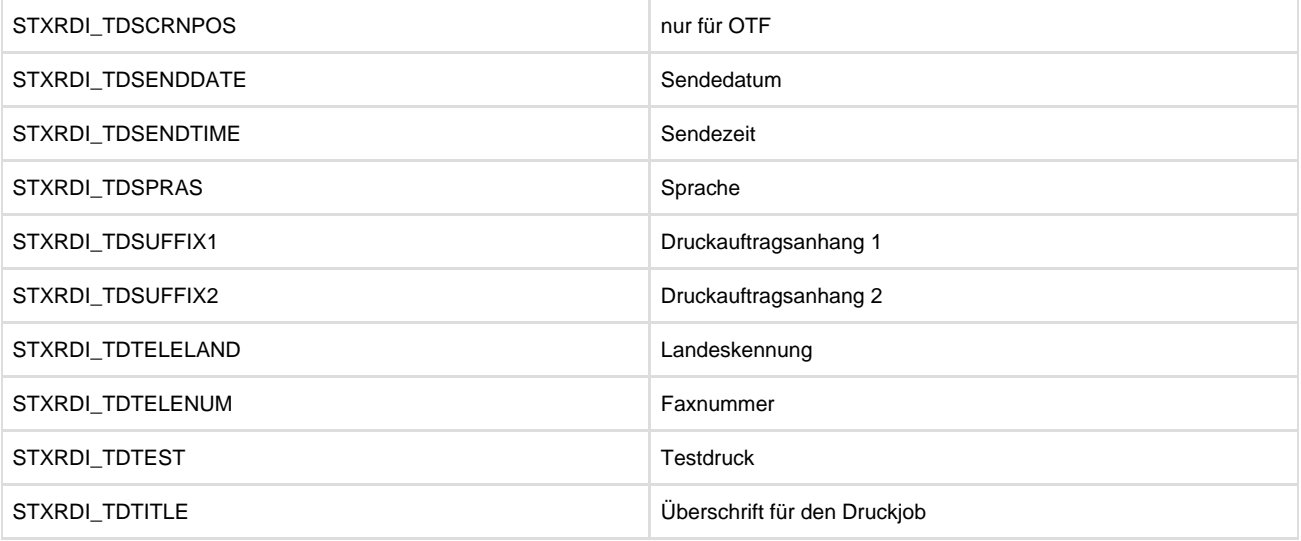

#### **XML**

Die Daten sind im XML-Format (Extensible Markup Language).

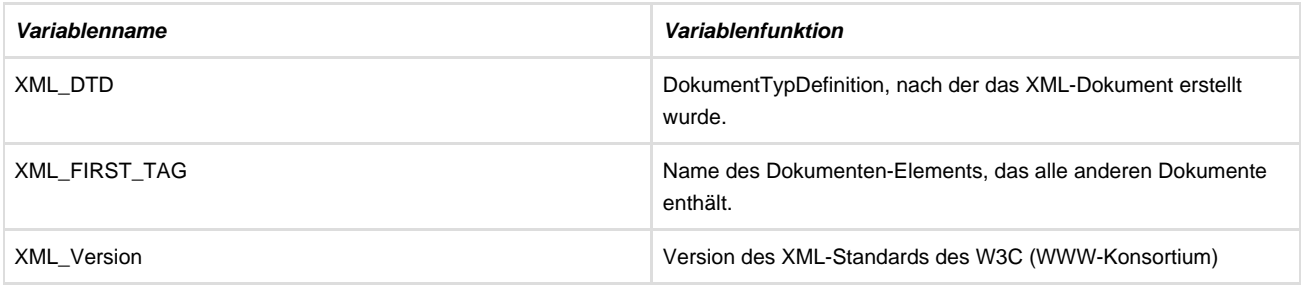

## **Allgemeine Variablen**

Unabhängig vom empfangenden Interface wird ein Druckjob in die Verzeichnisstruktur des Spooler-Servers kopiert und weitere Variablen gesetzt.

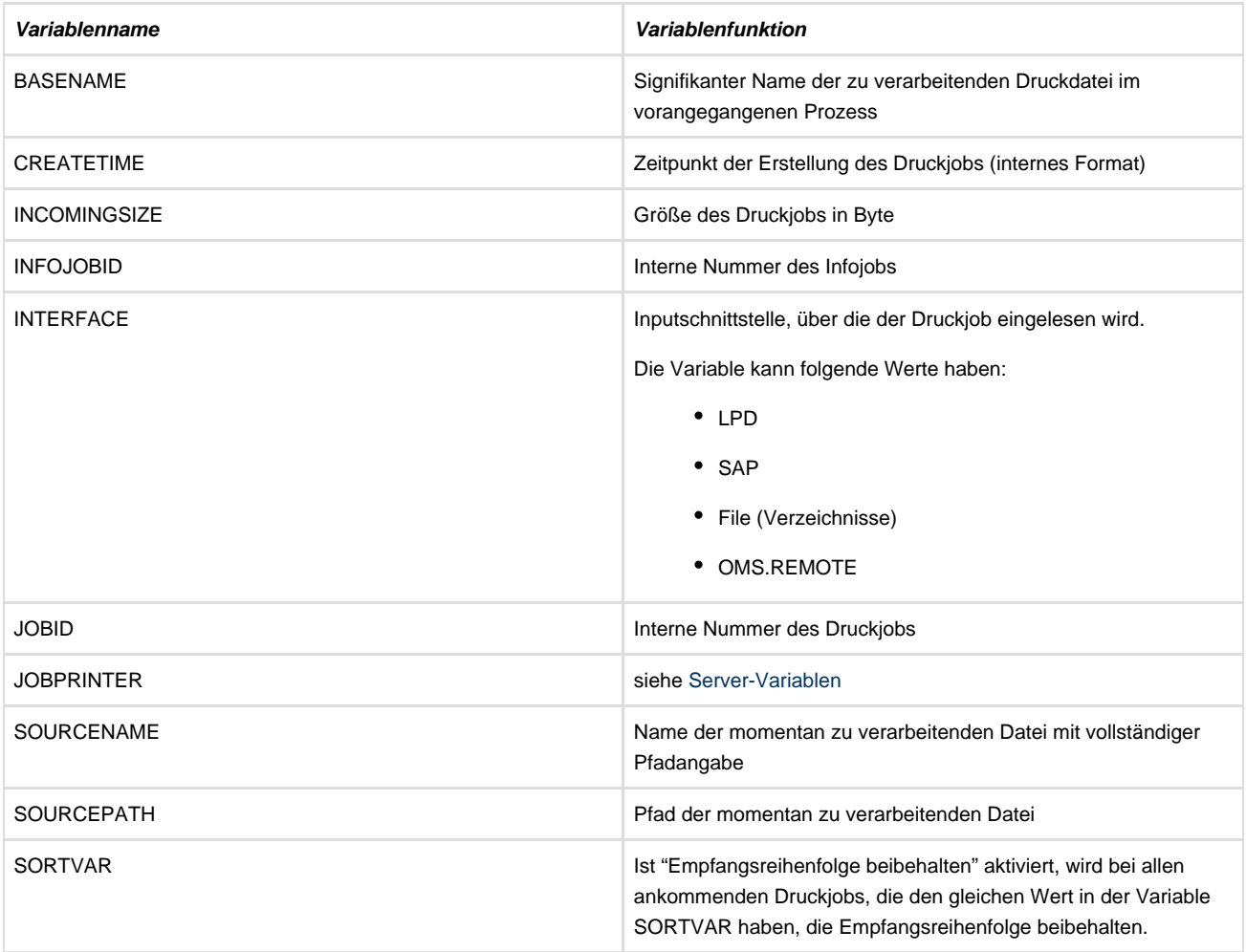

### **Inputschnittstelle Verzeichnisse**

Wird der Druckjob über VerzeichnisScan eingelesen, werden alle folgenden Variablen gesetzt:

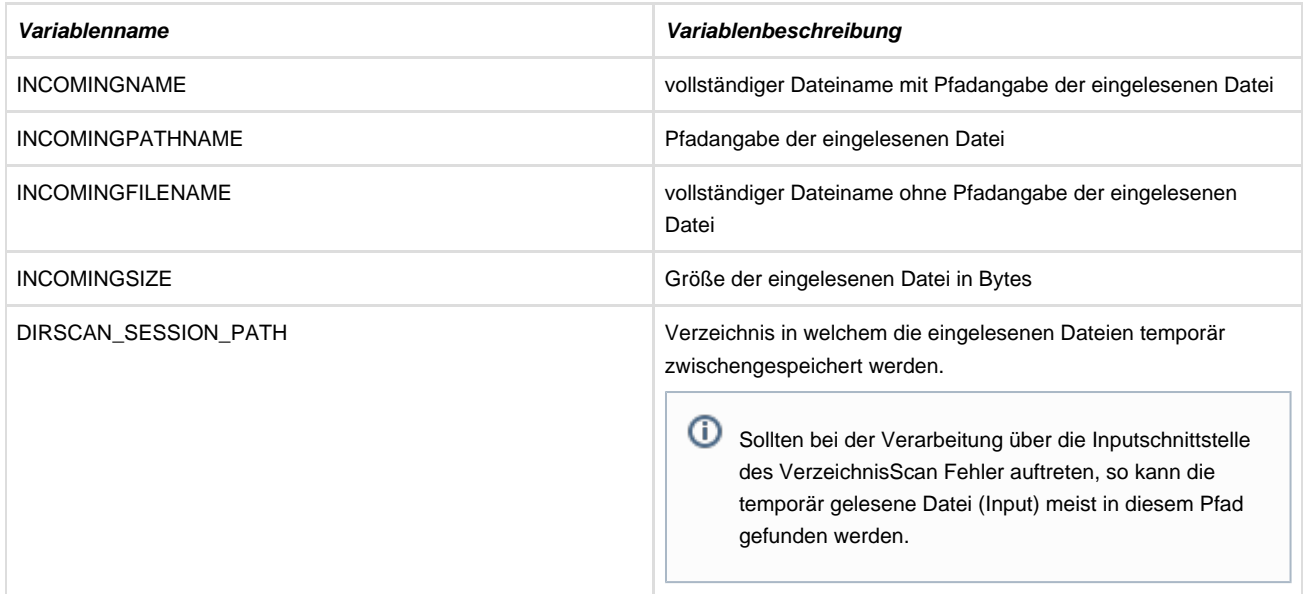

evtl. weitere Variablen aus der .vol-Datei

### **Inputschnittstelle LPD**

Beim Empfang des Druckjobs über den LPD werden folgende Variablen gesetzt:

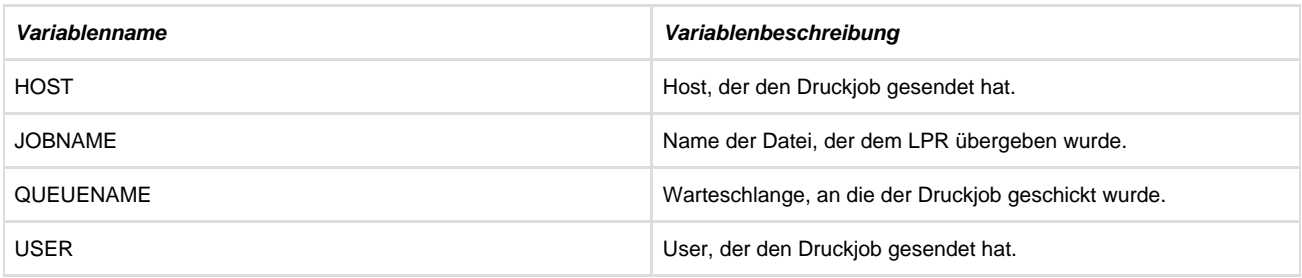

### **Inputschnittstelle SAP**

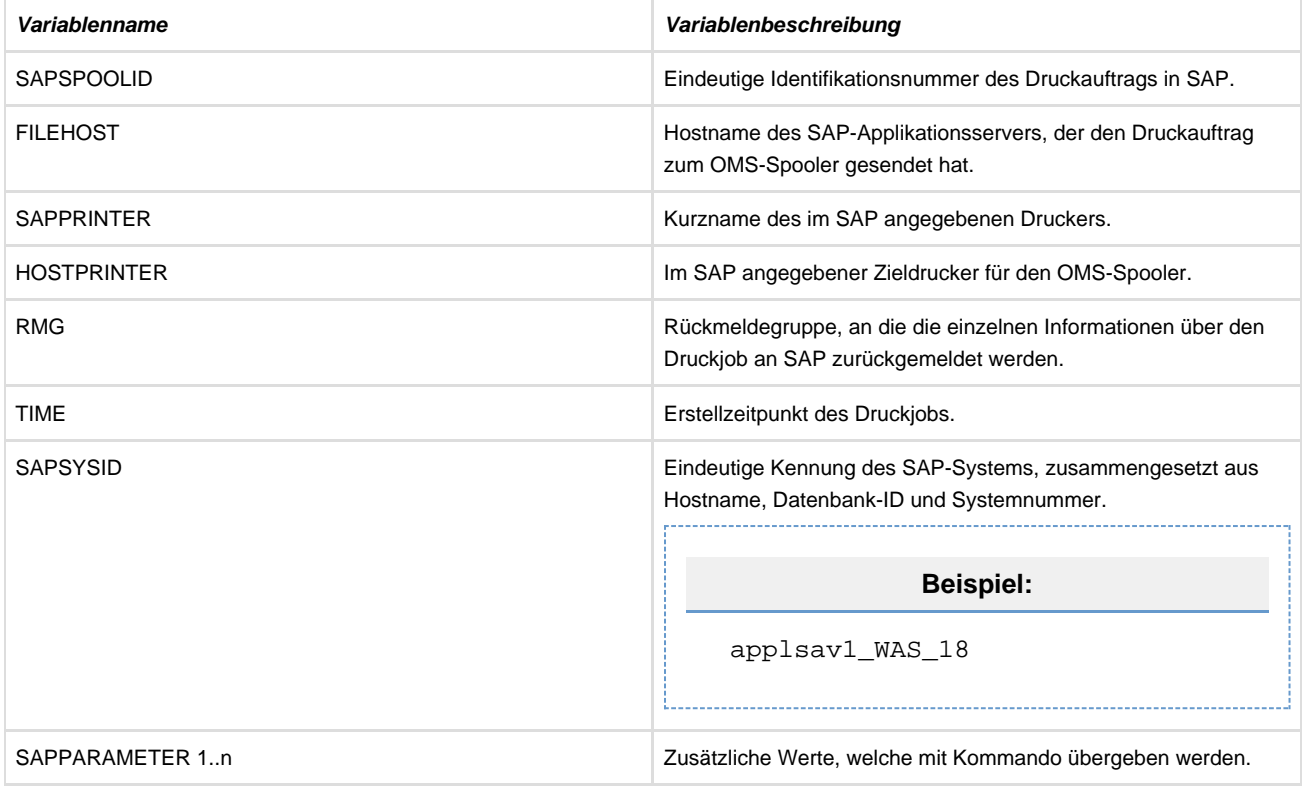

### **Client-Variablen**

Unabhängig von Schnittstellen gibt es Variablen, die nur im Spooler-Client angezeigt werden. Diese sind für die Prozesssteuerung nicht verwendbar.

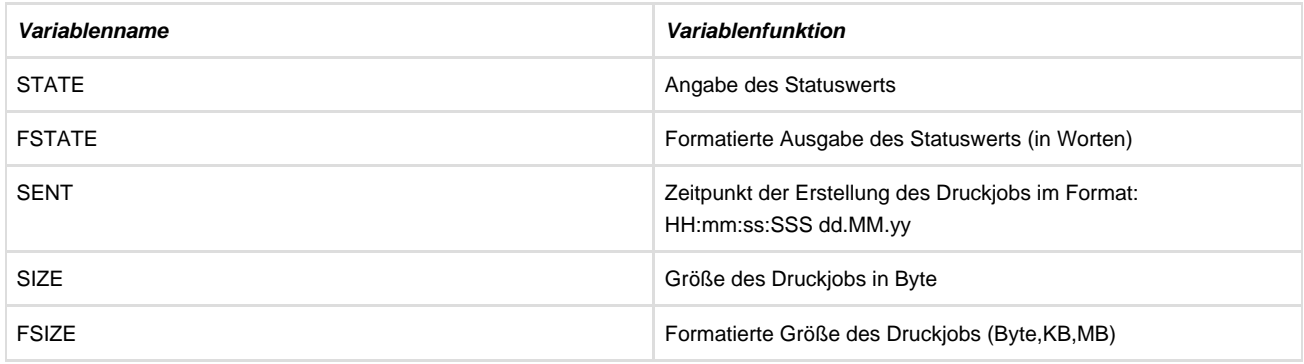

Um Zeit-/Datumsangaben von Jobinformation (z. B. SENT) in einem anderen als dem vorgegeben Format anzuzeigen ist in der Datei ,spooler.properties' im OMS-Spooler-Verzeichnis .../system/bin/config folgender Eintrag zu pflegen:

spooler.job.date-time-format = HH:mm:ss.SSS dd.MM.yy

Das hier dargestellte Beispiel-Format ist das ,DEFAULT-Format' und angepasst werden; es muss jedoch beachtet werden, dass entsprechende Änderungen erst nach dem Neustart des OMS-Spooler-Servers gültig werden. Das Format für die Formatierung von Zeit-/Datumsangaben auf den nächsten Seiten erläutert.

### <span id="page-117-0"></span>**Server-Variablen**

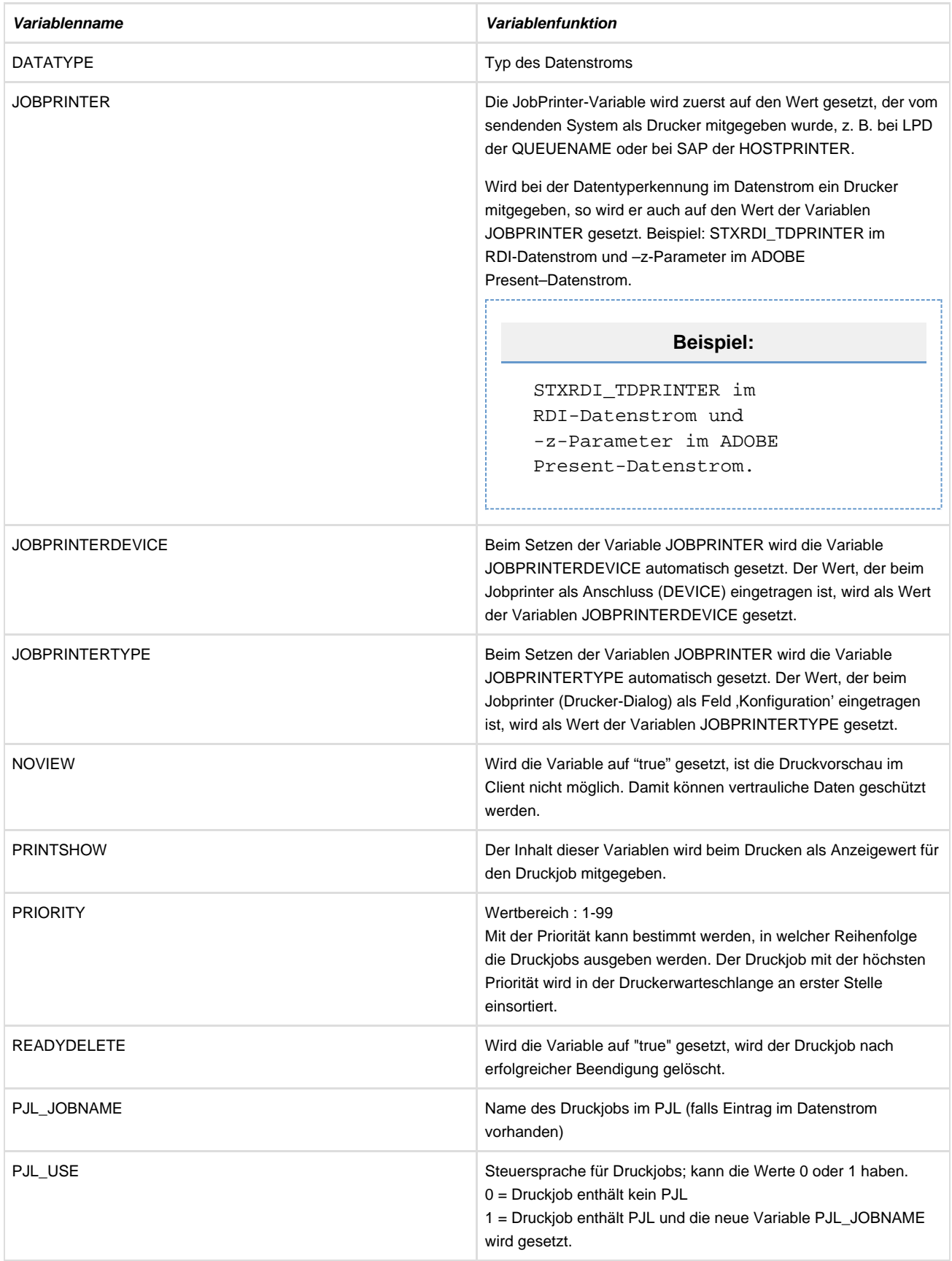

### **Druck-Variabeln**

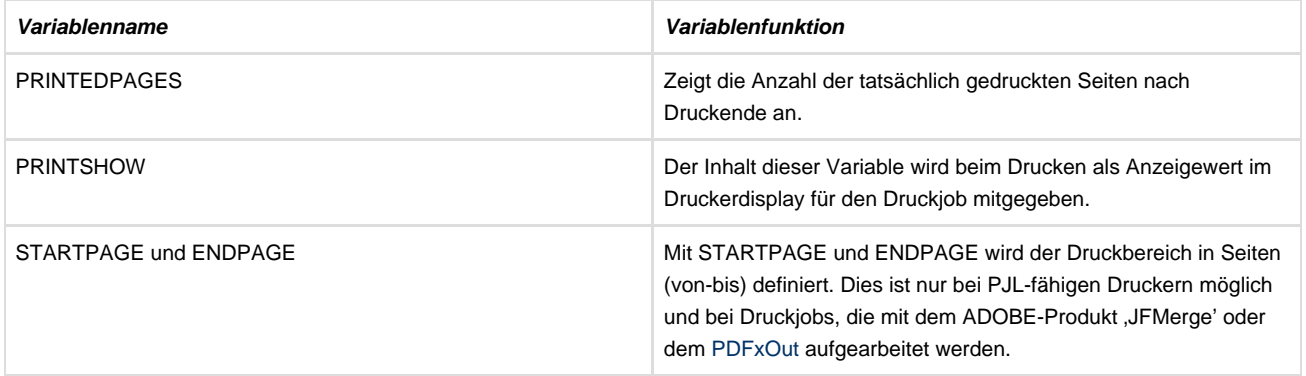

### **EOMS-Variablen - Auszug**

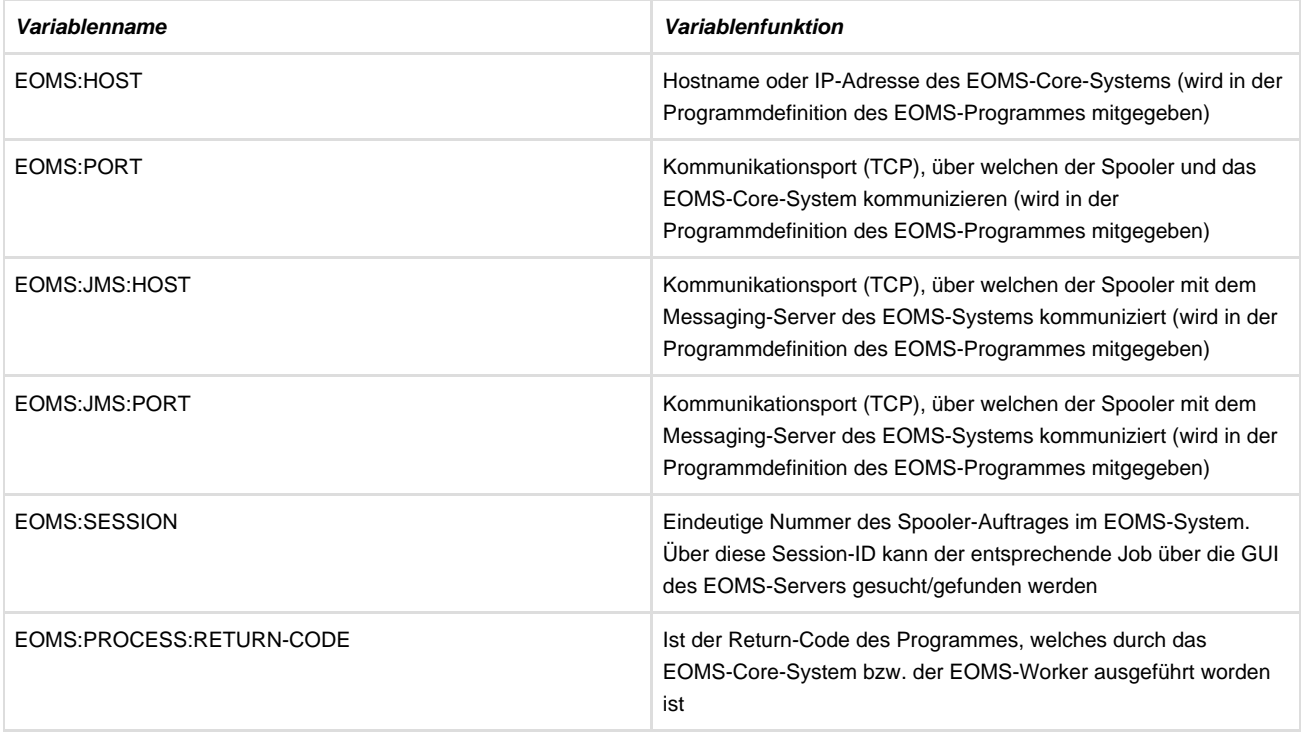

Die hier aufgeführten Variablen sind nur ein Auszug. In Abhängigkeit von der Programmdefinition und der Konfiguration des EOMS-Systems können weitere EOMS-Variablen verfügbar sein. Variablen aus dem Bereich EOMS beginnen immer mit dem Präfix EOMS:.

# **Unique-Number-Variablen**

Bei einer Unique-Number-Variablen wird bei jeder neuen Abfrage eine neue Nummer generiert, die sich immer um eins erhöht. Der Startwert ist 0.

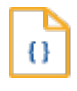

#### **Syntax**

**@unique.**VARNAME

**Beispiel:**

@unique.COUNTER.

## **Globale Variablen**

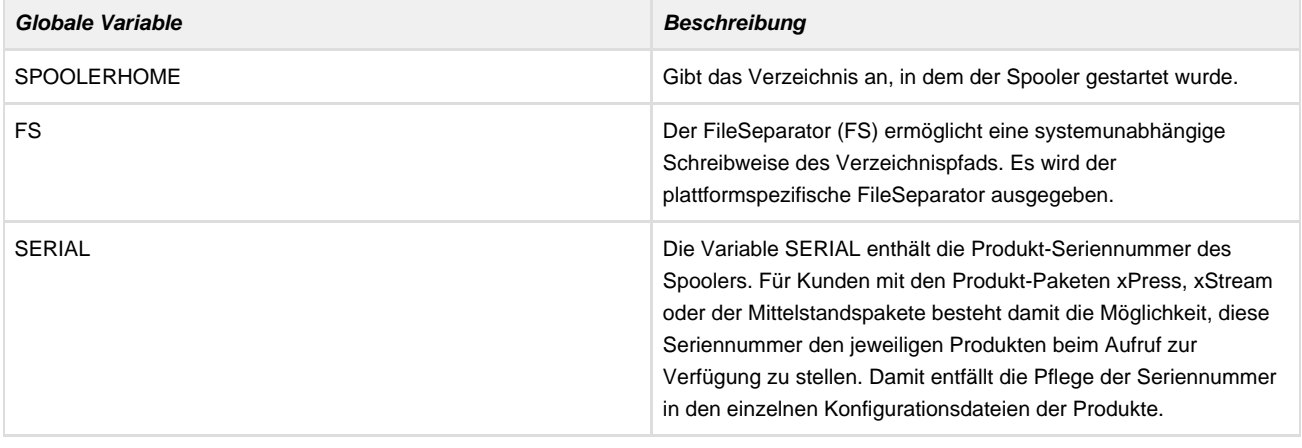

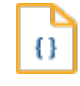

#### **Syntax**

**@global.**VARNAME.

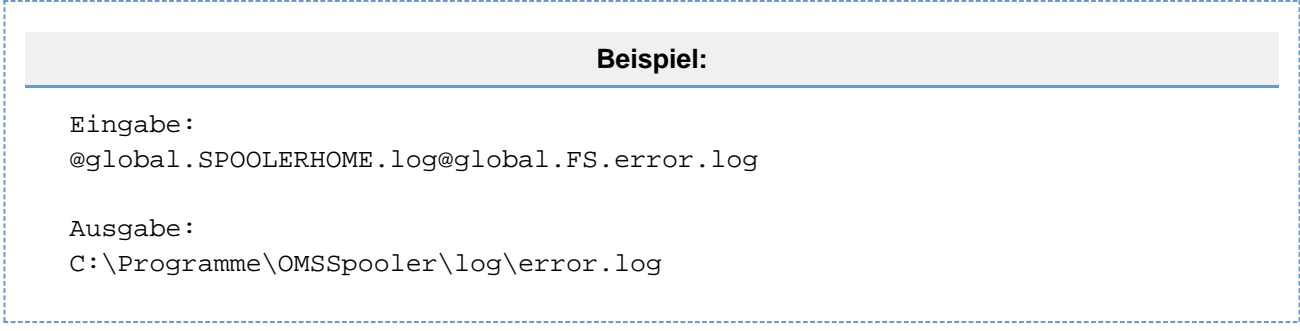

## **Date-Variablen**

Die Date Variable gibt das aktuelle Datum/Uhrzeit in einem selbstdefinierten Format zurück.

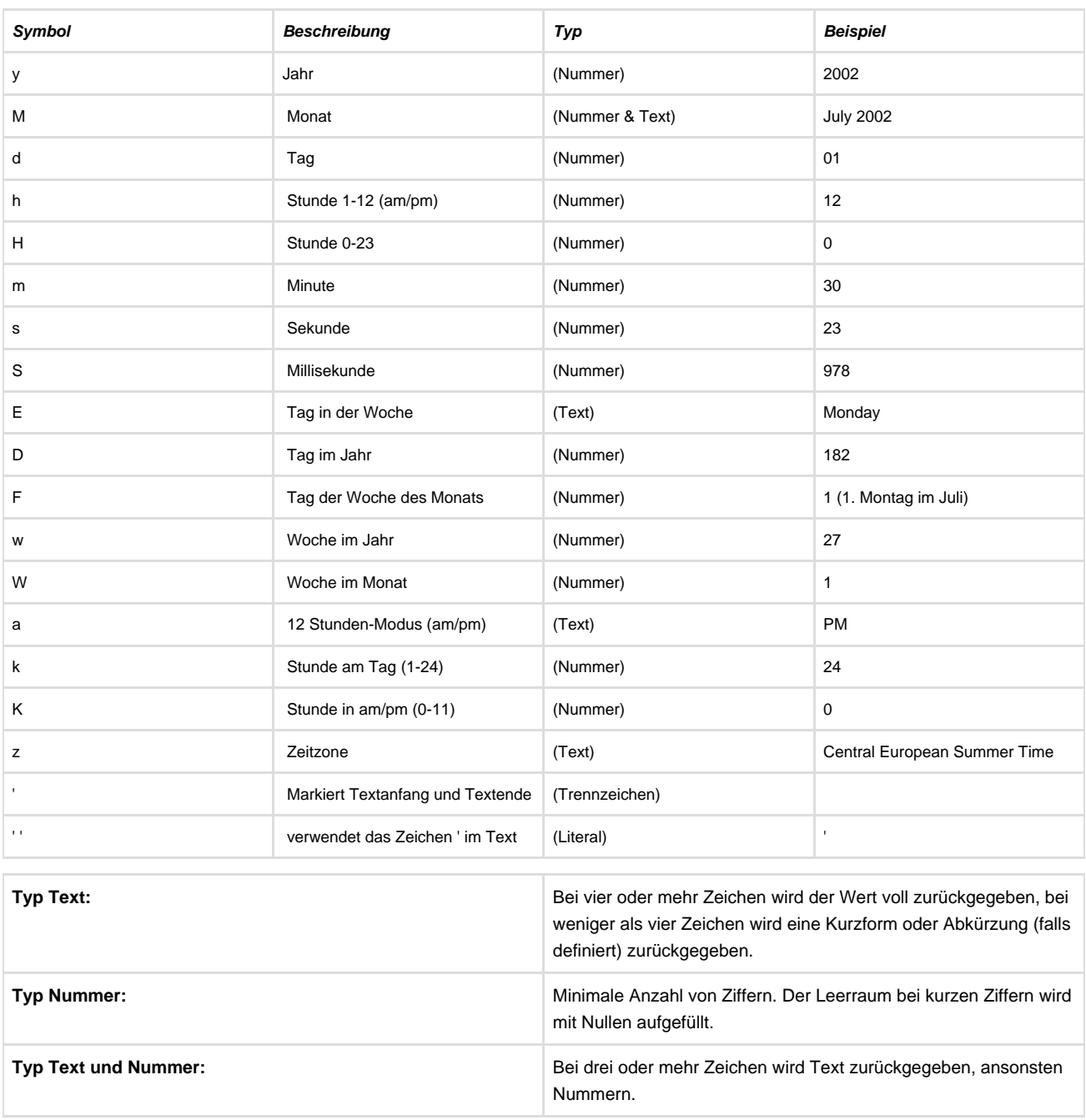

Wird bei der Schreibweise von Zeitangaben ein "." verwendet, so muss davor ein Backslash "\" geschrieben werden.

#### **Formatbeispiele:**

Format Resultat "EEE, MMM d, ''yy" Mon, Jul 01, '02 "H:mm" 15:05 "hh 'o''clock' a, zzzz" 12 o'clock PM, Central European Summer Time "K:mm a, z" 0:00 PM, CEST "yyyyy-MM-dd hh:mm aaa" 2002-07-01 03:14 PM

#### **Variablenbeispiele:**

Variable Resultat @date.yyyy-MM-dd. 2002-07-01 @date.HH\_mm. 15\_05

### **State Variablen**

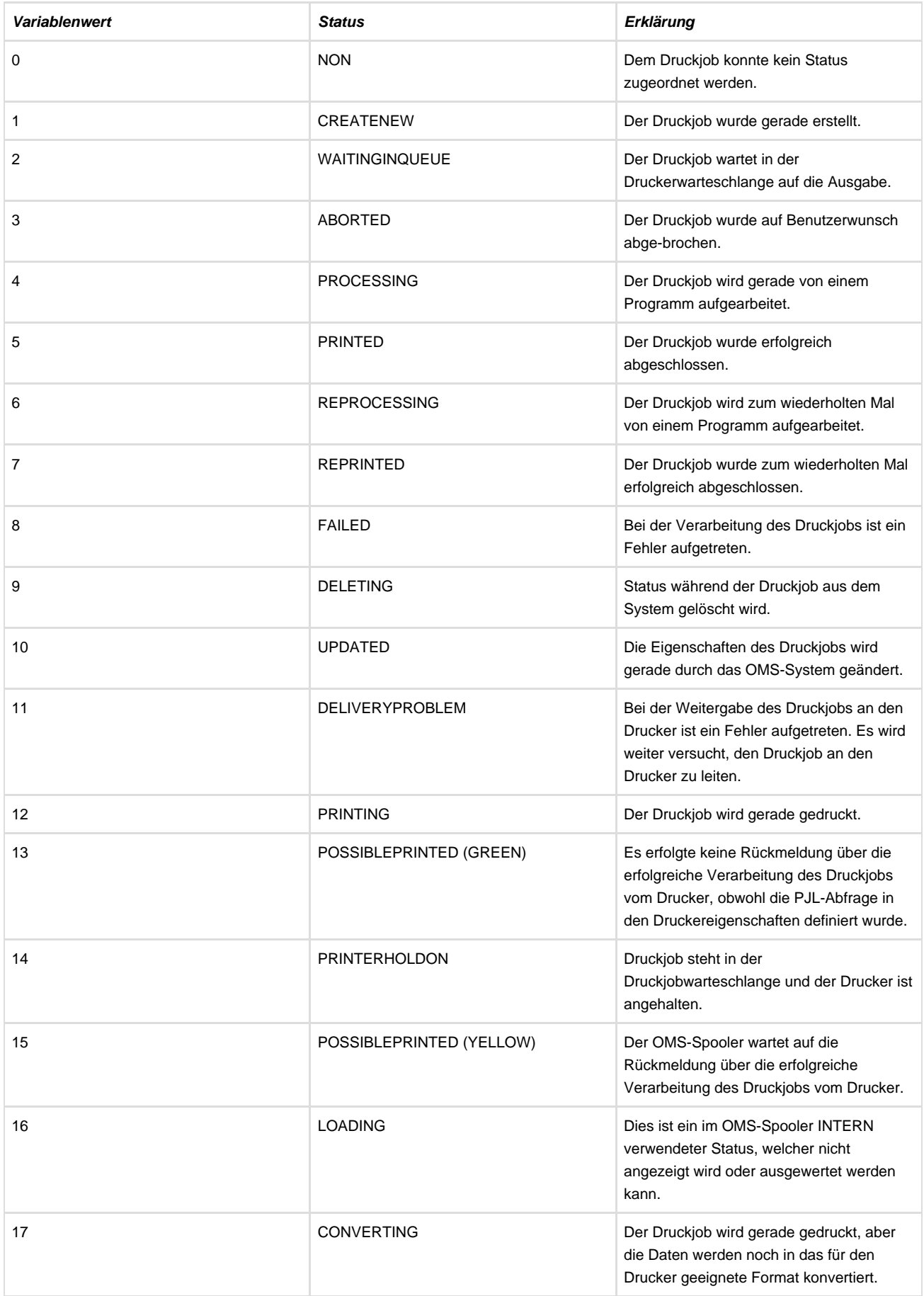

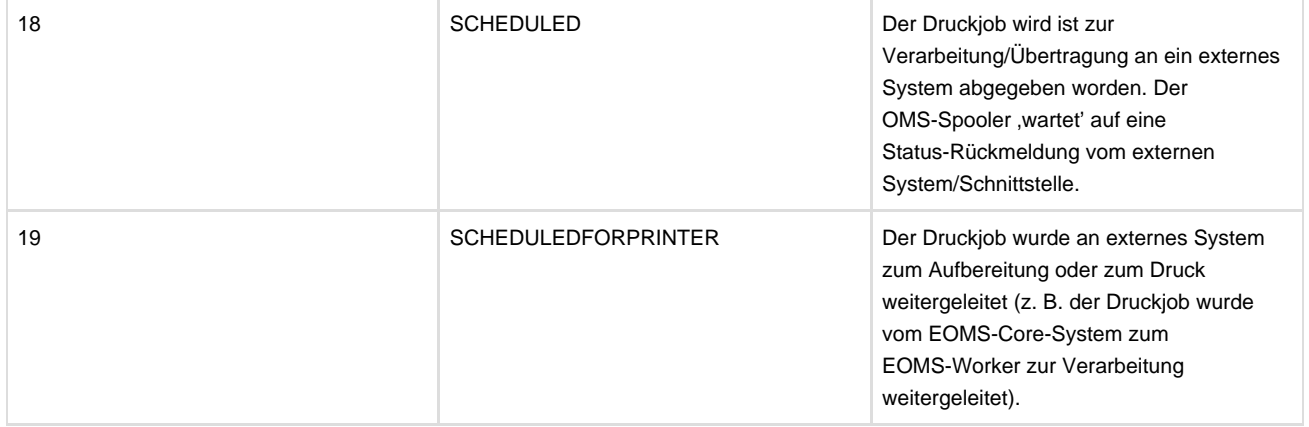

# **Spooler auswaehlen bzw. wechseln**

Um zu einem anderen Spooler zu wechseln, klicken Sie im Menü Spooler auf ,Spooler wechseln'. Hier können Sie aus der Liste einen Spooler auswählen. Die verfügbaren Spooler sind durch ein "o. k." hinter der Adresse gekennzeichnet.

Um die Kompatibilität zwischen Spooler und Client zu gewährleisten, lässt sich nur eine Verbindung zum Spooler herstellen, wenn beide über dieselbe Major-Version bzw. Minor-Version verfügen.

# **Prozesssteuerung**

In der Prozesssteuerung werden alle wichtigen Einstellungen festgelegt für:

Programme, Tasks und die entsprechenden TaskItems sowie Vor- und Nachbearbeitung der TaskItems InputTasks

Die Prozesssteuerung gliedert sich in folgende Unterkapitel (bitte auf den jeweiligen Link klicken):

# **Programme**

Die Programme gliedern sich in folgende Unterkapitel (bitte auf den jeweiligen Link klicken):

# **Programme hinzufuegen/loeschen**

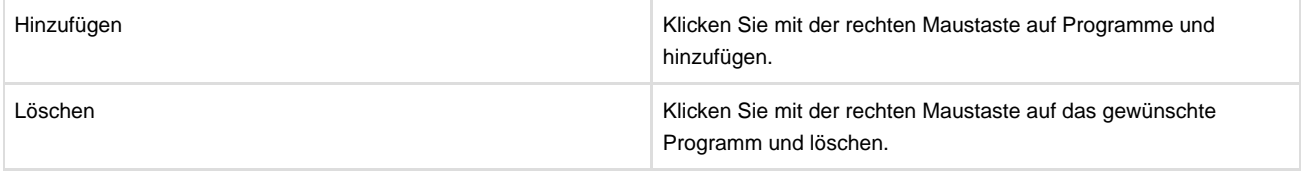

# **Konfigurieren des Programms**

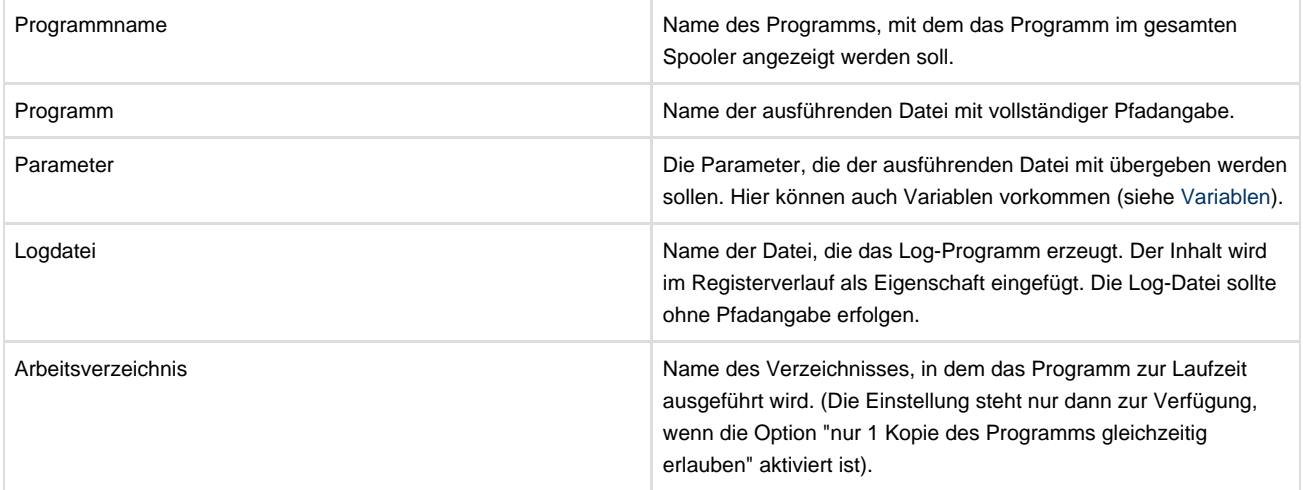

### **response/jetform.rsp-Datei**

Durch Aktivierung des Parameters "Programm erzeugt '\*.response oder jetform.rsp'" wird diese Datei zur Fehlererkennung und weiteren Verarbeitung verwendet.

Eine '\*.response'\_Datei ist eine Status-Datei, welche OMS-Programme bei der Verarbeitung von Jobs erzeugen. Diese Status-Datei enthält u. a. die Ergebnis-Dateien der Verarbeitung, die erzeugten LOG-Dateien, den Return-Status des Prozesses selbst, sowie weitere organisatorische Informationen über den Verarbeitungsprozess (Laufzeit, CPU, Dokumentanzahl etc.). Möchten Sie dieses Datei-Format für selbst geschriebene Programme/Plugins nutzen, so fordern Sie die Beschreibung des XML-Formats über den profiforms-Support an.

Eine 'jetform.rsp'-Datei wird typischerweise in Programmen/Agents des Jetform/ADOBE-Frameworks zur Übergabe von Statusinformationen an das Jetform/ADOBE-Framework genutzt. Aktivieren Sie diese Option nicht, sind Einstellungen zur Fehlererkennung notwendig. Siehe [Fehler prüfen](#page-136-0).

Bitte beachten Sie, dass das veraltetet Format der 'jetform.rsp'-Rückmeldung in zukünftigen Produktversionen des OMS-Spoolers nicht mehr angeboten wird. Stellen Sie Ihre kundenspezifischen Applikationen auf das neue '\*.response'-Format des OMS-Systems um. Unser Projektteam unterstützt Sie hierbei gern.

## **Nur 1 Kopie des Programms gleichzeitig erlaubt**

Die Aktivierung ist notwendig, wenn das Programm nicht parallel gestartet werden darf. Der OMS-Spooler sorgt in diesem Fall dafür, dass Programmanforderungen an dieses Programm nur sequenziell ausgeführt werden. Aktivieren Sie diese Option nicht, kann das Programm mehrfach/parallel ausgeführt werden, damit sind Einstellungen zur Fehlererkennung notwendig. Siehe [Fehler pruefen](#page-136-0).

## **Plugin**

Aktivieren Sie das Kontrollkästchen "Plugin", wenn es sich bei dem von Ihnen angegebenen Programm um ein Spooler-Plugin handelt. Plugins benötigen keine Fehlererkennung, da der Fehlerstatus, den das Spooler-Plugin zurückliefert, direkt an den Spooler übergeben wird.

Plugins sind eine gute Lösung, um benutzerspezifische Programme einzubinden. Sie werden gemeinsam mit dem Spooler-Server auf derselben virtuellen Maschine (JVM) ausgeführt. Im Gegensatz zu Batch- und Scriptprogrammen benötigen Sie daher keine separate Laufzeitumgebung.

### **Verarbeitungstyp festlegen**

Es gibt Programme, die zur weiteren Verarbeitung eine oder mehrere Dateien erzeugen. Für jede einzelne Datei bzw. jeden Dateityp lässt sich die Weiterverarbeitung anhand des Verarbeitungstyps festlegen. Mit rechtem Mausklick fügen Sie eine neue Zeile hinzu. Wird das Kontrollkästchen aktiviert, ist die Erzeugung einer Ausgabedatei mit der angegebenen Endung für die weitere Verarbeitung zwingend notwendig. Der Spooler gibt eine Fehlermeldung zurück, falls die festgelegten Dateien nicht erzeugt werden konnten; der Druckjob wird mit dem Status "FAILED" versehen. Ist das Kästchen nicht aktiv und die benötigte Datei ist nicht vorhanden, wird eine Warnmeldung in die Log-Datei des Spooler-Servers geschrieben. Der Verarbeitungsschritt wird im Spooler als erfolgreich abgeschlossen gekennzeichnet.

#### **Beispiel:**

```
Verarbeitungstyp: OMS-ReportWriter_OutFile
Datei(en):*.pdf
```

```
Für alle PDF-Dateien steht nun , OMS-ReportWriter_OutFile' als
Verarbeitungstyp für nachfolgende Verarbeitungsschritte zur Verfügung.
```
Lesen Sie [hier m](#page-135-0)ehr zur der Besonderheit \*.vol-Datei.

#### <span id="page-135-0"></span>**Besonderheit vol-Datei**

Die \*.vol-Datei ist eine XML-Datei mit einer festen Struktur. Sie verweist auf die zu verarbeitende Datei. Weiterhin kann die .vol-Datei Variablen definieren, die für die weitere Verarbeitung im Spooler-Server genutzt werden. Mit Hilfe dieser .vol-Datei können Variablen an den OMS-Spooler übergeben werden.

#### **Beispiel:**

```
<?xml version="1.0" encoding="UTF-8"?>
<vol>
<FileLink>c:\druck.pcl</FileLink>
<variables>
<variable name="JobPrinter">
<value>HPLaserjet</value>
</variable>
</variables>
</vol>
```
Benötigen Sie eine weitergehende Beschreibung über Struktur und Aufbau einer \*.vol-Datei, fragen Sie bitte Ihren zuständigen Projektleiter.

# <span id="page-136-0"></span>**Fehler pruefen**

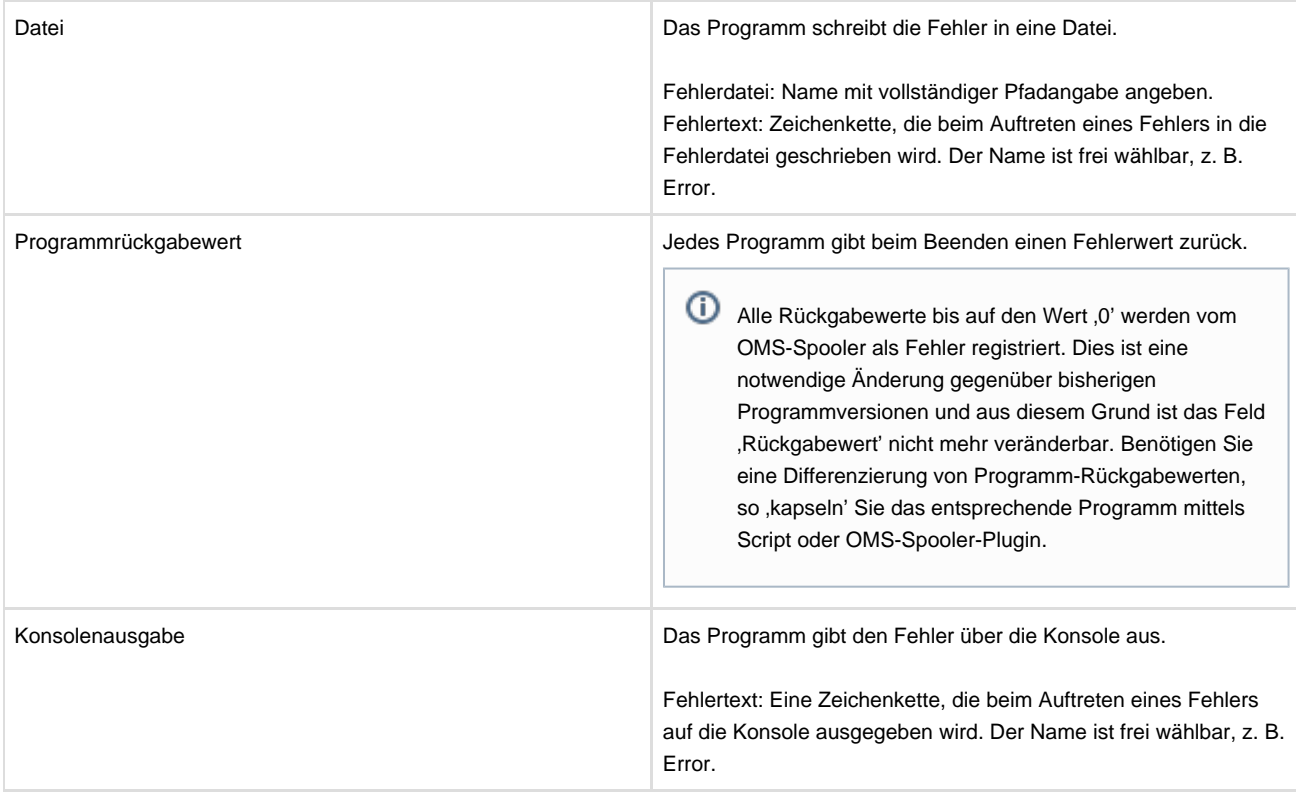

## **Delegation von Programmen an EOMS-Systeme**

Das EOMS-System von profiforms ist die Produktpalette für Output-Management und Spooling auf der Basis von Enterprise-Technologien. Diese EOMS-Produktpalette wird in den nächsten Jahren über Teilkomponenten schrittweise für Kunden verfügbar sein. Wesentliche Teilkomponenten wie das EOMS-Core-System mit seinen verteilten EOMS-Workern sind seit Jahren verfügbar und bei Kunden mit Enterprise-Output-Management-Anforderungen erfolgreich im Einsatz. Neben einer massiven Erhöhung der Verfügbarkeit und Skalierbarkeit von Output-Management-Prozesse, können mit dem EOMS-System auch besser kundenspezifische Lösungen oder auch asynchrone Prozesse in die bestehende OMS-Spooler-Umgebung eingebunden werden.

Um für die Einbindung von EOMS-Systemen keinen neuen Programm-Typ im OMS-Spooler einzuführen, werden die Standard-Felder für die Programmdefinition genutzt, darin aber eine spezielle Syntax wie folgt:

#### **Konfiguration des EOMS-Programmes**

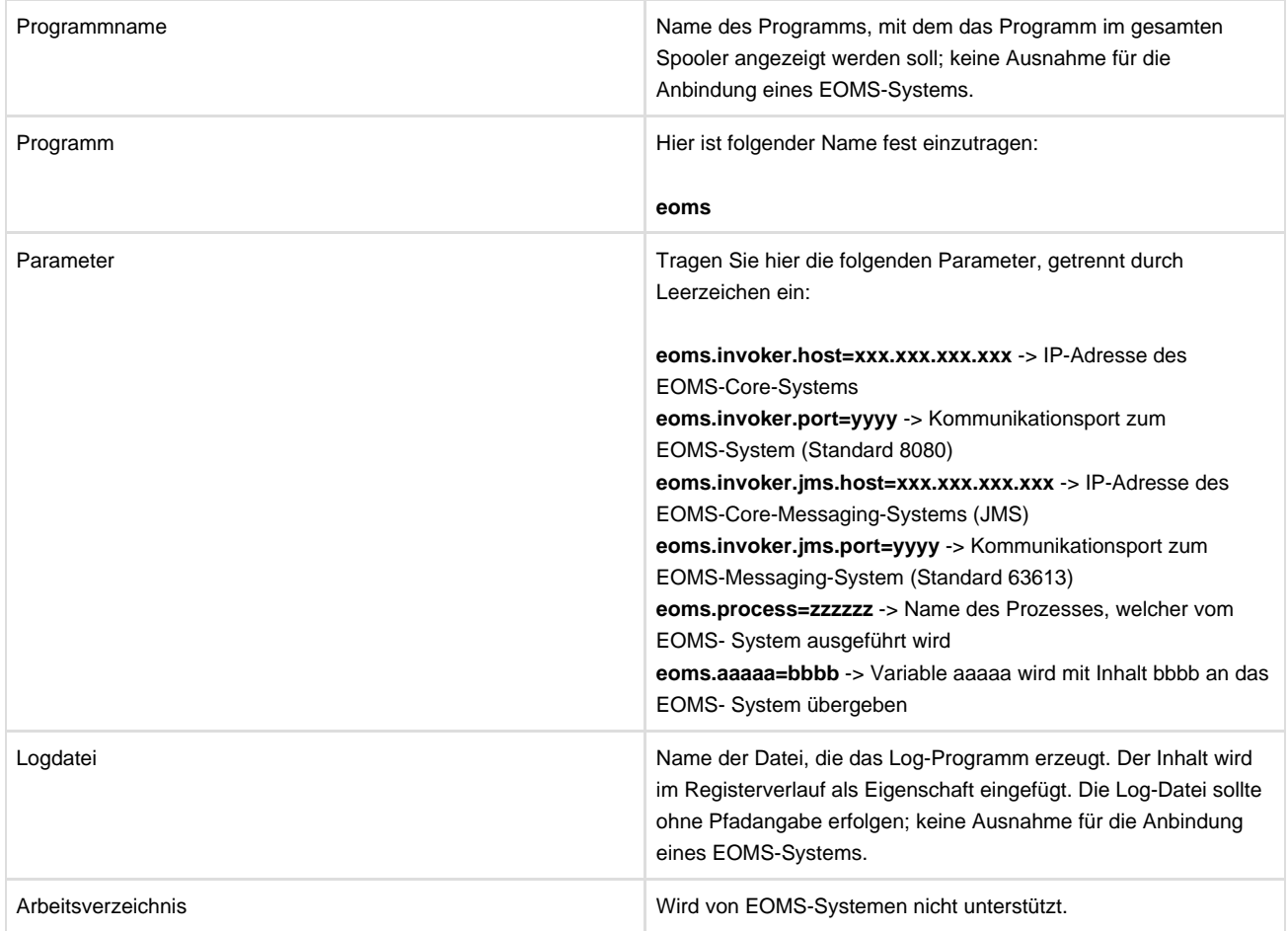

Die Behandlung der Ergebnisdateien/Verarbeitungstypen, Return-Codes etc. verhält sich gleich zu den Programmdefinitionen eines Standard-Programmes im OMS-Spooler.

 $\bullet$  In den Job-Eigenschaften erkennen Sie EOMS-Job-Variablen, wenn diese mit dem Namen ,EOMS: beginnen.

# **Wichtiger Hinweis zur Verwendung von Programmen**

Produziert ein Programm während des Aufrufs mehr als 10 Kilobyte Ausgabedaten über Standard-Output (stdout) und Standard-Error (stderr), so kann für die korrekte Funktionsweise des OMS-Spoolers nicht mehr garantiert werden.

 $\bullet$  Möchten Sie Programme mit massenhafter Ausgabe über Standard-Output und Standard-Error nutzen, so 'kapseln' Sie diese Programme bitte via Script oder OMS-Spooler-Plugin.

# **Tasks**

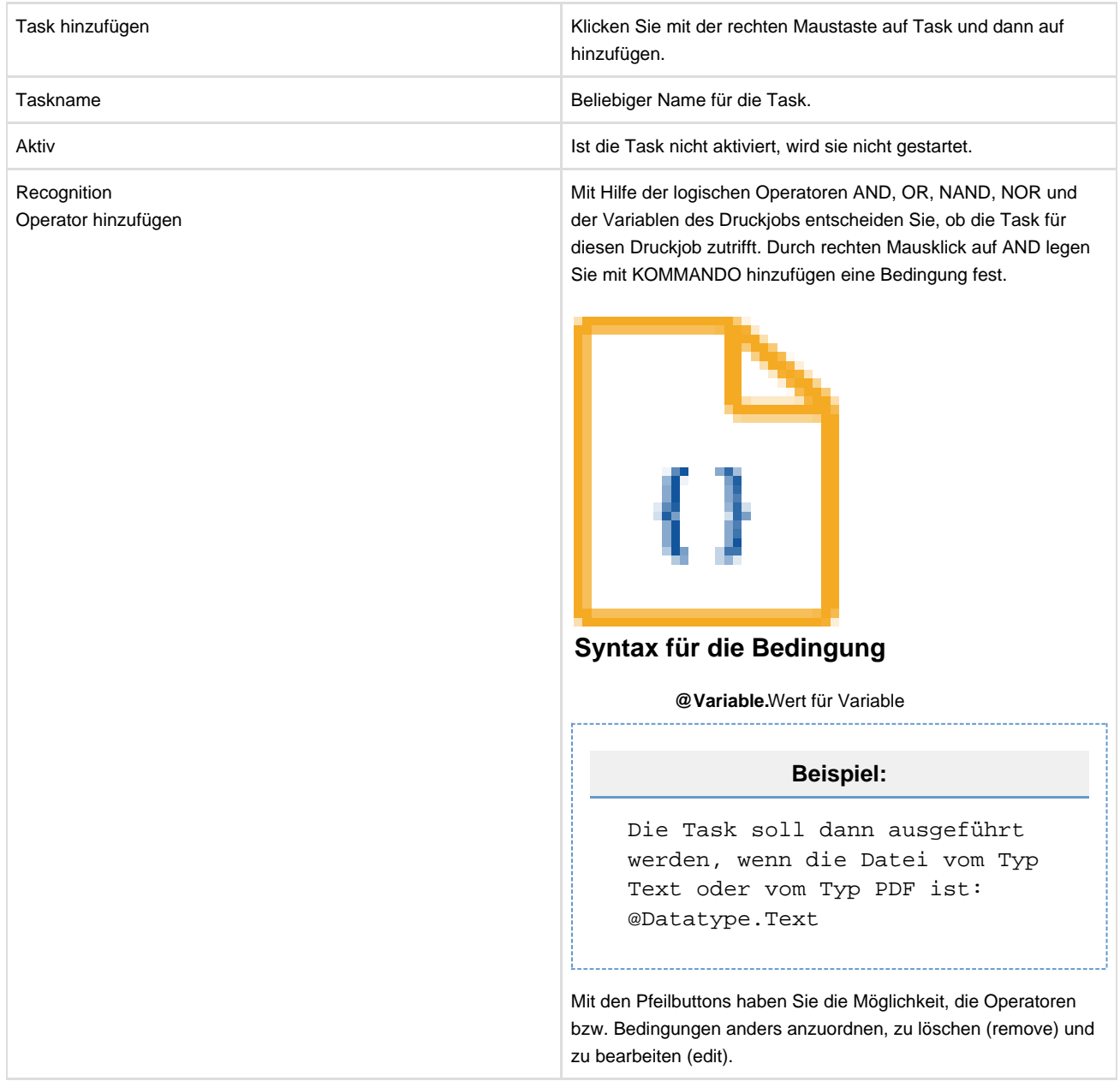

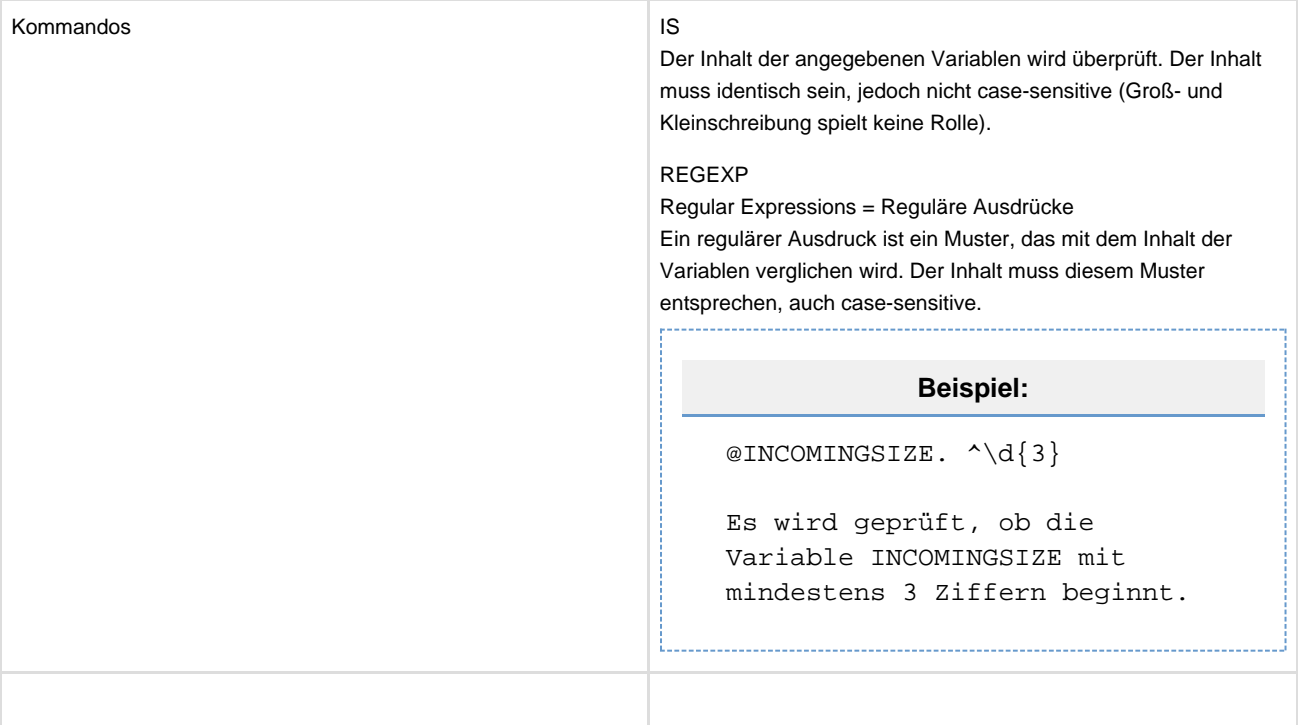

# **TaskItem**

Durch Klicken mit der rechten Maustaste auf Task fügen Sie die TaskItems hinzu.

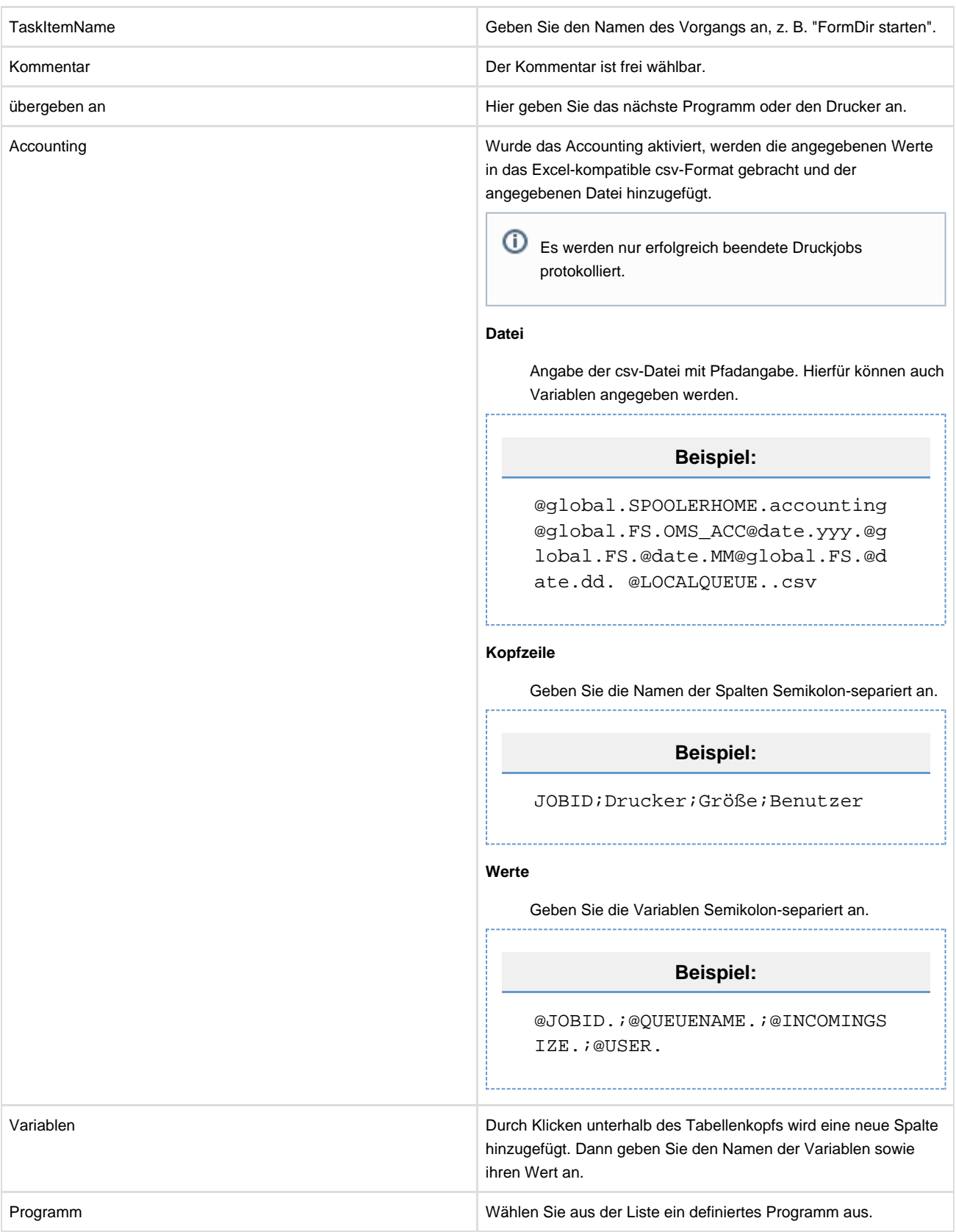

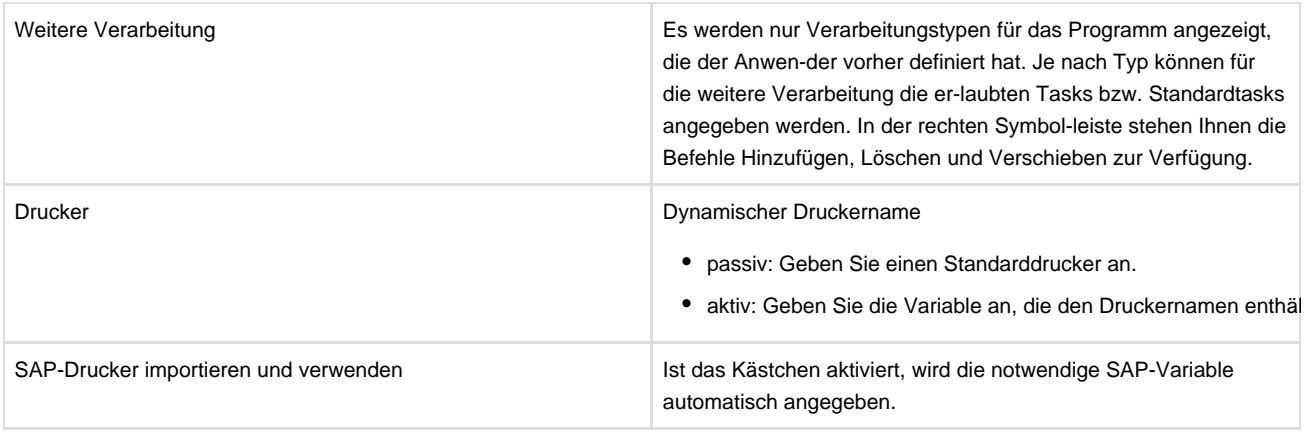

Als Standarddrucker soll ein bereits definierter Drucker fest zugeordnet werden.

# **Vor- und Nachverarbeitung**

Für jedes TaskItem können Sie ein Programm festlegen, das vor bzw. nach der Abarbeitung des TaskItems ausgeführt wird. Bei der Nachverarbeitung können Sie je nach Ergebnis des TaskItems (Ausführung korrekt bzw. fehlerhaft) verschiedene Programme angeben. Vor- und Nachverarbeitung sind ereignisgesteuerte Programmaufrufe; es sind keine zusätzlichen Verarbeitungsschritte in der Prozesskette. Daher wird der Aufruf eines Vor- bzw. Nachverarbeitungsschritts nicht in der Job-registertabelle angezeigt, sondern lediglich im Verlauf des ausgeführten TaskItems protokolliert.

Um eine Vor- und Nachverarbeitung für Ihre TastItems zu definieren, begeben Sie sich in die Prozess-steuerung. Wählen Sie das gewünschte TaskItem aus und wechseln Sie zum Reiter "Vor-/Nachverar-beitung" ("Pre-/Post Processing"). Wählen Sie die gewünschten, vorher von Ihnen definierten Programme aus den Dialogfeldern für die entsprechenden Events aus.

Werden die in der "Vor-/Nachverarbeitung" ("Pre-/Post Processing") definierten Programme mit Fehlern ausgeführt, so hat dies keinen Einfluss auf die Verarbeitung des Jobs selbst.
### **Workflowdefinition**

Der zu definierende Workflow (Arbeitsablauf) ergibt sich aus der Verknüpfung der einzelnen Tasks miteinander. Hier ist zu beachten, dass ein Workflow-Durchlauf nicht mehr als 50 bis 100 Unter-Jobs erzeugen sollte. Wird diese Zahl überschritten, können Speicherprobleme auftreten, woraufhin die korrekte Funktionsweise des OMS-Spoolers nicht mehr garantiert werden kann.

Die Workflowdefinition gliedert sich in folgende Unterkapitel (bitte auf den jeweiligen Link klicken):

#### **InputTasks**

Es wird festgelegt, welche Task beim ankommenden Druckjob zuerst ausgeführt werden soll. Damit wird ausgeschlossen, dass z. B. bei Tasks mit ähnlichen Recognitions eine Task übersprungen wird. Trifft keine der möglichen InputTasks zu, wird die Standardtask gestartet. Je nach Typ können für die weitere Verarbeitung die erlaubten Tasks bzw. Standardtasks angegeben werden. In der rechten Symbolleiste stehen Ihnen die Befehle Hinzufügen, Löschen und Verschieben zur Verfügung. Geben Sie keine spezielle Task an, müssen Sie eine Standardtask angeben.

## **Ereignissteuerung**

Mit der Ereigniskontrolle können Sie gezielt veraltete oder überflüssige Druckjobs aus der List löschen, um für besseren Überblick zu sorgen und das System zu entlasten. Sie können durch logische Regeln (und/oder...) genau einstellen, was wann gelöscht wird.

Die Ereignissteuerung gliedert sich in folgende Unterkapitel (bitte auf den jeweiligen Link klicken):

## **Druckjob loeschen**

Es werden alle Druckjobs gelöscht, die älter als die angegebene Zeit sind und erfolgreich abgeschlossen wurden (Status PRINTED/REPRINTED/POSSIBLEPRINTED). Der Event wird zum angegebenen Zeitpunkt durchgeführt.

#### **Erweitertes Loeschen**

Mit Hilfe des erweiterten Löschens können die Kriterien für das Löschen selbst definiert werden. Die Definition entspricht der Vorgehensweise für die Definition von Tasks/Recognition.

Es werden alle Druckjobs gelöscht, die die definierten Kriterien (Recognition) erfüllen.

## **Loeschen mit READYDELETE**

Ist ein Druckjob (Info-Job) ohne Fehler verarbeitet worden und kommt dadurch in den Status ,PRINTED' oder ,REPRINTED' (Anzeigen-Farbe GRÜN im Spooler-Client), so prüft der Spooler bei dieser Status-Änderung auf die Job-Variable READYDELETE. Existiert eine Job-Variable mit dem Namen READYDELETE und ist diese auf den Wert ,true' gesetzt, so löscht der Spooler den betreffenden Druckjob sofort, ohne auf weitere Lösch-Ereignisse zu warten. Die Job-Variable READYDELETE kann während des Durchlaufens des Workflows gesetzt werden.

Das Löschen von Druckjobs mit der Funktionalität READYDELETE ist eine Standard-Server-Funktion und kann nicht über die Oberfläche des Spoolers eingestellt werden.

## **Ausfuehren von Programmen beim Loeschen von Druckjobs**

Werden Druckjobs durch Benutzer des Spooler-Clients, durch READYDELETE oder durch die Ereignissteuerung aus dem System gelöscht, erfolgt dies im Standard ohne das Ausführen weiterer Aktionen.

Mit der Funktionalität RUNBEFOREDELETE besteht die Möglichkeit, VOR dem Löschen eines Druckjobs (und seiner Unter-Jobs) ein Programm auszuführen, welches die Daten des zu löschenden Druckjobs noch Aktivitäten durchführen soll. Zu solchen Aktivitäten zählen z. B. das sichern der zu löschenden Druckjobs durch Kopieren der Dateien in Verzeichnisse außerhalb des Systems oder auch den Eintrag des gelöschten Druckjobs in ein externes Reporting-System (Datenbank).

⊕ Das Ausführen eines RUNBEFOREDELET-Programmes beim Löschen von Druckjobs ist eine Standard-Server-Funktion und kann nicht über die Oberfläche des Spoolers eingestellt werden. Die Einstellungen sind über die Konfigurationsdatei spooler.properties vorzunehmen. Weitere Erläuterungen dazu finden Sie im Kapitel [Konfigurationsdatei 'spooler.properties'](#page-220-0) und dort die Werte 'spooler.job-handler.export-variables-before-delete' und 'spooler.job-handler.execute-process-before-delete'.

Kann das unter 'spooler.job-handler.execute-process-before-delete' definierte Programm nicht gefunden oder nur mit Fehlern ausgeführt werden, so erfolgt lediglich eine Fehlermeldung in den LOG-Dateien des Spoolers, der entsprechende Druckjob wird jedoch NICHT gelöscht!

## **Client Einstellungen**

Die Einstellungen für den Client gliedern sich in folgende Unterkapitel (bitte auf den jeweiligen Link klicken):

#### **Viewer**

Über den Viewer wählen Sie die speziellen Anzeigeprogramme für den jeweiligen DataType. Auf der rechten Seite befindet sich ein Button zur Auswahl des Anzeigeprogramms. Durch Klicken auf den jeweiligen Button wird ein Fenster geöffnet, in dem Sie das benötigte Anzeigeprogramm als Datei auswählen können. Die Eingabe der Datei kann auch manuell erfolgen, es ist jedoch die komplette Pfadangabe erforderlich.

Folgende Viewer sind möglich:

- PCL-Viewer (Anzeigeprogramm für den Datentyp ,DATATYPE' PCL)
- PS-Viewer (Anzeigeprogramm für den Datentyp ,DATATYPE' PS)
- PDF-Viewer (Anzeigeprogramm für den Datentyp , DATATYPE' PDF)
- \* XML-Viewer (Anzeigeprogramm für den Datentyp , DATATYPE' XML)
- AFP-Viewer (Anzeigeprogramm für den Datentyp ,DATATYPE' AFP)
- StandardViewer (Anzeigeprogramm für alle anderen Datentypen)

Andere Dateitypen lassen sich über den Viewer nicht anzeigen. Wurde kein StandardViewer eingerichtet, ist die Option nicht wählbar.

⋒ Anzeigeprogramme gehören nicht zum Lieferumfang des Spoolers.

In dem Eingabefeld 'Übertragungslimit' kann die maximale Größe der für den Preview bestimmten Datei festgelegt werden. Ist die zum Preview angeforderte Datei größer als das angegeben Limit, wird diese vom Spooler-Server ,abgeschnitten'.

⋒ Bitte beachten Sie, dass nicht alle Anzeigeprogramme mit nach dem Limit ,abgeschnittenen' Dateien korrekt arbeiten. 'SWIFTVIEW' als Anzeigeprogramm für PCL-Dateien arbeitet beispielsweise mit 'abgeschnittenen' Dateien erfolgreich, wobei der ADOBE Acrobat Reader ein 'abgeschnittenes' PDF nicht korrekt öffnet. Um das 'Übertragungslimit' für das PDF-Format zu gewährleisten kann ein Konvertierungsprogramm angegeben werden, welches PDF-Daten auf das definierte 'Übertragungslimit' reduziert und dabei ein korrektes PDF erzeugt. Im Spoolers kann dazu z. B. das Konvertierungsprogramm [PDFxOut](#page-253-0) genutzt werden. Die Einstellungen sind über die Konfigurationsdatei spooler.properties vorzunehmen. Weitere Erläuterungen dazu finden Sie im Kapitel [Konfigurationsdatei 'spooler.properties'](#page-220-0) und dort der Wert 'spooler.pdfdriver.path'. Mit der Option 'Compressed' können Sie festlegen, ob die Datenübertragung für die Vorschau zwischen Spooler-Server und Spooler-Client komprimiert erfolgen soll.

## **Sprache auswaehlen**

Die Benutzeroberfläche des Clients lässt sich in deutscher bzw. englischer Sprache darstellen. Die Veränderung wird erst nach einem Neustart des Clients aktiv.

Möchten Sie die Sprache ändern, begeben Sie sich in die Client-Einstellungen und klicken auf den Reiter "Erweitert" bzw. "Advanced". Wählen Sie die gewünschte Sprache aus dem Dialogfeld aus und speichern Sie die Einstellungen mit Betätigung des Ok-Schalters. Beenden Sie den Spooler-Client und starten Sie das Programm erneut.

### **Eigener Text im Fenstertitel**

Mit der Option , Eigenen Text anzeigen' legen Sie für den Spooler-Server, mit welchem Sie gerade verbunden sind, eine Bezeichnung fest, welche in der Titelzeile des Spooler-Clients angezeigt wird. Damit haben Sie die Möglichkeit, die technische Bezeichnung des Spooler-Servers durch eine fachliche Bezeichnung wie ,Testsystem' oder ,BATCH-System – Toronto' zu ersetzen. Die Bezeichnung des Systems können Sie in dem unmittelbar darunterliegenden Textfeld eingeben.

⋒ Diese Einstellung ist nur für Ihren Spooler-Client gültig und überschreibt NICHT die technische Server-Bezeichnung des Spoolers.

## **Server Einstellungen**

In den Grundeinstellungen können Dienste (Daemon) und SpoolVerzeichnisse eingerichtet und die Empfangsreihenfolge festgelegt werden. Die Dienste unterteilen sich in Input- und Outputschnitt-stellen.

Die Einstellungen für den Server gliedern sich in folgende Unterkapitel (bitte auf den jeweiligen Link klicken):

### **Dienste einrichten**

#### **Input:**

Der Input-Dienst des Spooler-Servers stellt verschiedene Schnittstellen zur Verfügung, um Daten für die spätere Verarbeitung entgegen zu nehmen:

File-Schnittstelle BC-XOM-Schnittstelle (bei SAP-Anbindung) LPD-Port O2O (Kaskadierung von OMS-Systemen)

Der Input gliedert sich in folgende Unterkapitel (bitte auf den jeweiligen Link klicken):

#### **Verzeichnisse Scan einrichten - File-Schnittstelle**

Durch Klicken auf die Option 'aktiv' aktivieren Sie den Dienst und die Verzeichnisse werden gescannt.

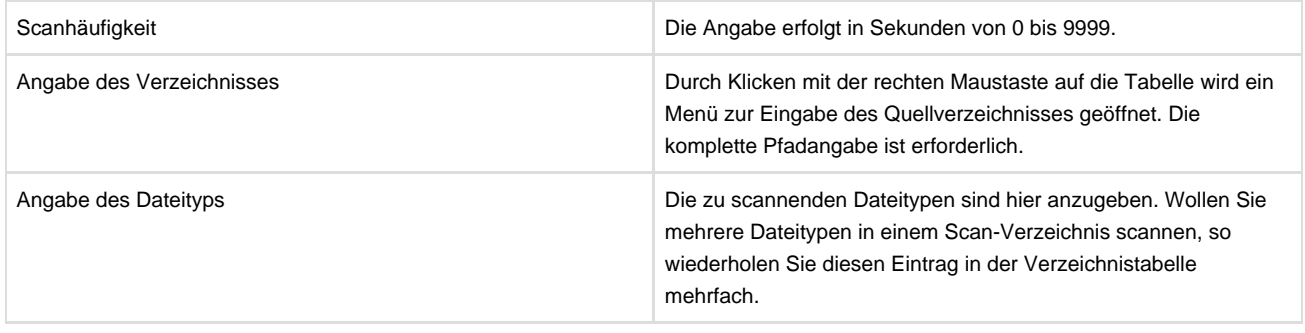

Bei Änderungen der Einstellungen muss der Spooler NICHT neu gestartet werden, das System führt die Änderungen sofort am Spooler-Server aus.

Input-Dateien über die File-Schnittstelle sollten in das Scan-Verzeichnis via Kopier- oder Verschiebe-Operation geschrieben werden. Dies ist notwendig, da der Spooler auch Dateien liest und bearbeitet, welche gerade geschrieben werden. Bitte beachten Sie, dass Sie in KEINEM Fall Prozesse kontinuierlich in das Scan-Verzeichnis schreiben dürfen. Sollten Sie diese Anforderung haben, so schreiben Sie die Datei auf die gleiche Festplatten-Partition wie das Scan-Verzeichnis des Spoolers und verschieben Sie diese Datei nach erfolgreichem Schreiben in das Scan-Verzeichnis des Spoolers.

#### **SAP-Anbindung - Dienst**

Durch Anklicken des Kontrollkästchens wird die SAP-Anbindung aktiviert. Über diese Anbindung werden die Druckjobs an das SAP-System zurückgemeldet.

Wenn über die Anbindung ein endgültiger Status übermittelt wurde, kann er nicht mehr geändert werden. Wenn beispielsweise ein Druckjob den Status "FAILED" erhält und dieser als endgültiger Status an SAP zurückgemeldet wird, jedoch der Druck anschließend erfolgreich wiederholt wurde, so kann der letzte – erfolgreiche – Status nicht mehr an SAP weitergegeben werden. Diese Vorgehensweise entspricht der Zertifizierung durch SAP.

Um sich im SAP-System anzumelden, müssen folgende Daten angegeben werden:

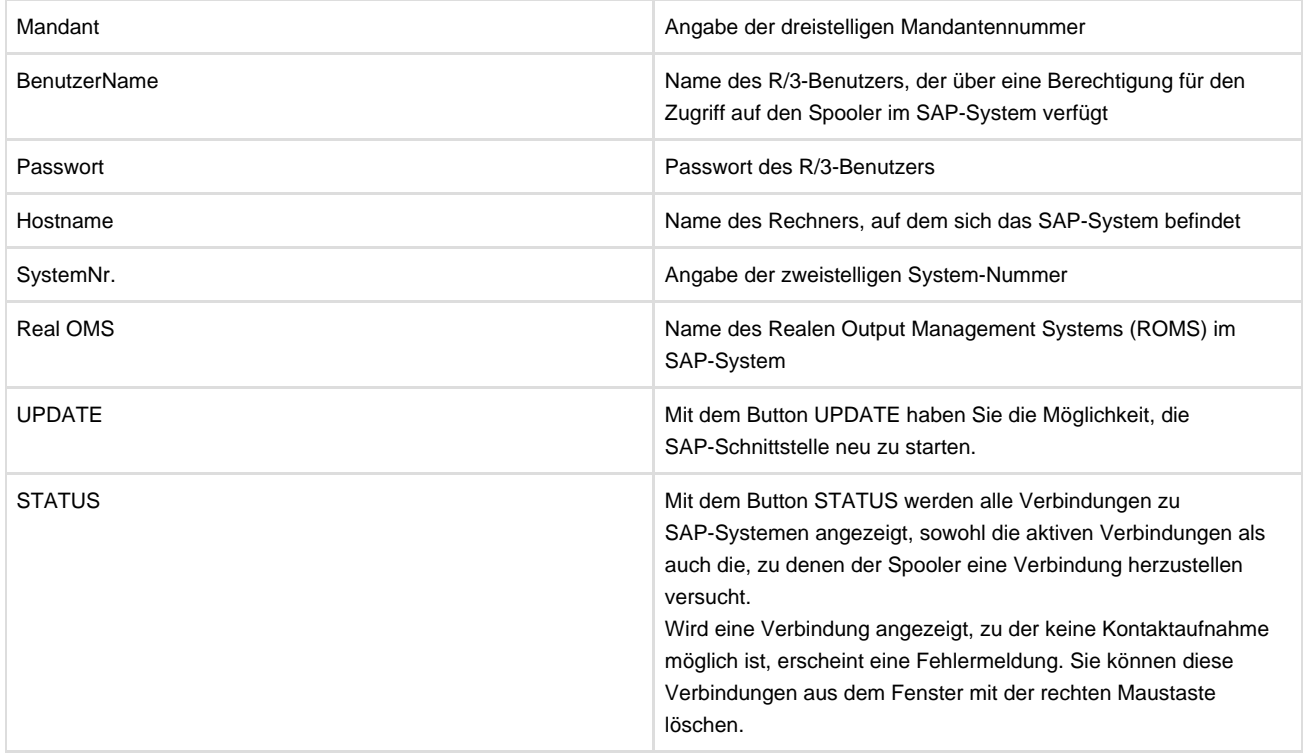

Bei Änderungen der Einstellungen muss der Spooler NICHT neu gestartet werden, das System führt die Änderungen sofort am Spooler-Server aus.

## **LPD einrichten**

Um den LPD einzurichten, sind folgende Konfigurationsmöglichkeiten notwendig:

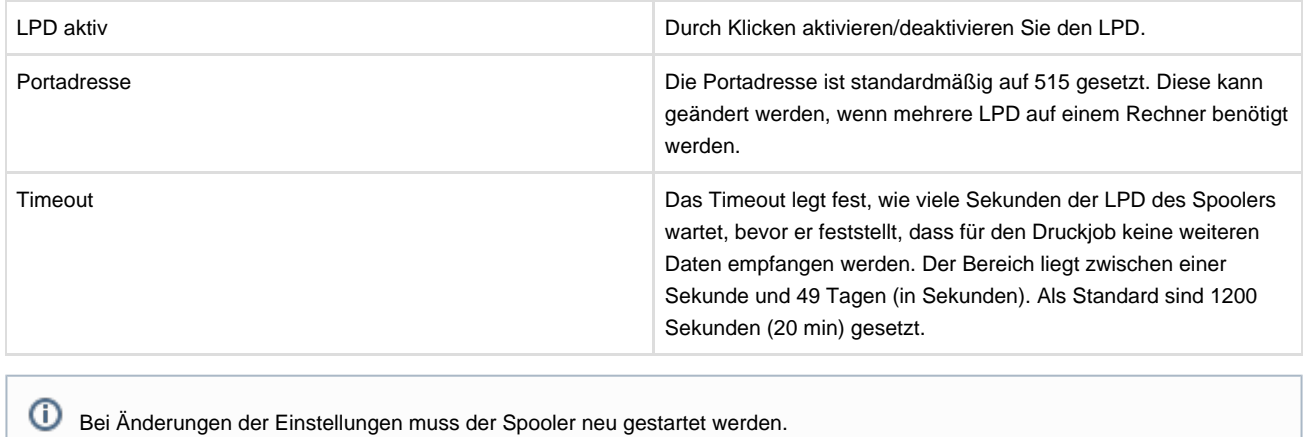

Der LPD gliedert sich in folgende Unterkapitel (bitte auf den jeweiligen Link klicken):

### **Inputschnittstelle einrichten**

Die Schnittstelle ist für den Empfang von Druckjobs, die von einem anderen Spooler oder O2O-Client (OMS to OMS) gesendet werden, zuständig.

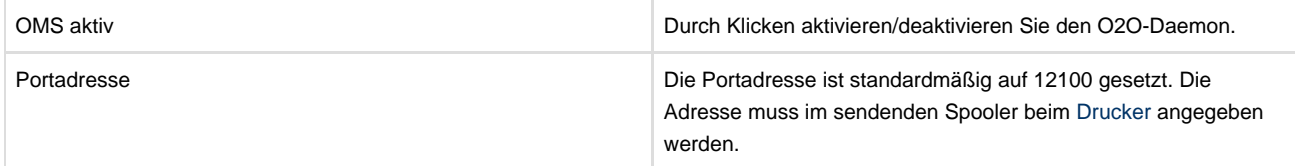

#### **Empfangsreihenfolge**

Mit dieser Einstellung ist es möglich, das parallele Abarbeiten zu steuern. Die Steuerung erfolgt über die angegebenen Sortierungsvariablen und ihre Inhalte (Werte). Bei der Aktivierung wird für jeden variablen Inhalt eine Abarbeitungsliste erstellt, die nach dem Prinzip ,First in' und ,First out' (FIFO) abläuft. Bei Deaktivierung ist das Überholen der Jobs untereinander erlaubt und dadurch eine schnellere Abarbeitung möglich.

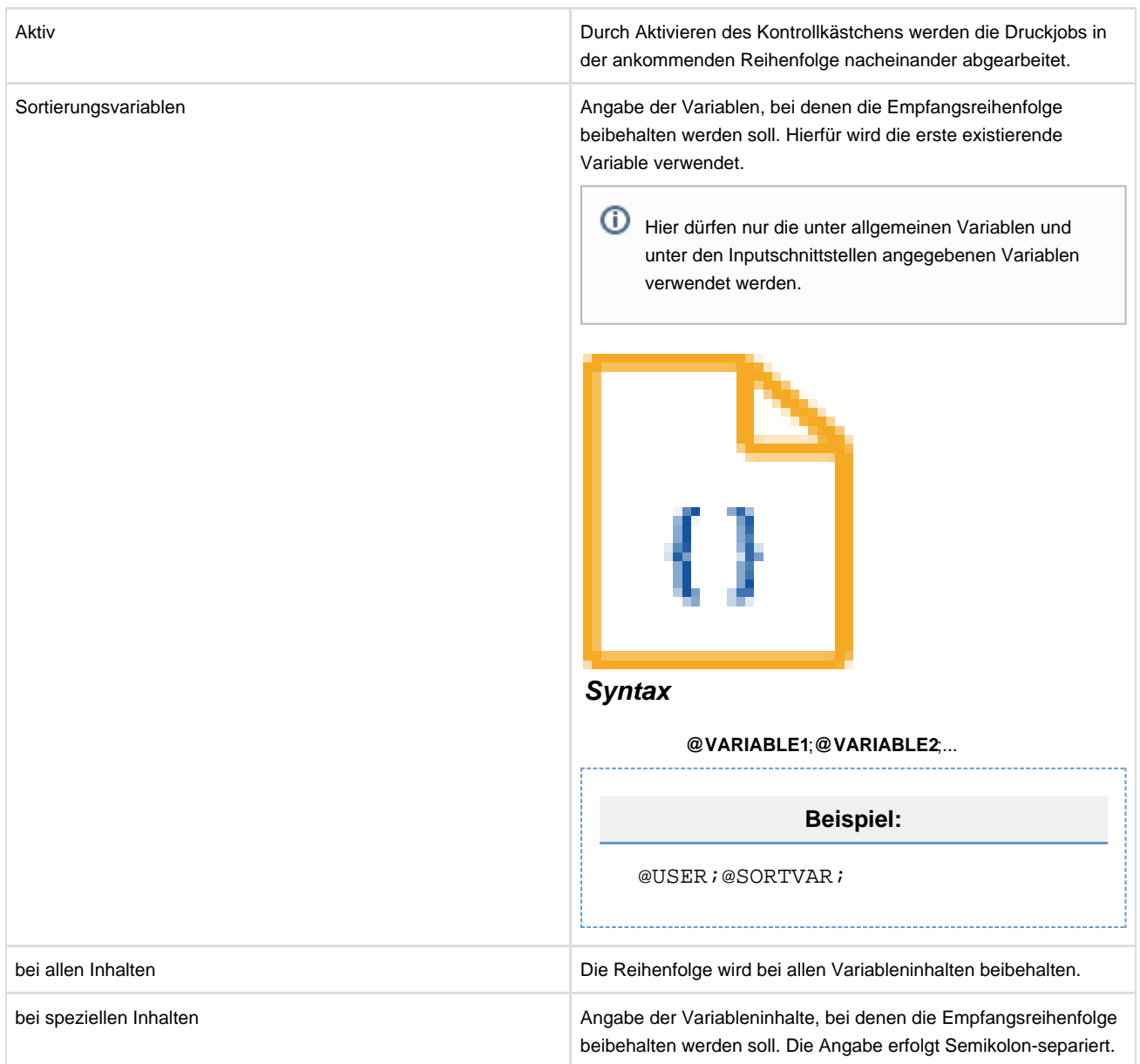

## **Spool-Verzeichnisse**

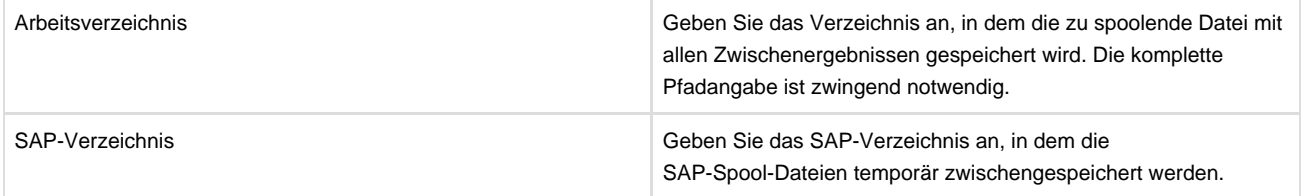

### **Benutzerinformationen**

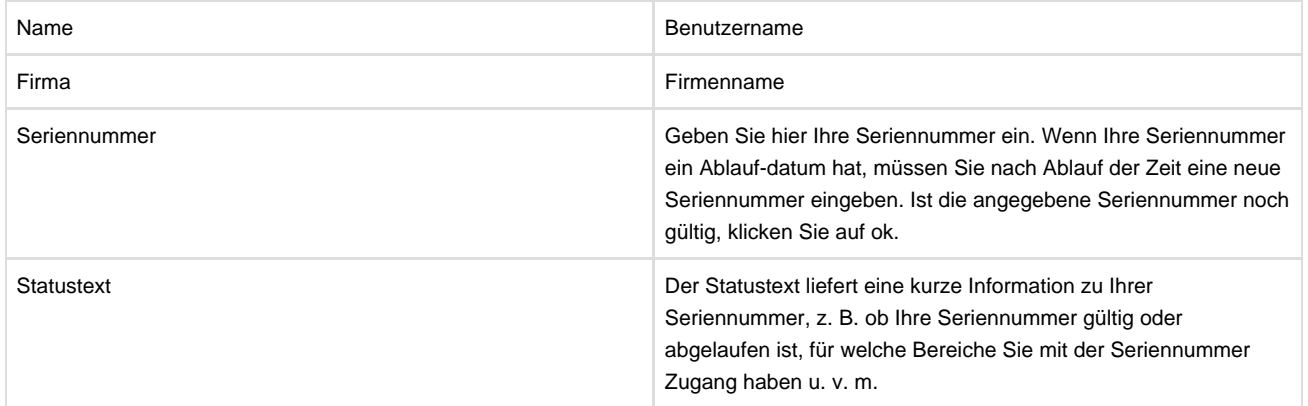

# **Einstellungen in SAP R3**

Die Einstellungen in SAP R/3 gliedern sich in folgende Unterkapitel (bitte auf den jeweiligen Link klicken:

### **Definition des Ausgabegeraets**

Wechseln Sie in das Verzeichnis Spooler Administration Einstieg, um ein Ausgabegerät zu definieren. Klicken Sie im Menü auf Geräte und Server / Ausgabegerät / Anlegen.

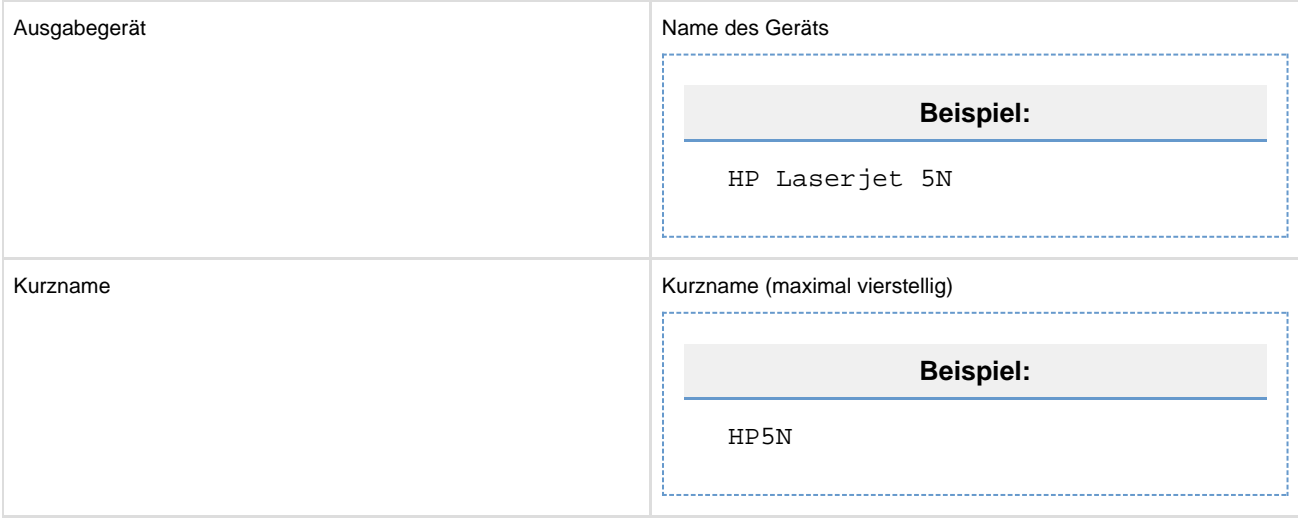

Die Definition des Ausgabegeräts gliedert sich in folgende Unterkapitel (bitte auf den jeweiligen Link klicken:

#### **Geraeteattribute**

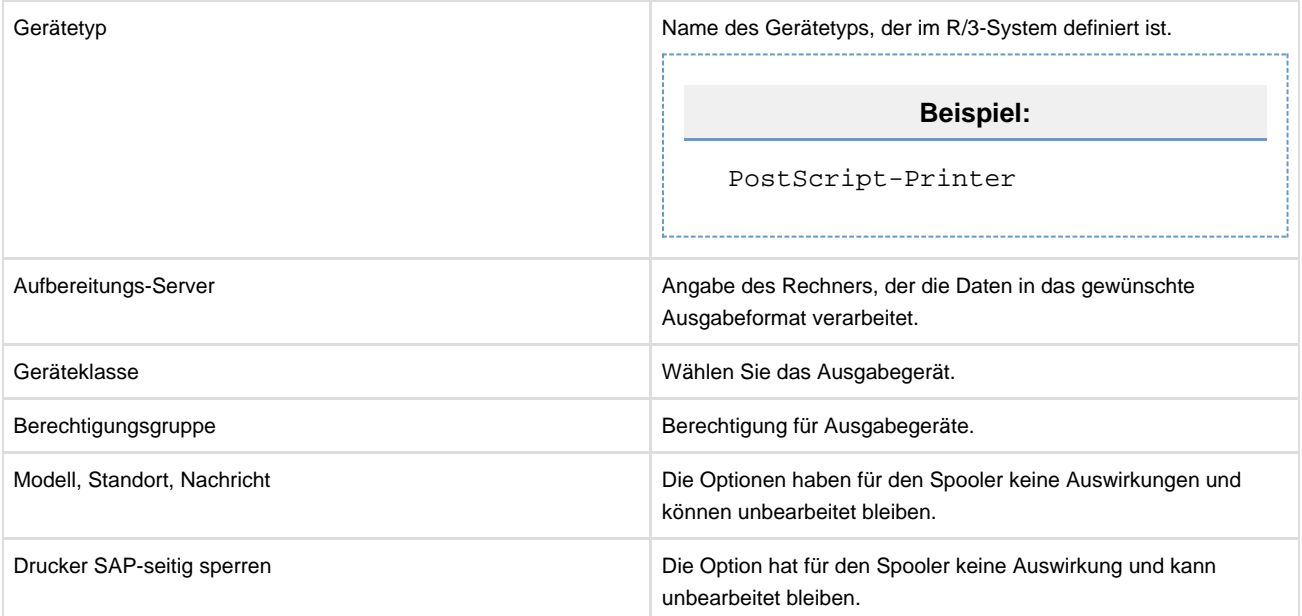

#### **Host-Spool-Koppelung**

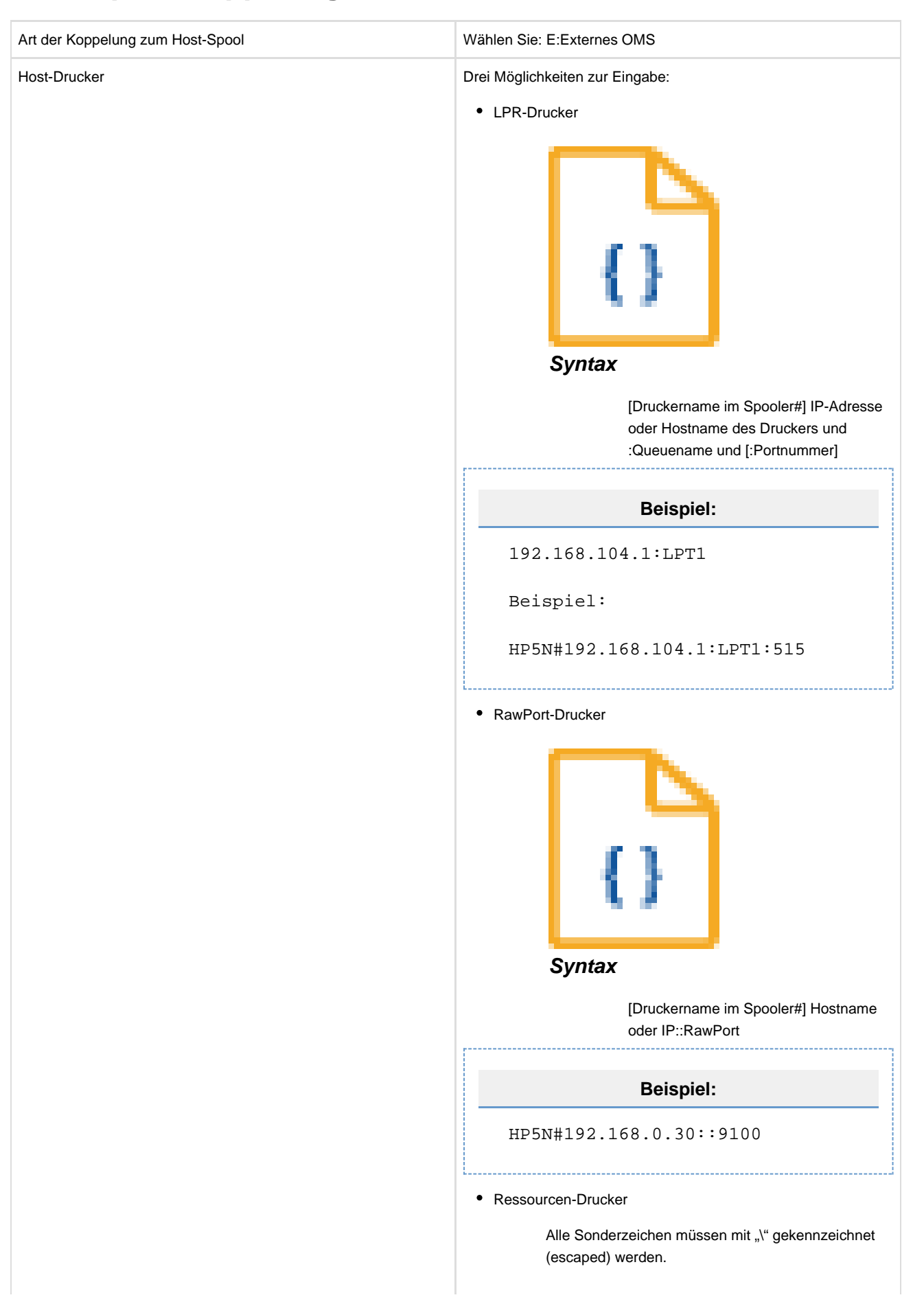

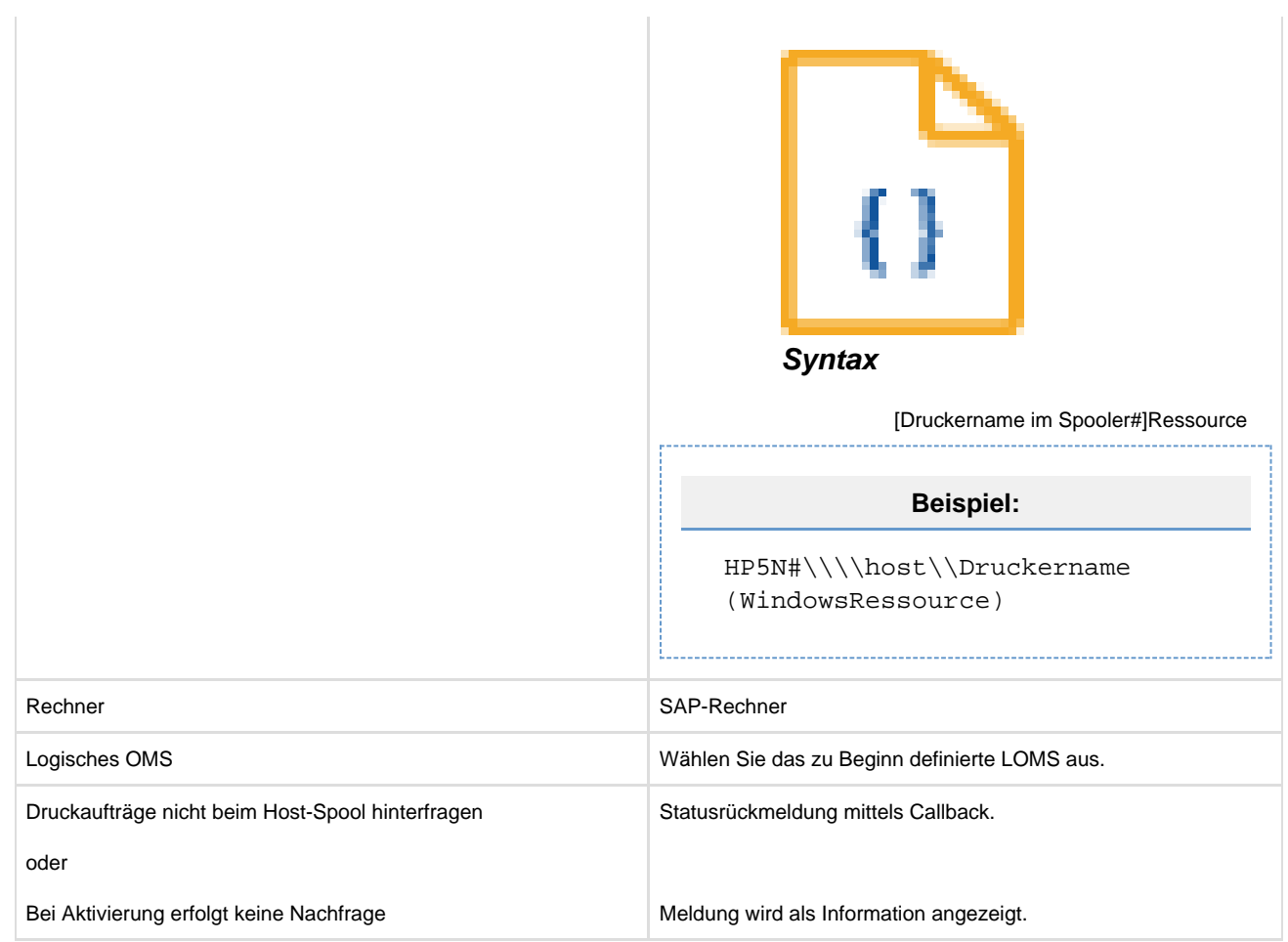

### **Ausgabeattribute**

Angaben sind für den Spooler nicht erforderlich.

## **Benutzerverwaltung**

Die Benutzerverwaltung gliedert sich in folgende Unterkapitel (bitte auf den jeweiligen Link klicken:

#### **Benutzer verwalten**

In den Spooler-Versionen vor 3.4 war die Verwendung einer Benutzerverwaltung optional. Ab der Version 3.4 des Spoolers MUSS mit einer Benutzerverwaltung im Spooler gearbeitet werden.

Nach einer Neu-Installation des Spoolers wird ein Benutzer mit folgenden Daten angelegt:

Benutzername: **oms** Benutzerpasswort: **oms**

⊕ Dieser Standardbenutzer kann/sollte vom System-Administrator des Systems entfernt oder mit einem neuen Passwort versehen werden.

Die Zugangsberechtigung zum Spooler wird über zwei Dateien geregelt, **spooler.users** und **spooler.policy**. Diese Dateien befinden sich im Spooler-Verzeichnis unter system/etc/users. Sind diese Dateien nicht vorhanden, ist die Benutzerverwaltung nicht aktiv. In der Datei **spooler.users** werden die Benutzernamen und Kennwörter verwaltet.

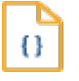

#### **Syntax**

Benutzername=Verschlüsseltes-Kennwort

**Beispiel:**

// format: <user name> <user password> #Mon Dez 01 17:20:42 CET 2006 MyUser=n/2zPvWAIUblVc+eEI+34\=\=

In Benutzername/Passwort wird die Groß-/Kleinschreibung beachtet. Es ist des Weiteren auch möglich, mit Umlauten, Leerzeichen, Sonderzeichen zu arbeiten.

Bis zur Version 3.2 des Spoolers wurden Benutzer und deren Passwörter in Klarschrift in der Datei **spooler.users** abgelegt. Der System-Administrator des Spoolers hat dafür Sorge getragen, dass keine Benutzer Einsicht in diese Datei bekommen. Da dies nicht in jedem Falle machbar und sinnvoll ist, werden ab der Version 3.4 des Spoolers verschlüsselte Passwörter genutzt.

Verschlüsselte Passwörter werden mit einer speziellen Routine des Spooler-Servers erstellt. Gehen Sie dabei wie folgt vor:

- 1. Wechseln Sie in das Verzeichnis …/system/bin des Spoolers;
- 2. öffnen Sie in diesem Verzeichnis eine Kommandoaufforderung (Windows) oder eine Shell;
- 3. geben Sie in der Kommandoaufforderung einen Befehl wie folgt ein:
	- Betriebsystem WINDOWS: java -cp config;spooler.jar de.profiforms.spooler.user.CreateUser "oms" "oms"
	- **Betriebsystem UNIX: java -cp config:spooler.jar de.profiforms.spooler.user.CreateUser "oms" "oms"**

Mit diesem Befehl wird ein neuer Benutzer 'oms' mit dem Passwort 'oms' in der Datei **spooler.users** angelegt. Sollte ein Benutzer mit diesem Namen schon existieren, wird das entsprechende Passwort geändert.

⋒ Ist ein Benutzer auf einem anderen System schon angelegt, kann die entsprechende Zeile mit dem Namen des Benutzers in die Datei **spooler.users** auf dem aktuellen System kopiert werden.

Benutzer werden vom System-Administrator gelöscht, indem die Zeile mit dem Namen des Benutzers mit einem Editor aus der Datei **spo oler.users** gelöscht wird.

#### **Benutzerberechtigungen verwalten**

In der Datei **spooler.policy** werden die Zugriffsrechte für jeden Benutzer auf Funktionen im Spooler-Client verwaltet.

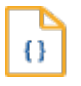

#### **Syntax**

Benutzername Kommando Zugriff

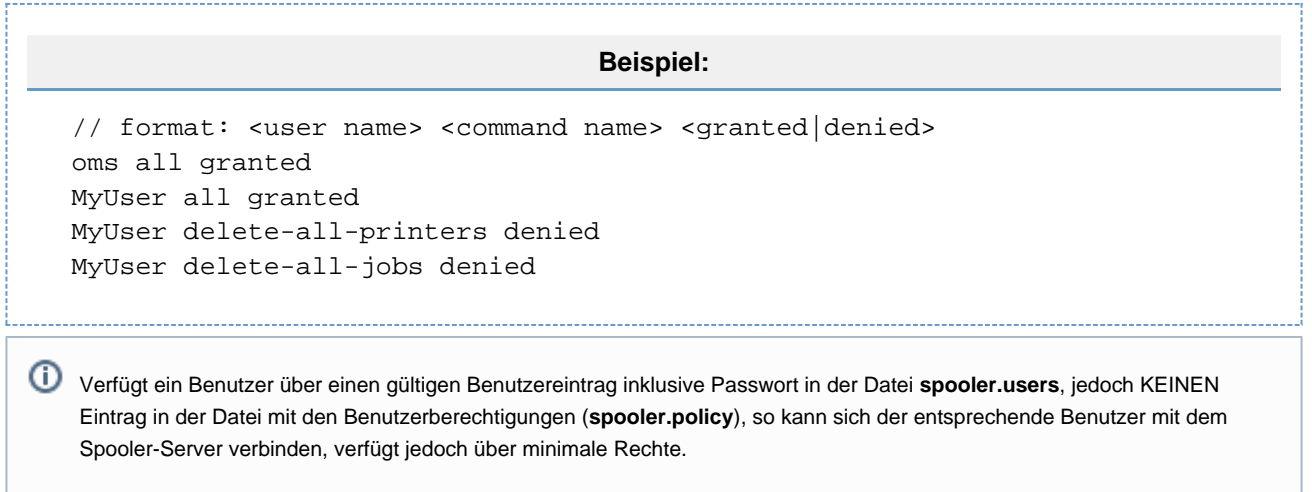

Die Verwaltung der Benutzerberechtigungen gliedert sich in folgende Unterkapitel (bitte auf den jeweiligen Link klicken:

#### **Liste der Benutzerberechtigungen**

Alle in der Datei **spooler.policy** möglichen Zugriffsrechte werden in folgender Tabelle aufgelistet und erläutert:

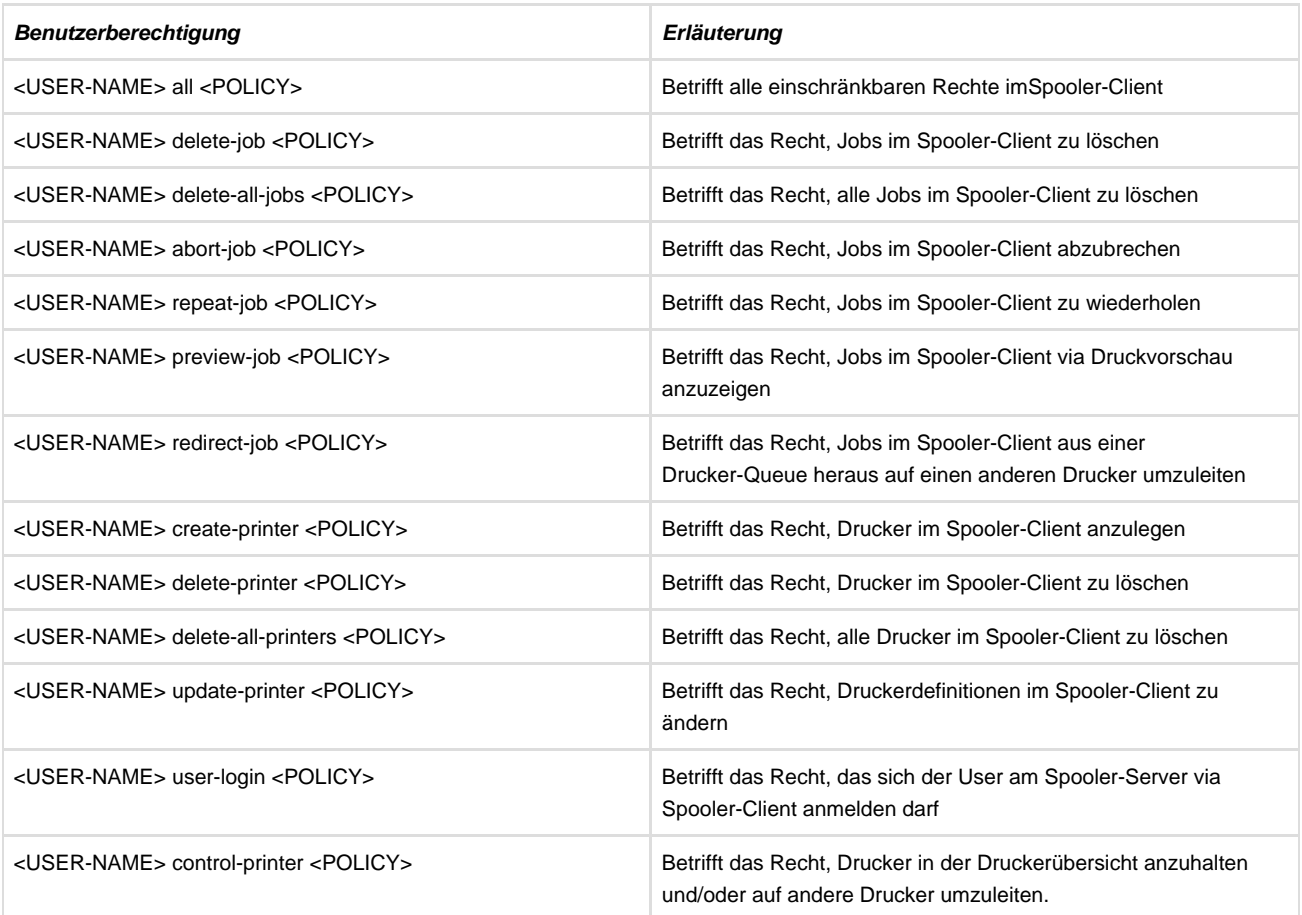

Der <USER-NAME> bezeichnet dabei den Namen des OMS-Users aus der Datei **spooler.policy**.

Mit <POLICY> wird definiert, ob das zugeordnete Recht gestattet oder verboten wird. Dabei sind folgende Werte erlaubt:

granted - das Recht wird gewährt denied - das Recht wird nicht gewährt

Der Spooler-Server prüft alle 5 Sekunden, ob sich die Dateien **spooler.users** und/oder **spooler.policy** geändert haben. Das heißt, Änderungen an den Benutzerberechtigungen werden nach diesem Zeitraum sofort aktiv. Dies betrifft auch Benutzerberechtigungen für Benutzer, welche gerade aktiv an dem betroffenen Spooler-System angemeldet sind.

## **Systemkonfiguration - Passwort**

Neben den Berechtigungen von Benutzern, welche sich mit Benutzername und Passwort am Spooler authentifizieren müssen, existiert noch ein System-Passwort, um wesentliche Systemeinstellungen des Spoolers zu ändern. Gehen Sie bei Änderungen des System-Passwortes über den OMS-Spooler-Client wie folgt vor:

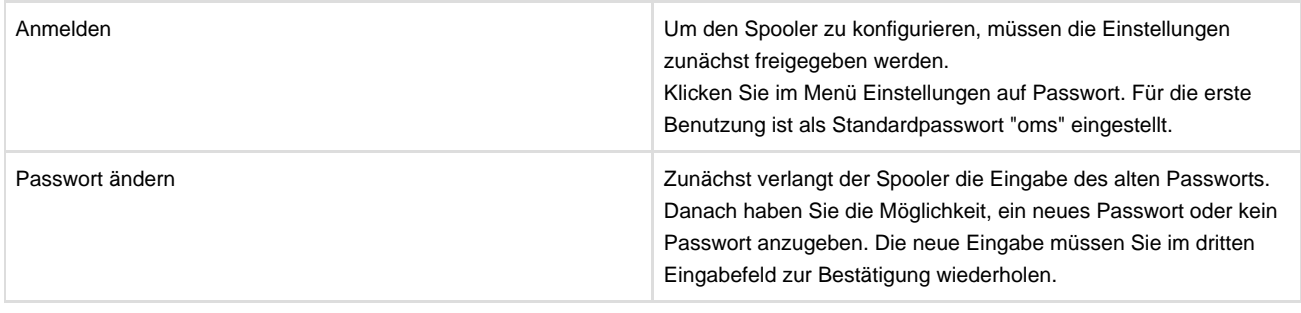

Wenn kein Passwort angegeben wurde, können auch unbefugte Personen jederzeit die Einstellungen ändern.

# **Drucker aus frueheren Spooler-Versionen importieren**

Sie können Drucker, die Sie bis zur Spooler-Version 3.2 verwendet haben, in den Spooler ab Version 3.4 importieren. Bis zur Version 3.2 des Spoolers wurden alle Drucker in einer Konfigurationsdatei (…system/etc/config.xml) gespeichert. Ab der Version 3.4 des Spoolers werden Drucker in einer internen Datenbank gehalten.

Wählen Sie aus dem Menü "Einstellungen" den Menüpunkt "Drucker importieren". Es öffnet sich ein Assistent, der Sie durch den Importprozess begleitet. Wählen Sie die Konfigurationsdatei aus und entscheiden Sie, ob Sie die möglicherweise bereits im System vorhandenen Drucker löschen möchten. Klicken Sie auf "weiter". Der Assistent prüft nun die Korrektheit der Konfigurationsdatei. Ist die Datei beschädigt oder nicht gültig, können keine Drucker importiert werden. Die Datei ist gültig, wenn die Struktur der Daten stimmt. Wird die angegebene Datei als gültig erkannt, zeigt der Assistent an, wie viele Drucker die Datei aufweist. Folgen Sie nun den Anweisungen des Assistenten.

## **Spooler-Datenbanken**

Der Spooler benötigt für seine Arbeit eine Reihe von internen Datenbanken zur Verwaltung von Informationen. Ein Großteil der Informationen wird in Konfigurationsdateien im XML-Format gehalten, einige Informationen jedoch auch in Spooler-internen Datenbanken. Als Datenbank-System kommt die PREVAYLER-Datenbank zum Einsatz, welche der Spooler selbstständig startet und verwaltet, hier sind keine administrativen Eingriffe zur Datenbankpflege notwendig.

Aus Performance-Gründen ist es jedoch empfehlenswert, die unterschiedlichen Dateninformationen auf unterschiedlichen Datenträgern (Volumes) zu speichern. Im Spooler können Sie folgende Speicherorte von Daten bestimmen:

- Spool-Dateien zu Jobs incl. Log-Dateien (etc.) der Verarbeitungsprogramme
	- (i) Konfigurierbar über den Spooler-Client über das Menü ,Einstellungen' -> ,Servereinstellungen' -> ,Spoolverzeichnisse' -> 'Arbeitsverzeichnis'.

Bitte nach der Einstellung das System neu starten (Spooler darf zum Zeitpunkt dieser Änderung KEINE Spool-Jobs entha

- Temporäre Spool-Dateien bei Nutzung des SAP-BC-XOM-Interfaces
	- O Konfigurierbar über den Spooler-Client über das Menü 'Einstellungen' -> 'Servereinstellungen' -> 'Spoolverzeichnisse' -> 'SAP-Verzeichnis'.

Bitte nach der Einstellung das System neu starten (Spooler darf zum Zeitpunkt dieser Änderung KEINE Spool-Jobs entha

Informationen zu Jobs im Spooler (Variablen, Status …)  $\bullet$ 

⋒ Konfigurierbar über die Konfigurationsdatei **spooler.properties** im Verzeichnis …/system/bin/config. Dort ist der Eintrag **'spool** er.job-handler.home' konfigurierbar. Bitte nach der Einstellung das System neu starten (Spooler darf zum Zeitpunkt dies Änderung KEINE Spool-Jobs enthalten!).

# **Anbindung an SAP R3**

Die Anbindung an SAP R/3 gliedert sich in folgende Unterkapitel (bitte auf den jeweiligen Link klicken):

#### **Installation des Kommunikationsprogramms**

Das SAP-System muss über eine XOM-Schnittstelle verfügen (ab Version 4.0 enthalten, sonst Nachinstallation erforderlich). Im Installations-Verzeichnis befindet sich die Datei xomsclient.class, die für die SAP-Anbindung erforderlich ist. Legen Sie auf dem Rechner, der für das Output-Management zuständig ist, im SAP-Verzeichnis ein Unterverzeichnis omsspooler an und kopieren Sie diese Datei vom Installations-Verzeichnis dorthin. Auf dem Rechner sollte mindestens eine Java VM 1.3.1\_07 installiert sein.

## **Konfiguration im SAP R3**

Um die notwendigen Einstellungen vorzunehmen, loggen Sie sich in das SAP R/3 ein. Der User muss eine Berechtigung für **S\_XMI\_PRO D** (Externe Management-Schnittstellen (XMI)) mit dem Wert **XOM** für das Feld **Interface ID** haben.

Die Rückmeldung der SAP-Spool-Jobs vom Spooler an das SAP-System erfolgt via RFC. Aus diesem Grunde muss der einzurichtende User auch noch über die RFC-Berechtigungen **S\_RFC** und **S\_RFC\_TAB** verfügen.

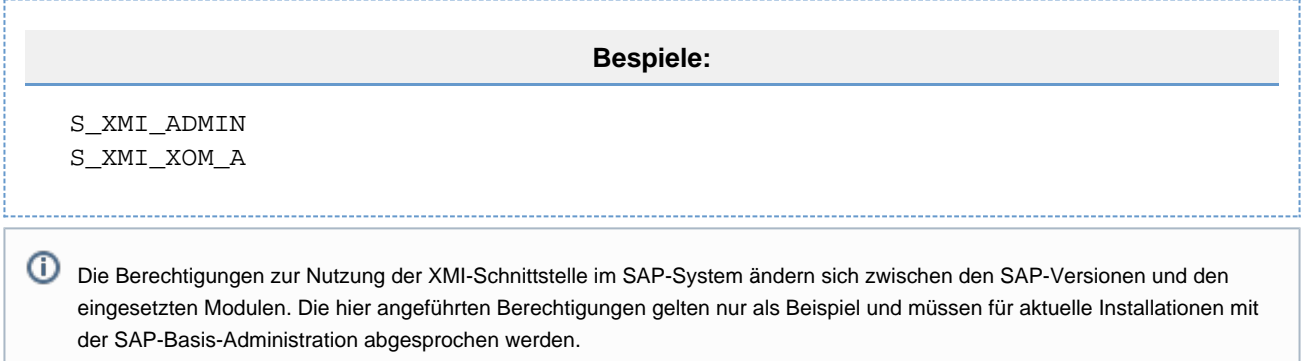

Die Konfiguration im SAP R/3 gliedert sich in folgende Unterkapitel (bitte auf den jeweiligen Link klicken):
# **Ansteuern der Spoolverwaltung**

Gehen Sie über das Menü auf Werkzeuge/CCMS/Spool/Spoolverwaltung. Sie können auch den Transaktionscode spad benutzen.

### **Reale OMS - ROMS**

Es wird unterschieden zwischen Realem OMS (**ROMS**) und Logischem OMS (**LOMS**). Zunächst müssen Sie das ROMS, d. h. die Schnittstelle zwischen Spool-Service und dem Spooler, definieren.

- Wählen Sie erweiterte Administration/OutputManagementSystem aus.
- Klicken Sie auf Reales Output Management System.
- Wählen Sie im Menü ROMS anlegen.
- Der Name des Spoolers ist frei wählbar. (Angabe ist Pflicht.)
- In der Beschreibung wird meist das Einsatzgebiet angegeben. (Angabe ist Pflicht.)

Das realen OMS gliedert sich in folgende Unterkapitel (bitte auf den jeweiligen Link klicken):

#### **ROMS Eigenschaften**

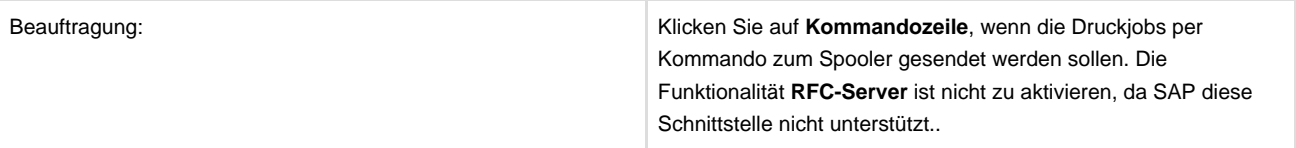

#### **Job-Status**

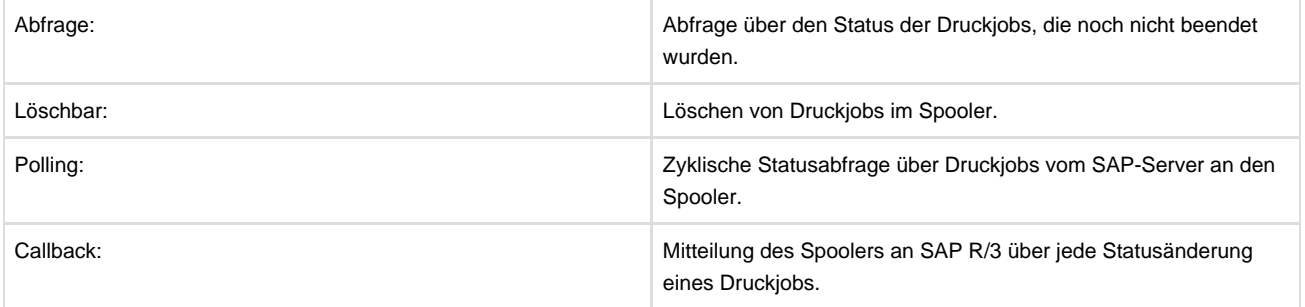

#### **Geraete-Status**

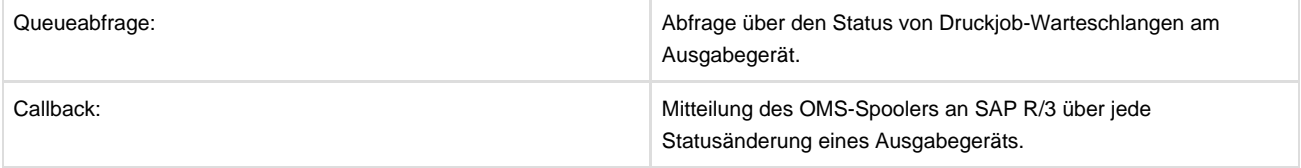

#### **Ausgabearten**

Der OMS-Spooler unterstützt als Ausgabeart nur das Drucken.

#### **Konfiguration im ROMS**

Die Angabe dieses Werts ist erforderlich, damit der Spooler die jeweiligen SAP-Systeme unterscheiden kann. Geben Sie ein: Hostname\_DB-Name\_Instanznummer M\_Mandantennummer

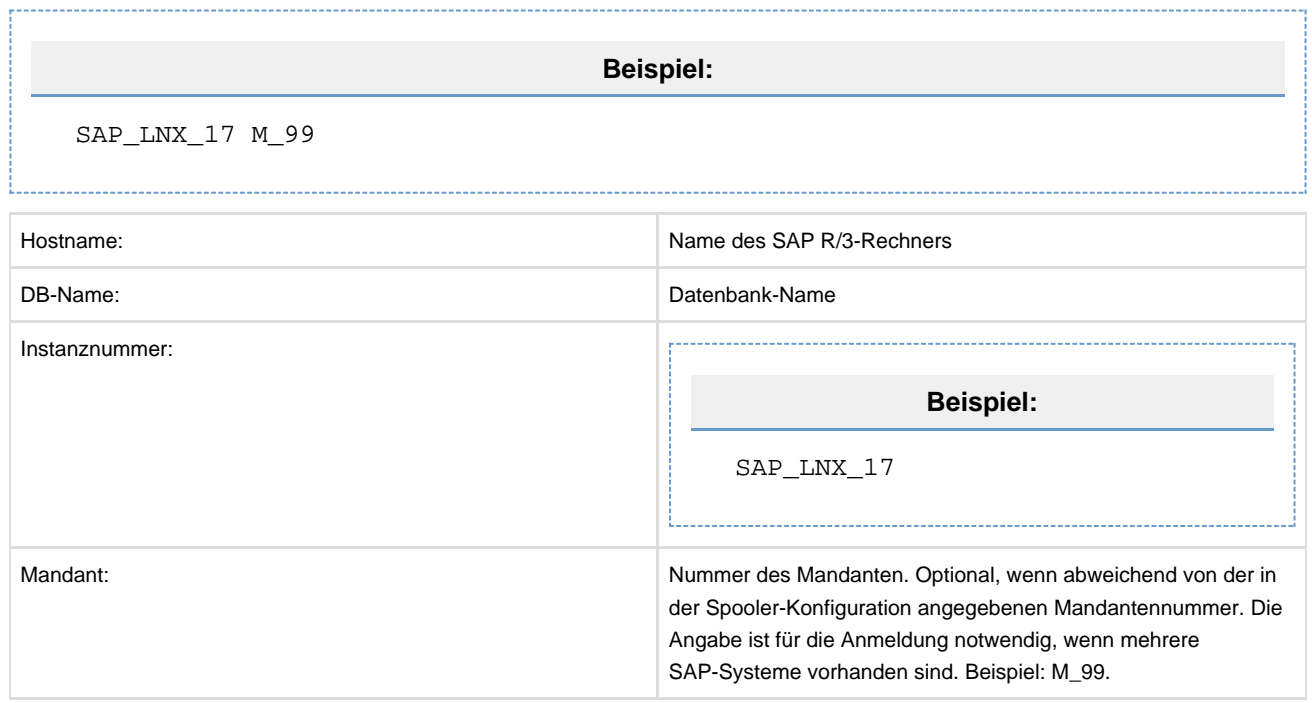

#### **SAP-Konfiguration bei Callback-Aktivierung**

Diese Felder erscheinen nur bei aktivierter Callback-Funktion.

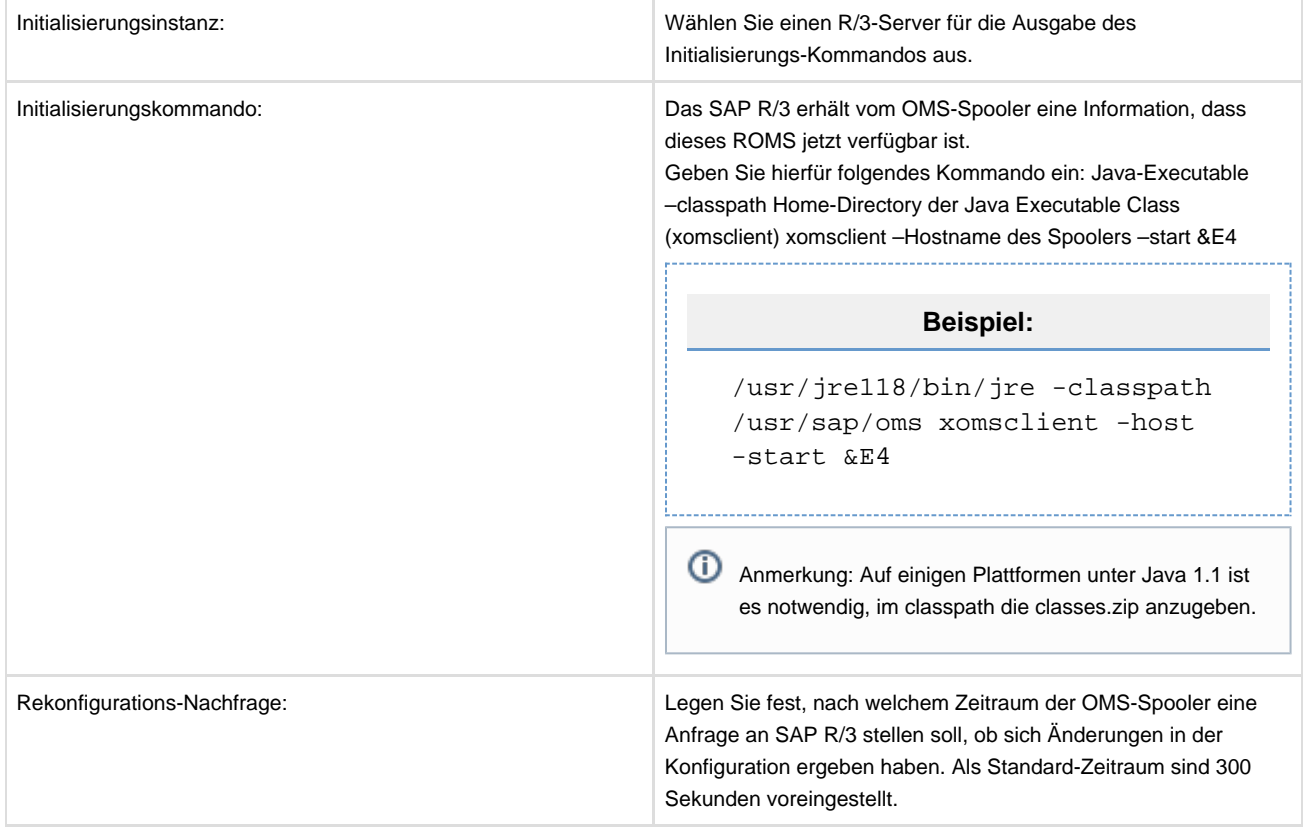

## **Logische OMS - LOMS**

Nachdem Sie ein ROMS angelegt haben, können Sie dafür ein oder mehrere LOMS definieren. Klicken Sie im Menü auf Logische Output Management Systeme. Es erscheint eine Liste mit bereits definierten LOMS. Sie können diese bearbeiten oder ein neues LOMS definieren. Wählen Sie im Menü Anlegen von Vorlage, Anlegen oder Auswählen.

Das logische OMS gliedert sich in folgende Unterkapitel (bitte auf den jeweiligen Link klicken):

#### **Anlegen eines neuen LOMS**

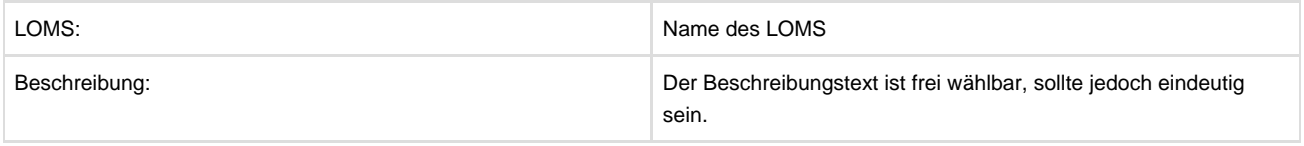

#### **SAP-Konfiguration**

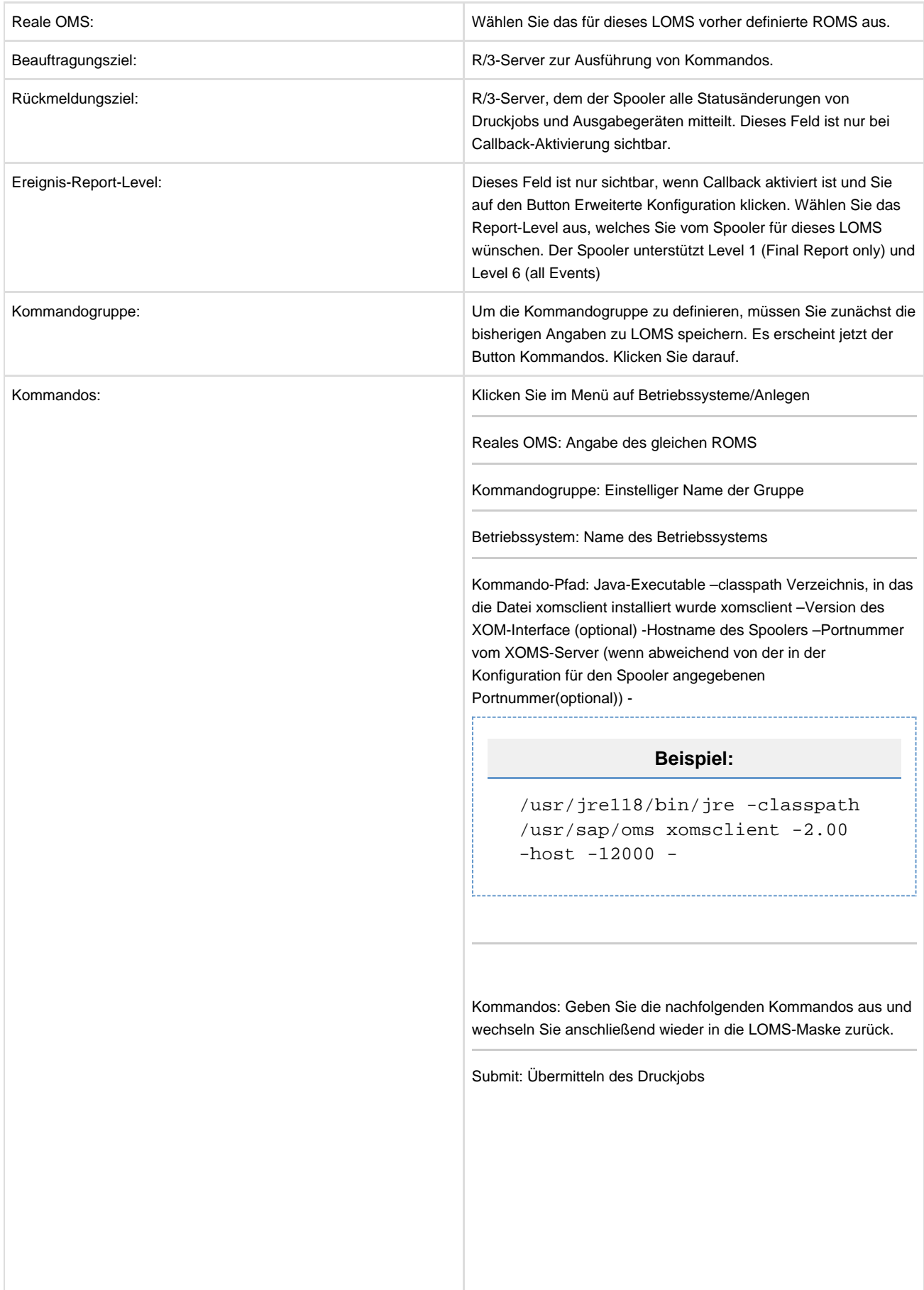

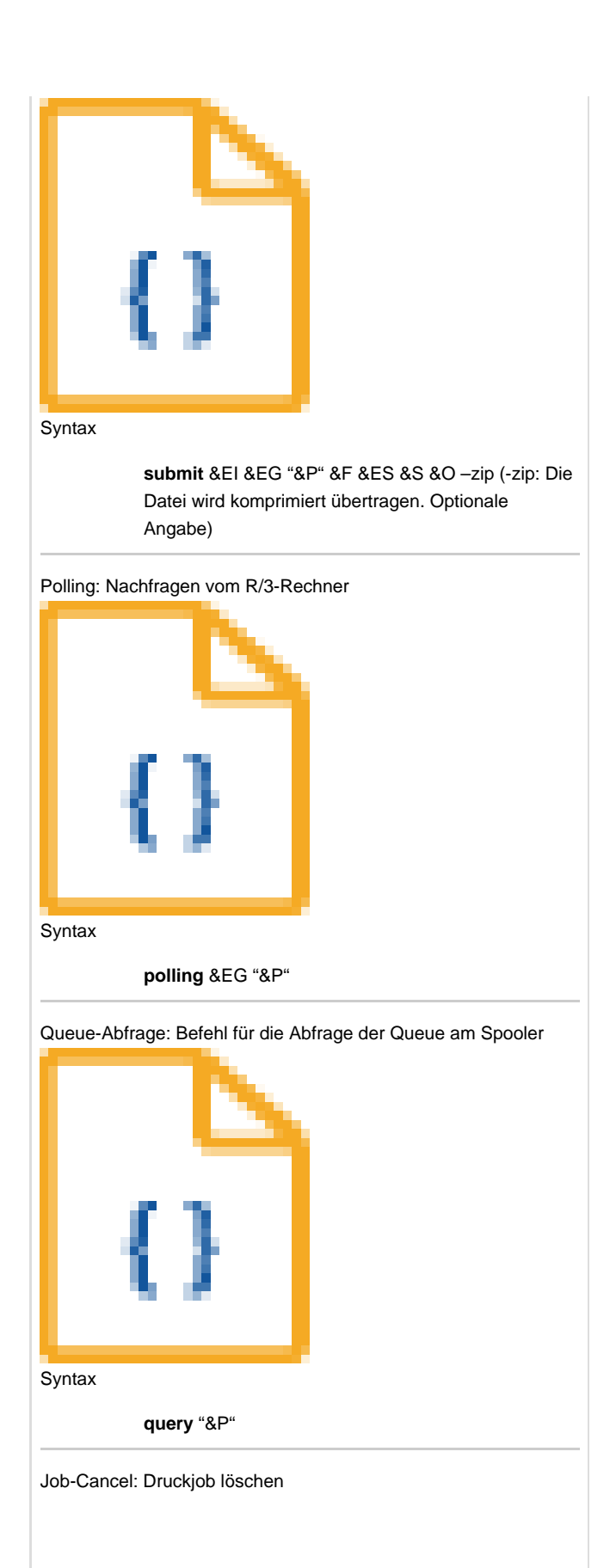

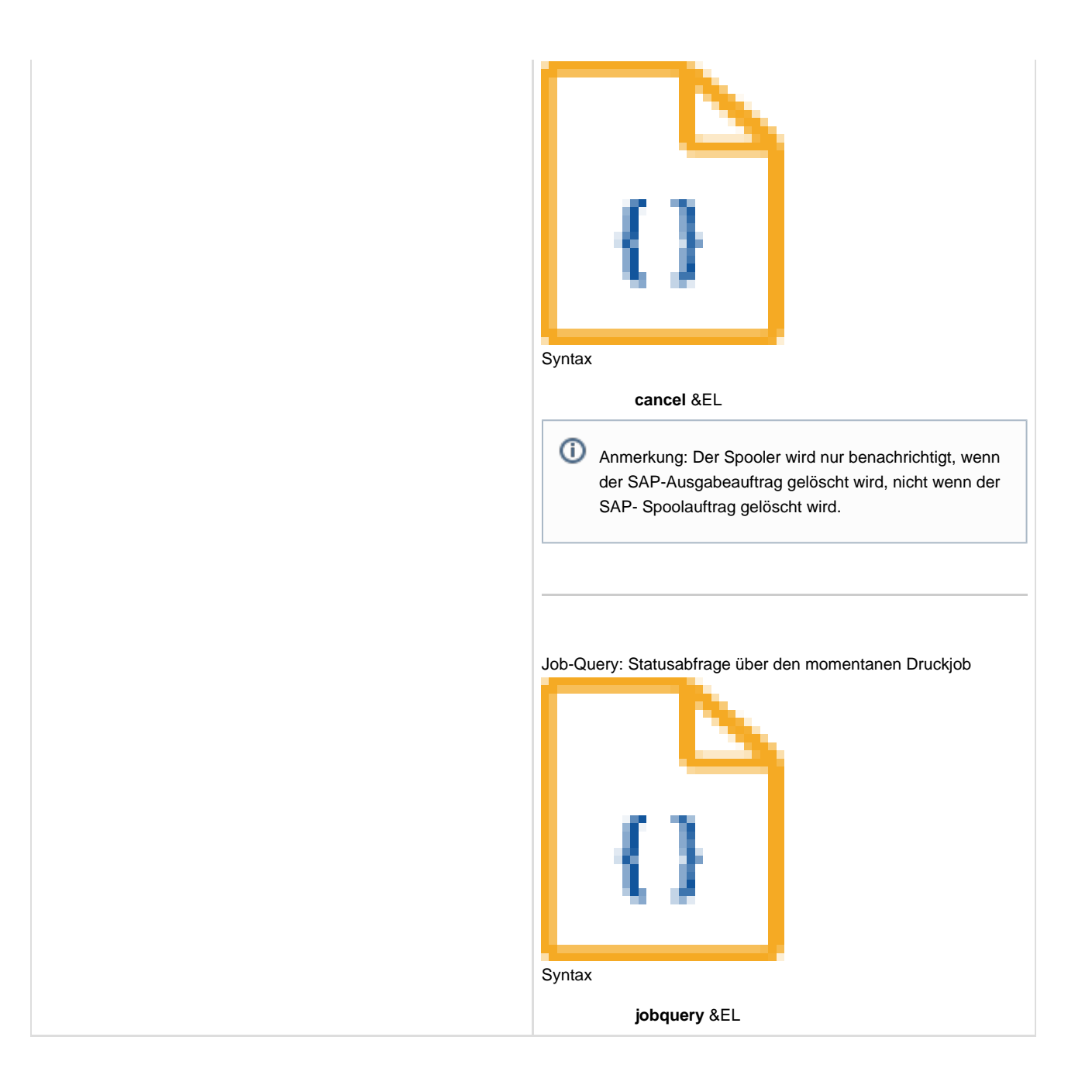

#### **Geraete**

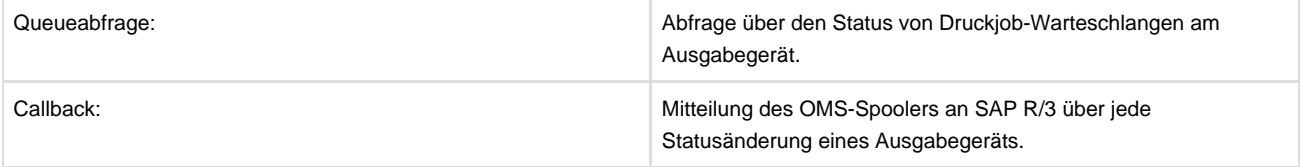

#### **Jobs**

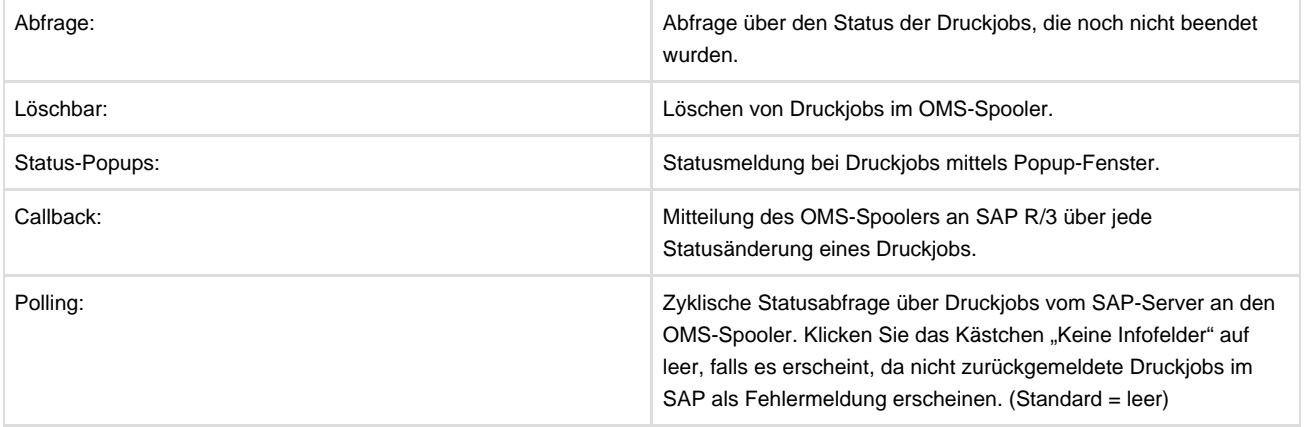

#### **Konfiguration im LOMS**

Klicken Sie auf den Button Erweiterte Einstellungen.

#### **Callback-Cache:**

#### • Druckaufträge

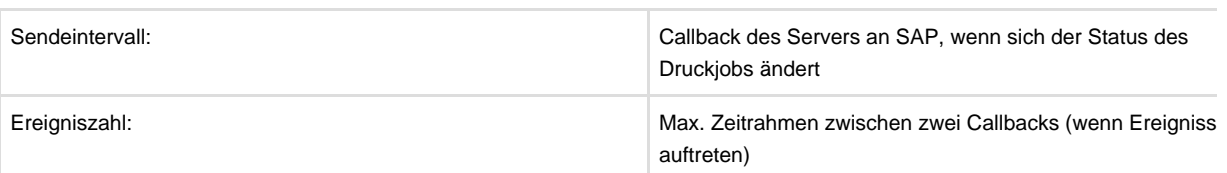

#### • Geräte

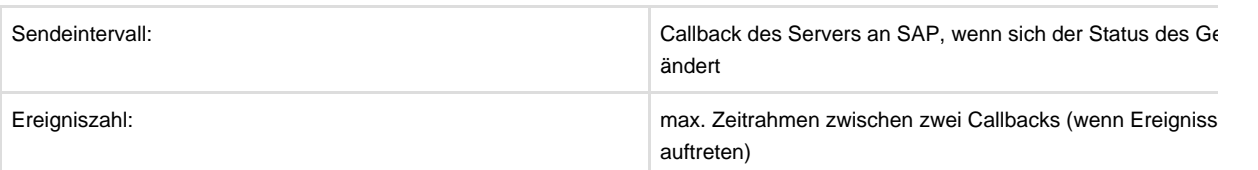

#### **Wiederaussetzen nach Ausfall:**

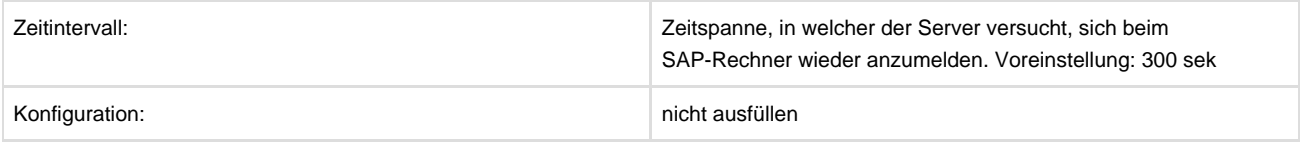

## **Definition des Ausgabegeraets - Konfiguration**

Die ausführliche Beschreibung finden Sie im Kapitel "Einstellungen in SAP R/3" unter "Definition des Ausgabegeräts".

## **Exportieren des ROMS**

Sie müssen sich in der Spoolverwaltung befinden.

- Wählen Sie im Menü den Punkt Hilfsmittel/zu OMS/Exportieren
- Geben Sie unter Dateisystem-Info an, wo Sie die Exportdatei speichern möchten
- Wählen Sie die Operation Export aus
- Klicken Sie bei Optionen Export ausführen an
- Unter dem Punkt Objekte zum Export geben Sie das Reale OMS ein, das Sie exportieren möchten, und aktivieren das Feld alle L ROMS

## **Importieren des ROMS**

Sie müssen sich in der Spoolverwaltung befinden.

- Wählen Sie im Menü den Punkt Hilfsmittel/zu OMS/Importieren
- Geben Sie unter Dateisystem-Info an, wo sich die zu ladende Importdatei befindet
- Wählen Sie die Operation Import aus
- Klicken Sie bei Optionen Import ausführen an

### **Eintraege fuer SAP R3 im Spooler**

Starten Sie den Spooler Client. Klicken Sie im Menü auf Einstellungen/Einstellungen freigeben. Als Passwort geben Sie oms ein. Klicken Sie dann im Menü wieder Einstellungen/Server Einstellungen/Input/SAP.

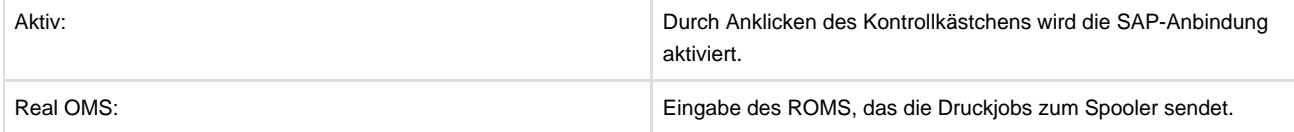

#### **Nur bei Callback-Aktivierung:**

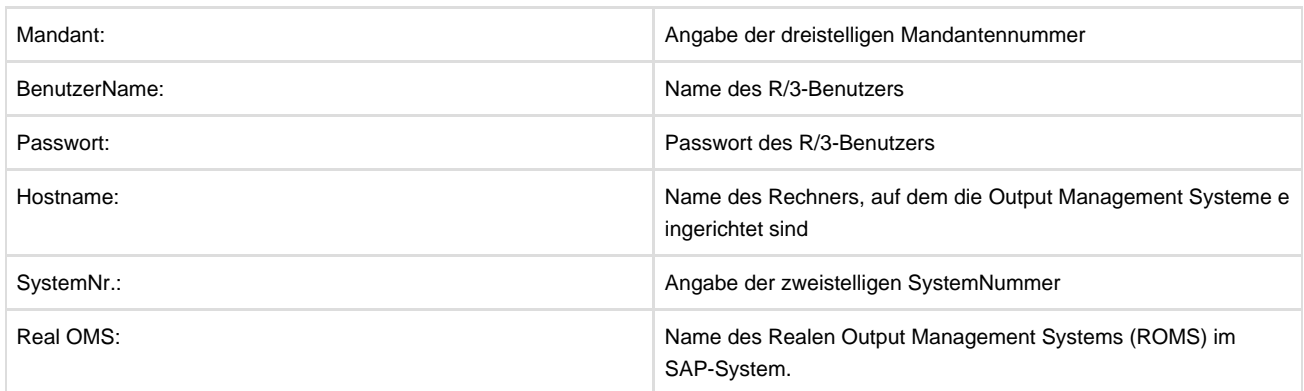

Mit dem Button UPDATE haben Sie die Möglichkeit, die SAP-Schnittstelle neu zu starten.

Mit dem Button STATUS werden alle Verbindungen zu SAP-Systemen angezeigt, sowohl die aktiven Verbindungen als auch die, zu denen der Spooler versucht, eine Verbindung herzustellen. Wird eine Verbindung angezeigt, zu der keine Kontaktaufnahme möglich ist, erscheint eine Fehlermeldung. Sie können diese Verbindungen aus dem Fenster löschen.

# **Anbindung an O2O**

O2O bezeichnet die Schnittstelle für die Verbindung zwischen zwei Spooler-Systemen. Beide Spooler-Systeme müssen für einen Datenaustausch über eine gesicherte und performante Netzwerkverbindung verfügen.

Die Kommunikation zwischen zwei Spooler-Systemen via O2O erfolgt auf der Basis von http-Transaktions-/Kommunikations-Protokollen; der Port des empfangenden und des sendenden Systems kann über den Spooler-Client eingestellt werden.

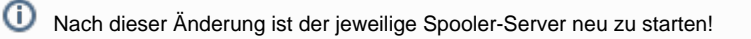

Bitte beachten Sie bei der Konfiguration, dass die Port-Kommunikation (Standard-Ports: 12100 12101) der beteiligten Systeme auf evtl. vorhandenen Firewall-Systemen freigeschaltet werden muss.

# **Anbindung von Windows-Druckern**

Im Folgenden wird beschrieben, wie ein Windows-Drucker definiert werden kann, der seine Druckaufträge an den Spooler weiterleitet.

- Klicken Sie auf Start/ Einstellungen/Drucker
- Wählen Sie einen neuen Drucker aus
- Lokaler oder Netzwerkdrucker: Selektieren Sie lokaler Drucker und deaktivieren Sie die automatische Druckererkennung
- Druckeranschluss auswählen: Aktivieren Sie einen neuen Anschluss vom Typ Standard TCP/IP Port
- Port hinzufügen: Geben Sie Namen oder IP-Adresse des Spooler Rechners ein
- Zusätzliche Portinformationen erforderlich: Aktivieren Sie Benutzerdefiniert und klicken Sie auf Einstellungen
- Standard-TCP/IP-Portmonitor konfigurieren: Wählen Sie bei Protokoll LPR, geben Sie bei LPR-Einstellungen einen selbst gewähl Warteschlangennamen ein (diese Bezeichnung ist im Spooler über die Variable QUEUENAME abfragbar) und aktivieren Sie LPR-Bytezählung.
- Druckerinstallations-Assistent: Wählen Sie den gewünschten Druckertreiber, mit dem Ihre Daten aufbereitet werden sollen.

Nachfolgende Einstellungen sind für die Kommunikation mit dem Spooler nicht von Bedeutung.

# **Lastverteilung und FailOver**

Lastverteilung und FailOver sind für Systeme im SAP-Umfeld über die BC-XOM-Schnittstelle verfügbar. Für alle anderen Kunden können FailOver-Mechanismen über den HeartBeat-Controller eingerichtet werden.

Im Folgenden werden die Lastverteilungs- und FailOver-Mechanismen für Systeme auf der Basis der BC-XOM-Schnittstelle erläutert:

Damit ein SAP-System mit einem externen Output Management System arbeiten kann, muss auf dem SAP-System ein Logisches- (LOMS) und ein Reales-Output-Management-System (ROMS) installiert werden.

Das ROMS kommuniziert über eine BC-XOM Schnittstelle mit dem Spooler. Die BC-XOM Schnittstelle wird von SAP zu Verfügung gestellt und jeder Hersteller von Spoolings-Software kann seine Produkte an dieser Schnittstelle zertifizieren. Der Spooler der Firma profiforms ist für die Nutzung dieser Schnittstelle zertifiziert worden.

Damit die Kommunikation per BC-XOM Schnittstelle zwischen dem Spooler und dem SAP-System stattfinden kann, stellt profiforms eine Schnittstelle in Form einer Datei "xomsclient.class" zur Verfügung, welche auf dem SAP-Server auf Betriebssystem-Ebene eingespielt wird.

Der Spooler bietet die Möglichkeit von Loadbalancing und FailOver bei der Verarbeitung von Druckjobs aus SAP-Systemen. Bei Loadbalancing per Spooler kann jedes ROMS theoretisch eine unbegrenzte Anzahl von Spooler ansprechen. Dazu müssen bei der Konfiguration des ROMS alle Spooler eingetragen werden. Sollte das SAP-Eingabefeld nicht ausreichend sein, ist es möglich, ein Script oder eine Batchdatei aufzurufen.

Die Lastverteilung und das FailOver gliedern sich in folgendes Unterkapitel (bitte auf den Link klicken):

# **Ablauf des Loadbalancing**

Der Spooler, der als erstes in der ROMS-Konfiguration eingetragen wurde, ist der sogenannte "Master-Server". Dieser "Master-Server" ist für die Verwaltung, also das Loadbalancing der Druckjobs verantwortlich.

Die BC-XOM-Schnittstelle "xomsclient.class" ,fragt' beim Erhalt eines SAP-Druckjobs den Spooler-"Master-Server" ab, an welchen Spooler dieser Druckjob gesendet werden soll.

Die im Loadbalancing angeschlossenen Spooler (Slave) halten ständig Kontakt zum "Master-Server" und melden kontinuierlich jede Sekunde die offenen Druckjobs. Offene Druckjobs sind alle Druckjobs, die noch nicht vollständig (endgültiger Status) an das SAP-System zurückgemeldet worden sind. Druckjobs, die noch keinen endgültigen Status besitzen, sind z. B. Druckjobs mit dem Status PRINTING, WAITINGFORPRINTER, PROCESSING …

Druckjobs, die über eine andere Schnittstelle, wie zum Beispiel LPD, in den Spooler gestellt wurden, werden nicht berücksichtigt.

Der "Master-Server" gibt die Information, welcher Spooler derzeit die geringste Anzahl offener Druckjobs hat, an die BC-XOM "xomsclient.class" zurück. Anhand dieser Information werden die eigentlichen Druck-Daten an den Spooler mit der geringsten Anzahl von offenen Spool-Jobs geschickt.

Sollte der Spooler-"Master-Server" ausfallen, übernimmt der nächste Spooler, der im ROMS eingetragen wurde, die Aufgaben des "Master-Servers"; dies wird FailOver genannt. Sobald der ursprüngliche "Master-Server" wieder erreichbar ist, werden die Rollen automatisch zurückgetauscht.

⊕ Um Loadbalancing/FailOver im Spooler nutzen zu können, ist eine entsprechende Lizenz des Systems zu erwerben. Die Freischaltung der Loadbalancing/FailOver-Funktionalität erfolgt via Seriennummer.

# **Web-Services im Spooler**

Beim Starten des Spoolers werden gleichzeitig interne WEB-Services gestartet, welche für die Realisierung des Standard-Funktionsumfangs des Systems benötigt werden. Teile dieser WEB-Services können aber auch genutzt werden um Status-/Monitoring-Abfragen über das System zu erhalten. WEB-Services kommunizieren über das Standard http-Protokoll. Das Ergebnis kann je nach WEB-Service HTML-Code sein, welcher in einem Browser angezeigt werden kann oder aber auch strukturierte XML-Daten, welche von anderen Services/Schnittstellen automatisiert ausgelesen werden können.

Ein Beispiel für die Nutzung der WEB-Services des Spoolers ist das kostenfreie Windows-Gadget 'OMS-Info', welches wichtige Status-Informationen zum System anzeigen ohne dazu den Client starten zu müssen. Dieses Gadget können Sie downloaden unter: http: //gallery.live.com

Suchen Sie dort nach den Stichworten 'oms' und 'spooler', klicken Sie auf Download und folgen Sie den Installationsanweisungen. Hinweis: Dieses Gadget kann nur unter Windows Vista oder Windows 7 genutzt werden.

Ein WEB-Service kann über einen WEB-Browser und eine spezifische URL (WEB-Adresse) augerufen werden. Im Folgenden werden einzelne WEB-Services kurz vorgestellt.

G Setzen Sie für , XXX.XXX.XXX.XXX<sup>'</sup> die IP-Adresse oder den Server-Namen ihres Spooler-Servers ein. Sollte dieser WEB-Service nicht verfügbar sein, so prüfen Sie bitte die Einstellungen der Firewall auf diesem Arbeitsplatz oder ggf. ist der Port des WEB-Services in der Konfigurationsdatei des Spoolers geändert. Wichtig: Profiforms behält sich vor, WEB-Service-Schnittstellen bei Bedarf zu deaktivieren oder die Struktur des Inhaltes der WEB-Services zu ändern.

Die Web-Services gliedern sich in folgende Unterkapitel (bitte auf den jeweiligen Link klicken):

# **History-Monitor**

Über diesen WEB-Service wird eine Adobe Flash-Applikation geöffnet, welche wesentliche System-Performance-Parameter des Spoolers in grafischer Form aufbereitet.

Service-URL: http://XXX.XXX.XXX.XXX:62616/oms/history

# **Monitor**

Über diesen WEB-Service wird eine Adobe Flash-Applikation geöffnet, welche Informationen über die Anzahl der aktuellen Jobs-/Unterjobs des Spoolers in grafischer Form aufbereitet.

Service-URL: http://XXX.XXX.XXX.XXX:62616/oms/monitor

# **Spooler-Info**

Über diesen WEB-Service wird eine XML-Datei im WEB-Browser angezeigt, welche wichtige System/Status-Informationen des Spoolers anzeigt.

Service-URL: http://XXX.XXX.XXX.XXX:62616/oms/spooler-info

# **Backup des Servers**

Der Spooler-Server arbeitet sehr stark Datei-orientiert. D.h. solche Informationen wie Spool-Jobs, Log-Informationen, aber auch die Drucker-Datenbank oder die Job-Datenbank werden in Form von Dateien auf die Festplatte geschrieben. Wenn das System demnach aktiv Jobs verarbeitet – werden Dateien permanent angelegt/geöffnet/geschlossen/gelöscht.

Bei einem Backup des System mit einer Backup-Software muss diese in der Lage sein mit geöffneten Dateien umzugehen, anderenfalls sind System-Fehler während des Backups nicht auszuschließen.

Desweiteren ist dringlich zu beachten, dass die Job-Status-Informationen auf der Festplatte nicht mit den Status-Informationen des Jobs im System übereinstimmen. Das System arbeitet intern transaktionsorientiert mit Dateien, kann auf Dateien jedoch nicht zugegriffen werden kann es u.U. zu Fehlern/Inkonsistenzen kommen.

Aus diesem Grund ist ein Live-Backup eines gestarteten Systems **NICHT** zu empfehlen, bzw. kann hier die Daten-Konsistenz des Backups nicht sichergestellt werden.

Möchten Sie ein sicheres und vollständiges/konsistentes Backup des Systems haben, so beenden Sie den Service, starten Sie das Backup und starten Sie danach den Service wieder neu. Durch Verwendung des Spoolers als System-Service wird diese Vorgehensweise systemseitig unterstützt.

Das Backup gliedert sich in folgende Unterkapitel (bitte auf den jeweiligen Link klicken):

# **Backup der Systemkonfiguration**

Oftmals ist es eine Anforderung nur das System mit seinen System-Konfigurationen und Programmen zu sichern, nicht aber die Job-Informationen und Spool-Dateien selbst.

Ist dies gewünscht, so schließen Sie beim Backup folgende Verzeichnisse aus:

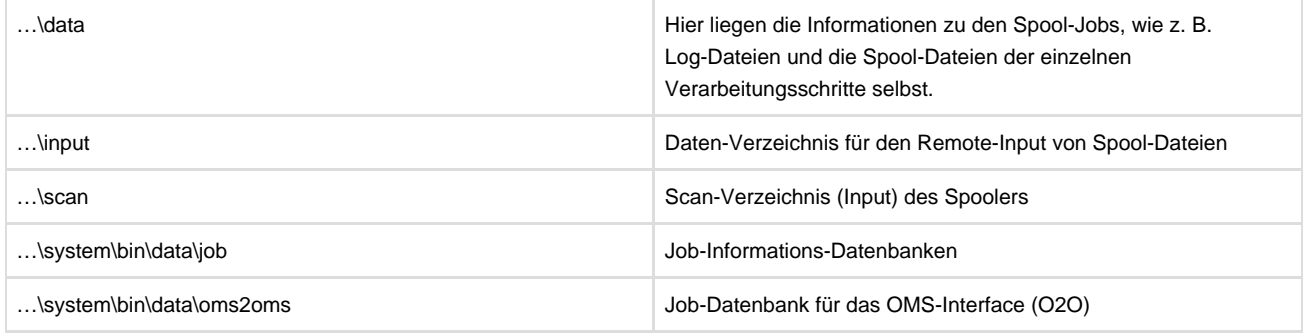

⊙ Die hier genannten Daten-Verzeichnisse können durch Konfigurationen im System auf andere Verzeichnisse/Partitionen als im Standard gelegt sein. Bitte prüfen Sie dies über den Spooler-Client bzw. in der Datei **spooler.properties** im Verzeichnis …\system\bin\config.

## **Loeschen der Spooler Job-Informationen**

Ist es notwendig die Job-Datenbanken des Spoolers durch Updates/Upgrades/Störungen etc. zu löschen, so gehen Sie bitte wie folgt vor:

- Beenden Sie den Spooler
- Erstellen Sie ein Backup vom bestehenden System VOR den folgenden Änderungen
- Löschen Sie nun folgende Verzeichnisse:

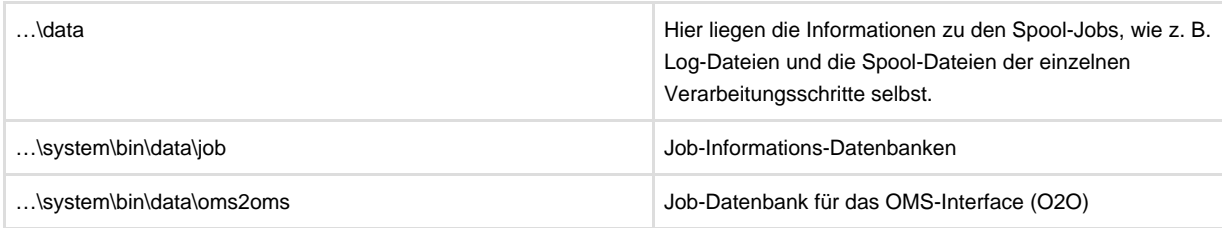

Starten Sie nun den Spooler wieder neu

Kontaktieren Sie, wenn möglich, vor Durchführung dieser Maßnahme den profiforms-Support. Die hier genannten Daten-Verzeichnisse können durch Konfigurationen im System auf andere Verzeichnisse/Partitionen als im Standard gelegt sein. Bitte prüfen Sie dies über den Spooler-Client bzw. in der Datei **spooler.properties** im Verzeichnis …\system\bin\config.

# **Aufbau einer VOL-Datei - Volume Descriptor**

Die Verarbeitung von Datenströmen im Spooler erfolgt durch die Workflow-Steuerung des Systems. Der Workflow wird über die Prozess-Steuerung im Spooler festgelegt und beinhaltet Verarbeitungs-Schritte (Task/TaskItems) in welchen Programme ausgeführt werden. Programme dienen dazu Spool-Jobs des System-Server in einzelnen Verarbeitungs-Schritten zu konvertieren/transformieren und ggf. in unterschiedliche Formate zu überführen. Im Zusammenhang mit den Output-Management-Produkten von profiforms wie z. B. dem [ReportWriter](#page-253-0) entstehen während eines Verarbeitungs-Schrittes aus Rohdaten, druckfertig aufbereitete Dokumente. Je nach Verarbeitungs-Logik kann durch die Verarbeitung aus einem Eingangsdatenstrom mehrere Ausgangsdatenströme (z. B. durch [D](#page-253-0) [V-Freimachung der DPAG\)](#page-253-0) entstehen, welche in nachfolgenden Workflow-Schritten weiterverarbeitet werden. Damit im Spooler-Client den Benutzern des Systems eine Vielzahl von Prozess-Informationen dargestellt werden können, nutzt der Spooler VOL-Dateien (Volume Descriptor). Diese VOL-Datei beinhaltet beschreibende Informationen zu einer Spool-Datei im Spooler in Form von XML-Daten.

Der Aufbau einer VOL-Datei gliedert sich in folgende Unterkapitel (bitte auf den jeweiligen Link klicken):

## **Beschreibung des Inhalts einer VOL-Datei**

Der einzig notwendige Eintrag(XML-Tag) in der VOL-Datei ist der **FileLink**-Eintrag. Dieser Eintrag ist ein Link(Zeiger) auf die Spool-Job-Datei, welche durch diese VOL-Datei genauer beschrieben wird. Alle weiteren Einträge für beschreibende Variablen (variables/**variable**) sind optional. Die Variablen-Einträge beschreiben den Inhalt der unter FileLink genannten Spool-Job-Datei genauer. Variablen könnten z. B. die Anzahl der Seiten oder Dokumente des Spool-Job sein oder auch Parameter für die weitere Verarbeitung im System.

```
Beispiel einer VOL-Datei des ReportWriters:
```

```
<?xml version="1.0" encoding="UTF-8" standalone="yes"?>
<vol>
<FileLink>E:\OMS\data\SpoolIn\idx_13\26507\in_Qys.pdf</FileLink>
<variables>
<variable name="RW_JobID">
<value>ys</value>
</variable>
<variable name="NumberPages">
<value>2</value>
</variable>
<variable name="RW_No_Pages">
<value>2</value>
</variable>
<variable name="RW_No_Sheets">
<value>2</value>
</variable>
<variable name="RW_No_Docs">
<value>1</value>
</variable>
<variable name="RW_FileType">
<value>CENTRAL</value>
</variable>
<variable name="RW_OuputType">
<value>PDF</value>
</variable>
</variables>
</vol>
```
## **Arbeitsweise des Spoolers mit einer einer VOL-Datei**

Wird dem Spooler über Eingangs-Interfaces oder während der Abarbeitung von Verarbeitungs-Schritten VOL-Dateien zu Weiterberarbeitung zur Verfügung gestellt, löst dies folgende Schritte im Spooler aus:

- Die VOL-Datei wird geöffnet und der Eintrag FileLink wird gelesen
- Die über FileLink beschriebene Spool-Job-Datei wird lokalisiert und geprüft ob diese vorhanden ist (wenn nicht, erfolgt ein Abbruch der Verarbeitung)
- Die über FileLink beschriebene Spool-Job-Datei wird für die weitere Verarbeitung an den nächsten Verarbeitungsschritt des Spoolers übergeben (die Datei wird von der im FileLink beschriebenen Lokation in das Unterverzeichnis des Spoolers verschoben
- Die in der VOL-Datei vorhandenen Variablen-Einträge werden gelesen und dem Spool-Job als Variablen zugeordnet
- Die VOL-Datei wird geschlossen und in das Unterverzeichnis für den nächsten Verarbeitungs-Schritt des Spoolers verschoben

# **response-Rueckmelde-Datei**

Der Workflow wird über die Prozess-Steuerung im Spooler festgelegt und beinhaltet Verarbeitungs-Schritte (Task/TaskItems) in welchen Programme ausgeführt werden.

Um den Status der Abarbeitung von Programmen zu überwachen und zum Beispiel auf Fehlerzustände zu reagieren bietet die Programmdefinition im Spooler mehrere Möglichkeiten (Return-Code, Auswertung von LOG-Files, …).

Da der Spooler in der Vergangenheit für vielen Kunden auch ein Integrations-/Migrations-Werkzeug für die

Output-Management-Produktpalette von JetForm/Adobe war, wurde auch dieses Rückmeldeformat 'jetform.rsp' vom Spooler erkannt und verarbeitet.

Dieses Jetform/Adobe-Rückmeldeformat entspricht jedoch nicht mehr den aktuellen und modernen Anforderungen aus dem System. Aus diesem Grund erzeugen die Output-Management-Produkte von profiforms ein Rückmeldeformat auf der Basis von XML-Strukturen – die \*.response-Datei.

Die \*.response-Datei soll konzeptionell folgende Inhaltsbereiche aufweisen:

- Allgemeine Beschreibung über den Erfolg/Nicht-Erfolg des Programm-Laufes
- · Statistische Informationen zum Programm-Lauf wie z. B. Anzahl der verarbeiteten Dokumente/Seiten Anzahl der erzeugten Da Laufzeit-/Performance-Informationen wie Zeit der Gesamtverarbeitung, CPU-Last etc.
- Liste der erzeugten Datei-Namen

In der \*.response-Datei sollten keine Informationen über die Inhalte der erzeugten Dateien angegeben werden, dazu sind VOL-Dateien zu nutzen.

Die \*.response-Rückmelde-Datei gliedert sich in folgende Unterkapitel (bitte auf den jeweiligen Link klicken):

### **Aufbau der response-Datei - Rahmen**

Der Dateiname der \*.response-Datei endet mit der Endekennung "response'. Der vordere Teil des Dateinamens kann variabel gewählt werden, sollte jedoch nur Zeichen ,a-z' und Ziffern ,0-9' enthalten. Typischerweise wird als vorderer Teil des Dateinamens der Name des Programmes gewählt.

#### **Beispiel einer \*.response-Datei des ReportWriters:**

```
<?xml version="1.0" encoding="UTF-8" standalone="yes"?>
<response xmlns="http://ns.profiforms.com/pfOMS/response/1.0/">
<files> ... </files>
<logFiles> ... </logFiles>
<variables> ... </variables>
<result returnCode="0" priority="info" locale="en_US"> ... </result>
</response>
```
Die \*.response-Datei ist in folgende Teilbereiche gegliedert:

- [files -](http://doc/pages/createpage.action?spaceKey=SPO&title=*.response-Datei+%E2%80%93+Teilbereich+%E2%80%9Afiles%E2%80%98&linkCreation=true&fromPageId=9248093) listet die zur Weiterverarbeitung erzeugten Spool-Job-Dateien auf Angabe ist nicht notwendig, Teilbereich darf nur 1 x ven werden
- [logFiles](http://doc/pages/createpage.action?spaceKey=SPO&title=*.response-Datei+%E2%80%93+Teilbereich+%E2%80%9AlogFiles%E2%80%98&linkCreation=true&fromPageId=9248093)  listet die bei der Programm-Verarbeitung erzeugten LOG-Dateien auf Angabe ist nicht notwendig, Teilbereich darf nur 1 x verwendet werden
- [variables -](http://doc/pages/createpage.action?spaceKey=SPO&title=*.response-Datei+%E2%80%93+Teilbereich+%E2%80%9Avariables%E2%80%98&linkCreation=true&fromPageId=9248093) listet die vom Programm erzeugten statistischen Variablen auf Angabe ist nicht notwendig, Teilbereich darf nur 1 x verwendet werden
- [result](http://doc/pages/createpage.action?spaceKey=SPO&title=*.response-Datei+%E2%80%93+Teilbereich+%E2%80%9Aresult%E2%80%98&linkCreation=true&fromPageId=9248093)  signalisiert u.a. den Return-Code und die Return-Message des Programmes Angabe ist Pflicht, Teilbereich darf nur 1 x verwendet werden
## **response-Datei - Teilbereich files**

In diesem Teilbereich werden die durch das Programm erzeugten Dateien aufgelistet, welche durch den Spooler weiterverarbeitet werden können.

Die Auflistung der Dateien zur Weiterverarbeitung dient nur zu Kontrollzwecken, die Entscheidung welche der erzeugten Dateien durch den Spooler weiterverarbeitet werden, erfolgt in der Prozesssteuerung des Spoolers.

**Beispiel "files":**

```
<files>
<file File-Beschreibung welche 0-N-Mal aufgeführt werden kann
href= Angabe des Dateinamens inkl. Vollständigem Pfad -> Pflichtangabe
contentType= Angabe des Inhaltstyp -> Pflichtangabe
/>
</files>
```

```
<?xml version="1.0" encoding="UTF-8" standalone="yes"?>
<response xmlns="http://ns.profiforms.com/pfOMS/response/1.0/">
<files>
<file href="E:\OMS\data\SpoolIn\idx_17\84\out.pcl"
contentType="application/pcl"/>
<file href="E:\OMS\data\SpoolIn\idx_17\84\out2.pcl"
contentType="application/pcl"/>
</files>
<logFiles> ... </logFiles>
<variables> ... </variables>
<result returnCode="0" priority="info" locale="en_US"> ... </result>
</response>
```
## **response-Datei - Teilbereich logFiles**

In diesem Teilbereich werden die durch das Programm erzeugten Log-Dateien aufgelistet, welche durch den Spooler in den Job-Eigenschaften zur Ansicht angezeigt werden können.

### **Beispiel "logFiles":**

<logFiles> <file File-Beschreibung welche 0-N-Mal aufgeführt werden kann href= Angabe des Dateinamens inkl. Vollständigem Pfad -> Pflichtangabe contentType= Angabe des Inhaltstyp -> Pflichtangabe /> </logFiles>

```
<?xml version="1.0" encoding="UTF-8" standalone="yes"?>
<response xmlns="http://ns.profiforms.com/pfOMS/response/1.0/">
<files> ... </files>
<logFiles>
<file href="E:\OMS\data\SpoolIn\idx_17\84\stdin.log"
contentType="application/text"/>
<file href="E:\OMS\data\SpoolIn\idx_17\84\stdout.log"
contentType="application/text"/>
<file href="E:\OMS\data\SpoolIn\idx_17\84\run.trc"
contentType="application/text"/>
</logFiles>
<variables> ... </variables>
<result returnCode="0" priority="info" locale="en_US"> ... </result>
</response>
```
## **response-Datei - Teilbereich variables**

In diesem Teilbereich werden die durch das Programm erzeugten statistischen Variablen aufgelistet, welche durch den OMS-Spooler in den Job-Eigenschaften angezeigt werden sollen.

### **Beispiel "variables":**

<variables> <variable Variablen-Beschreibung welche 0-N-Mal aufgeführt werden kann name= Name der Variablen -> Pflichtangabe > [INHALT] [INHALT] bezeichnet den Inhalt der Variablen und muss nicht typisiert werden -> optionale Angabe </variable> </variables>

Hier eine Übersicht an Variablen, welches ein Programm generieren sollte:

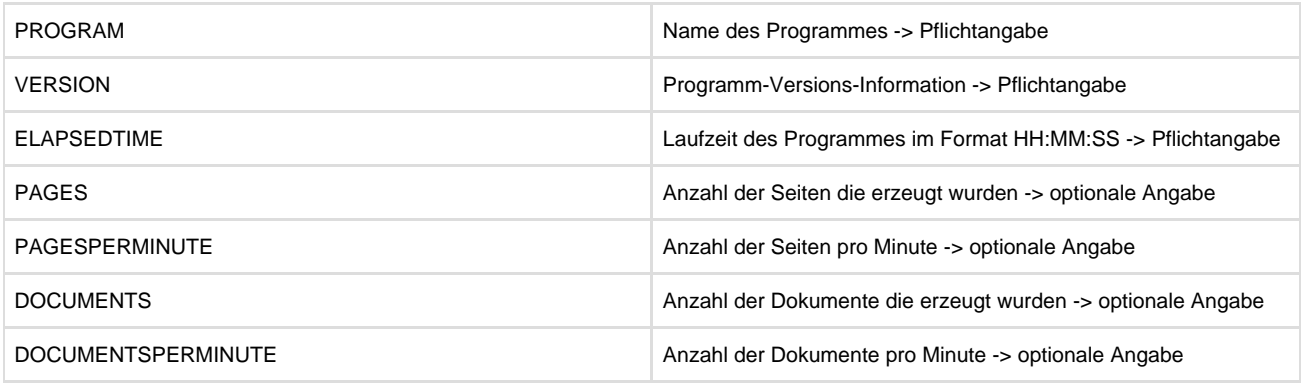

```
<?xml version="1.0" encoding="UTF-8" standalone="yes"?>
<response xmlns="http://ns.profiforms.com/pfOMS/response/1.0/">
<files> ... </files>
<logFiles> ... </logFiles>
<variables>
<variable name="PROGRAM">pdfxout</variable>
<variable name="VERSION">1.5.1007</variable>
<variable name="ELAPSEDTIME">00:00:01</variable>
<variable name="FILES">1</variable>
<variable name="PAGES">2</variable>
<variable name="PAGESPERMIN">120.000</variable>
<variable name="DOCS">1</variable>
<variable name="DOCSPERMIN">60.000</variable>
</variables>
<result returnCode="0" priority="info" locale="en_US"> ... </result>
</response>
```
## **response-Datei - Teilbereich result**

In diesem Teilbereich werden die Laufzeit-Informationen und der Endstatus der Ausführung des Programmes aufgelistet, welche primär in der Auswertung des Erfolg-Status des Programmes im OMS-Spooler genutzt wird.

### **Beispiel "result":**

<result Ergebnis der Programmes; muss 1-Mal aufgeführt werden returnCode= Return-Code des Programmes (nummerischer Wert) -> Pflichtangabe priority= Klassifizierung des Programm-Laufes (Werte - siehe nachfolgende Tabelle) -> Pflichtangabe locale= Sprach-Code für die Return-Message -> Pflichtangabe > [MESSAGE] [MESSAGE] bezeichnet die Return-Message für den Programm-Lauf optionale Angabe </result>

Hier eine Übersicht an Werten, welche für die Klassifizierung des Programm-Laufes ,priority' angegeben werden:

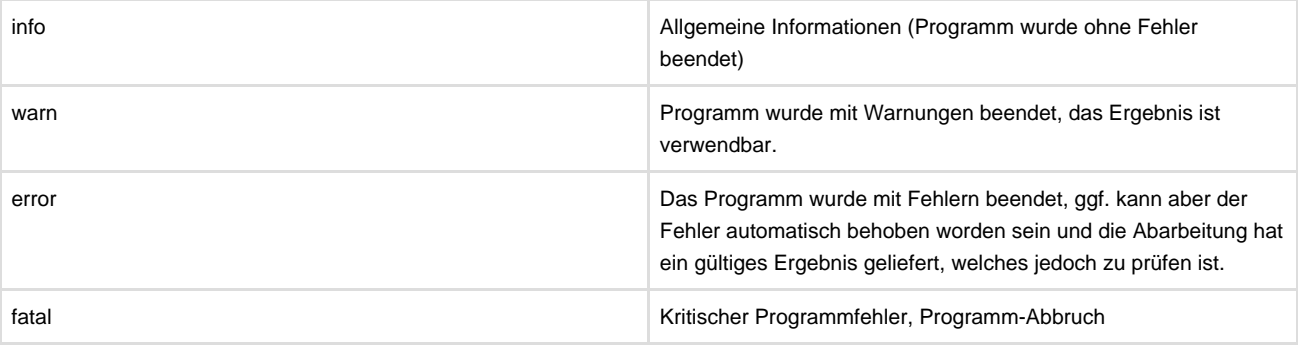

```
<?xml version="1.0" encoding="UTF-8" standalone="yes"?>
<response xmlns="http://ns.profiforms.com/pfOMS/response/1.0/">
<files> ... </files>
<logFiles> ... </logFiles>
<variables> ... </variables>
<result returnCode="0" priority="info" locale="en_US"> OK </result>
</response>
```
# **Konfigurationsdatei spooler.properties**

Die Konfigurationsdatei 'spooler.properties' befindet sich im Verzeichnis …\system\bin\config unterhalb des Installationspfades des Spoolers.

In dieser Konfigurationsdatei werden wesentliche Eigenschaften des Spoolers festgelegt, welche zum Start des Systems gelesen werden. Alle Einträge in der 'spooler.properties' verfügen Spooler-Intern über DEFAULT-Werte, sodass der Spooler auch ohne Einträge in der ,spooler.properties' starten/arbeiten kann.

Es ist beabsichtigt, die Konfigurations-Einträge in der 'spooler.properties' nicht vollständig in dieser Online-Dokumentation zu dokumentieren, da mit fehlerhaften Konfigurations-Werten und nicht auf die Umgebung des Systems abgestimmten Parameter-Werten das System in einen instabilen Zustand gebracht werden kann. Nehmen Sie aus diesem Grund Änderungen an diesen Werten nur nach Rücksprache mit ihrem profiforms-Projektleiter oder demprofiforms-Support vor.

⊕ Änderungen in der Datei ,spooler.properties' werden erst nach einem Neustart des Spoolers wirksam!

Die Konfigurationsdatei ,spooler.properties' gliedert sich in folgende Unterkapitel (bitte auf den jeweiligen Link klicken):

# **Ausgewaehlte Werte der spooler.properties**

Im Folgenden werden einzelne Konfigurations-Parameter aus der 'spooler.properties' aufgeführt, welche in der Praxis von Kunden angepasst werden.

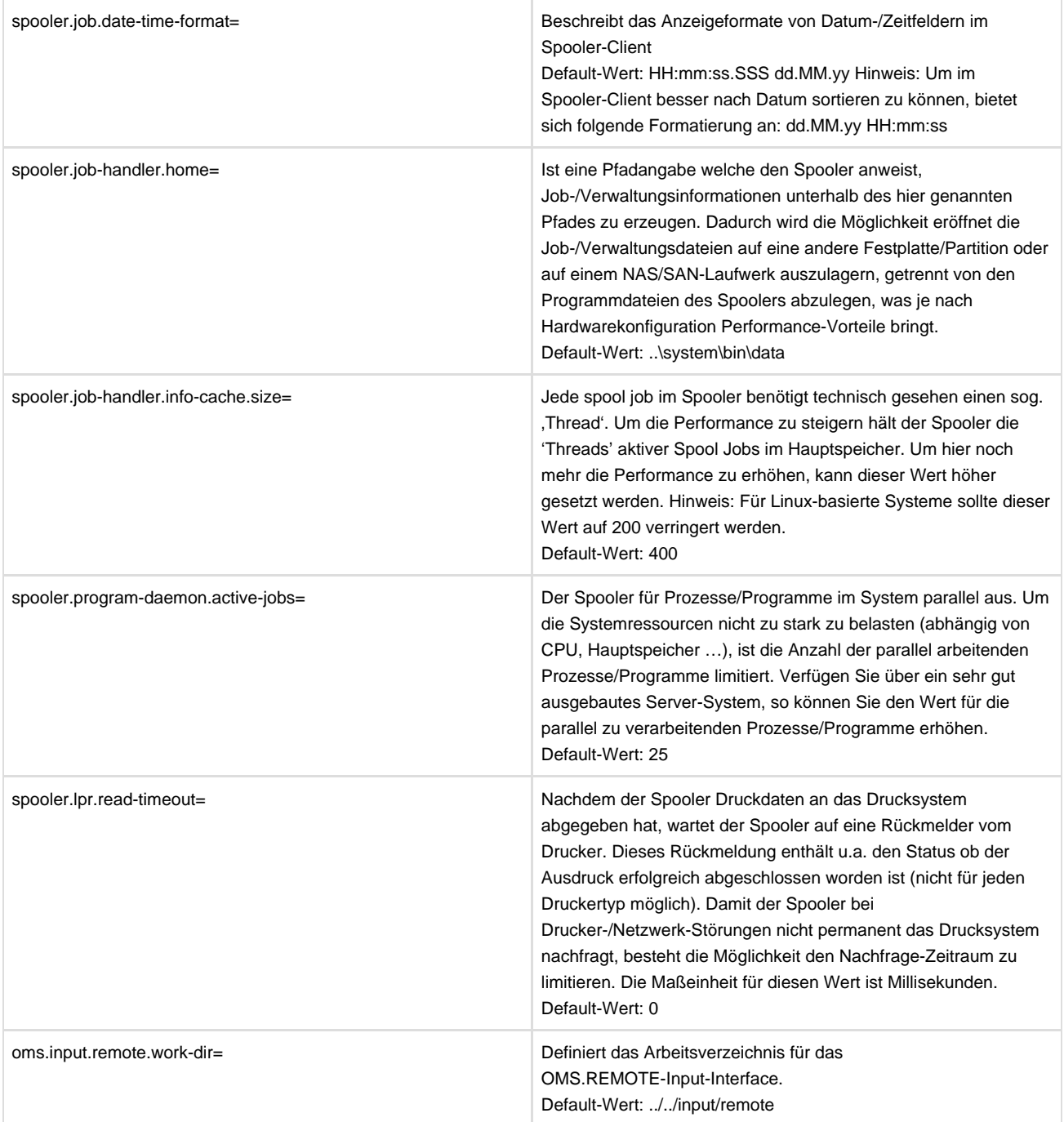

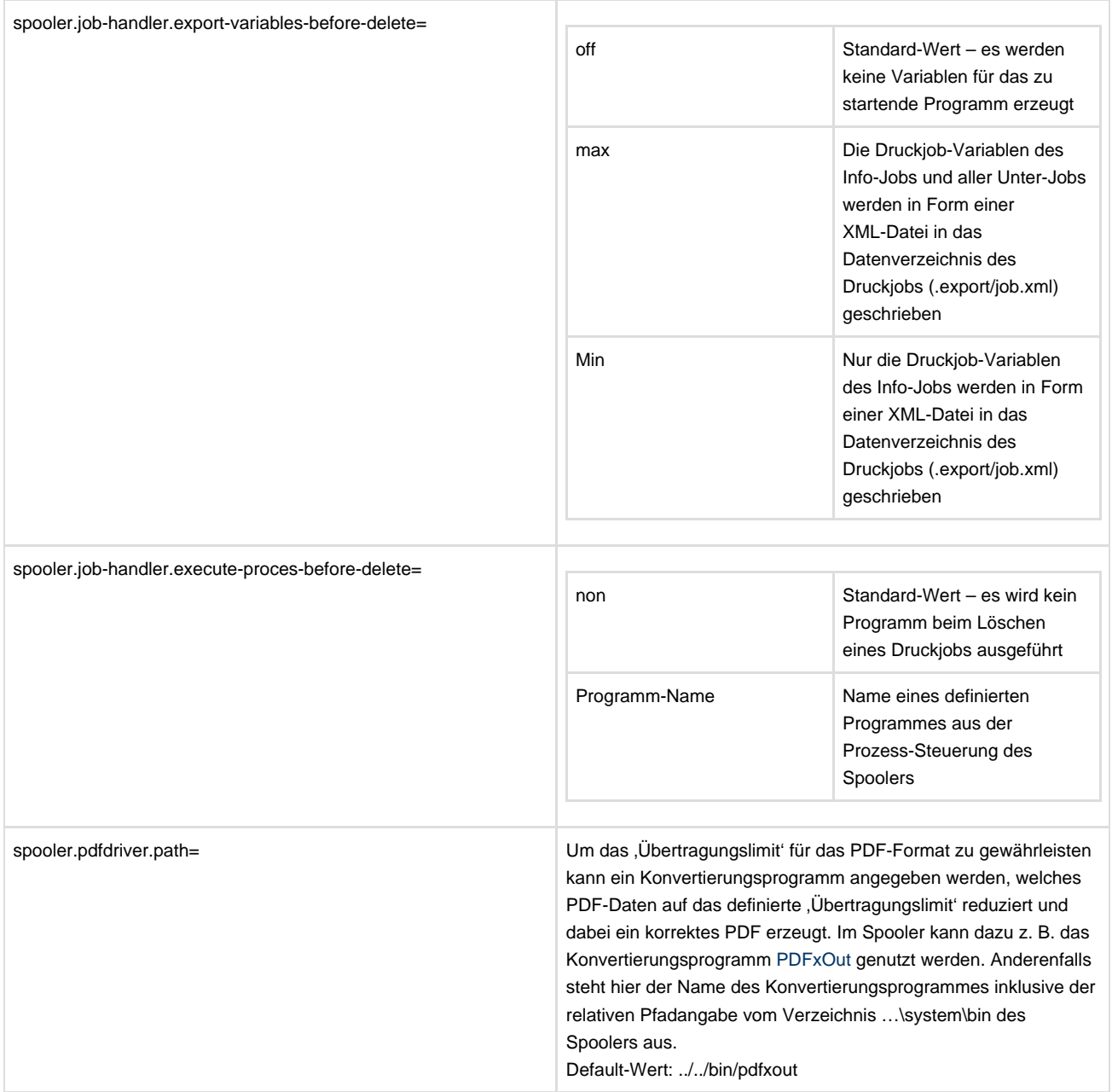

# **Limitationen**

Aktuell bekannte Einschränkungen, die den Spooler betreffen:

Die Prozesssteuerung und die Servereinstellung sollten in keinem Fall von mehreren Personen zur selben Zeit geändert werden, da die Verwaltung dieser Daten keinen Sperrstrategien obliegen (Transaktionssicherheit) und es somit zu Inkonsistenzen in den Einstellungen kommen kann.

Vom Spooler aus kann nur der SAP-Ausgabeauftrag, nicht jedoch der gesamte SAP-Spoolauftrag gelöscht werden.

Protokolle zur Kommunikation mit angeschlossenen Druckern wurden nach folgenden Vorgaben implementiert:

- LPR: rfc 1179
- RAW-Port: PJL , Technical Reference Manual' von HP

Sofern vom Spooler verwaltete Drucker die o. g. Protokolle nicht oder nicht korrekt unterstützen, kann für eine korrekte Verarbeitung der Druckaufträge nicht garantiert werden. Profiforms ist NICHT verpflichtet, spezielle gerätespezifische Eigenschaften von Druck-/Ausgabesystemen im Spooler zu implementieren oder im Rahmen eines Support- und Upgrading-Vertrags zu analysieren. Gern unterstützen wir Sie bei der Anbindung von speziellen Druck-/Ausgabesystemen über projektspezifische, kostenpflichtige Dienstleistungen.

Ein Workflow (Verkettung von Tasks ausgelöst durch Input-Task) sollte nicht mehr als 100 Jobs erzeugen. Wird diese Anzahl überschritten, kann für die korrekte Funktionsweise des Spoolers nicht garantiert werden.

Produziert ein externes Programm während des Aufrufs mehr als 10 Kilobyte Ausgabedaten über Standard-Output (stdout) und Standard-Error (stderr), so kann für die korrekte Funktionsweise des Spoolers nicht garantiert werden.

⊙ Weitere Hinweise über den Umgang mit Produkteinschränkungen finden Sie im Rahmen eines abgeschlossenen Vertrags

# **Technischer Anhang - Teil 1**

Der technische Anhang - Teil 1 gliedert sich in folgende Unterkapitel (bitte auf den jeweiligen Link klicken):

# **Betriebssystem UNIX**

#### **Voraussetzungen für das Temporäre Verzeichnis:**

Typischerweise werden die zur Installation notwendigen Dateien in das temporäre Verzeichnis des Betriebssystems gepackt und von dort die eigentliche Installation durchgeführt. Sollte im temporären Verzeichnis des Betriebssystems nicht genügend Speicherplatz vorhanden sein, so erfolgt zu Beginn der Installation eine entsprechende Meldung.

Sie haben nun die Möglichkeit, den verfügbaren Platz des temporären Verzeichnisses des Betriebssystems zu vergrößern oder aber für die Installation ein anderes temporäres Verzeichnis anzugeben (dies gilt nur für die nicht-grafische Installation). Geben Sie auf Kommando-Shell-Ebene folgende Befehle zur Definition der Umgebungsvariablen ,IATEMPDIR' ein:

BASH# IATEMPDIR=/ BASH# export IATEMPDIR

Sie können anstatt '/' auch jedes andere beliebige temporäre Verzeichnis angeben.

Für die UNIX-Installationen wird in den nachfolgenden Aufrufkonventionen/Notationen dieser Online-Dokumentation der Bezeichner [OS] für das jeweilige UNIX-Betriebssystem verwendet.

Der OMS-Spooler wird aktuell für folgende UNIX-Betriebssysteme ausgeliefert:

- AIX
- SOLARIS
- HPUX
- LINUX

Das Betriebssystem UNIX gliedert sich in folgende Unterkapitel (bitte auf den jeweiligen Link klicken):

# **Installation unter UNIX**

Die Installation unter UNIX gliedert sich in folgende Unterkapitel (bitte auf den jeweiligen Link klicken):

### **UNIX-Installation mit grafischer Oberflaeche**

Sie haben die Möglichkeit, den Spooler von einer CD aus zu installieren. Legen Sie hierfür die mitgelieferte Installations-CD in das entsprechende Laufwerk Ihres Computers ein. Gehen Sie anschließend wie nachfolgend beschrieben vor:

- 1. Mounten Sie die Installations-CD. Wechseln Sie in den Installationssatz mit Java VM (InstData/[OS]/VM). Geben Sie danach den Befehl **./install.bin –i awt** ein.
- 2. Wählen Sie die Sprache für das Installationsprogramm aus.
- 3. Geben Sie das Installationsverzeichnis an. Das hier angegebene Verzeichnis wird der Umgebungs-Variablen PATH hinzugefügt.
- 4. Der Spooler legt die Spooldaten und Jobinformationen in einem separaten Verzeichnis ab. Standardmäßig wird dieses DATA-Verzeichnis unterhalb des Spooler Installationsverzeichnisses angelegt. Möchten Sie mit Ihrem System eine Vielzahl von Jobs mit einer großen Job-Größe verarbeiten empfiehlt es sich hier entweder eine andere/größere Festplatten-Partition auf dem Server oder eine NAS/SAN-Freigabe/Mount auszuwählen.
- 5. Geben Sie die Verknüpfungsposition an.
	- a. Home-Ordner: Benutzerverzeichnis
	- b. andere: beliebiges Verzeichnis wählen, z. B. Verknüpfung auf Desktop
	- c. keine Verknüpfung erstellen
- 6. Wählen Sie die Produktfunktionen aus, die installiert werden sollen.
	- a. Client: Funktion ist auf jedem Rechner möglich.
	- b. Server: Die Funktion ist nur auf dem Hauptrechner verfügbar. Es ist eine Seriennummer erforderlich.
	- c. komplette Installation: Die Funktion ist auf jedem Rechner möglich. Es ist eine Seriennummer erforderlich.
	- d. Benutzerdefiniert: Möchten Sie nur einzelne Produkte/Optionen installieren, so nutzen Sie diese Option.
	- e. Information: Es können ggf. noch weitere Optionen verfügbar sein.
- 7. Eingabe der Benutzerinformationen einschließlich der Seriennummer.
- 8. Installation des Spoolers wird durchgeführt.
- 9. Führen Sie ein erneutes Login durch.

Folgende Umgebungs-Variablen werden im Verzeichnis **./etc** in die Datei **profile** eingetragen: PATH (Ist die Variable bereits vorhanden, werden die Einträge des Spoolers hinzugefügt.) OMS\_VERSION OMSSPOOLER\_HOME

### **UNIX-Installation ohne grafische Oberflaeche**

- 1. Mounten Sie die Installations-CD. Wechseln Sie in den Installationssatz mit Java VM (InstData/[OS]/VM). Geben Sie danach den Befehl **./install.bin –i** console ein.
- 2. Wählen Sie die Sprache für das Installationsprogramm aus (Choose Local)
- 3. License Agreement Ausgabe der Lizenzbestimmungen. Weiter mit: y
- 4. Installationsordner auswählen (Choose Install Folder) Geben Sie das Installationsverzeichnis an. Sie können den vorgeschlagenen Standard-Pfad übernehmen oder neu eingeben. Das hier angegebene Verzeichnis wird der Umgebungs-variablen PATH hinzugefügt.
- 5. Der Spooler legt die Spooldaten und Jobinformationen in einem separaten Verzeichnis ab. Standardmäßig wird dieses DATA-Verzeichnis unterhalb des Spooler Installationsverzeichnisses angelegt. Möchten Sie mit Ihrem System eine Vielzahl von Jobs mit einer großen Job-Größe verarbeiten empfiehlt es sich hier entweder eine andere/größere Festplatten-Partition auf dem Server oder eine NAS/SAN-Freigabe/Mount auszuwählen.
- 6. Verknüpfungsposition auswählen (Choose Link Location) Geben Sie die Verknüpfungsposition an.
	- a. Default: Verzeichnis-Vorschlag des Rechners (Annehmen oder andere Eingabe wählen)
		- b. Home Folder: benutzerabhängiges Verzeichnis
		- c. Another Location: beliebiges Verzeichnis wählen
		- d. Don't create Links: keine Links erstellen
- 7. Produktfunktionen auswählen (Product Features) Wählen Sie eine Produktfunktion aus.
	- a. Client: Die Funktion ist auf jedem Rechner möglich. Es wird keine Seriennummer benötigt.
	- b. Server: Die Funktion ist nur auf dem Hauptrechner verfügbar. Es ist eine Seriennummer erforderlich.
	- c. Komplette Installation: Die Funktion ist auf jedem Rechner möglich. Es ist eine Seriennummer erforderlich.
	- d. Benutzerdefiniert: Möchten Sie nur einzelne Produkte/Optionen installieren, so nutzen Sie diese Option.
	- e. Information: Es können ggf. noch weitere Optionen verfügbar sein.
- 8. Benutzerinformationen (User Informations) Ihr Name (Current Name): Der Login-Name wird vorgeschlagen. Übernehmen oder ändern Sie ihn. Firma (Company): Firmenname Seriennummer (Authorization Code): Seriennummer
- 9. Installation (Installing) Installation des Spoolers wird durchgeführt. Führen Sie ein erneutes Login durch. Folgende Umgebungs-Variablen werden im Verzeichnis **./etc** in die Datei **profile** eingetragen: PATH (Ist die Variable bereits vorhanden, werden die Einträge des OMS-Spoolers hinzugefügt.) OMS\_VERSION OMSSPOOLER\_HOME

# **Start unter UNIX**

Das Starten des Spoolers erfolgt unabhängig davon, ob eine grafische Oberfläche vorhanden ist oder nicht. Nachdem die Installation abgeschlossen ist, wechseln Sie in das Installations-Verzeichnis auf Ihrem Rechner mit: **cd \$OMSSPOOLER\_HOME**

Zum Starten des Spoolers geben Sie folgenden Befehl ein: **./omsspooler.server start**

Zum Beenden des Spoolers geben Sie folgenden Befehl ein: **./omsspooler.server stop**

Zum Starten des Spooler Clients geben Sie folgenden Befehl ein: **./OMSSpoolerClient**

# **Betriebssystem Windows**

Das Betriebssystem Windows gliedert sich in folgende Unterkapitel (bitte auf den jeweiligen Link klicken):

## **Installation unter Windows**

Für die Installation unter Windows benötigen Sie eine grafische Oberfläche. Sie haben die Möglichkeit, den Spooler von einer CD aus zu installieren. Legen Sie hierfür die mitgelieferte Installations-CD in das entsprechende Laufwerk Ihres Computers ein. Gehen Sie anschließend wie nachfolgend beschrieben vor:

1. Verwenden Sie in den Installationssatz mit Java VM (\InstData\Windows\VM). Gehen Sie in der Menüleiste auf Start/Ausführen und geben Sie den Befehl: **[Ihr CD/DVD-Laufwerk]:\InstData\Windows\VM\install.exe**

ein.

- 2. Wählen Sie die Sprache für das Installationsprogramm aus.
- 3. Geben Sie das Installationsverzeichnis an. Das hier angegebene Verzeichnis wird der Umgebungs-Variablen PATH hinzugefügt.
- 4. Installationsordner auswählen (Choose Install Folder) Geben Sie das Installationsverzeichnis an. Sie können den vorgeschlagenen Standard-Pfad übernehmen oder neu eingeben. Das hier angegebene Verzeichnis wird der Umgebungs-Variable PATH hinzugefügt.
- 5. Geben Sie die Verknüpfungsposition an.
- 6. Wählen Sie die Produktfunktionen aus, die installiert werden sollen.
	- a. Spooler Server und Client: Die Funktion ist auf jedem Rechner möglich. Es ist eine Seriennummer erforderlich.
	- b. nur Spooler Client: Die Funktion ist auf jedem Rechner möglich.
	- c. nur Spooler Server: Die Funktion ist nur auf dem Hauptrechner verfügbar. Es ist eine Seriennummer erforderlich.
	- d. Benutzerdefiniert: Möchten Sie nur einzelne Produkte/Optionen installieren, so nutzen Sie diese Option.
	- e. Information: Es können ggf. noch weitere Optionen verfügbar sein
- 7. Eingabe der Benutzerinformationen einschließlich der Seriennummer.
- 8. Installation des Spoolers wird durchgeführt.
- 9. Führen Sie ein erneutes Login durch. Folgende Umgebungs-Variablen werden in der Registry eingetragen: PATH (Sind die Variablen bereits vorhanden, werden die Einträge des Spoolers hinzugefügt.) OMS\_VERSION OMSSPOOLER\_HOME

## **Start unter Windows**

Nachdem die Installation abgeschlossen ist, wechseln Sie auf das Installations-Laufwerk zu

#### **cd %OMSSPOOLER\_HOME%**

Der OMS-Spooler wird automatisch als Dienst eingetragen und gestartet und kann über den Dienst auch heruntergefahren werden.

Zum Starten des Spooler Clients führen Sie die OMSSpoolerClient.exe aus oder nutzen Sie erstellte Verknüpfung im Menü.

Der Start gliedert sich in folgende Unterkapitel (bitte auf den jeweiligen Link klicken):

### **Konfiguration des Dienstes**

Der Systemdienst des Spoolers lässt sich über die Datei omsspooler.server im Verzeichnis ../system/bin einrichten. Es können in dieser Datei folgende Werte gesetzt werden:

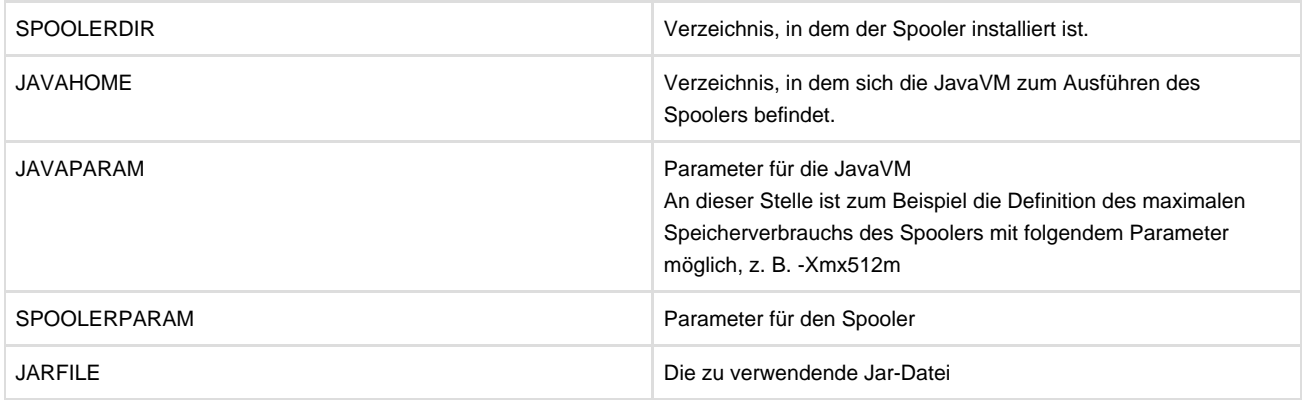

# **Technischer Anhang - Teil 2**

Der technische Anhang - Teil 2 gliedert sich in folgende Unterkapitel (bitte auf den jeweiligen Link klicken):

## **Liste wichtiger LOG- und Status-Dateien**

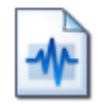

Um technische System-Status-Information zu registrieren, nutzt der Spooler die Technik der Speicherung in LOG-Dateien. [Zum Ende der](#page-236-0) [Seite springen](#page-236-0)

Die LOG-Informationen werden in technischer Form gespeichert, so dass diese bei Nachfragen durch den profiforms-Support zur Verfügung stehen und durch diesen ausgewertet werden können.

Nachfolgend wird nicht auf die Struktur der LOG-Dateien eingegangen.

Um LOG-/Status-Informationen zu speichern, benutzt das System (Spooler-Server und Spooler-Client) intern die Open-Source-Software 'log4j'.

Mit Hilfe dieser Software lassen sich unterschiedliche Ausgabeformen von LOG-/Status-Informationen realisieren, ohne in der Programmierung primär darauf Rücksicht nehmen zu müssen.

Welche Daten als LOG-Datei gespeichert werden, legt der Entwickler fest.

Dabei wird unterschieden, ob es sich bei dem zu 'loggenden' Ereignis um reine Informationen oder zum Beispiel um Fehler handelt.

Ereignisse werden in Ereignis-Kategorien unterteilt.

Welche Ereignis-Kategorie in welcher Form gespeichert wird, wird wiederum durch 'log4j' bestimmt. 'log4j' bedient sich dazu einer Konfigurationsdatei, welche im Spooler-Client programmintern gehalten wird;

für den Spooler-Server steht diese Konfigurationsdatei ,log4j.xml' im Verzeichnis ,...\system\bin\config'.

In der Konfigurationsdatei , log4j.xml' (XML-Format) wird pro Ereignis-Kategorie ein sogenannter.

APPENDER definiert, welcher beschreibt, in welcher Form diese Ereignis-Kategorie 'geloggt' werden soll.

So existieren APPENDER, welche Meldungen über Console ausgeben, aber auch APPENDER, welche die Ausgabe in eine LOG-Datei beschreiben.

Der APPENDER mit dem Namen 'ERROR.LOG' speichert Systemfehler des Spoolers in eine Datei,

welche im Verzeichnis ,...\system\log' abgelegt ist und den Namen ,spooler\_error.log' trägt, maximal 500 KB groß werden kann und davon maximal 2 Versionen als Backup-Historie gehalten werden.

Zusammen mit dem Support von profiforms kann die Konfigurationsdatei von ,log4j' an die Bedürfnisse des Kunden angepasst werden.

Folgende ausgewählte LOG-/Status-Dateien werden standardmäßig genutzt:

### **'log4j'-System**

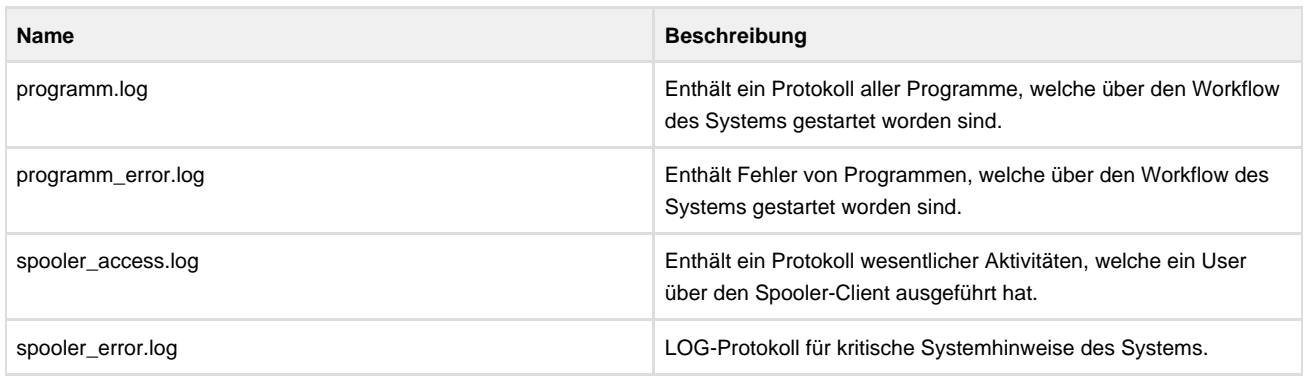

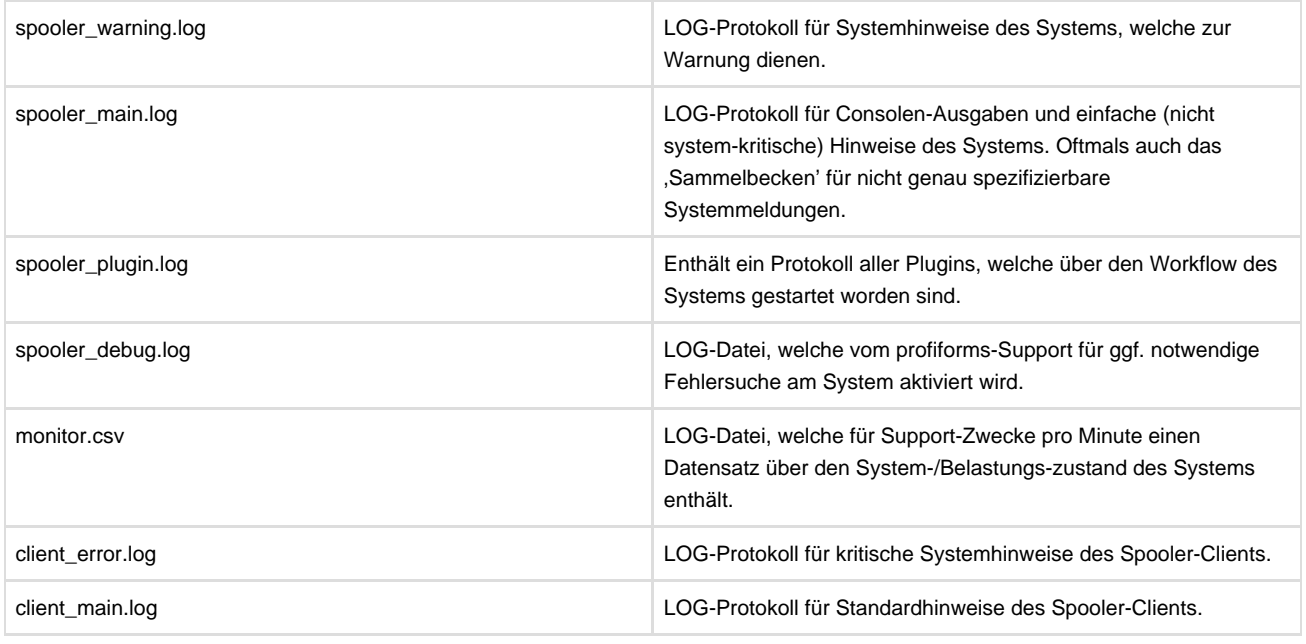

### <span id="page-236-0"></span>**Programm-System**

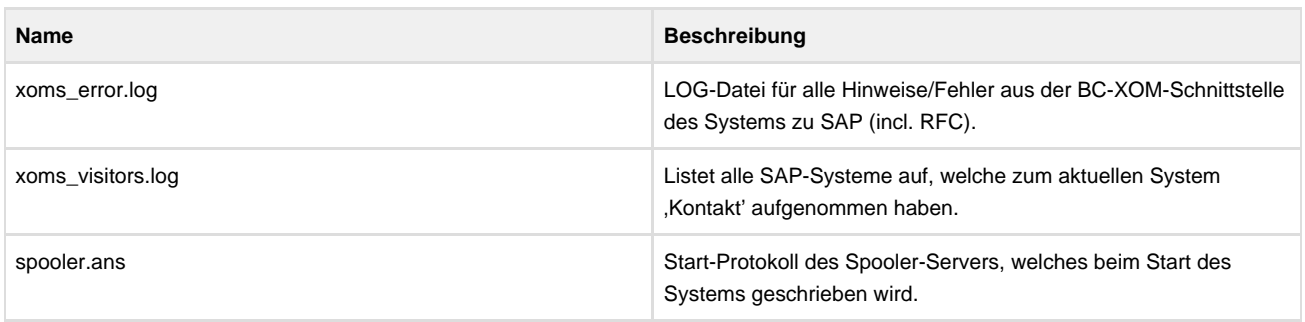

An dieser Datei kann man u. a. erkennen, ob das System erfolgreich/nicht erfolgreich gestartet worden ist.

# **Endbenutzer Dokumentation**

Herzlich Willkommen auf der Endbenutzer Dokumentationsseite!

Hier erfahren Sie alles zum Thema Bedienung des OMS-Spoolers.

Da Sie als Endbenutzer in der Lage sein müssen, die Software zu bedienen, können Sie sich hier mit dem Layout und den Funktionen vertraut machen.

Auf dieser Seite finden Sie einige [Videos - Tutorial,](#page-246-0) welche Ihnen dabei helfen den Spooler richtig zu bedienen.

Außerdem sind noch einige [Screenshots](#page-241-0) für Sie bereitgestellt.

# **Administrator Dokumentation**

Herzlich Willkommen auf der Administrator Dokumentationsseite!

Hier erfahren Sie alles zum Thema Einstellungen und Verwaltung des Spoolers.

Auf dieser Seite finden Sie einige [Video-Tutorials](#page-248-0), welche Ihnen dabei helfen den Spooler richtig zu konfigurieren.

Außerdem haben wir noch einige [Screenshots](#page-241-0) für Sie bereitgestellt, um Ihnen einen Einblick in das Layout des Spoolers zu gewähren.

# **System-Administrator Dokumentation**

Herzlich Willkommen auf der System-Administrator Dokumentationsseite!

Als System-Administrator sind vor allem für die Installation zuständig.

Diese wird Ihnen durch unsere [Video-Tutorials](#page-250-0) und [Screenshots](#page-241-0) erleichtert.

Bei Fragen steht Ihnen unser [Support-Team](http://doc/display/SUPPORT) zur Verfügung und wird Ihnen bei Fragen und Problemen weiterhelfen.

Die System-Administrator Dokumentation gliedert sich in folgende Unterkapitel (bitte auf den jeweiligen Link klicken):

# **Tutorials**

 $\mathbf{r}$ 

**[Screenshots](#page-241-0)**

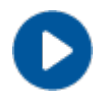

**[Videos](#page-246-0)**

# <span id="page-241-0"></span>**Screenshots**

Hier können Sie alle Screenshots der Funktionen des OMS-Spoolers in voller Größe ansehen und sich mit dem Programm vertraut machen.

 $\odot$ Bitte beachten Sie, dass sich die Seite der Screenshots im Aufbau befindet und zur Zeit auf den Unterseiten keine Screenshots gezeigt werden können.

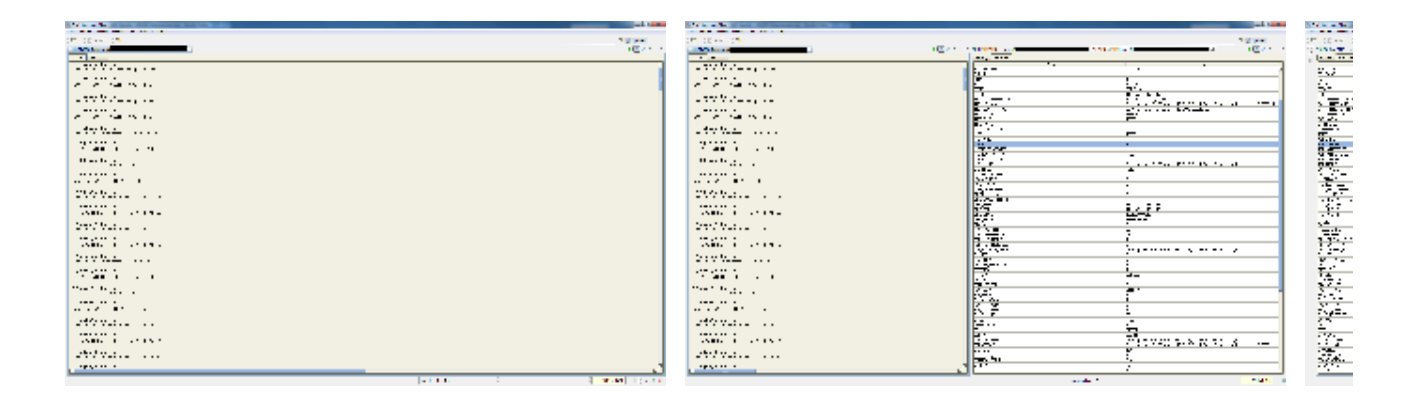

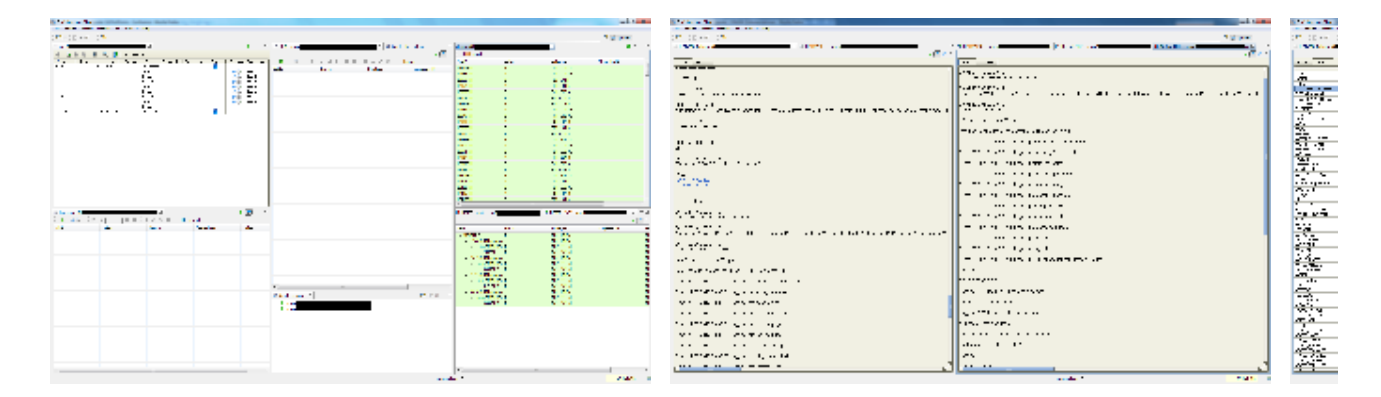

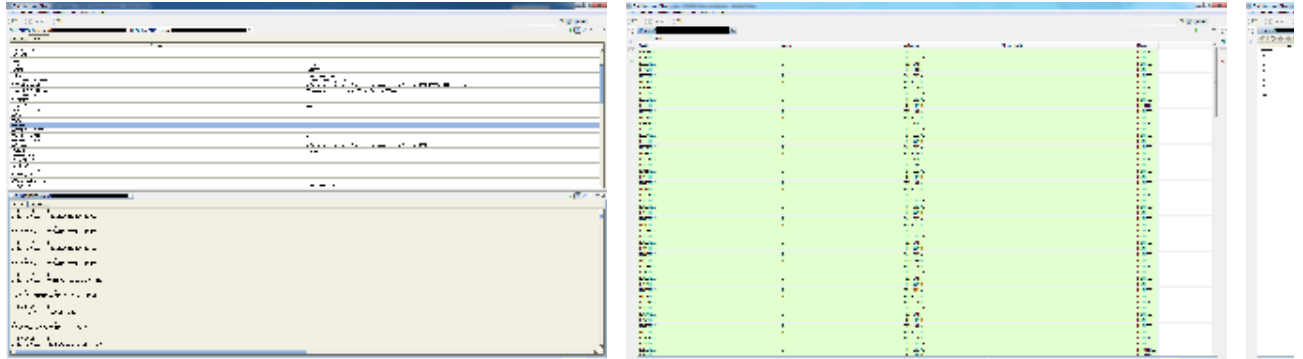

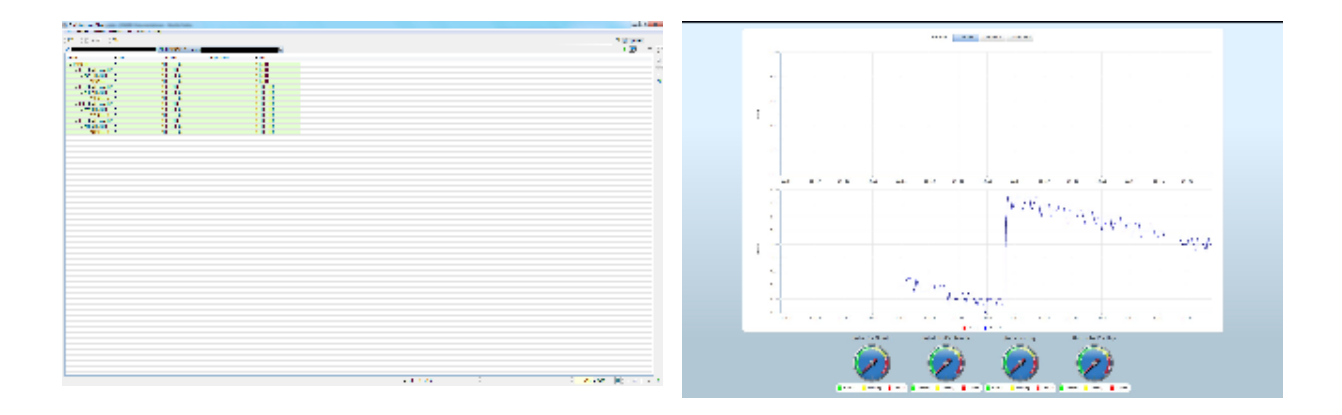

# **Admin Screenshots**

Bitte beachten Sie, dass sich diese Seite im Aufbau befindet und zur Zeit keine Screenshots gezeigt werden können.

## **Endbenutzer Screenshots**

Bitte beachten Sie, dass sich diese Seite im Aufbau befindet und zur Zeit keine Screenshots gezeigt werden können.

# **System-Administrator Screenshots**

Bitte beachten Sie, dass sich diese Seite im Aufbau befindet und zur Zeit keine Screenshots gezeigt werden können.

# <span id="page-246-0"></span>**Videos - Tutorial**

#### **Videos**

Hier können Sie sich je nach Benutzerrolle einige Einführungsvideos ansehen, um sich mit dem Spooler vertraut zu machen.

Wählen Sie Ihre Benutzerrolle.

- [Endbenutzer Videos](#page-249-0)
- **[Admin Videos](#page-248-0)**
- [System-Administrator Videos](#page-250-0)

Stellen Sie zum Anschauen der Videos bitte Ihren Browser auf **Vollbild** ein (F11).

#### [Welche Benutzerrolle haben Sie](#page-20-0)

Hier sind noch allgemeine Videos zur Einführung und zum Kennenlernen des Spoolers verfügbar:

Sehen Sie hier ein erstes Video, das die neue Oberfläche des Spoolers zeigt:

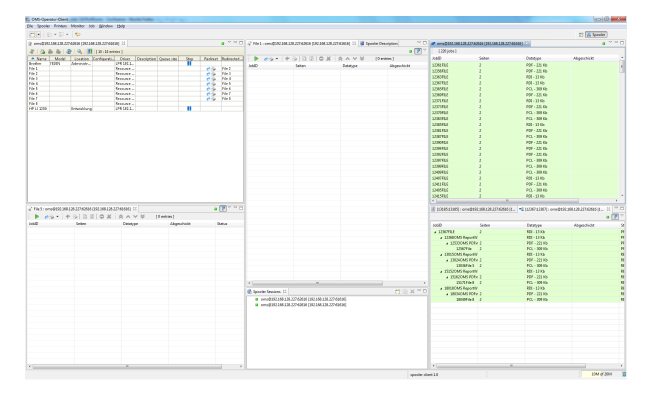

In diesem Video sehen Sie die Bedienung des Spoolers und wie man das Fenster gestalten kann:

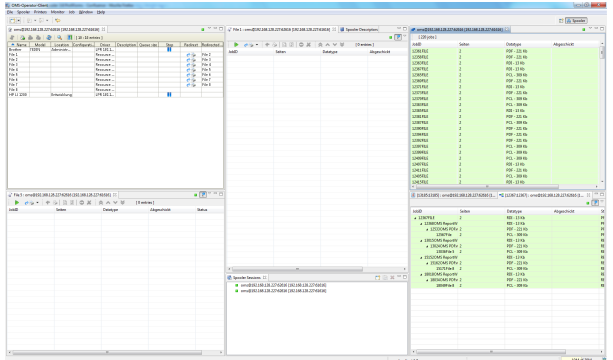

Hier sehen Sie wie man Druckjobs ausführt und die Drucker konfiguriert.

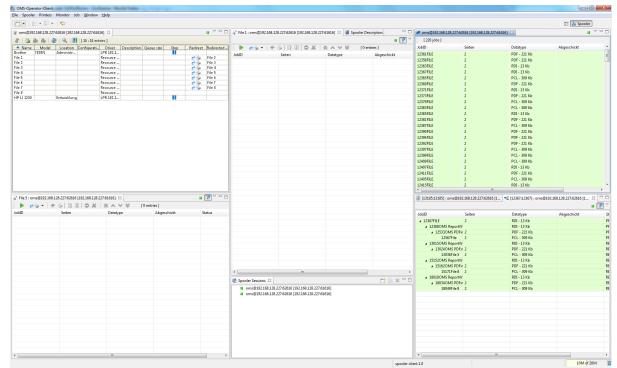

Hier besteht zusätzlich zum Onlinestream-Angebot die Möglichkeit zum Download.

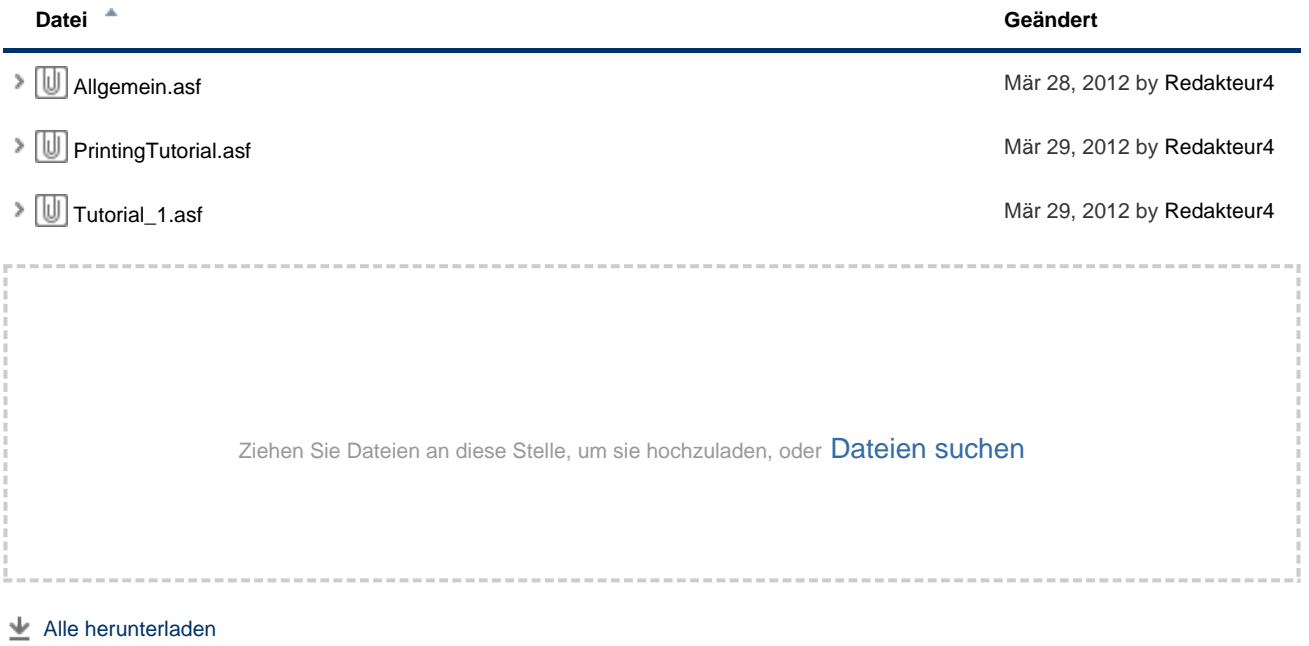

# <span id="page-248-0"></span>**Admin Videos**

Sie sind ein Admin und möchten mehr über Einstellungen und Verwaltung des Spoolers erfahren?

Hier gibt es einige Einführungsvideos, mit denen Sie einen ersten Einblick in den Spooler bekommen.

Stellen Sie zum Anschauen der Videos bitte Ihren Browser auf Vollbild ein (F11).

Dieses Video ist ein Test. Weitere Videos werden in Kürze hinzugefügt.

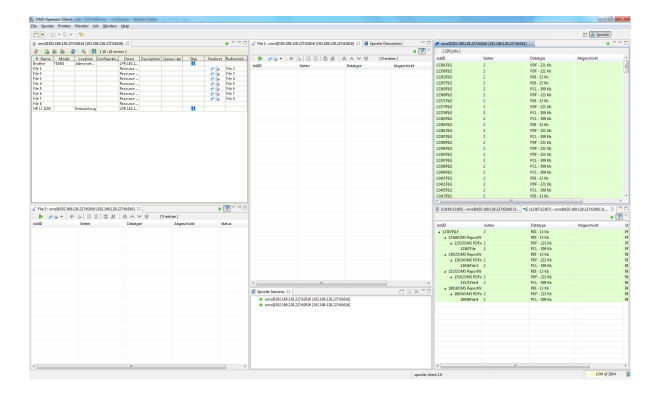

# <span id="page-249-0"></span>**Endbenutzer Videos**

Für Endbenutzer legen wir hier vor allem das Augenmerk auf die Bedienung des Spoolers.

Stellen Sie zum Anschauen der Videos bitte Ihren Browser auf Vollbild ein (F11).

Dieses Video ist ein Test. Weitere Videos werden in Kürze hinzugefügt.

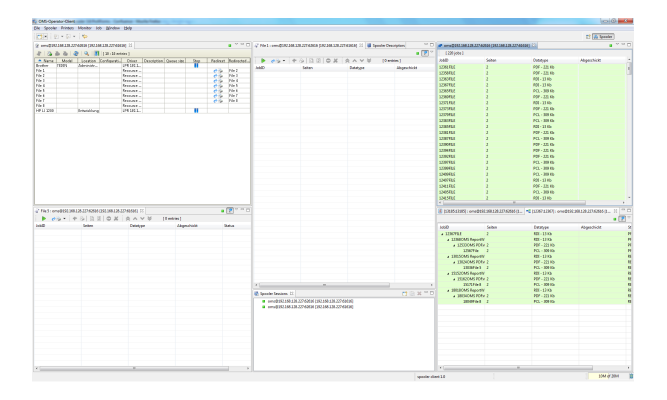

# <span id="page-250-0"></span>**System-Administrator Videos**

Für System-Administratoren haben wir vor allem bezüglich der Installation Videos vorbereitet.

Stellen Sie zum Anschauen der Videos bitte Ihren Browser auf Vollbild ein (F11).

Dieses Video ist ein Test. Weitere Videos werden in Kürze hinzugefügt.

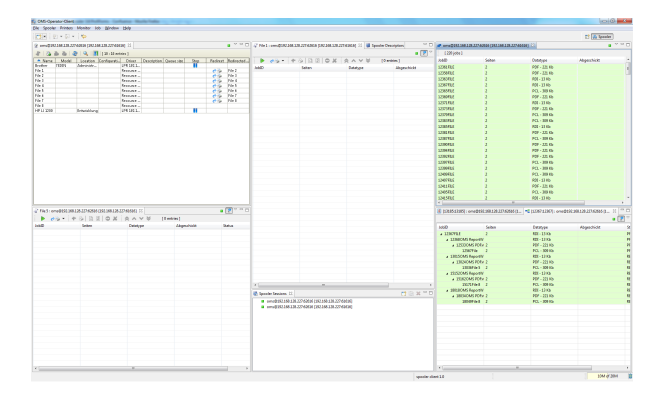

# **Weiterfuehrende Informationen**

Die weiterführenden Informationen gliedern sich in folgende Unterkapitel (bitte auf den jeweiligen Link klicken):
### <span id="page-252-0"></span>**Online-Archiv dieses Produkts**

FF

**Ältere Versionen dieses Produkts in den**

#### **Online-Dokumentationen**

- [Spooler 3.7](http://doc/display/SPO37)
- [Spooler 3.6](http://doc/display/SPO36)
- [Spooler 3.5](http://doc/display/SPO35)

Δ

Gerne unterstützen wir Sie auch mit den älteren Versionen des Spoolers.

Beachten Sie jedoch, dass nur für die **beiden Vorgänger** der aktuellen Version Support garantiert wird.

Soweit es uns möglich ist, unterstützen wir Sie aber auch mit älteren Versionen.

**(i)** 

Sie wissen nicht, welche Version des Spoolers Sie aktuell installiert haben?

Klicken Sie im Spooler auf Hilfe und anschließend auf 'Info' bzw. 'About OMS-Operator-Client'.

Es werden sämtliche Informationen zum Spooler angezeigt.

#### **Information zu unserem Versionssystem**

Unsere Versionen sind nach folgendem System definiert:

- 1. Die erste Nummer (**3**.8.1000) steht für ein komplett neues Programm, in dem komplett grundlegende Änderungen vorgenommen wurden. Ein Rollback ist nicht möglich.
- 2. Die zweite Nummer (3.**8**.1000) steht für eine Änderung, mit der man nicht mehr zur vorherigen Version zurück kann. Bsp.: Änderung in der Datenbank.
- 3. Die dritte Nummer (3.8.**1000**) steht für eine kleinere Änderung wie einem Bugfix oder einem kleineren neuen Feature. Ungerade Zahlen wie 1000 stehen für eine Release-Version, gerade Zahlen sind Test-/Beta-Versionen.

# <span id="page-253-0"></span>**Ergaenzende Online-Dokumentationen**

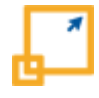

Hier gelangen Sie zu anderen Online-Dokumentationen der Firma profiforms gmbh. Bitte beachten Sie, dass der jeweilige Link eine neue Seite öffnet und Sie die aktuelle Dokumentation verlassen.

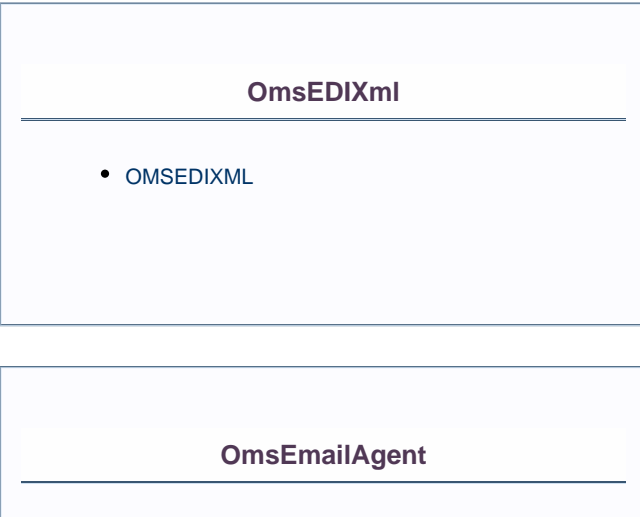

• OMSEMAIL

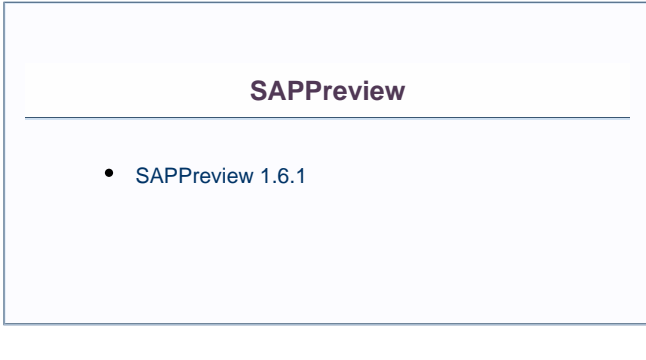

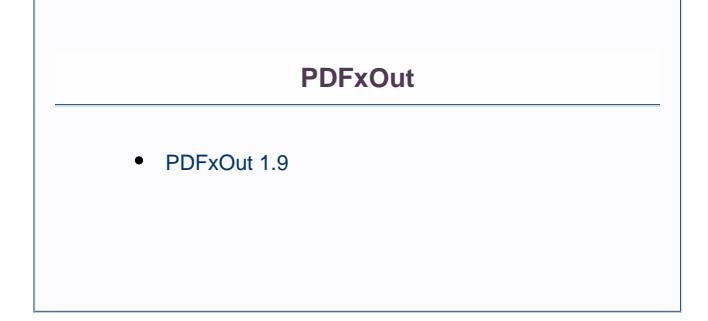

### **ReportWriter**

• [ReportWriter 5.9](http://doc/display/REPORTWRITER)

### <span id="page-255-0"></span>**Sitemap**

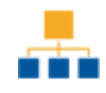

#### **[Was ist neu in Version 3.8](#page-18-0)**

#### **[Einleitung in diese Online-Dokumentation](#page-19-0)**

[Welche Benutzerrolle haben Sie](#page-20-0)

#### **[Einleitung Spooler](#page-22-0)**

#### **[Arbeitsweise des Spoolers](#page-24-0)**

- [Spooler-Server](#page-25-0)
- [Spooler-Client](#page-26-0)
- [Empfang der Daten](#page-27-0)
	- [Empfang der Daten ueber Verzeichnisse](#page-28-0)
	- [Empfang der Daten ueber LPD](#page-29-0)
	- [Empfang der Daten ueber SAP](#page-30-0)
	- [Empfang der Daten ueber O2O](#page-31-0)
	- [Empfang der Daten ueber Web-Service OMS.REMOTE](#page-32-0)
- [Erkennung des Datentyps eines Druckjobs](#page-33-0)
- [Zuordnen von Druckjobs zu Verarbeitungslogiken](#page-35-0)
- [Verarbeitung des Druckjobs](#page-36-0)
- [Ausgabe des Druckjobs](#page-37-0)

#### **[Installation und Start des Spoolers](#page-39-0)**

- [Systemvoraussetzungen](#page-40-0)
- [Update/Upgrade vorhandener Spooler-Versionen](#page-41-0)

#### **[Aufrufkonventionen](#page-42-0)**

- [Parameter fuer den Spooler-Server](#page-43-0)
- [Start des Spooler-Clients](#page-45-0)
	- [Grafisches Anmelden](#page-46-0)
	- [Anmelden mit Parametern](#page-47-0)
	- [Parameter fuer den Spooler-Client](#page-48-0)
	- [Speichern von Konfigurationen](#page-49-0)

#### **[Hilfefunktionen im Spooler-Client](#page-50-0)**

- [Aktivierung der Hilfefunktion](#page-51-0)
- [Anzeige der Programminformationen](#page-52-0)
- [Anzeige der Lizenzinformationen](#page-53-0)

#### **[Druckjobregister](#page-54-0)**

- [Navigation](#page-55-0)
	- [Pagination automatisches Blaettern](#page-56-0)
- [Tastaturnavigation](#page-57-0)
- [Navigation per Maus](#page-58-0)
- [Loeschen aller Druckjobs](#page-59-0)
- [Sortieren der Druckjobs](#page-60-0)
- [Suche nach Jobs](#page-61-0)
- [Eigenschaften Jobeigenschaften](#page-62-0)
- [Wiederholen und Loeschen von Druckjobs](#page-63-0)
- [Druckjob abbrechen](#page-64-0)
- [Spalten](#page-65-0)
	- [Spalten im Druckjobregister hinzufuegen](#page-66-0)
	- [Spalten im Druckjobregister aendern](#page-69-0)
	- [Loeschen von Spalten im Druckjobregister](#page-70-0)
- [Druckvorschau Preview](#page-71-0)
- [Filterset](#page-72-0)
	- [Filterset verwalten](#page-73-0)
- [Eigenschaften der Druckjobs](#page-74-0)

#### **[Druckerregister](#page-75-0)**

- [Tabelle](#page-76-0)
	- [Navigation mit der Maus](#page-77-0)
	- [Suchen von Druckern ueber Quick-Filter](#page-78-0)
- [Status Warteschlange](#page-79-0)
- [Hinzufuegen von Druckern im Druckerregister](#page-80-0)
	- [Datenkonverter](#page-81-0)
	- [Druckertreiber](#page-82-0)
		- [docxworld.FILE-Drucker](#page-83-0)
		- [docxworld.FTP-Drucker](#page-84-0)
		- [docxworld.SFTP-Drucker](#page-85-0)
		- [FAX-Drucker](#page-86-0)
		- [IPDS-Drucker](#page-87-0)
		- [Konica Minolta bizhub 1050](#page-88-0)
		- [LPR-Drucker](#page-89-0)
		- [Mail-Drucker](#page-90-0)
		- [Management-Drucker](#page-91-0)
		- [Drucker O2O](#page-92-0)
		- [OMS.BRIDGESERV.SAP](#page-93-0)
		- [OMS.REMOTE Allgemein](#page-94-0)
		- [OMS.REMOTE.FILE-Drucker](#page-95-0)
		- [OMS.REMOTE.FTP-Drucker](#page-96-0)
		- [OMS.REMOTE.HTTP-Drucker](#page-97-0)
		- [RAW-Port-Drucker](#page-98-0)
		- [Ressourcen-Drucker](#page-99-0)
- [Einstellungen im Druckerregister](#page-100-0)
- [Loeschen im Druckerregister](#page-101-0)
- [Verbindung pruefen im Druckerregister](#page-102-0)

#### **[Variablen](#page-103-0)**

- [Definition von Variablen](#page-104-0)
	- [Verwendung von E-Mail-Adressen und Pfaden](#page-105-0)
- [Liste der Variablen](#page-106-0)
	- [Vordefinierte Variablen](#page-107-0)
		- [Adobe-Variablen](#page-108-0)
		- [RDI-Variablen](#page-109-0)
		- [XML](#page-111-0)
		- [Allgemeine Variablen](#page-112-0)
		- [Inputschnittstelle Verzeichnisse](#page-113-0)
		- [Inputschnittstelle LPD](#page-114-0)
		- [Inputschnittstelle SAP](#page-115-0)
		- [Client-Variablen](#page-116-0)
		- [Server-Variablen](#page-117-0)
		- [Druck-Variabeln](#page-118-0)
		- [EOMS-Variablen Auszug](#page-119-0)
	- [Unique-Number-Variablen](#page-120-0)
	- [Globale Variablen](#page-121-0)
	- [Date-Variablen](#page-122-0)
	- [State Variablen](#page-124-0)

#### **[Spooler auswaehlen bzw. wechseln](#page-126-0)**

#### **[Prozesssteuerung](#page-127-0)**

- [Programme](#page-128-0)
	- [Programme hinzufuegen/loeschen](#page-129-0)
	- [Konfigurieren des Programms](#page-130-0)
	- [response/jetform.rsp-Datei](#page-131-0)
	- [Nur 1 Kopie des Programms gleichzeitig erlaubt](#page-132-0)
	- [Plugin](#page-133-0)
	- [Verarbeitungstyp festlegen](#page-134-0)
		- [Besonderheit vol-Datei](#page-135-0)
	- [Fehler pruefen](#page-136-0)
	- [Delegation von Programmen an EOMS-Systeme](#page-137-0)
	- [Wichtiger Hinweis zur Verwendung von Programmen](#page-138-0)
- [Tasks](#page-139-0)
- [TaskItem](#page-141-0)
- [Vor- und Nachverarbeitung](#page-143-0)
- [Workflowdefinition](#page-144-0)
	- [InputTasks](#page-145-0)

#### **[Ereignissteuerung](#page-146-0)**

- Druckiob loeschen
- [Erweitertes Loeschen](#page-148-0)
- [Loeschen mit READYDELETE](#page-149-0)
- [Ausfuehren von Programmen beim Loeschen von Druckjobs](#page-150-0)

#### **[Client Einstellungen](#page-151-0)**

- [Viewer](#page-152-0)
- [Sprache auswaehlen](#page-153-0)
- [Eigener Text im Fenstertitel](#page-154-0)

#### **[Server Einstellungen](#page-155-0)**

- [Dienste einrichten](#page-156-0)
	- [Verzeichnisse Scan einrichten File-Schnittstelle](#page-157-0)
	- [SAP-Anbindung Dienst](#page-158-0)
- [LPD einrichten](#page-159-0)
	- [Inputschnittstelle einrichten](#page-160-0)
	- [Empfangsreihenfolge](#page-161-0)
- [Spool-Verzeichnisse](#page-162-0)
- [Benutzerinformationen](#page-163-0)

#### **[Einstellungen in SAP R3](#page-164-0)**

- [Definition des Ausgabegeraets](#page-165-0)
	- [Geraeteattribute](#page-166-0)
	- [Host-Spool-Koppelung](#page-167-0)
	- [Ausgabeattribute](#page-169-0)

#### **[Benutzerverwaltung](#page-170-0)**

- [Benutzer verwalten](#page-171-0)
- [Benutzerberechtigungen verwalten](#page-172-0)
	- [Liste der Benutzerberechtigungen](#page-173-0)

#### **[Systemkonfiguration - Passwort](#page-174-0)**

#### **[Drucker aus frueheren Spooler-Versionen importieren](#page-175-0)**

#### **[Spooler-Datenbanken](#page-176-0)**

#### **[Anbindung an SAP R3](#page-177-0)**

- **[Installation des Kommunikationsprogramms](#page-178-0)**
- [Konfiguration im SAP R3](#page-179-0)
	- [Ansteuern der Spoolverwaltung](#page-180-0)
	- [Reale OMS ROMS](#page-181-0)
		- [ROMS Eigenschaften](#page-182-0)
		- [Job-Status](#page-183-0)
		- [Geraete-Status](#page-184-0)
		- [Ausgabearten](#page-185-0)
		- [Konfiguration im ROMS](#page-186-0)
		- [SAP-Konfiguration bei Callback-Aktivierung](#page-187-0)
	- [Logische OMS LOMS](#page-188-0)
		- [Anlegen eines neuen LOMS](#page-189-0)
		- [SAP-Konfiguration](#page-190-0)
- [Geraete](#page-193-0)
- [Jobs](#page-194-0)
- [Konfiguration im LOMS](#page-195-0)
- [Definition des Ausgabegeraets Konfiguration](#page-196-0)
- [Exportieren des ROMS](#page-197-0)
- [Importieren des ROMS](#page-198-0)
- [Eintraege fuer SAP R3 im Spooler](#page-199-0)

#### **[Anbindung an O2O](#page-200-0)**

#### **[Anbindung von Windows-Druckern](#page-201-0)**

#### **[Lastverteilung und FailOver](#page-202-0)**

[Ablauf des Loadbalancing](#page-203-0)

#### **[Web-Services im Spooler](#page-204-0)**

- [History-Monitor](#page-205-0)
- [Monitor](#page-206-0)
- [Spooler-Info](#page-207-0)

#### **[Backup des Servers](#page-208-0)**

- [Backup der Systemkonfiguration](#page-209-0)
- [Loeschen der Spooler Job-Informationen](#page-210-0)

#### **[Aufbau einer VOL-Datei - Volume Descriptor](#page-211-0)**

- [Beschreibung des Inhalts einer VOL-Datei](#page-212-0)
- [Arbeitsweise des Spoolers mit einer einer VOL-Datei](#page-213-0)

#### **[response-Rueckmelde-Datei](#page-214-0)**

- [Aufbau der response-Datei Rahmen](#page-215-0)
- [response-Datei Teilbereich files](#page-216-0)
- [response-Datei Teilbereich logFiles](#page-217-0)
- [response-Datei Teilbereich variables](#page-218-0)
- [response-Datei Teilbereich result](#page-219-0)

#### **[Konfigurationsdatei spooler.properties](#page-220-0)**

[Ausgewaehlte Werte der spooler.properties](#page-221-0)

#### **[Limitationen](#page-223-0)**

#### **[Technischer Anhang - Teil 1](#page-224-0)**

- [Betriebssystem UNIX](#page-225-0)
	- [Installation unter UNIX](#page-226-0)
		- [UNIX-Installation mit grafischer Oberflaeche](#page-227-0)
		- [UNIX-Installation ohne grafische Oberflaeche](#page-228-0)
	- [Start unter UNIX](#page-229-0)
- [Betriebssystem Windows](#page-230-0)
- [Installation unter Windows](#page-231-0)
- [Start unter Windows](#page-232-0)
	- [Konfiguration des Dienstes](#page-233-0)

#### **[Technischer Anhang - Teil 2](#page-234-0)**

[Liste wichtiger LOG- und Status-Dateien](#page-235-0)

#### **[Endbenutzer Dokumentation](#page-237-0)**

#### **[Administrator Dokumentation](#page-238-0)**

#### **[System-Administrator Dokumentation](#page-239-0)**

#### **[Tutorials](#page-240-0)**

- [Screenshots](#page-241-0)
	- [Admin Screenshots](#page-243-0)
	- **•** [Endbenutzer Screenshots](#page-244-0)
	- [System-Administrator Screenshots](#page-245-0)
- [Videos Tutorial](#page-246-0)
	- [Admin Videos](#page-248-0)
	- [Endbenutzer Videos](#page-249-0)
	- [System-Administrator Videos](#page-250-0)

#### **[Weiterfuehrende Informationen](#page-251-0)**

- [Online-Archiv dieses Produkts](#page-252-0)
- [Ergaenzende Online-Dokumentationen](#page-253-0)
- [Sitemap](#page-255-0)
- [Lizenzvereinbarungen](#page-261-0)
- [Downloads](#page-262-0)
	- [Download der Dokumentation](#page-263-0)
	- [OMS-Gadget fuer Win7 und Vista](#page-264-0)

### <span id="page-261-0"></span>**Lizenzvereinbarungen**

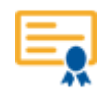

Für Ihr Vertrags-/Lizenz-Management oder bei Fragen an den profiforms-Support kann es durchaus hilfreich sein, ausführliche Informationen über die genutzten Lizenzen zu erhalten.

Diese Informationen können Sie über das Menü "Hilfe' im Spooler-Client erhalten, wo Sie den Menüpunkt ,Lizenz' aktivieren.

Es öffnet sich nun der auf Ihrem Arbeitsplatz installierte Standard-Browser zur Anzeige von WEB-/HTML-Seiten und es werden Ihnen alle Lizenz-Informationen angezeigt, welche auf dem Spooler-Server zur Anzeige angelegt sind.

 $\triangle$ Je nach Programmversion und Konfiguration kann es vorkommen, dass im WEB-Browser folgende Meldung angezeigt wird:

#### **' LICENSEFILE NOT FOUND : product.lic '.**

Dies ist kein Mangel sondern dokumentiert nur, dass ihr System(Version) noch nicht auf das neue Lizensierungs-System von profiforms umgestellt ist.

Bei Problemen mit dem License-Key [kontaktieren Sie uns](http://doc/display/SUPPORT).

Für weitere Informationen zu den rechtlichen Rahmenbedingungen klicken Sie [hier](http://doc/display/RECHT).

### <span id="page-262-0"></span>**Downloads**

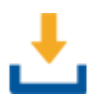

### <span id="page-263-0"></span>**Download der Dokumentation**

Bitte beachten Sie unsere [rechtlichen Hinweise](http://doc/display/RECHT), bevor Sie die Dateien herunterladen!

Die Dateien entsprechen dem Datum in der Spalte "Erstellungsdatum". Die Online-Dokumentation ist nur zu diesem Zeitpunkt der Erstellung aktuell.

Wir weisen Sie darauf hin, dass interaktive Multimedia-Inhalte in der Online-Dokumentation im HTML- und PDF-Format nicht angezeigt werden können.

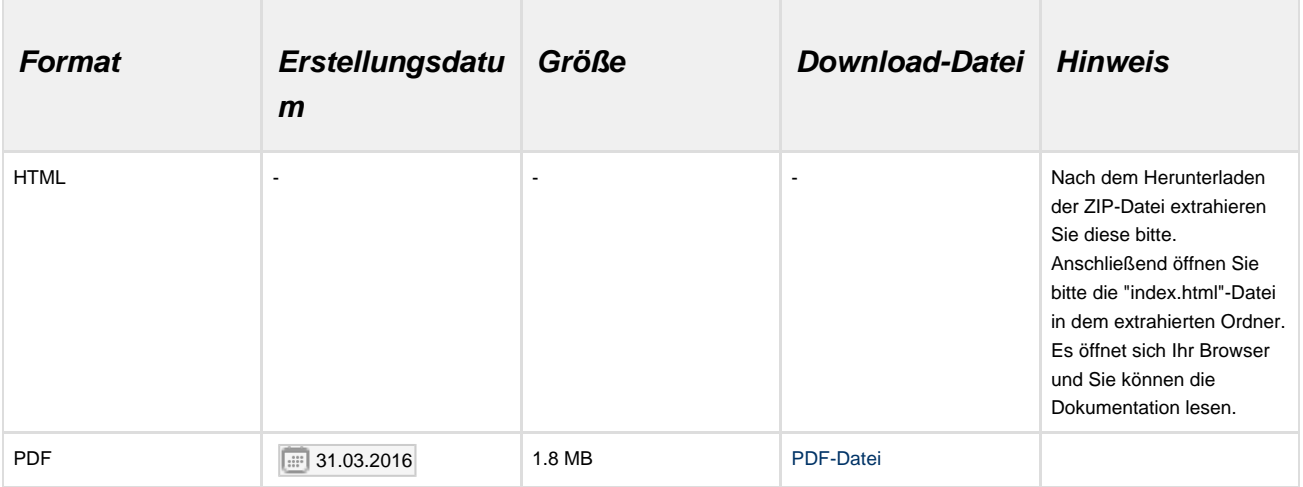

## <span id="page-264-0"></span>**OMS-Gadget fuer Win7 und Vista**

[OMS-Gadget.gadget](http://doc/download/attachments/327753/OMS-Gadget.gadget?version=1&modificationDate=1334936659000&api=v2) -> Das OMS-Gadget zur kompakten Darstellung einiger Spooler-Daten auf Ihrem Desktop